# R&S®VSE-K6 Pulse Measurement Application User Manual

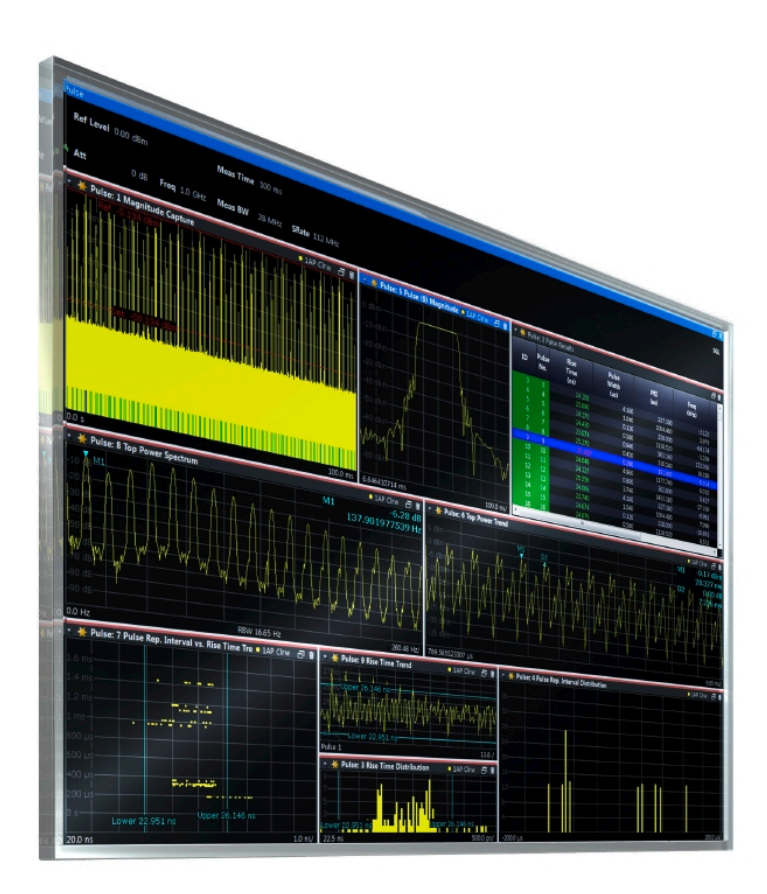

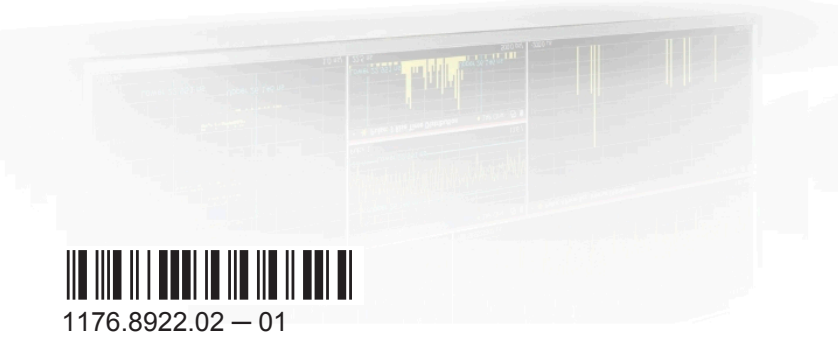

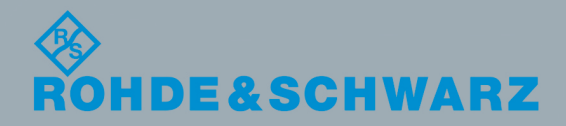

Test & MeasurementTest & Measurement User Manual

This manual applies to the R&S®VSE base software (1320.7500.02) version 1.13 and higher. The following firmware options are described:

● R&S VSE-K6 (1320.7516.02)

The software contained in this product makes use of several valuable open source software packages. For information, see the "Open Source Acknowledgment" on the user documentation CD-ROM (included in delivery). Rohde & Schwarz would like to thank the open source community for their valuable contribution to embedded computing.

© 2015 Rohde & Schwarz GmbH & Co. KG Mühldorfstr. 15, 81671 München, Germany Phone: +49 89 41 29 - 0 Fax: +49 89 41 29 12 164 Email: [info@rohde-schwarz.com](mailto:info@rohde-schwarz.com) Internet: [www.rohde-schwarz.com](http://www.rohde-schwarz.com) Subject to change – Data without tolerance limits is not binding. R&S® is a registered trademark of Rohde & Schwarz GmbH & Co. KG. Trade names are trademarks of the owners.

The following abbreviations are used throughout this manual: R&S®VSE is abbreviated as R&S VSE.

## **Contents**

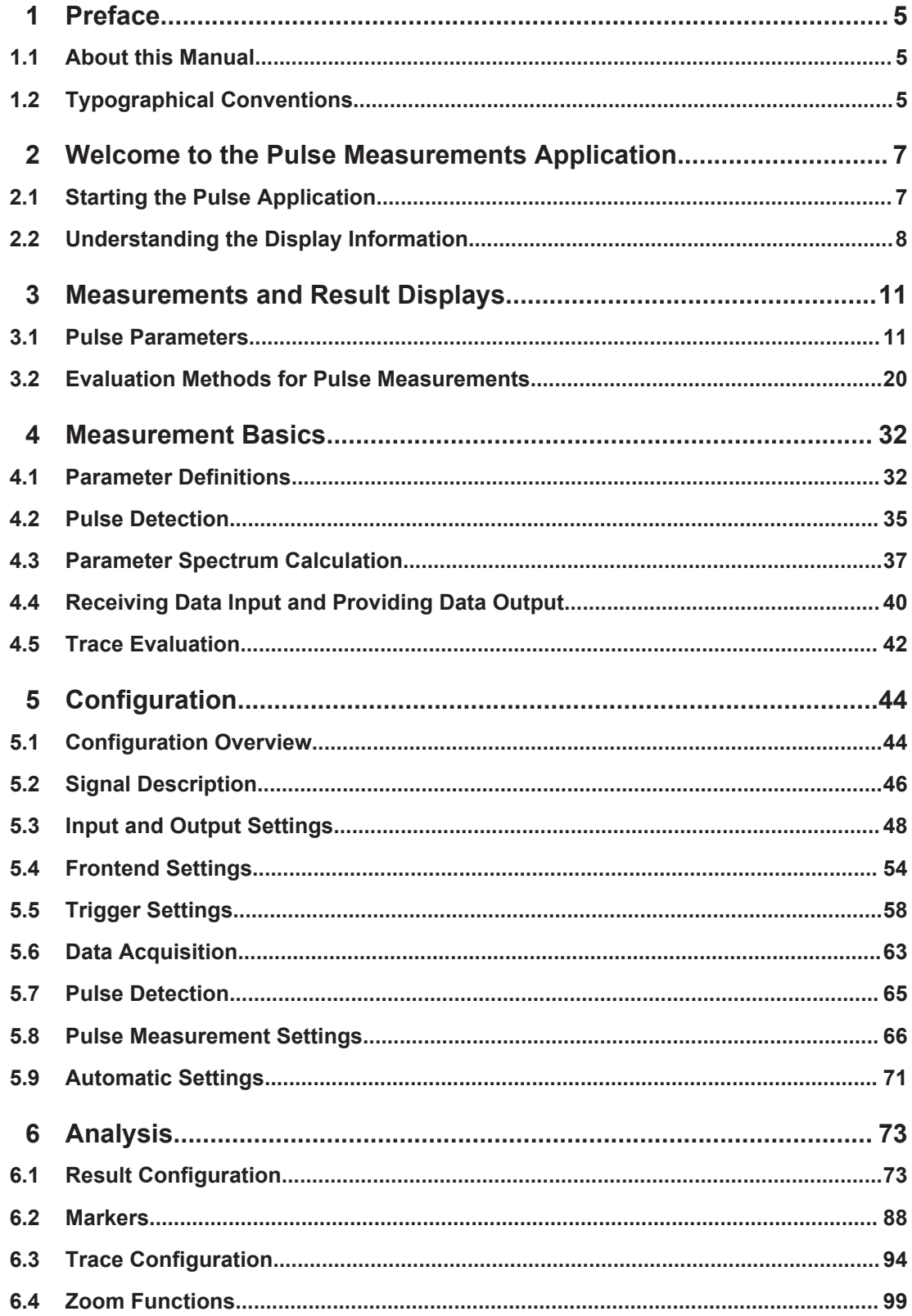

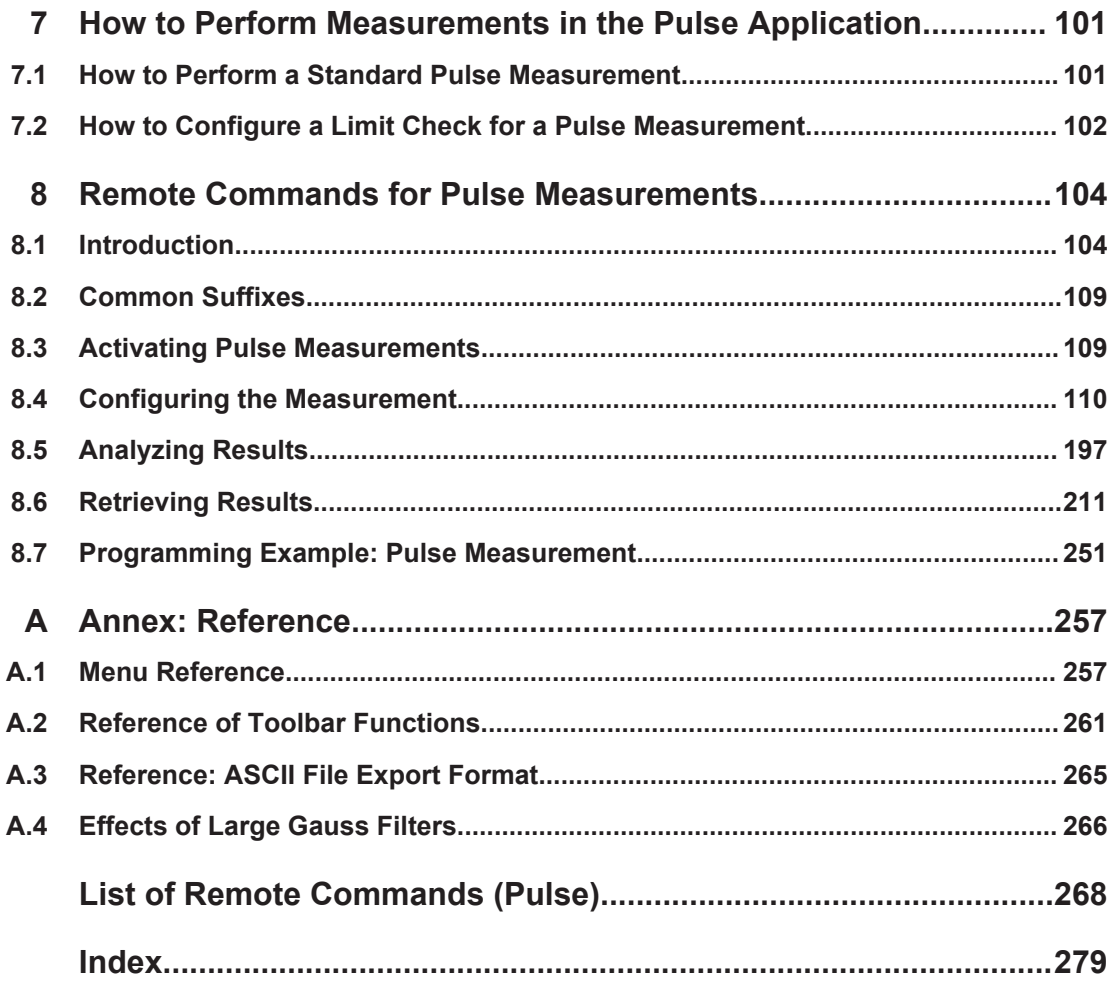

## <span id="page-4-0"></span>1 Preface

### **1.1 About this Manual**

This R&S VSE Pulse User Manual provides all the information **specific to the application**. All general software functions and settings common to all applications and operating modes are described in the R&S VSE Base Software User Manual.

The main focus in this manual is on the measurement results and the tasks required to obtain them. The following topics are included:

- **Welcome to the R&S VSE Pulse application** Introduction to and getting familiar with the application
- **Measurements and Result Displays** Details on supported measurements and their result types
- **Measurement Basics** Background information on basic terms and principles in the context of the measurement
- **Configuration + Analysis** A concise description of all functions and settings available to configure measurements and analyze results with their corresponding remote control command
- **Data Export**

Description of general functions to export measurement data

- **How to Perform Measurements in the R&S VSE Pulse application** The basic procedure to perform each measurement and step-by-step instructions for more complex tasks or alternative methods
- **Optimizing and Troubleshooting the Measurement** Hints and tips on how to handle errors and optimize the measurement configuration
- **Remote Commands for R&S VSE Pulse application Measurements** Remote commands required to configure and perform R&S VSE Pulse application measurements in a remote environment, sorted by tasks (Commands required to set up the environment or to perform common tasks in the software are provided in the R&S VSE Base Software User Manual) Programming examples demonstrate the use of many commands and can usually be executed directly for test purposes
- **List of remote commands** Alphahabetical list of all remote commands described in the manual
- **Index**

## **1.2 Typographical Conventions**

The following text markers are used throughout this documentation:

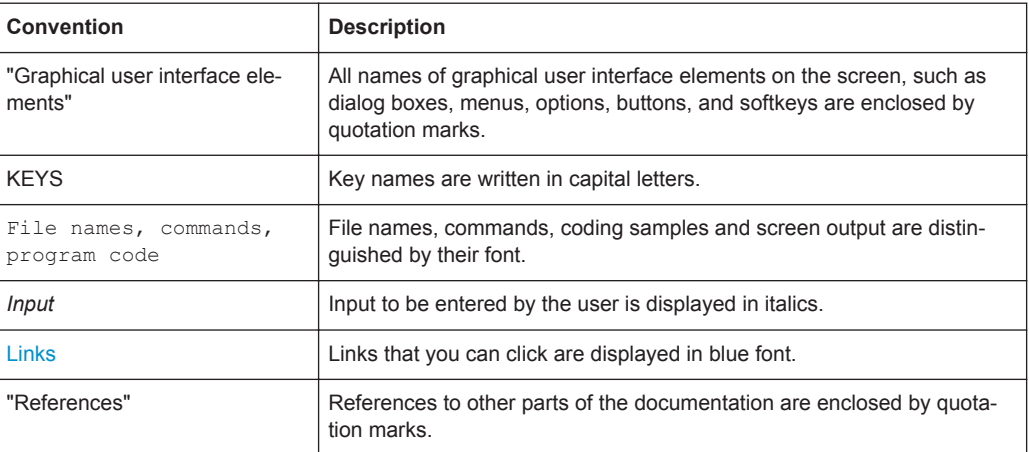

## <span id="page-6-0"></span>2 Welcome to the Pulse Measurements Application

The R&S VSE-K6 is a firmware application that adds functionality to perform measurements on pulsed signals to the R&S VSE.

The R&S VSE Pulse application provides measurement and analysis functions for pulse signals frequently used in radar applications, for example.

The R&S VSE Pulse application features:

- Measurement of basic pulse characteristics
- Analysis of parameter trends over time
- Display of amplitude, frequency and phase measurement traces for individual pulses

This user manual contains a description of the functionality that the application provides, including remote control operation.

Functions that are not discussed in this manual are the same as in the Spectrum application and are described in the R&S VSE Base Software User Manual. The latest version is available for download at the product homepage [\(http://www2.rohde](http://www2.rohde-schwarz.com/product/FSW.html)[schwarz.com/product/VSE.html](http://www2.rohde-schwarz.com/product/FSW.html)).

### **2.1 Starting the Pulse Application**

Pulse measurements require a separate application on the R&S VSE. It is activated by creating a new measurement channel in Pulse mode.

#### **To activate the Pulse application**

1. **O** Channel

Select the "Add Channel" function in the Sequence tool window.

A dialog box opens that contains all operating modes and applications currently available in your R&S VSE.

Understanding the Display Information

<span id="page-7-0"></span>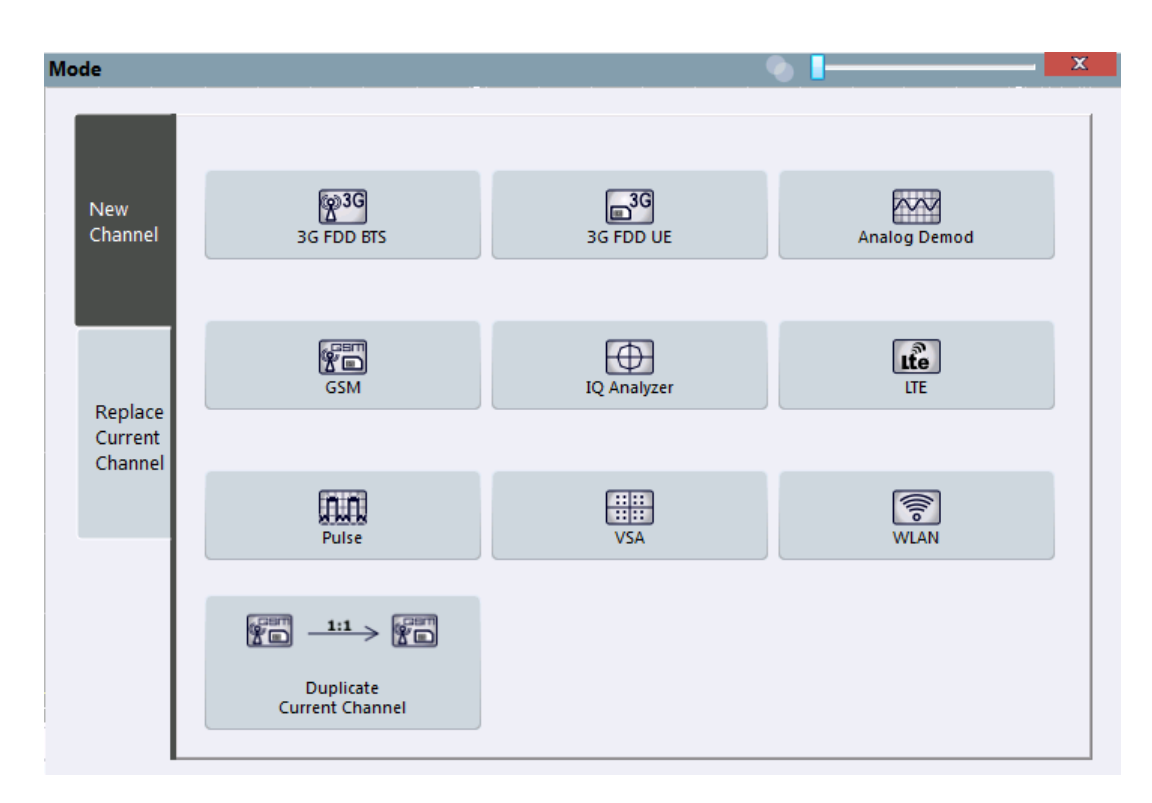

2. Select the "Pulse" item.

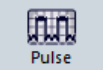

The R&S VSE opens a new measurement channel for the R&S VSE Pulse application.

## **2.2 Understanding the Display Information**

The following figure shows a measurement diagram during analyzer operation. All different information areas are labeled. They are explained in more detail in the following sections.

Understanding the Display Information

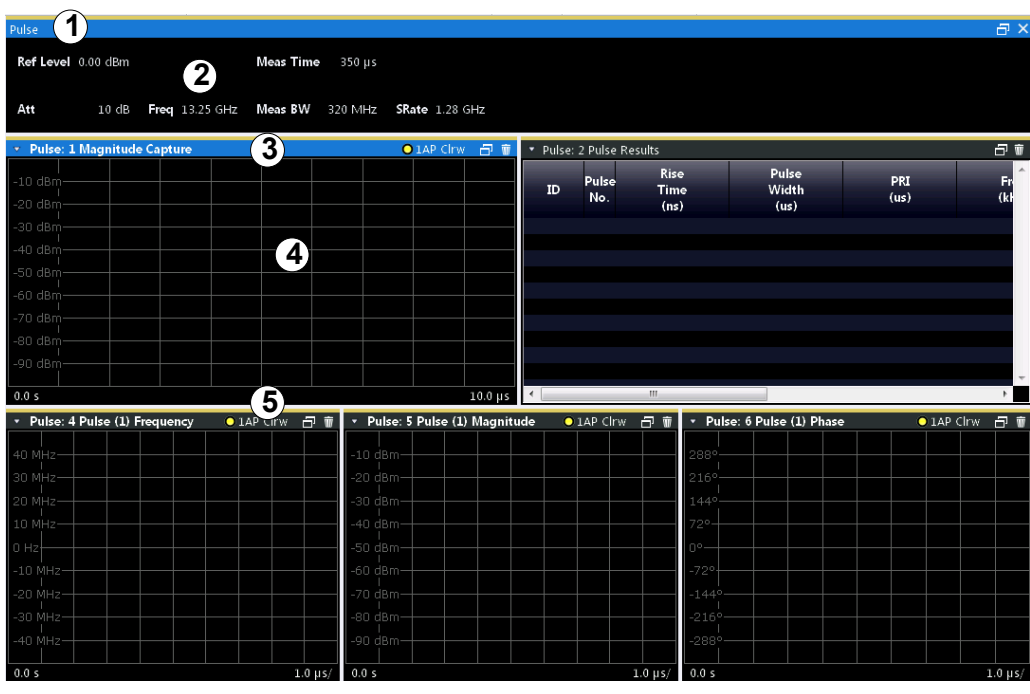

1 = Color coding for windows of same channel

2 = Channel bar with measurement settings

3 = Window title bar with diagram-specific (trace) information

4 = Diagram area

5 = Diagram footer with diagram-specific information, depending on result display

#### **Channel bar information**

In the Pulse application, the R&S VSE shows the following settings:

*Table 2-1: Information displayed in the channel bar in the Pulse application*

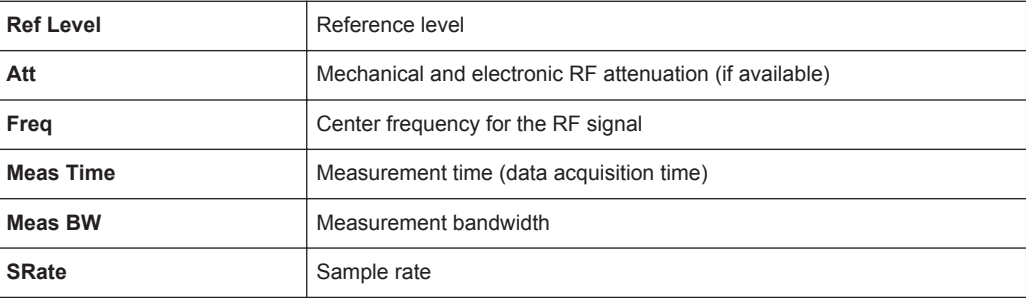

In addition, the channel bar also displays information on instrument settings that affect the measurement results even though this is not immediately apparent from the display of the measured values (e.g. transducer or trigger settings). This information is displayed only when applicable for the current measurement. For details see the R&S VSE Base Software User Manual.

#### **Window title bar information**

For each diagram, the header provides the following information:

Understanding the Display Information

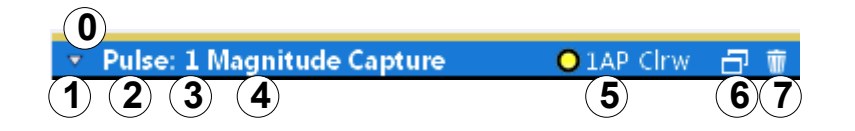

#### *Fig. 2-1: Window title bar information in the Pulse application*

- 0 = Color coding for windows of same channel
- 1 = Edit result display function
- 2 = Channel name
- 3 = Window number
- 4 = Window type (+ pulse number for pulse-based displays)
- 5 = Trace color, trace number, trace detector, trace mode
- 6 = Dock/undock window function
- 7 = Close window function

#### **Diagram area**

The diagram area displays the results according to the selected result displays (see [chapter 3.2, "Evaluation Methods for Pulse Measurements", on page 20\)](#page-19-0).

#### **Diagram footer information**

The diagram footer (beneath the diagram) contains the start and stop values for the displayed time range.

#### **Status bar information**

The software status, errors and warnings and any irregularities in the software are indicated in the status bar at the bottom of the R&S VSE window.

## <span id="page-10-0"></span>3 Measurements and Result Displays

During a pulse measurement, I/Q data from the input signal is captured for a specified time or for a specified record length. Pulses are detected from the signal according to specified thresholds and user-defined criteria. The measured signal is then compared with the ideal signal described by the user and any deviations are recorded. The defined range of measured data is then evaluated to determine characteristic pulse parameters. These parameters can either be displayed as traces, in a table, or be evaluated statistically over a series of measurements.

#### **Measurement range vs result range**

The **measurement range** defines which part of a pulse is measured (for example for frequency deviation), whereas the **result range** determines which data is **displayed** on the screen in the form of amplitude, frequency or phase vs. time traces.

#### **Result display windows**

For each measurement, a separate measurement channel is activated. Each measurement channel can provide multiple result displays, which are displayed in individual windows. The measurement windows can be rearranged and configured in the R&S VSE to meet your requirements. All windows that belong to the same measurement (including the channel bar) are indicated by a colored line at the top of the window title bar.

► To add further result displays for the Pulse channel, select the all "Add Window" icon from the toolbar, or select the "Window > New Window" menu item.

For details on working with channels and windows see the "Operating Basics" chapter in the R&S VSE Base Software User Manual.

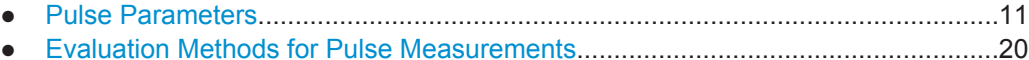

### **3.1 Pulse Parameters**

The pulse parameters to be measured are based primarily on the IEEE 181 Standard 181-2003. For detailed descriptions refer to the standard documentation ("IEEE Standard on Transitions, Pulses, and Related Waveforms", from the IEEE Instrumentation and Measurement (I&M) Society, 7 July 2003).

The following graphic illustrates the main pulse parameters and characteristic values. (For a definition of the values used to determine the measured pulse parameters see [chapter 4.1, "Parameter Definitions", on page 32.](#page-31-0))

<span id="page-11-0"></span>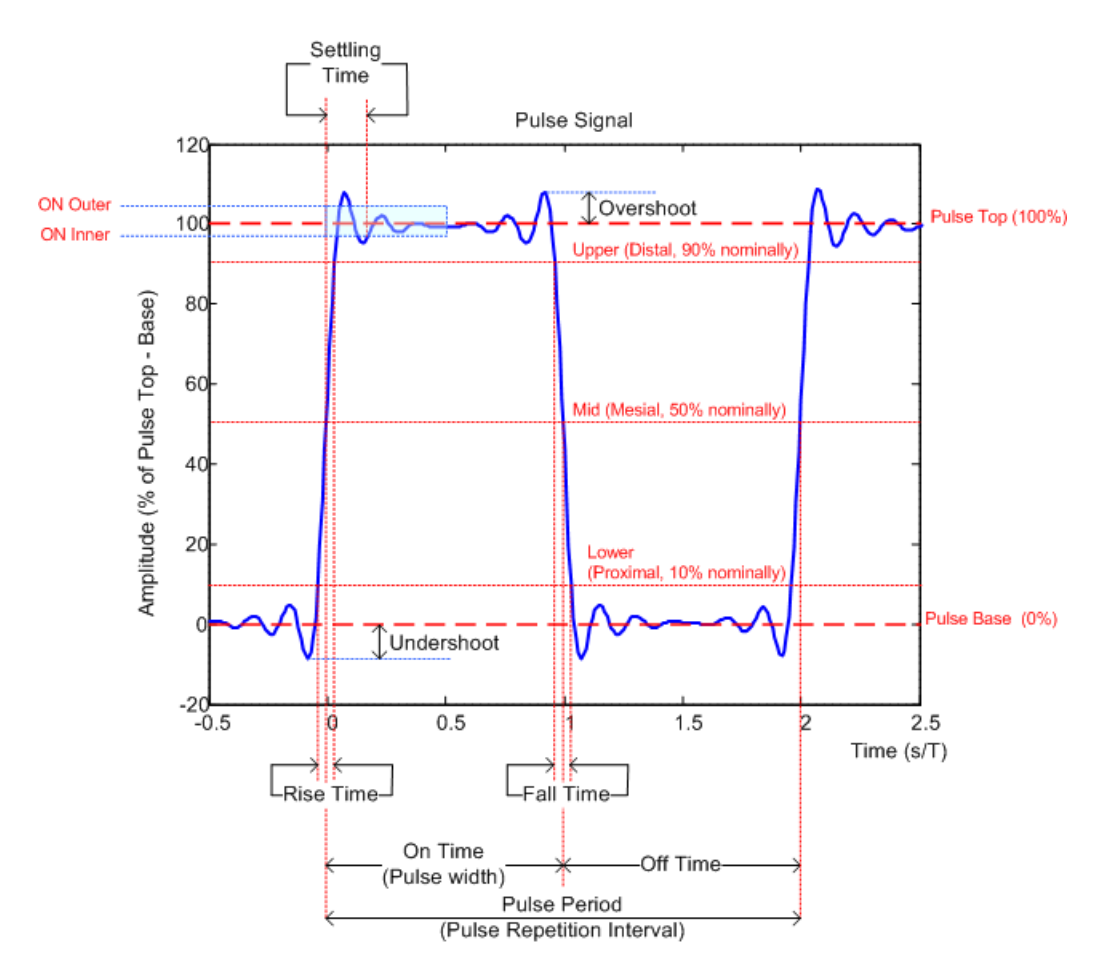

*Fig. 3-1: Definition of the main pulse parameters and characteristic values*

In order to obtain these results, select the corresponding parameter in the result configuration (see [chapter 6.1, "Result Configuration", on page 73\)](#page-72-0) or apply the required SCPI parameter to the remote command (see [chapter 8.4.10, "Configuring the](#page-147-0) [Results", on page 148](#page-147-0) and [chapter 8.6.1, "Retrieving Results", on page 211](#page-210-0)).

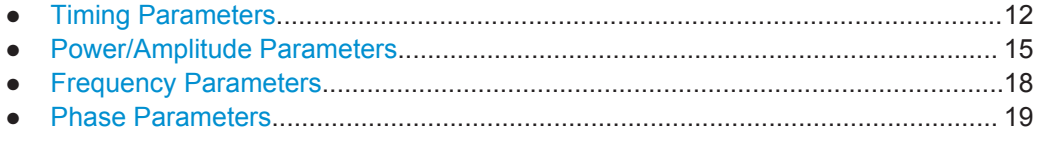

#### **3.1.1 Timing Parameters**

The following timing parameters can be determined by the R&S VSE Pulse application.

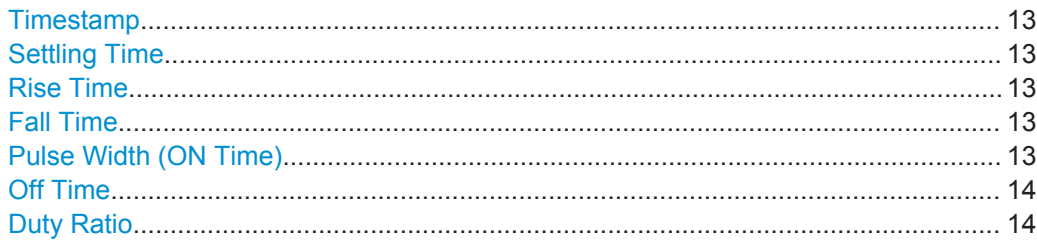

<span id="page-12-0"></span>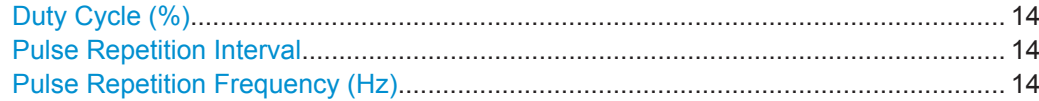

#### **Timestamp**

The time stamp uniquely identifies each pulse in the capture buffer. It is defined as the time from the capture start point to the beginning of the pulse period of the current pulse. Depending on the user-specified definition of the pulse period, the period begins with the mid-level crossing of the current pulse's rising edge (period: high-to-low) or the mid-level crossing of the previous pulse's falling edge (period low-to-high). See also ["Pulse Period"](#page-46-0) on page 47.

Remote command:

[\[SENSe:\]PULSe:TIMing:TSTamp?](#page-234-0) on page 235 [CALCulate<n>:TABLe:TIMing:TSTamp](#page-188-0) on page 189

#### **Settling Time**

The difference between the time at which the pulse exceeds the mid threshold on the rising edge to the point where the pulse waveform remains within the pulse boundary (ON Inner/ ON Outer)

#### See [figure 3-1](#page-11-0)

Remote command:

[\[SENSe:\]PULSe:TIMing:SETTling?](#page-233-0) on page 234 [CALCulate<n>:TABLe:TIMing:SETTling](#page-188-0) on page 189

#### **Rise Time**

The time required for the pulse to transition from the base to the top level. This is the difference between the time at which the pulse exceeds the lower and upper thresholds.

#### See [figure 3-1](#page-11-0)

Remote command:

[\[SENSe:\]PULSe:TIMing:RISE?](#page-233-0) on page 234 [CALCulate<n>:TABLe:TIMing:RISE](#page-187-0) on page 188

#### **Fall Time**

The time required for the pulse to transition from the top to the base level. This is the difference between the time at which the pulse drops below the upper and lower thresholds.

#### See [figure 3-1](#page-11-0)

Remote command:

[\[SENSe:\]PULSe:TIMing:FALL?](#page-229-0) on page 230 [CALCulate<n>:TABLe:TIMing:FALL](#page-186-0) on page 187

#### **Pulse Width (ON Time)**

The time that the pulse remains at the top level ("ON"). This is the time between the first positive edge and the subsequent negative edge of the pulse in seconds, where the edges occur at crossings of the mid threshold.

<span id="page-13-0"></span>See [figure 3-1](#page-11-0)

Remote command: [\[SENSe:\]PULSe:TIMing:PWIDth?](#page-232-0) on page 233 [CALCulate<n>:TABLe:TIMing:PWIDth](#page-187-0) on page 188

#### **Off Time**

The time that the pulse remains at the base level ("OFF"). This is the time between the first negative edge and the subsequent positive edge of the pulse in seconds, where the edges occur at crossings of the mid threshold.

See [figure 3-1](#page-11-0)

Remote command: [\[SENSe:\]PULSe:TIMing:OFF?](#page-230-0) on page 231 [CALCulate<n>:TABLe:TIMing:OFF](#page-186-0) on page 187

#### **Duty Ratio**

The ratio of the "Pulse Width" to "Pulse Repetition Interval" expressed as a value between 0 and 1 (requires at least two measured pulses)

Remote command:

[\[SENSe:\]PULSe:TIMing:DRATio?](#page-229-0) on page 230 [CALCulate<n>:TABLe:TIMing:DRATio](#page-186-0) on page 187

#### **Duty Cycle (%)**

The ratio of the "Pulse Width" to "Pulse Repetition Interval" expressed as a percentage (requires at least two measured pulses)

Remote command:

[\[SENSe:\]PULSe:TIMing:DCYCle?](#page-228-0) on page 229 [CALCulate<n>:TABLe:TIMing:DCYCle](#page-186-0) on page 187

#### **Pulse Repetition Interval**

The time between two consecutive edges of the same polarity in seconds (requires at least two measured pulses). The user-specified definition of the pulse period (see["Pulse Period"](#page-46-0) on page 47) determines whether this value is calculated from consecutive rising or falling edges.

Remote command:

[\[SENSe:\]PULSe:TIMing:PRI?](#page-231-0) on page 232 [CALCulate<n>:TABLe:TIMing:PRI](#page-187-0) on page 188

#### **Pulse Repetition Frequency (Hz)**

The frequency of occurrence of pulses, i.e. inverse of the "Pulse Repetition Interval" (requires at least two measured pulses)

Remote command:

[\[SENSe:\]PULSe:TIMing:PRF?](#page-231-0) on page 232 [CALCulate<n>:TABLe:TIMing:PRF](#page-187-0) on page 188

#### <span id="page-14-0"></span>**3.1.2 Power/Amplitude Parameters**

The following power/amplitude parameters can be determined by the R&S VSE Pulse application.

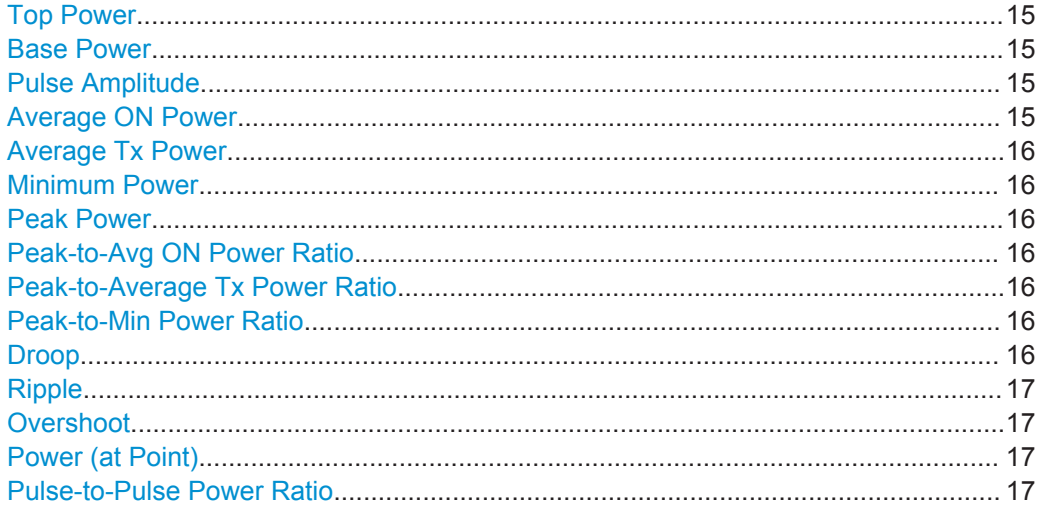

#### **Top Power**

The median pulse ON power. The value of this parameter is used as a reference (100%) to determine other parameter values such as the rising / falling thresholds. Various algorithms are provided to determine the top power (see ["Measurement Algo](#page-67-0)rithm" [on page 68](#page-67-0)).

Remote command:

[\[SENSe:\]PULSe:POWer:TOP?](#page-226-0) on page 227 [CALCulate<n>:TABLe:POWer:TOP](#page-185-0) on page 186

#### **Base Power**

The median pulse OFF power. The value of this parameter is used as a reference (0%) to determine other parameter values such as the rising / falling thresholds.

Remote command:

[\[SENSe:\]PULSe:POWer:BASE?](#page-217-0) on page 218 [CALCulate<n>:TABLe:POWer:BASE](#page-183-0) on page 184

#### **Pulse Amplitude**

The difference between the "Top Power" and the "Base Power". This value determines the 100% power range (amplitude).

Remote command:

[\[SENSe:\]PULSe:POWer:AMPLitude?](#page-216-0) on page 217 [CALCulate<n>:TABLe:POWer:AMPLitude](#page-182-0) on page 183

#### **Average ON Power**

The average power during the pulse ON time

Remote command: [\[SENSe:\]PULSe:POWer:ON?](#page-220-0) on page 221 [CALCulate<n>:TABLe:POWer:ON](#page-183-0) on page 184

<span id="page-15-0"></span>

#### **Average Tx Power**

The average transmission power over the entire pulse ON + OFF time

Remote command: [\[SENSe:\]PULSe:POWer:AVG?](#page-217-0) on page 218 [CALCulate<n>:TABLe:POWer:AVG](#page-182-0) on page 183

#### **Minimum Power**

The minimum power over the entire pulse ON + OFF time

Remote command: [\[SENSe:\]PULSe:POWer:MIN?](#page-219-0) on page 220 [CALCulate<n>:TABLe:POWer:MIN](#page-183-0) on page 184

#### **Peak Power**

The maximum power over the entire pulse ON + OFF time

Remote command: [\[SENSe:\]PULSe:POWer:MAX?](#page-218-0) on page 219 [CALCulate<n>:TABLe:POWer:MAX](#page-183-0) on page 184

#### **Peak-to-Avg ON Power Ratio**

The ratio of maximum to average power over the pulse ON time (also known as **crest factor**)

Remote command: [\[SENSe:\]PULSe:POWer:PON?](#page-224-0) on page 225 [CALCulate<n>:TABLe:POWer:PON](#page-184-0) on page 185

#### **Peak-to-Average Tx Power Ratio**

The ratio of maximum to average power over the entire pulse ON + OFF interval.

Remote command: [\[SENSe:\]PULSe:POWer:PAVG?](#page-222-0) on page 223 [CALCulate<n>:TABLe:POWer:PAVG](#page-184-0) on page 185

#### **Peak-to-Min Power Ratio**

The ratio of maximum to minimum power over the entire pulse ON + OFF time

Remote command: [\[SENSe:\]PULSe:POWer:PMIN?](#page-222-0) on page 223 [CALCulate<n>:TABLe:POWer:PMIN](#page-184-0) on page 185

#### **Droop**

The rate at which the pulse top level decays, calculated as the difference between the power at the beginning of the pulse ON time and the power at the end of the pulse ON time, divided by the pulse amplitude.

Droop values are only calculated if [Pulse Has Droop](#page-46-0) is set to "On" (default behaviour).

For more information see [chapter 4.1.1, "Amplitude Droop", on page 33](#page-32-0)

<span id="page-16-0"></span>**Note:** The percentage ratio values are calculated in %V if the "Measurement Level" is defined in V (see ["Reference Level Unit"](#page-67-0) on page 68), otherwise in %W.

Remote command:

```
[SENSe:]PULSe:POWer:ADRoop:DB? on page 216
[SENSe:]PULSe:POWer:ADRoop[:PERCent]? on page 216
CALCulate<n>:TABLe:POWer:ADRoop:DB on page 183
CALCulate<n>:TABLe:POWer:ADRoop[:PERCent] on page 183
```
#### **Ripple**

The ripple is calculated as the difference between the maximum and minimum deviation from the pulse top reference, within a user specified interval.

For more information see [chapter 4.1.2, "Ripple", on page 33](#page-32-0)

**Note:** The percentage ratio values are calculated in %V if the "Measurement Level" is defined in V (see ["Reference Level Unit"](#page-67-0) on page 68), otherwise in %W.

Remote command:

```
[SENSe:]PULSe:POWer:RIPPle:DB? on page 226
[SENSe:]PULSe:POWer:RIPPle[:PERCent]? on page 227
CALCulate<n>:TABLe:POWer:RIPPle:DB on page 186
CALCulate<n>:TABLe:POWer:RIPPle[:PERCent] on page 186
```
#### **Overshoot**

The height of the local maximum after a rising edge, divided by the pulse amplitude.

For more information see [chapter 4.1.3, "Overshoot", on page 35.](#page-34-0)

**Note:** The percentage ratio values are calculated in %V if the "Measurement Level" is defined in V (see ["Reference Level Unit"](#page-67-0) on page 68), otherwise in %W.

Remote command:

```
[SENSe:]PULSe:POWer:OVERshoot:DB? on page 221
[SENSe:]PULSe:POWer:OVERshoot[:PERCent]? on page 222
CALCulate<n>:TABLe:POWer:OVERshoot:DB on page 184
CALCulate<n>:TABLe:POWer:OVERshoot[:PERCent] on page 185
```
#### **Power (at Point)**

The power measured at the pulse "measurement point" specified by the [Measurement](#page-68-0) [Point Reference](#page-68-0) and the "Offset" [on page 70](#page-69-0)

#### Remote command:

[\[SENSe:\]PULSe:POWer:POINt?](#page-223-0) on page 224 [CALCulate<n>:TABLe:POWer:POINt](#page-184-0) on page 185

#### **Pulse-to-Pulse Power Ratio**

The ratio of the "Power" values from the first measured pulse to the current pulse.

Remote command: [\[SENSe:\]PULSe:POWer:PPRatio?](#page-224-0) on page 225 [CALCulate<n>:TABLe:POWer:PPRatio](#page-185-0) on page 186

#### <span id="page-17-0"></span>**3.1.3 Frequency Parameters**

The following frequency parameters can be determined by the R&S VSE Pulse application.

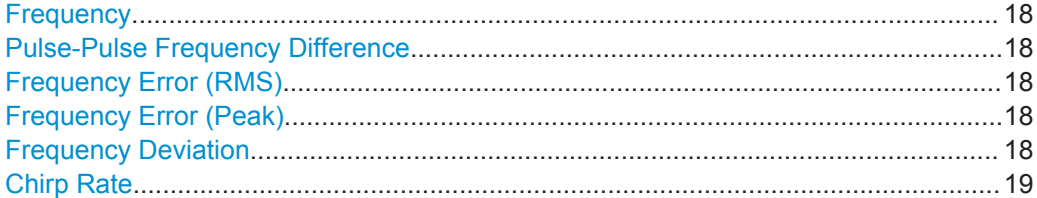

#### **Frequency**

Frequency of the pulse measured at the defined [Measurement Point](#page-68-0)

Remote command:

[\[SENSe:\]PULSe:FREQuency:POINt?](#page-238-0) on page 239 [CALCulate<n>:TABLe:FREQuency:POINt](#page-179-0) on page 180

#### **Pulse-Pulse Frequency Difference**

Difference in frequency between the first measured pulse and the currently measured pulse

Remote command:

[\[SENSe:\]PULSe:FREQuency:PPFRequency?](#page-238-0) on page 239 [CALCulate<n>:TABLe:FREQuency:PPFRequency](#page-180-0) on page 181

#### **Frequency Error (RMS)**

The RMS frequency error of the currently measured pulse. The error is calculated relative to the given pulse modulation. It is not calculated at all for modulation type "Arbitrary". The error is calculated over the [Measurement Range.](#page-69-0)

Remote command:

[\[SENSe:\]PULSe:FREQuency:RERRor?](#page-239-0) on page 240 [CALCulate<n>:TABLe:FREQuency:RERRor](#page-180-0) on page 181

#### **Frequency Error (Peak)**

The peak frequency error of the currently measured pulse. The error is calculated relative to the given pulse modulation. It is not calculated at all for modulation type "Arbitrary". The error is calculated over the [Measurement Range.](#page-69-0)

Remote command:

[\[SENSe:\]PULSe:FREQuency:PERRor?](#page-237-0) on page 238 [CALCulate<n>:TABLe:FREQuency:PERRor](#page-179-0) on page 180

#### **Frequency Deviation**

The frequency deviation of the currently measured pulse. The deviation is calculated as the absolute difference between the maximum and minimum frequency values within the [Measurement Range.](#page-69-0)

Remote command:

[\[SENSe:\]PULSe:FREQuency:DEViation?](#page-236-0) on page 237 [CALCulate<n>:TABLe:FREQuency:DEViation](#page-179-0) on page 180

#### <span id="page-18-0"></span>**Chirp Rate**

A known frequency chirp rate (per μs) to be used for generating an ideal pulse waveform.

Note: a chirp rate is only available for the [Pulse Modulation](#page-46-0) type "Linear FM".

Remote command:

[\[SENSe:\]PULSe:FREQuency:CRATe?](#page-236-0) on page 237 [CALCulate<n>:TABLe:FREQuency:CRATe](#page-179-0) on page 180

#### **3.1.4 Phase Parameters**

The following phase parameters can be determined by the R&S VSE Pulse application.

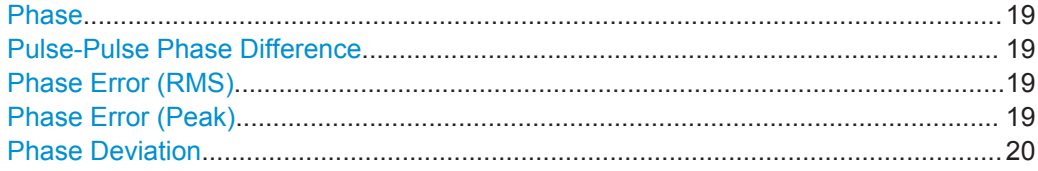

#### **Phase**

Phase of the pulse measured at the defined [Measurement Point](#page-68-0)

Remote command: [\[SENSe:\]PULSe:PHASe:POINt?](#page-242-0) on page 243 [CALCulate<n>:TABLe:PHASe:POINt](#page-181-0) on page 182

#### **Pulse-Pulse Phase Difference**

Difference in phase between the first measured pulse and the currently measured pulse

Remote command: [\[SENSe:\]PULSe:PHASe:PPPHase?](#page-242-0) on page 243 [CALCulate<n>:TABLe:PHASe:PPPHase](#page-181-0) on page 182

#### **Phase Error (RMS)**

The RMS phase error of the currently measured pulse. The error is calculated relative to the given pulse modulation. It is not calculated at all for the [Pulse Modulation](#page-46-0) type "Arbitrary". The error is calculated over the [Measurement Range.](#page-69-0)

Remote command:

[\[SENSe:\]PULSe:PHASe:RERRor?](#page-243-0) on page 244 [CALCulate<n>:TABLe:PHASe:RERRor](#page-181-0) on page 182

#### **Phase Error (Peak)**

The peak phase error of the currently measured pulse. The error is calculated relative to the given pulse modulation. It is not calculated at all for the [Pulse Modulation](#page-46-0) type "Arbitrary". The error is calculated over the [Measurement Range.](#page-69-0)

Remote command:

[\[SENSe:\]PULSe:PHASe:PERRor?](#page-241-0) on page 242 [CALCulate<n>:TABLe:PHASe:PERRor](#page-181-0) on page 182

#### <span id="page-19-0"></span>**Phase Deviation**

The phase deviation of the currently measured pulse. The deviation is calculated as the absolute difference between the maximum and minimum phase values within the [Measurement Range.](#page-69-0)

Remote command:

```
[SENSe:]PULSe:PHASe:DEViation? on page 241
CALCulate<n>:TABLe:PHASe:DEViation on page 182
```
### **3.2 Evaluation Methods for Pulse Measurements**

The data that was measured by the R&S VSE Pulse application can be evaluated using various different methods.

By default, the Pulse measurement results are displayed in the following windows:

- **Magnitude Capture**
- **Pulse Results**
- **Pulse Frequency**
- Pulse Magnitude
- **Pulse Phase**

The following evaluation methods are available for Pulse measurements:

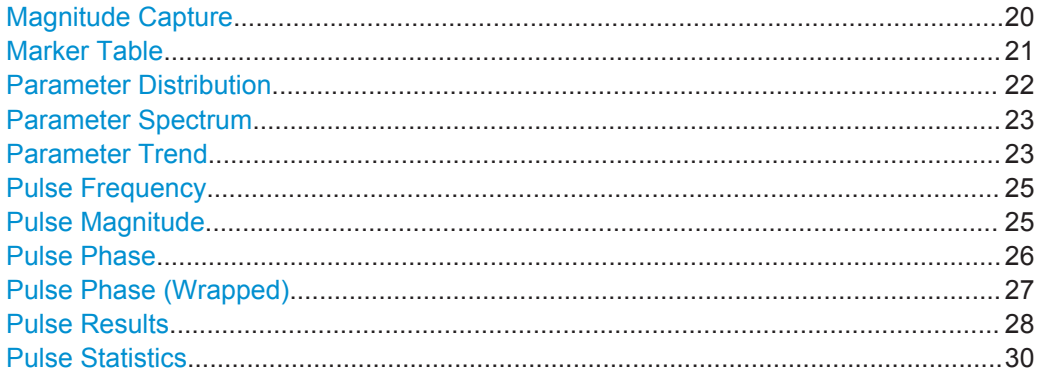

#### **Magnitude Capture**

Displays the captured data. Detected pulses are indicated by green bars along the xaxis. The currently selected pulse is highlighted in blue. Additionally, the pulse detection reference level is indicated ("Ref"), as well as the specified pulse detection threshold ("Det").

<span id="page-20-0"></span>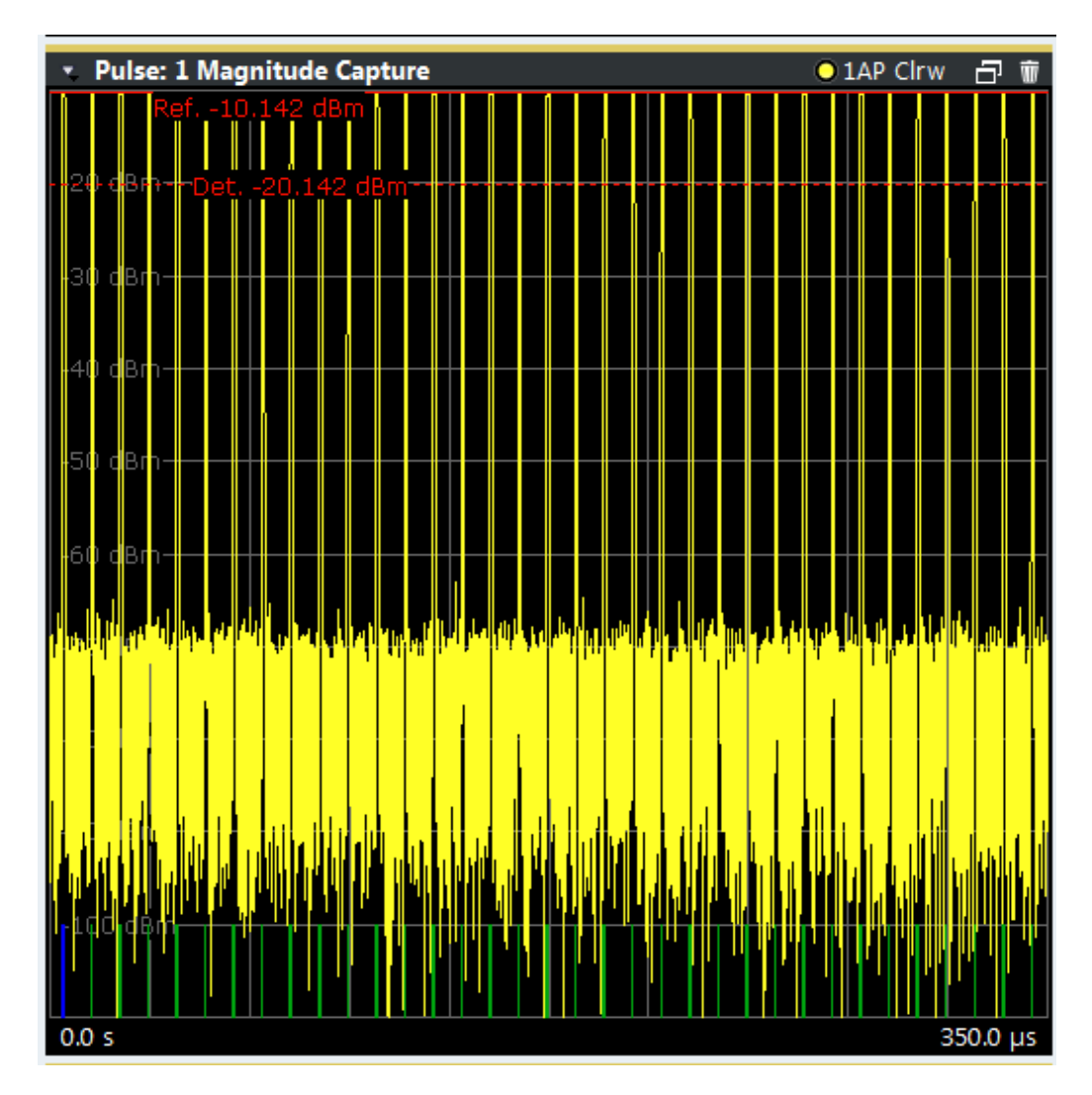

#### Remote command:

LAY:ADD:WIND '2',RIGH,MCAP see [LAYout:ADD\[:WINDow\]?](#page-142-0) on page 143 Results: [TRACe<n>\[:DATA\]?](#page-211-0) on page 212

#### **Marker Table**

Displays a table with the current marker values for the active markers.

<span id="page-21-0"></span>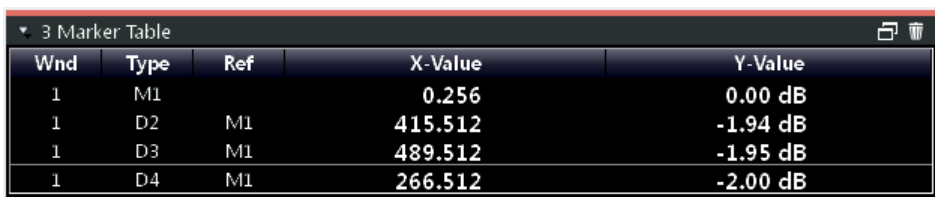

#### Remote command:

LAY:ADD? '1',RIGH, MTAB, see [LAYout:ADD\[:WINDow\]?](#page-142-0) on page 143 Results:

[CALCulate<n>:MARKer<m>:X](#page-202-0) on page 203 [CALCulate<n>:MARKer<m>:Y?](#page-249-0) on page 250

#### **Parameter Distribution**

Plots a histogram of a particular parameter, i.e. all measured parameter values from the current capture vs pulse count or occurrence in %. Thus you can determine how often a particular parameter value occurs. For each parameter distribution window you can configure a different parameter to be displayed.

This evaluation method allows you to distinguish transient and stable effects in a specific parameter, such as a spurious frequency deviation or a fluctuation in power over several pulses.

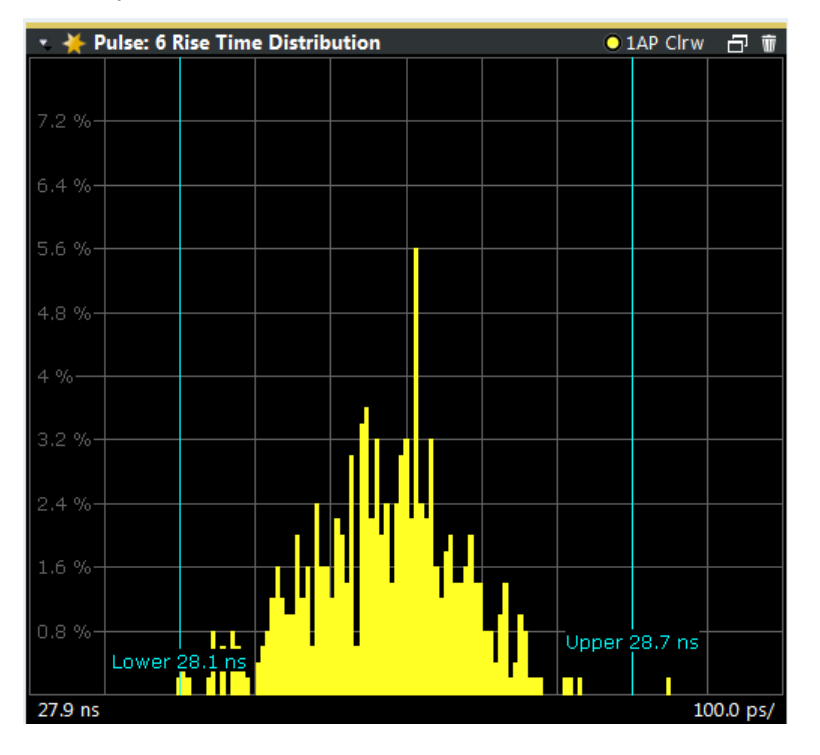

Note that averaging is not possible for parameter distribution traces.

#### Remote command:

LAY: ADD: WIND '2', RIGH, PDIS see LAYout: ADD[: WINDow]? on page 143 [chapter 8.4.10.3, "Configuring a Parameter Distribution", on page 151](#page-150-0) Results:

[TRACe<n>\[:DATA\]?](#page-211-0) on page 212

#### <span id="page-22-0"></span>**Parameter Spectrum**

Calculates an FFT for a selected column of the Pulse Results table. This "spectrum" allows you to easily determine the frequency of periodicities in the pulse parameters. For example, the Parameter Spectrum for "Pulse Top Power" might display a peak at a particular frequency, indicating incidental amplitude modulation of the amplifier output due to the power supply.

The Parameter Spectrum is calculated by taking the magnitude of the FFT of the selected parameter and normalizing the result to the largest peak. In order to calculate the frequency axis the average PRI (pulse repetition interval) is taken to be the "sample rate" for the FFT. Note that in cases where the signal has a non-uniform or staggered PRI the frequency axis must therefore be interpreted with caution.

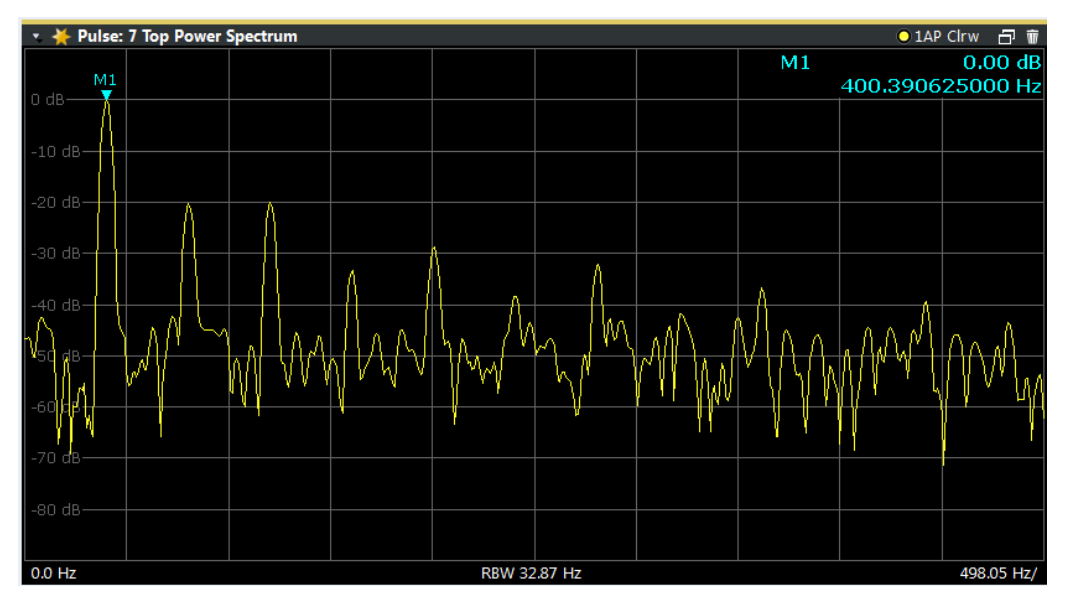

#### Remote command:

LAY: ADD: WIND '2', RIGH, PSP see LAYout: ADD [: WINDow]? on page 143 [chapter 8.4.10.4, "Configuring a Parameter Spectrum", on page 156](#page-155-0) Results:

[TRACe<n>\[:DATA\]?](#page-211-0) on page 212

#### **Parameter Trend**

Plots all measured parameter values from the current capture vs pulse number or pulse timestamp. This is equivalent to plotting a column of the "Pulse Results" table for the rows highlighted green. This evaluation allows you to determine trends in a specific parameter, such as a frequency deviation or a fluctuation in power over several pulses.

The parameter trend evaluation can also be used for a more general scatter plot - the parameters from the current capture can not only be displayed over time, but also versus any other pulse parameter. For example, you can evaluate the rise time vs fall time.

For each parameter trend window you can configure a different parameter to be displayed for both the x-axis and the y-axis, making this a very powerful and flexible analysis tool.

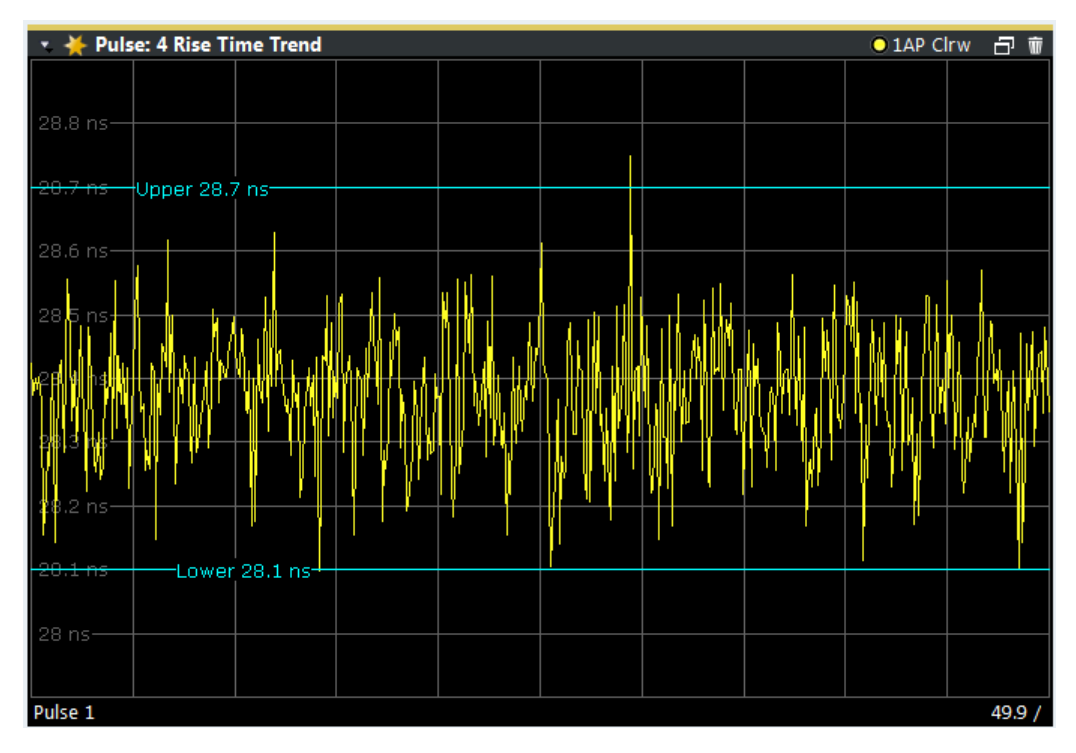

*Fig. 3-2: Pulse rise time trend display (over pulse numbers)*

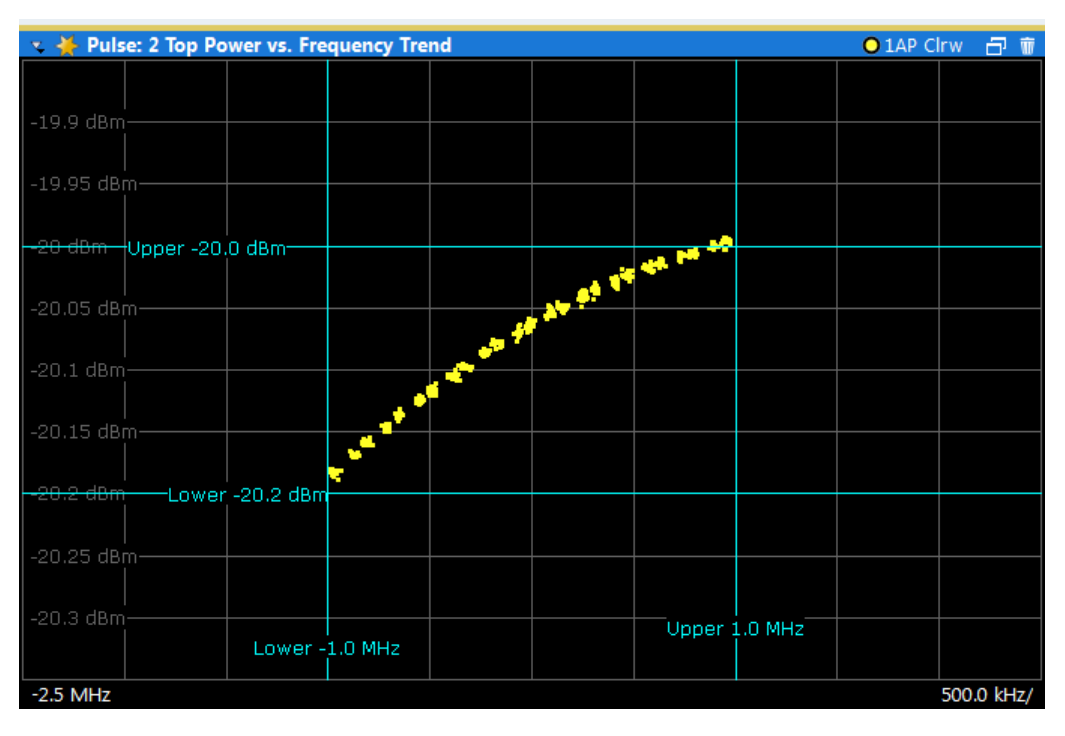

*Fig. 3-3: Top power vs frequency scatter plot*

Note that averaging is not possible for parameter trend traces.

**Note:** Setting markers in Parameter Trend Displays. In Parameter Trend displays, especially when the x-axis unit is not pulse number, positioning a marker by defining its <span id="page-24-0"></span>x-axis value can be very difficult or ambiguous. Thus, markers can be positioned by defining the corresponding pulse number in the "Marker" edit field for all parameter trend displays, regardless of the displayed x-axis parameter. The "Marker" edit field is displayed when you select one of the "Marker" softkeys.

However, the position displayed in the marker information area or the marker table is shown in the defined x-axis unit.

Remote command:

LAY: ADD: WIND '2', RIGH, PTR see LAYout: ADD[: WINDow]? on page 143 [chapter 8.4.10.5, "Configuring a Parameter Trend", on page 161](#page-160-0)

#### **Pulse Frequency**

Displays the frequency trace of the selected pulse. The length and alignment of the trace can be configured in the "Measurement Range" dialog box (see [chapter 5.8.3,](#page-69-0) ["Measurement Range", on page 70](#page-69-0)).

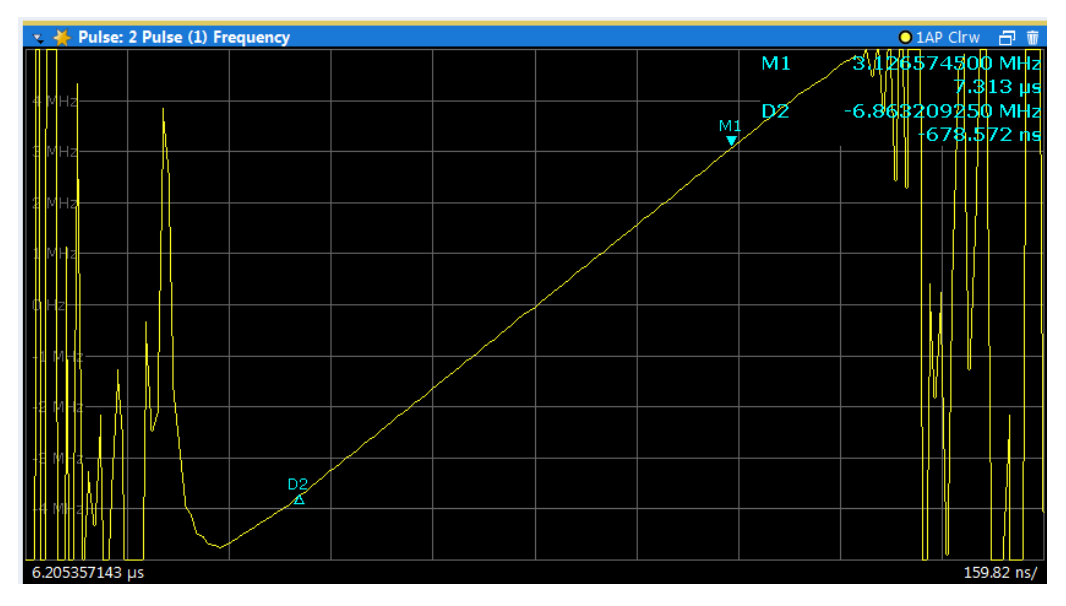

#### Remote command:

LAY:ADD:WIND '2',RIGH,PFR see [LAYout:ADD\[:WINDow\]?](#page-142-0) on page 143 Results:

[TRACe<n>\[:DATA\]?](#page-211-0) on page 212

#### **Pulse Magnitude**

Displays the magnitude vs. time trace of the selected pulse. The length and alignment of the trace can be configured in the "Measurement Range" dialog box (see [chap](#page-69-0)[ter 5.8.3, "Measurement Range", on page 70\)](#page-69-0).

<span id="page-25-0"></span>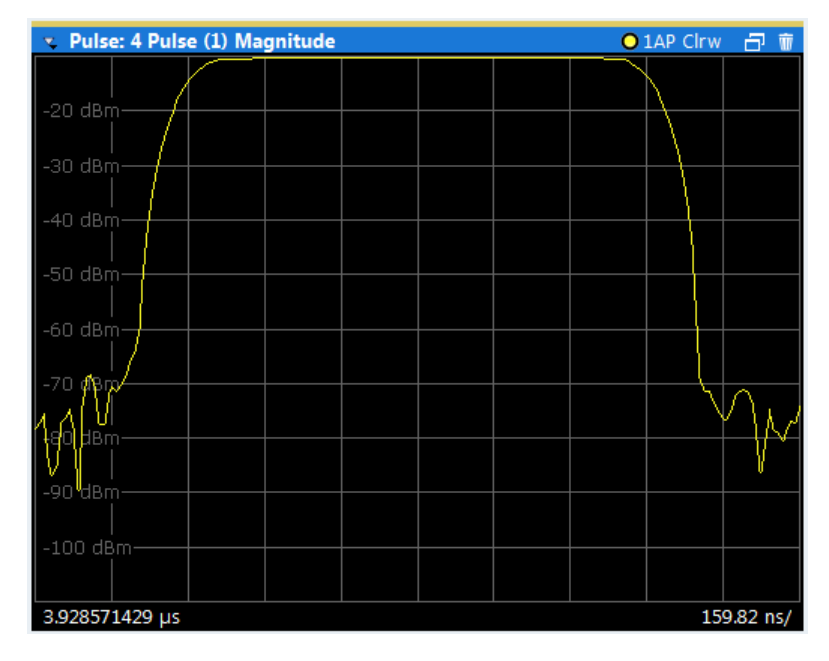

#### Remote command:

LAY:ADD:WIND '2',RIGH,PMAG see [LAYout:ADD\[:WINDow\]?](#page-142-0) on page 143 Results:

[TRACe<n>\[:DATA\]?](#page-211-0) on page 212

#### **Pulse Phase**

Displays the phase vs. time trace of the selected pulse. The length and alignment of the trace can be configured in the "Measurement Range" dialog box (see [chap](#page-69-0)[ter 5.8.3, "Measurement Range", on page 70\)](#page-69-0).

<span id="page-26-0"></span>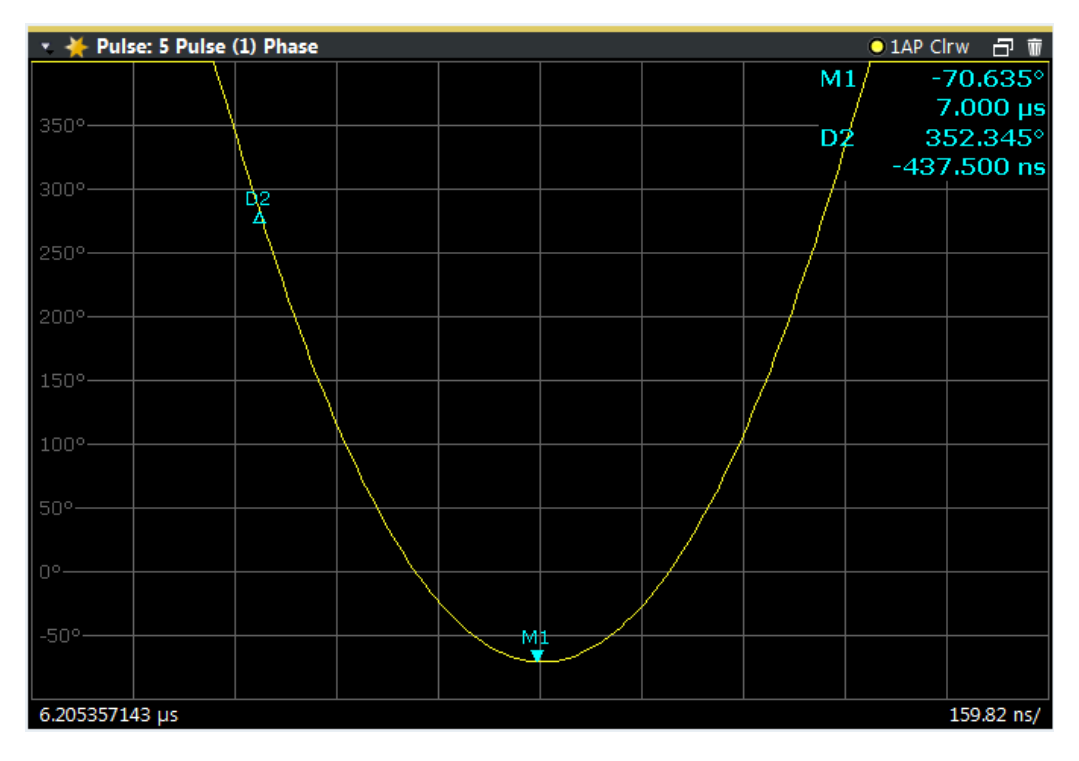

#### Remote command:

LAY:ADD:WIND '2',RIGH,PPH see [LAYout:ADD\[:WINDow\]?](#page-142-0) on page 143 Results:

[TRACe<n>\[:DATA\]?](#page-211-0) on page 212

#### **Pulse Phase (Wrapped)**

Displays the *wrapped* phase vs. time trace of the selected pulse. The length and alignment of the trace can be configured in the "Measurement Range" dialog box (see [chapter 5.8.3, "Measurement Range", on page 70](#page-69-0)).

<span id="page-27-0"></span>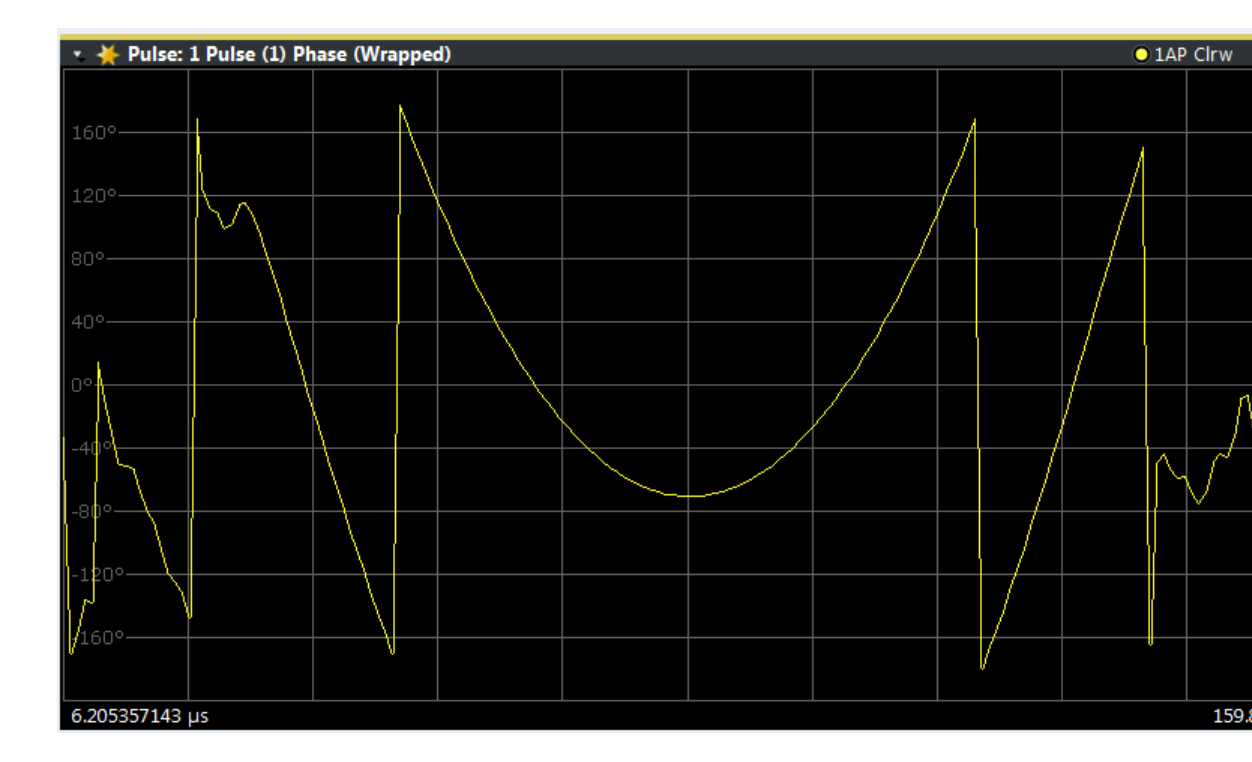

#### Remote command:

LAY:ADD:WIND '2',RIGH,PPW see [LAYout:ADD\[:WINDow\]?](#page-142-0) on page 143 Results:

[TRACe<n>\[:DATA\]?](#page-211-0) on page 212

#### **Pulse Results**

Displays the measured pulse parameters in a table of results. Which parameters are displayed can be configured in the "Result Configuration" (see [chapter 6.1, "Result](#page-72-0) [Configuration", on page 73](#page-72-0)). The currently selected pulse is highlighted blue. The pulses contained in the current capture buffer are highlighted green.

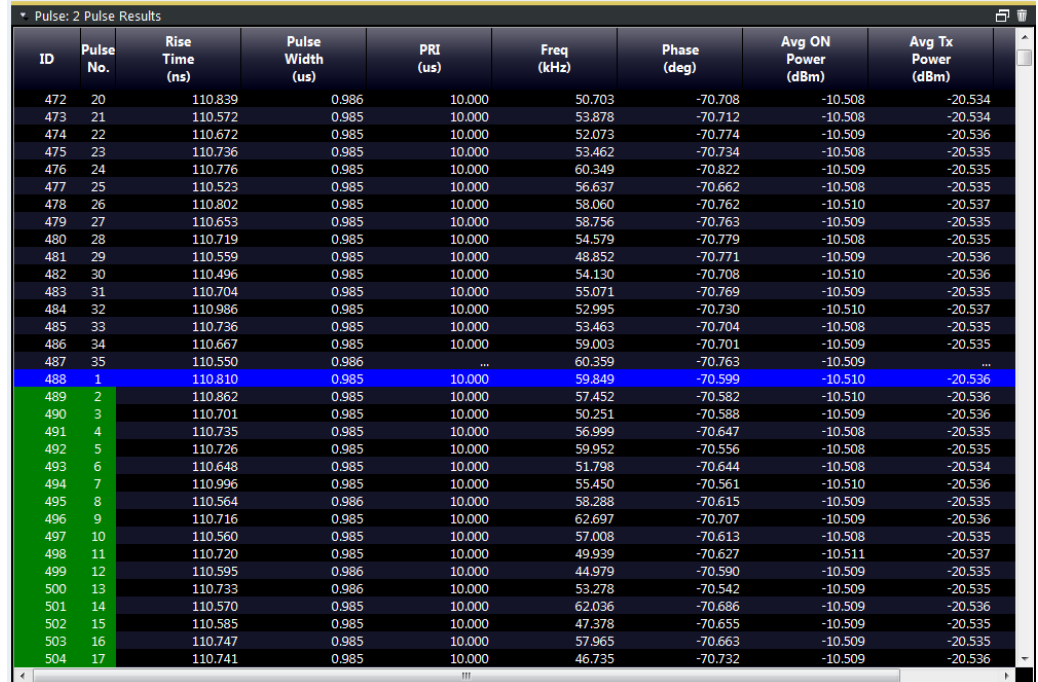

#### **Limit check**

Optionally, the measured results can be checked against defined limits (see [chap](#page-83-0)[ter 6.1.4.2, "Limit Settings for Table Displays", on page 84\)](#page-83-0). The results of the limit check are indicated in the Pulse Results table as follows:

*Table 3-1: Limit check results in the result tables*

| Display color        | Limit check result                            |
|----------------------|-----------------------------------------------|
| white                | No limit check active for this parameter      |
| green                | Limit check passed                            |
| red, asterisk before | Limit check failed; limit exceeds lower limit |
| red, asterisk behind | Limit check failed; limit exceeds upper limit |

<span id="page-29-0"></span>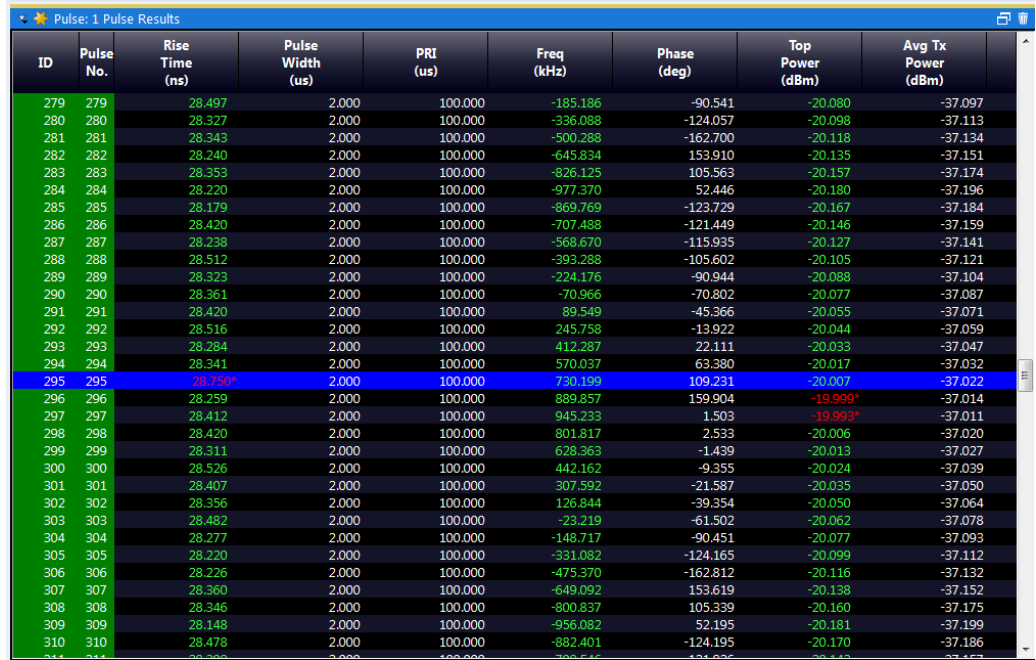

**Note:** The results of the limit check are for informational purposes only; special events such as stopping the measurement are not available.

**Note:** Optionally, limit lines can be displayed in the [Parameter Distribution](#page-21-0) and [Param](#page-22-0)[eter Trend](#page-22-0) diagrams. You can drag these lines to a new position in the window. The new position is maintained, the limit check is repeated, and the results of the limit check in any active table displays are adapted.

Remote command:

LAY:ADD:WIND '2',RIGH,PRES see [LAYout:ADD\[:WINDow\]?](#page-142-0) on page 143 [chapter 8.4.10.6, "Configuring the Statistics and Parameter Tables", on page 178](#page-177-0) Results:

[chapter 8.6.1.3, "Retrieving Parameter Results", on page 214](#page-213-0)

#### **Pulse Statistics**

Displays statistical values (minimum, maximum, average, standard deviation) for the measured pulse parameters in a table of results. Both the current capture buffer data and the cummulated captured data from a series of measurements are evaluated. The statistics computed only from pulses within the current capture buffer are highlighted green. For reference, the measured parameters from the "Selected Pulse" are also shown, highlighted blue. The displayed parameters are the same as in the Pulse Results and can be configured in the "Result Configuration" (see [chapter 6.1, "Result](#page-72-0) [Configuration", on page 73](#page-72-0)).

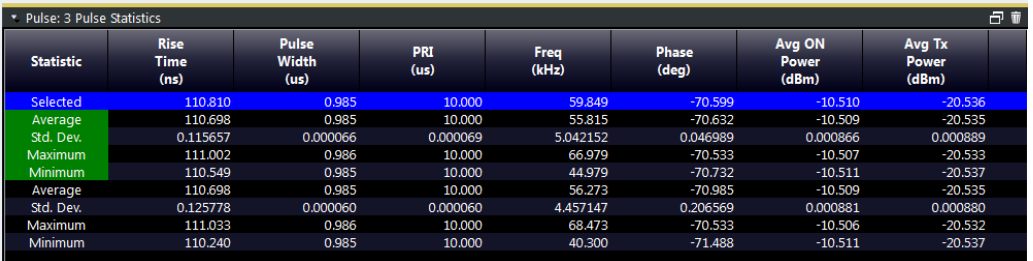

**Note:** Limit checks are also available for Pulse Statistics; see ["Pulse Results"](#page-27-0) [on page 28](#page-27-0).

Remote command:

LAY:ADD:WIND '2',RIGH,PST see [LAYout:ADD\[:WINDow\]?](#page-142-0) on page 143 [chapter 8.4.10.6, "Configuring the Statistics and Parameter Tables", on page 178](#page-177-0) Results:

[chapter 8.6.1.3, "Retrieving Parameter Results", on page 214](#page-213-0)

## <span id="page-31-0"></span>4 Measurement Basics

Some background knowledge on basic terms and principles used in pulse measurements is provided here for a better understanding of the required configuration settings.

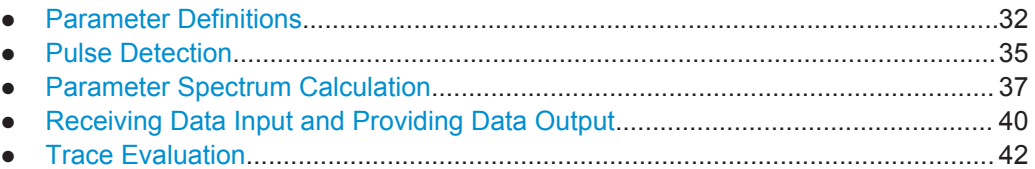

## **4.1 Parameter Definitions**

The pulse parameters to be measured are based primarily on the IEEE 181 Standard 181-2003. For detailed descriptions refer to the standard documentation ("IEEE Standard on Transitions, Pulses, and Related Waveforms", from the IEEE Instrumentation and Measurement (I&M) Society, 7 July 2003).

The following definitions are used to determine the measured pulse power parameters:

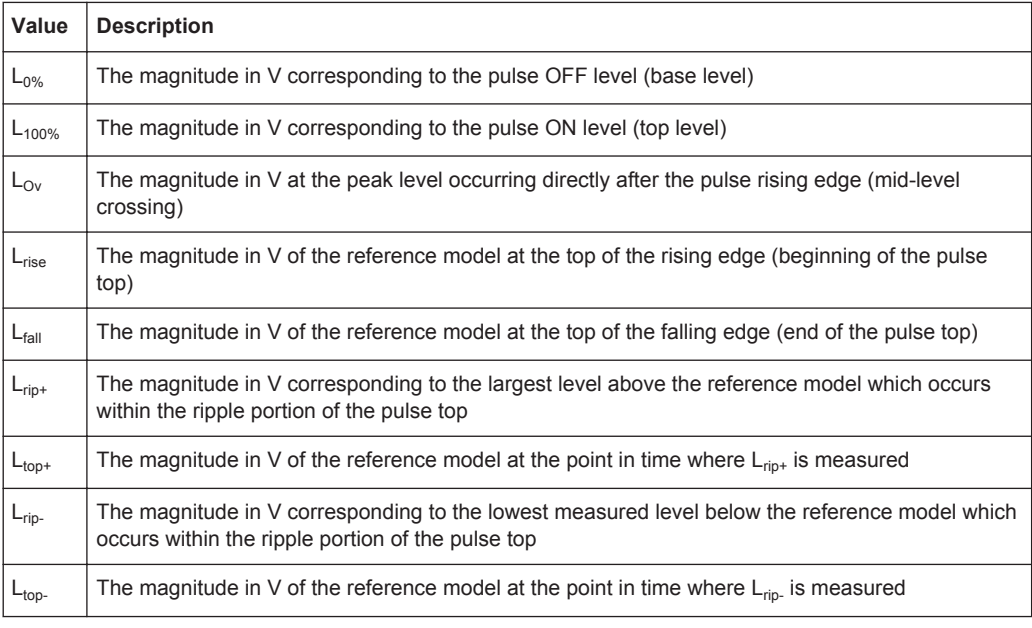

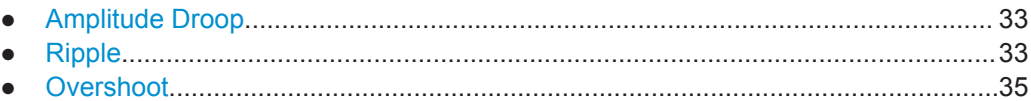

#### <span id="page-32-0"></span>**4.1.1 Amplitude Droop**

The amplitude droop is calculated as the difference between the power at the beginning of the pulse ON time and the power at the end of the pulse ON time, divided by the pulse amplitude:

$$
\text{Drop}(\% \mathbf{V}) = \frac{L_{rise} - L_{fall}}{L_{100\%} - L_{0\%}} \times 100
$$

$$
\text{Drop } (\% \mathbf{W}) = \frac{L_{rise}^2 - L_{fall}^2}{L_{100\%}^2 - L_{0\%}^2} \times 100
$$

$$
\text{Drop (dB)} = 20 \times \log_{10} \left( \frac{L_{rise}}{L_{fall}} \right)
$$

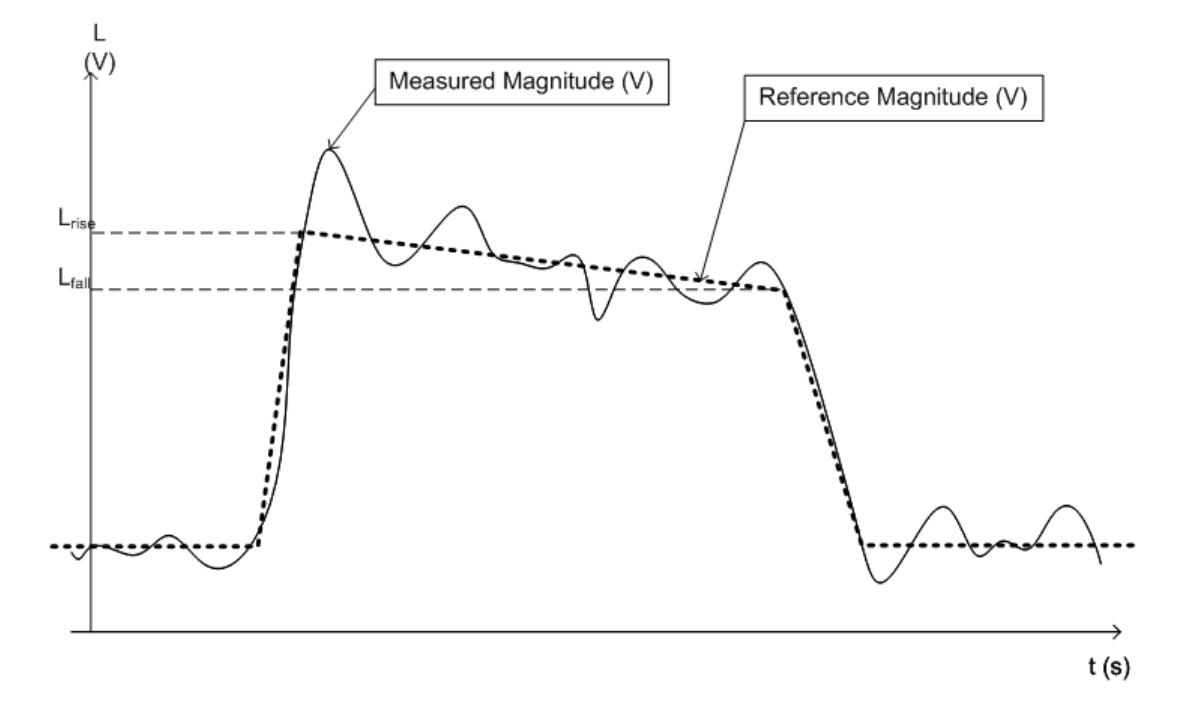

*Fig. 4-1: Illustration of levels used to define the droop measurement*

#### **4.1.2 Ripple**

The ripple is calculated as the difference between the maximum and minimum deviation from the pulse top reference, within a user specified interval.

The default behaviour compensates for droop in the pulse top using the following formulae:

Parameter Definitions

Ripple (%) = 
$$
\frac{|L_{rip+} - L_{top+}| + |L_{top-} - L_{rip-}|}{L_{100\%} - L_{0\%}} \times 100
$$

Ripple 
$$
(\%W)
$$
 = 
$$
\frac{|L_{rip+}^2 - L_{top+}^2| + |L_{top-}^2 - L_{rip-}^2|}{L_{100\%}^2 - L_{0\%}^2} \times 100
$$
  
Ripple  $(dB) = 10 \times \log_{10} \left( \frac{L_{100\%}^2 + |L_{rip+}^2 - L_{top+}^2|}{L_{100\%}^2 - |L_{top-}^2 - L_{rip-}^2|} \right)$ 

However, if [Pulse Has Droop](#page-46-0) is set to "Off" or the 100 % Level [Position](#page-66-0) is set to "Center", then the reference model has a flat pulse top and  $L_{top+} = L_{top-} = L_{100\%}$ . Thus, the formulae are reduced to:

Ripple 
$$
(\%V) = \frac{L_{rip+} - L_{rip-}}{L_{100\%} - L_{0\%}} \times 100
$$

Ripple 
$$
(\%W)
$$
 =  $\frac{L_{rip+}^2 - L_{rip-}^2}{L_{100\%}^2 - L_{0\%}^2} \times 100$   
\nRipple  $(dB) = 20 \times \log_{10} \left( \frac{L_{rip+}}{L_{rip-}} \right)$ 

The following illustration indicates the levels used for calculation.

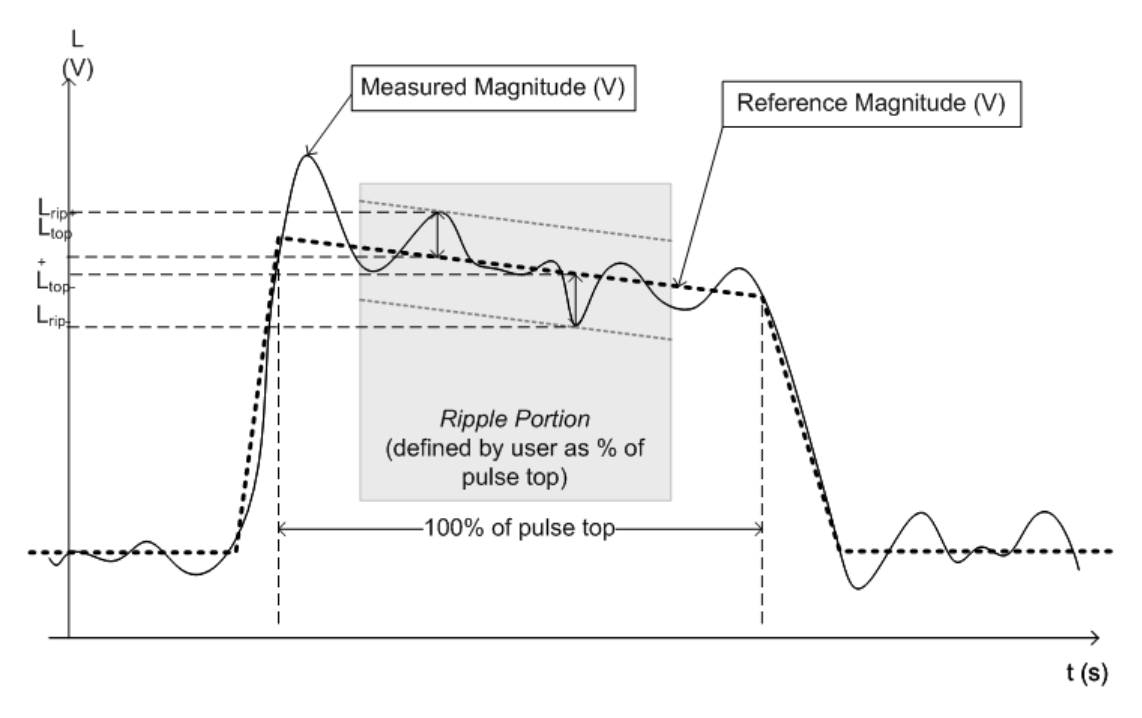

*Fig. 4-2: Illustration of levels used to define the ripple measurement.*

#### <span id="page-34-0"></span>**4.1.3 Overshoot**

The overshoot is defined as the height of the local maximum after a rising edge, divided by the pulse amplitude:

$$
\text{Overshoot } (\% \text{V}) = \frac{L_{\text{Ov}} - L_{100\%}}{L_{100\%} - L_{0\%}} \times 100
$$

$$
\text{Overshoot } (\%math{W}) = \frac{L_{\text{Ov}}^2 - L_{100\%}^2}{L_{100\%}^2 - L_{0\%}^2} \times 100
$$

$$
\text{Overshoot (dB)} = 20 \times \log_{10} \left( \frac{L_{Ov}}{L_{100\%}} \right)
$$

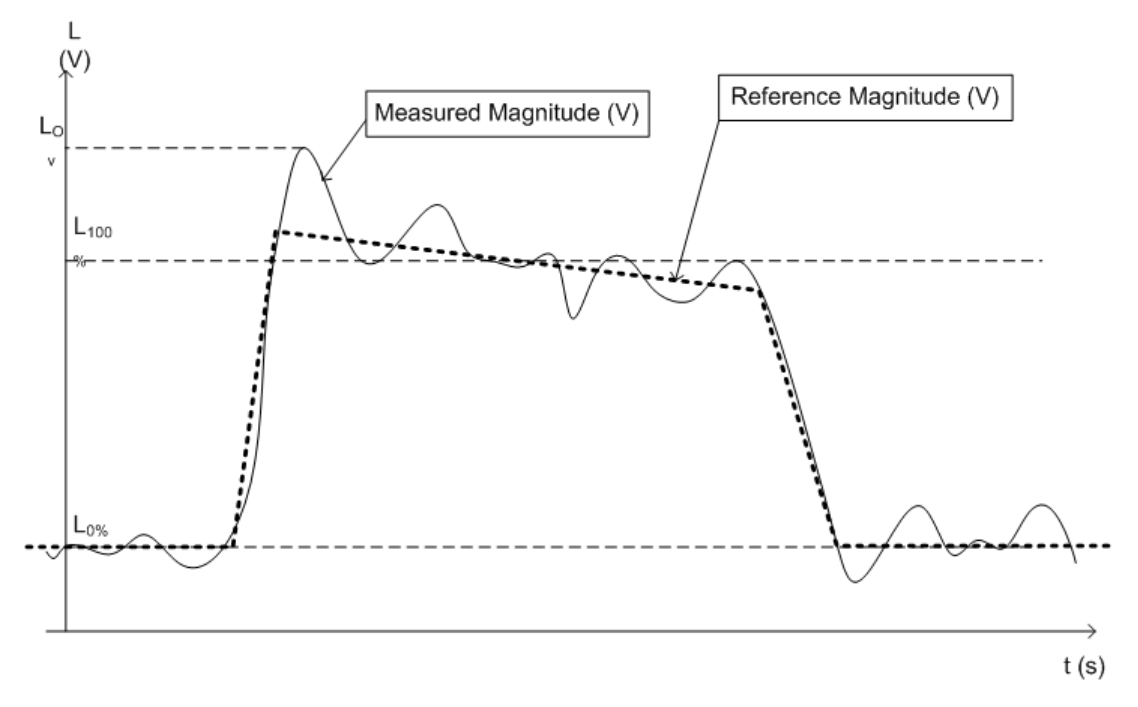

*Fig. 4-3: Illustration of levels used to define the overshoot measurement*

### **4.2 Pulse Detection**

A pulsed input signal is a signal whose carrier power is modulated by two states: ON and OFF. Basically, a pulse is detected when the input signal power exceeds a threshold, then subsequently falls below that threshold, or vice versa. Pulses that rise to and then remain at a peak (positive) power level for a certain duration, and then fall again are referred to as **positive** pulses, whereas the opposite - falling to and remaining at a minimum (negative) power level, then rising - is referred to as a **negative** pulse. The

"**ON**" power level is referred to as the **top** or **100% level**, whereas the "**OFF**" level is referred to as the **base** or **0% level**.

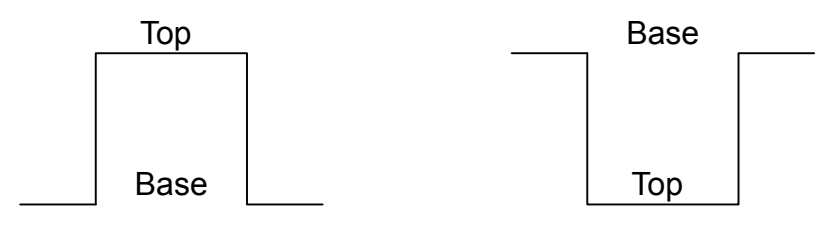

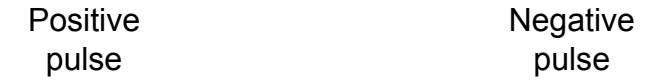

A **hysteresis** can refine the detection process and avoid falsely interpreting unstable signals as additional pulses. Optionally, detection can be restricted to a maximum number of pulses per capture process.

If the top power level is not constant, this is called an amplitude **droop**. Since the top level is an important reference for several pulse parameters, a droop should be taken into consideration where possible. If a signal is known to have a droop, the reference level is calculated separately for the rising and falling edges, rather than as an average or median value over the ON time.

The time it takes the signal power to rise from the base level to the top is called the **rise time**.

The duration the signal power remains at the top level is considered the **ON time**, which also defines the **pulse width**.

The time it takes the signal power to fall from the top to the base level is called the **fall time**.

The duration the signal power remains at the base level is called the **OFF time**.

The **pulse repetition interval** (also known as **pulse period**) is defined as the duration of one complete cycle consisting of:

- the rise time
- the ON time
- the fall time
- the OFF time

To avoid taking noise, ripples, or other signal instabilites into consideration, threshold values are defined for calculation of these characteristic values rather than using the absolute peak or minimum power values.

More precise definitions and an illustration of how these values are calculated are provided in [chapter 3.1, "Pulse Parameters", on page 11](#page-10-0).
# **4.3 Parameter Spectrum Calculation**

When a signal is measured over time, it is possible to calculate the frequency spectrum for the measured signal by performing an FFT on the measured data. Silmilarly, it is possible to calculate a "spectrum" for a particular pulse parameter by performing an FFT. This "spectrum" allows you to easily determine the frequency of periodicities in the pulse parameters. For example, the Parameter Spectrum for "Pulse Top Power" might display a peak at a particular frequency, indicating incidental amplitude modulation of the amplifier output due to the power supply.

Basically, the parameter spectrum is calculated by taking the magnitude of the FFT of the selected parameter and normalizing the result to the largest peak.

# **Frequency axis**

When calculating a spectrum from a measured signal, the sample rate ensures a regular distance between two frequencies. In order to calculate the frequency axis for a parameter spectrum, the average PRI (pulse repetition interval) is taken to be the "sample rate" for the FFT.

# **Interpolation**

However, in cases where the signal has a non-uniform or staggered PRI the frequency axis must be interpreted with caution. In cases where the pulses only occur in non-contiguous intervals, using the PRI no longer provides useful results. A good solution to create equi-distant samples for calculation is to "fill up" the intervals between pulses with interpolated values. Based on the measured and interpolated values, the frequency axis can then be created.

The number of possible interpolation values is restricted to 100,000 by the R&S VSE Pulse application . Thus, the resulting spectrum is limited. By default, the frequency span for the resulting spectrum is determined automatically. However, to improve the accuracy (and performance) of the interpolation, the maximum required frequency span can be restricted further manually.

# **Non-contiguous pulses - sections vs gaps**

For the non-contiguous pulse measurements described above, interpolation in the long intervals where no pulses occur will distort the result. Therefore, time intervals without pulses are identified, referred to as *gaps*.The time intervals that contain pulses are also identified, referred to as *sections*. Interpolation is then performed only on the sections, whereas the gaps are ignored for the spectrum calculation.

A *gap threshold* ensures that pulses with large intervals are not split into multiple sections, while a *section threshold* ensures that singular pulses within a long gap are not included in calculation.

# **Example: Non-contiguous pulse measurement**

A typical measurement setup that results in non-contiguous pulses is a rotating radar antenna scanning the air. For most of the time required for a single rotation, no pulses will be received. However, when an object comes within the scan area, several pulses will be detected within a short duration in time (this will be identified as a section). When the object leaves the scan area again, the pulses will stop, defining a gap until the next object is detected.

# **Blocks**

Spectrum calculation is then performed for the individual sections only. However, the Fourier transformation is not performed on the entire section in one step. Each section is split into blocks, which may overlap. An FFT is performed on each block to calculate an individual result. The smaller the block size, the more individual results are calculated, and the more precise the final result. Thus, the block size determines the resolution bandwidth in the final spectrum. Note that while the block size may be defined manually, the RBW cannot.

# **Window functions**

Each block with its measured and interpolated values is multiplied with a specific window function. Windowing helps minimize the discontinuities at the end of the measured signal interval and thus reduces the effect of spectral leakage, increasing the frequency resolution.

Various different window functions are provided in the R&S VSE Pulse application. Each of the window functions has specific characteristics, including some advantages and some trade-offs. These characteristics need to be considered carefully to find the optimum solution for the measurement task.

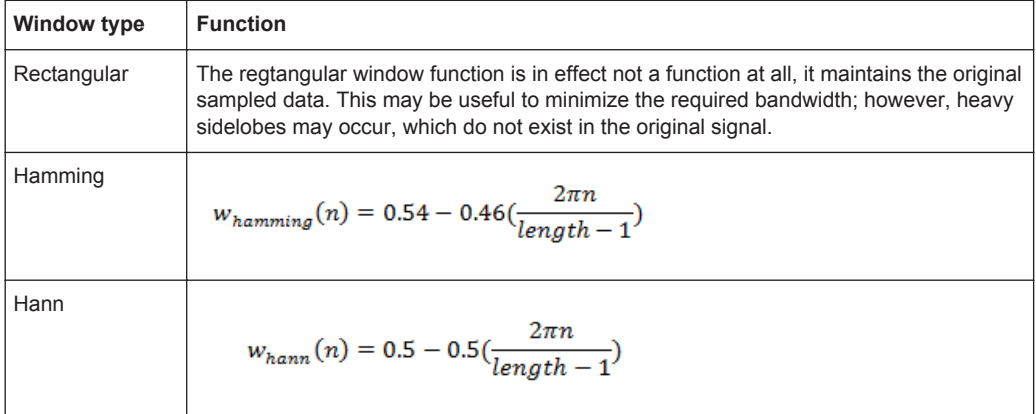

# *Table 4-1: FFT window functions*

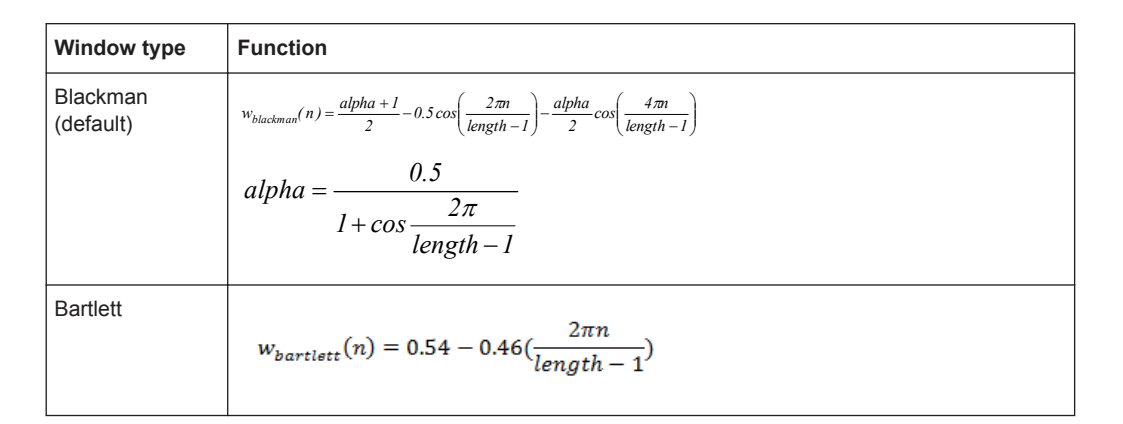

# **Averaging and final spectrum**

After windowing, an FFT is performed on each block, and the individual spectrum results are then combined to a total result by averaging the traces. The complete process to calculate a parameter spectrum is shown in [figure 4-4](#page-39-0).

Receiving Data Input and Providing Data Output

<span id="page-39-0"></span>

| 111 11<br>22                                        | 22                           | 22<br>22<br><u>' '' '' '</u>               |
|-----------------------------------------------------|------------------------------|--------------------------------------------|
|                                                     | Section Identification       |                                            |
| <u>t i 11 111 11</u>                                | Interpolation                | $^{\bullet\bullet}$<br><u>11 1 11 11 1</u> |
| 1111111                                             | 1 T<br><b>Block Creation</b> | ۴<br>۴<br>۳                                |
|                                                     |                              | , , , , , , ,                              |
| <u>11111</u><br>۴                                   | Windowing                    | $\ddot{\phantom{a}}$<br>î<br>۴.            |
| T T T T<br>٠                                        | ٠                            | $\bullet$<br>$\bullet$                     |
| $\ddot{\tau}$ $\ddot{\tau}$ $\ddot{\tau}$<br>٠<br>٠ | Power Spectrum               | ٠<br>$\bullet$<br>٠<br>٠<br>٠              |
|                                                     | Average                      | M                                          |

*Fig. 4-4: Calculating a parameter spectrum for non-contiguous pulses*

# **4.4 Receiving Data Input and Providing Data Output**

The R&S VSE can analyze signals from different input sources and provide various types of output (such as noise or trigger signals).

# **4.4.1 Input from Noise Sources**

The instrument in use may provide a connector (NOISE SOURCE CONTROL) with a voltage supply for an external noise source. By switching the supply voltage for an external noise source on or off via the software, you can activate or deactive the connected device as required.

External noise sources are useful when you are measuring power levels that fall below the noise floor of the instrument in use itself, for example when measuring the noise level of an amplifier.

In this case, you can first connect an external noise source (whose noise power level is known in advance) to the instrument in use and measure the total noise power. From this value you can determine the noise power of the instrument in use. Then when you measure the power level of the actual DUT, you can deduct the known noise level from the total power to obtain the power level of the DUT.

The noise source is controlled in the "Output" settings, see ["Noise Source"](#page-52-0) [on page 53](#page-52-0)

# **4.4.2 Receiving and Providing Trigger Signals**

Using one of the TRIGGER INPUT / OUTPUT connectors of the instrument in use, the R&S VSE can use a signal from an external device as a trigger to capture data. Alternatively, the internal trigger signal used by the instrument in use can be output for use by other connected devices. Using the same trigger on several devices is useful to synchronize the transmitted and received signals within a measurement.

For details on the connectors see the R&S VSE "Getting Started" manual.

# **External trigger as input**

If the trigger signal for the R&S VSE is provided by an external device, the trigger signal source must be connected to the instrument in use and the trigger source must be defined as "External" for the R&S VSE.

# **Trigger output**

The instrument in use can provide output to another device either to pass on the internal trigger signal, or to indicate that the instrument in use itself is ready to trigger.

The trigger signal can be output by the instrument in use automatically, or manually by the user. If it is provided automatically, a high signal is output when the instrument in use has triggered due to a measurement start ("Device Triggered"), or when the instrument in use is ready to receive a trigger signal after a measurement start ("Trigger Armed").

# **Manual triggering**

If the trigger output signal is initiated manually, the length and level (high/low) of the trigger pulse is also user-definable. Note, however, that the trigger pulse level is always opposite to the constant signal level defined by the output "Level" setting, e.g. for "Level = High", a constant high signal is output to the connector until the "Send Trigger" button is selected. Then, a low pulse is provided.

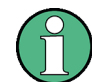

Providing trigger signals as output is described in detail in the R&S VSE User Manual.

# **4.5 Trace Evaluation**

Traces in graphical result displays based on the defined result range (see [chap](#page-72-0)[ter 6.1.2, "Result Range", on page 73\)](#page-72-0) can be configured, for example to perform statistical evaluations over a defined number of measurements, pulses, or samples.

You can configure up to 6 individual traces for the following result displays (see [chap](#page-72-0)[ter 6.1.2, "Result Range", on page 73\)](#page-72-0):

- ["Pulse Frequency"](#page-24-0) on page 25
- ["Pulse Magnitude"](#page-24-0) on page 25
- ["Pulse Phase"](#page-25-0) on page 26
- ["Pulse Phase \(Wrapped\)"](#page-26-0) on page 27
- Trace Statistics........................................................................................................42

# **4.5.1 Trace Statistics**

Each trace represents an analysis of the data measured in one result range. Statistical evaluations can be performed over several traces, that is, result ranges. Which ranges and how many are evaluated depends on the configuration settings.

# **Selected pulse vs all pulses**

The [Capture / Average Count](#page-96-0) determines how many measurements are evaluated.

For each measurement, in turn, either the selected pulse only (that is: one result range), or all detected pulses (that is: possibly several result ranges) can be included in the statistical evaluation.

Thus, the overall number of averaging steps depends on the [Capture / Average Count](#page-96-0) and the [statistical evaluation mode.](#page-96-0)

# Trace Evaluation

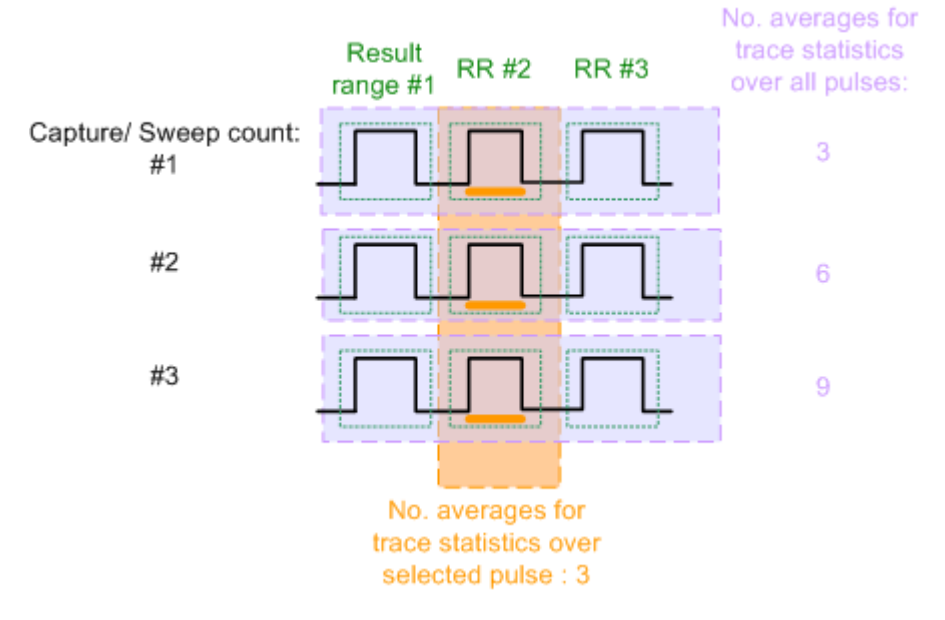

*Fig. 4-5: Trace statistics - number of averaging steps*

# 5 Configuration

Pulse measurements require a special application on the R&S VSE.

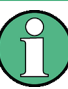

# **Multiple access paths to functionality**

The easiest way to configure a measurement channel is via the "Overview" dialog box, which is displayed when you select the  $\mathbb{R}^n$  "Overview" icon from the main toolbar or the "Meas Setup" > "Overview" menu item.

Alternatively, you can access the individual dialog boxes from the corresponding menu items, or via tools in the toolbars, if available.

In this documentation, only the most convenient method of accessing the dialog boxes is indicated - usually via the "Overview". For an overview of all available menu items and toolbar icons see [chapter A, "Annex: Reference", on page 257.](#page-256-0)

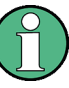

# **General R&S VSE functions**

The application-independent functions for general tasks on the R&S VSE are also available for Pulse measurements and are described in the R&S VSE Base Software User Manual. In particular, this comprises the following functionality:

- Controlling Instruments and Capturing I/Q Data
- Data Management
- General Software Preferences and Information

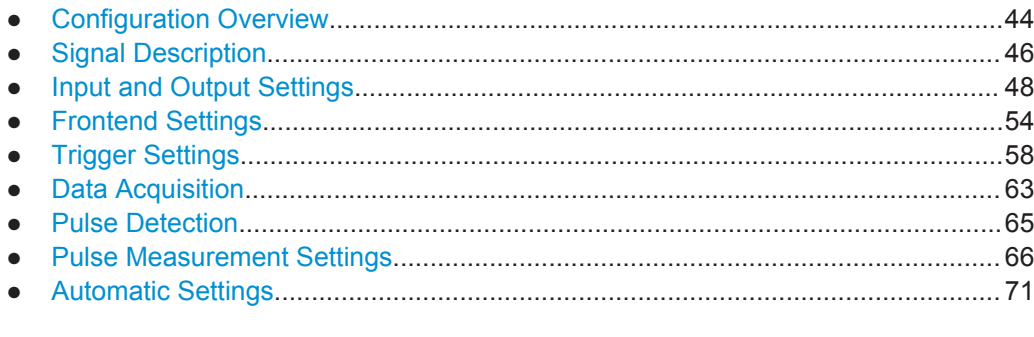

# **5.1 Configuration Overview**

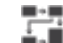

**Access**: "Meas Setup" > "Overview"

Throughout the measurement configuration, an overview of the most important currently defined settings is provided in the "Overview".

**Configuration Overview** 

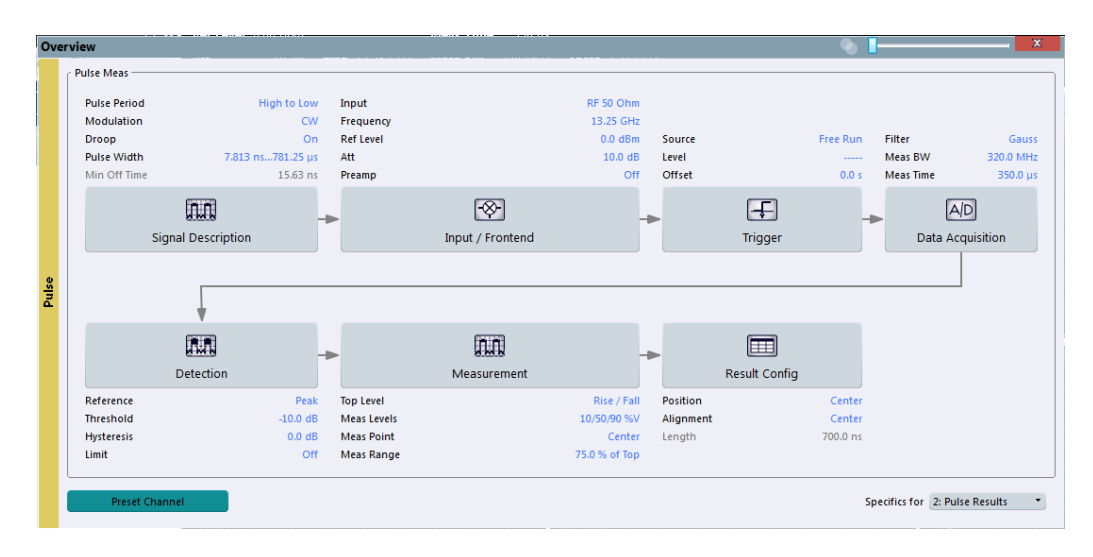

In addition to the main measurement settings, the "Overview" provides quick access to the main settings dialog boxes. Thus, you can easily configure an entire measurement channel from input over processing to output and evaluation by stepping through the dialog boxes as indicated in the "Overview".

In particular, the "Overview" provides quick access to the following configuration dialog boxes (listed in the recommended order of processing):

- 1. Signal Description See [chapter 5.2, "Signal Description", on page 46](#page-45-0)
- 2. Input and Frontend Settings See [chapter 5.3, "Input and Output Settings", on page 48](#page-47-0)
- 3. (Optionally:) Trigger/Gate See [chapter 5.5, "Trigger Settings", on page 58](#page-57-0)
- 4. Data Acquisition See [chapter 5.6, "Data Acquisition", on page 63](#page-62-0)
- 5. Pulse Detection See [chapter 5.7, "Pulse Detection", on page 65](#page-64-0)
- 6. Pulse Measurement See [chapter 5.8, "Pulse Measurement Settings", on page 66](#page-65-0)
- 7. Result Configuration See [chapter 6.1, "Result Configuration", on page 73](#page-72-0)

# **To configure settings**

► Select any button in the "Overview" to open the corresponding dialog box. Select a setting in the channel bar (at the top of the measurement channel tab) to change a specific setting.

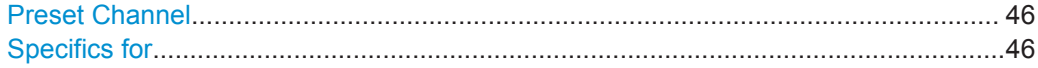

# <span id="page-45-0"></span>**Preset Channel**

Select the "Preset Channel" button in the lower lefthand corner of the "Overview" to restore all measurement settings **in the current channel** to their default values.

Remote command: [SYSTem:PRESet:CHANnel\[:EXECute\]](#page-109-0) on page 110

# **Specifics for**

The measurement channel may contain several windows for different results. Thus, the settings indicated in the "Overview" and configured in the dialog boxes vary depending on the selected window.

Select an active window from the "Specifics for" selection list that is displayed in the "Overview" and in all window-specific configuration dialog boxes.

The "Overview" and dialog boxes are updated to indicate the settings for the selected window.

# **5.2 Signal Description**

**Access**: "Overview" > "Signal Description"

**or**: "Meas Setup" > "Signal Description"

The signal description provides information on the expected input signal, which optimizes pulse detection and measurement.

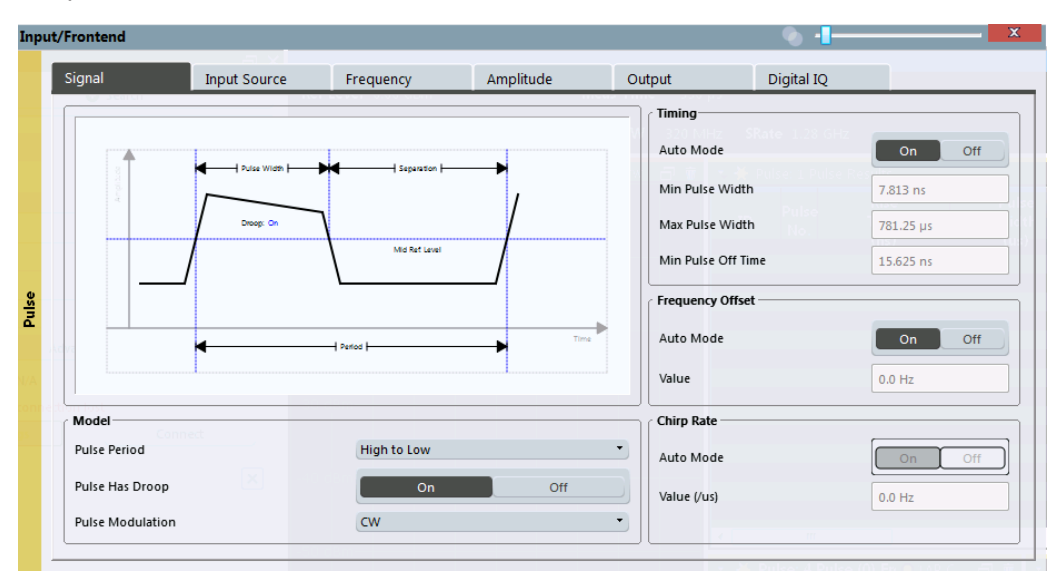

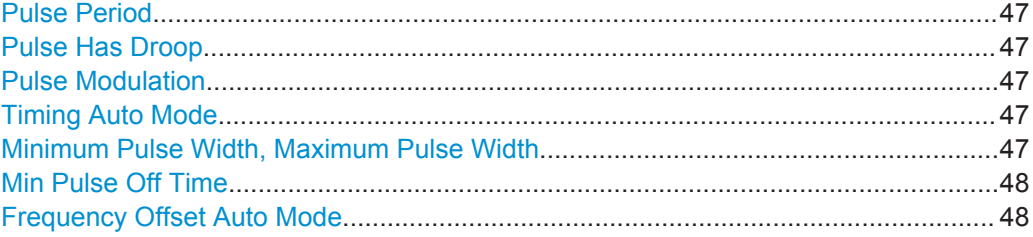

Signal Description

<span id="page-46-0"></span>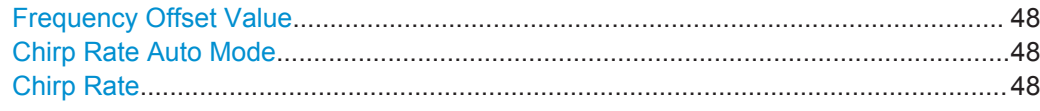

# **Pulse Period**

Defines how a pulse is detected.

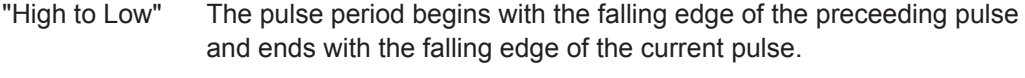

"Low to High" The pulse period begins with the rising edge of the current pulse and end with the rising edge of the succeeding pulse.

Remote command:

[SENSe:TRACe:MEASurement:DEFine:PULSe:PERiod](#page-112-0) on page 113

# **Pulse Has Droop**

If enabled, a pulse can be modeled as having amplitude droop, i.e. the pulse top may not be flat.

Remote command:

[SENSe:TRACe:MEASurement:DEFine:PULSe:ADRoop](#page-111-0) on page 112

# **Pulse Modulation**

Defines the expected pulse modulation:

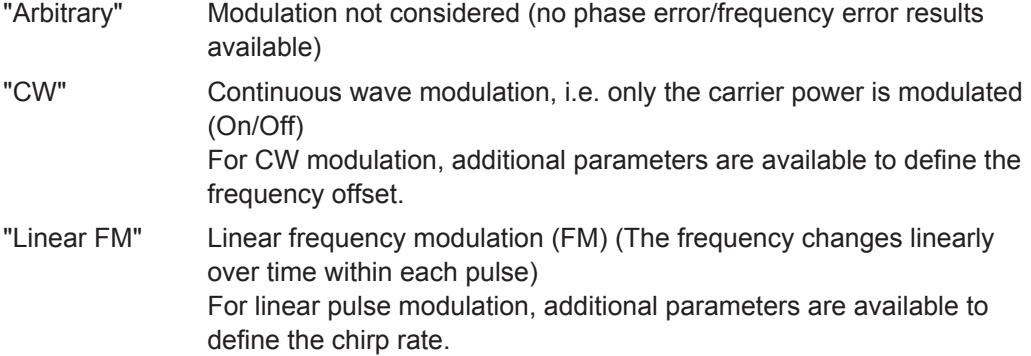

Remote command:

[SENSe:TRACe:MEASurement:DEFine:PULSe:MODulation](#page-112-0) on page 113

# **Timing Auto Mode**

If enabled, the timing parameters (minimum pulse width, maximum pulse width, minimum pulse off time) are determined automatically from the current capture settings.

#### Remote command:

[SENSe:TRACe:MEASurement:DEFine:DURation:AUTO](#page-110-0) on page 111

# **Minimum Pulse Width, Maximum Pulse Width**

Defines a minimum and maximum pulse width; pulses outside this range are not detected. The available value range is restricted by the sample rate.

# Remote command:

[SENSe:TRACe:MEASurement:DEFine:DURation:MAX](#page-110-0) on page 111 [SENSe:TRACe:MEASurement:DEFine:DURation:MIN](#page-110-0) on page 111

# <span id="page-47-0"></span>**Min Pulse Off Time**

The minimum time the pulse is "off", i.e. the time between successive pulses. This value is used to determine noise statistics and to reject short drops in amplitude during pulse "on" time. The available value range is 50ns to 100s, but may be restricted further by the sample rate.

Remote command:

[SENSe:TRACe:MEASurement:DEFine:DURation:OFF](#page-110-0) on page 111

# **Frequency Offset Auto Mode**

If enabled, the frequency offset is estimated automatically for each individual pulse.

Remote command: [SENSe:TRACe:MEASurement:DEFine:FREQuency:OFFSet:AUTO](#page-111-0) on page 112

# **Frequency Offset Value**

Defines a known frequency offset to be corrected in the pulse acquisition data. Remote command:

[SENSe:TRACe:MEASurement:DEFine:FREQuency:OFFSet](#page-110-0) on page 111

# **Chirp Rate Auto Mode**

If enabled, the chirp rate is estimated automatically for each individual pulse.

Remote command: [SENSe:TRACe:MEASurement:DEFine:FREQuency:RATE:AUTO](#page-111-0) on page 112

# **Chirp Rate**

Defines a known frequency chirp rate (in Hz/μs) to be used to generate an ideal pulse waveform for computing frequency and phase error parameters. This value is assumed constant for all measured pulses.

Remote command: [SENSe:TRACe:MEASurement:DEFine:FREQuency:RATE](#page-111-0) on page 112

# **5.3 Input and Output Settings**

**Access**: "Overview" > "Input/Frontend"

**or**: "Input & Output"

The R&S VSE can analyze signals from different input sources and provide various types of output (such as noise or trigger signals). The settings for data input and output are described here.

- Input Source Settings..............................................................................................48
- [Output Settings....................................................................................................... 52](#page-51-0)

# **5.3.1 Input Source Settings**

**Access**: "Overview" > "Input/Frontend" > "Input Source"

<span id="page-48-0"></span>**or**: "Input & Output" > "Input Source"

The R&S VSE can control the input sources of the connected instruments.

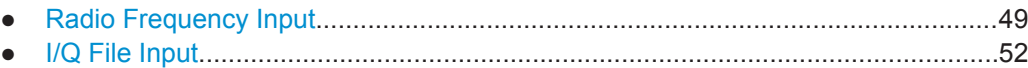

# **5.3.1.1 Radio Frequency Input**

**Access**: "Overview" > "Input/Frontend" > "Input Source" > "Radio Frequency"

**or**: "Input & Output" > "Input Source" > "IQ File"

The default input source for the instrument in use is "Radio Frequency". Depending on the instrument in use, different input parameters are available.

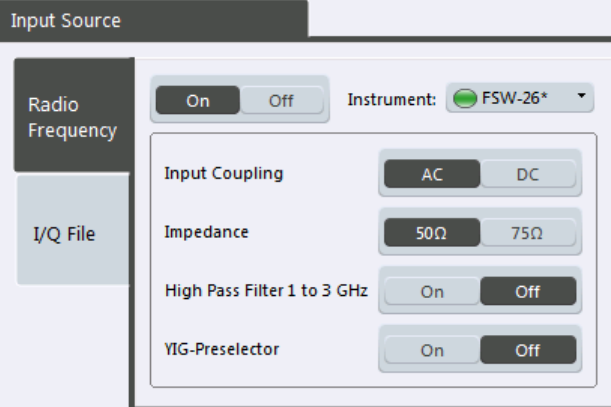

*Fig. 5-1: RF input source settings for an R&S FSW*

# **Input Type**

Selects an instrument or a file as the type of input provided to the channel.

# Remote command:

```
INSTrument:BLOCk:CHANnel[:SETTings]:SOURce on page 117
INPut:SELect on page 116
```
# **Instrument**

Specifies a configured instrument to be used for input.

# <span id="page-49-0"></span>**Input Coupling**

The RF input of the instrument in use can be coupled by alternating current (AC) or direct current (DC).

AC coupling blocks any DC voltage from the input signal. This is the default setting to prevent damage to the instrument. Very low frequencies in the input signal may be distorted.

However, some specifications require DC coupling. In this case, you must protect the instrument from damaging DC input voltages manually. For details, refer to the data sheet.

Remote command: [INPut:COUPling](#page-113-0) on page 114

#### **Impedance**

For some measurements, the reference impedance for the measured levels of the instrument in use can be set to 50  $\Omega$  or 75  $\Omega$ .

75 Ω should be selected if the 50 Ω input impedance is transformed to a higher impedance using a 75  $\Omega$  adapter of the RAZ type (= 25  $\Omega$  in series to the input impedance of the instrument). The correction value in this case is 1.76 dB = 10 log (75Ω/50Ω).

Remote command: [INPut:IMPedance](#page-114-0) on page 115

# **High-Pass Filter 1...3 GHz**

Activates an additional internal high-pass filter for RF input signals from 1 GHz to 3 GHz. This filter is used to remove the harmonics of the analyzer in order to measure the harmonics for a DUT, for example.

This function may require an additional hardware option on the instrument in use.

Remote command:

[INPut:FILTer:HPASs\[:STATe\]](#page-113-0) on page 114

#### **YIG-Preselector**

Activates or deactivates the YIG-preselector, if available on the instrument in use.

An internal YIG-preselector at the input of the instrument in use ensures that image frequencies are rejected. However, this is only possible for a restricted bandwidth. In order to use the maximum bandwidth for signal analysis you can deactivate the YIGpreselector at the input of the instrument in use, which may lead to image-frequency display.

Remote command: [INPut:FILTer:YIG\[:STATe\]](#page-114-0) on page 115

# **Preselector State**

Turns the preselector on and off.

When you turn the preselector on, you can configure the characteristics of the preselector and add the preamplifier into the signal path.

<span id="page-50-0"></span>When you turn the preselector off, the signal bypasses the preselector and the preamplifier, and is fed into the input mixer directly.

Remote command:

[INPut:PRESelection\[:STATe\]](#page-115-0) on page 116

#### **Preselector Mode**

Selects the preselection filters to be applied to the measurement.

- "Auto" Performs a measurement by automatically applying all available bandpass filters. Available with the optional preamplifier. "Auto Wide" Performs a measurement by automatically applying the wideband fil-
- ters consecutively:
	- Lowpass 40 MHz
	- Bandpass 30 MHz to 2250 MHz
	- Bandpass 2 GHz to 8 GHz
	- Bandpass 8 GHz to 26.5 GHz

Available with the optional preselector.

"Auto Narrow" Performs a measurement by automatically applying the most suitable narrowband preselection filters, depending on the bandwidth you have selected. For measurement frequencies up to 30 MHz, the instrument in use uses combinations of lowpass and highpass filters. For higher frequencies, the instrument in use uses bandpass filters. Available with the optional preselector. "Manual" Performs a measurement with the filter settings you have defined

Remote command:

[INPut:PRESelection:SET](#page-114-0) on page 115

manually.

# **10 dB Minimum Attenuation**

Turns the availabilty of attenuation levels of less than 10 dB on and off.

When you turn the feature on, the attenuation level is always at least 10 dB to protect the input mixer and avoid accidental setting of 0 dB, especially if you measure DUTs with high RFI voltage.

When you turn it off, you can also select attenuation levels of less than 10 dB.

The setting applies to a manual selection of the attenuation as well as the automatic selection of the attenuation.

Remote command: [INPut:ATTenuation:PROTection\[:STATe\]](#page-113-0) on page 114

# **Input Selection**

Selects the RF input you would like to use for a measurement.

Note that you can not use both RF inputs simultaneously.

Remote command:

Global: [INPut:TYPE](#page-115-0) on page 116

# <span id="page-51-0"></span>**5.3.1.2 I/Q File Input**

**Access**: "Overview" > "Input/Frontend" > "Input Source" > "IQ File"

**or**: "Input & Output" > "Input Source" > "IQ File"

Alternatively to "live" data input from a connected instrument, measurement data to be analyzed by the R&S VSE software can also be provided "offline" by a stored data file. This allows you to perform a measurement on any instrument, store the results to a file, and analyze the stored data partially or as a whole at any time using the R&S VSE software.

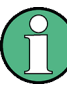

The "Input Source" settings defined in the "Input" dialog box are identical to those configured for a specific channel in the "Measurement Group Setup" window.

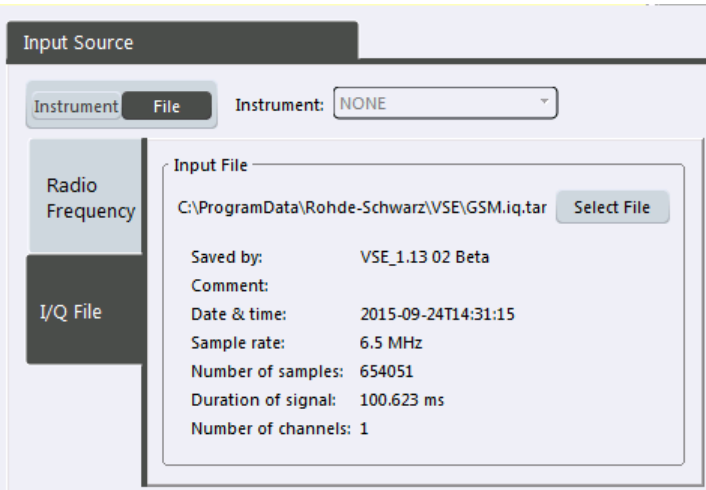

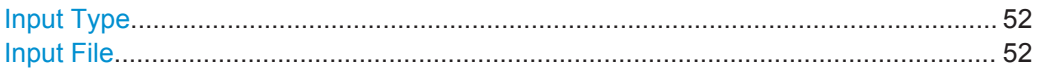

# **Input Type**

Selects an instrument or a file as the type of input provided to the channel.

Remote command:

```
INSTrument:BLOCk:CHANnel[:SETTings]:SOURce on page 117
INPut:SELect on page 116
```
# **Input File**

Specifies the I/Q data file to be used for input. Select "Select File" to open the "Load I/Q File" dialog box.

# **5.3.2 Output Settings**

**Access**: "Overview" > "Input/ Frontend" > "Output" **or**: "Input & Output" > "Output"

<span id="page-52-0"></span>The R&S VSE can control the output provided by the instrument in use to special connectors for other devices.

Which output settings and connectors are available depends on the instrument in use.

For details on the output connectors refer to the instrument's Getting Started manual.

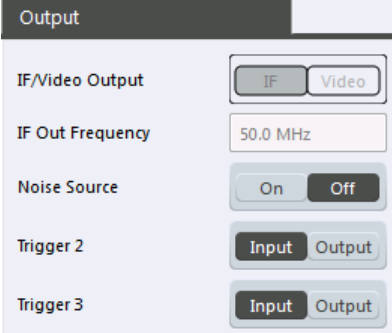

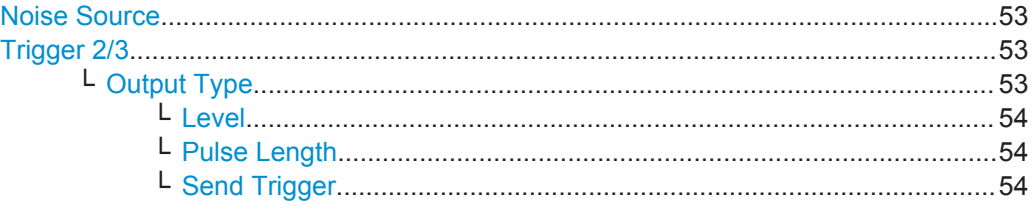

# **Noise Source**

Switches the supply voltage for an external noise source on the instrument in use on or off, if available.

External noise sources are useful when you are measuring power levels that fall below the noise floor of the instrument in use itself, for example when measuring the noise level of a DUT.

Remote command: [DIAGnostic:SERVice:NSOurce](#page-116-0) on page 117

# **Trigger 2/3**

Defines the usage of variable trigger input/output connectors on the instrument in use. Which output settings are available depends on the type of instrument in use. For details see the instrument's documentation.

- "Input" The signal at the connector is used as an external trigger source by the instrument in use. Trigger input parameters are available in the "Trigger" dialog box.
- "Output" The instrument in use sends a trigger signal to the output connector to be used by connected devices. Further trigger parameters are available for the connector.

# Remote command:

[OUTPut:TRIGger<port>:LEVel](#page-128-0) on page 129 [OUTPut:TRIGger<port>:DIRection](#page-128-0) on page 129

**Output Type ← Trigger 2/3**

Type of signal to be sent to the output

<span id="page-53-0"></span>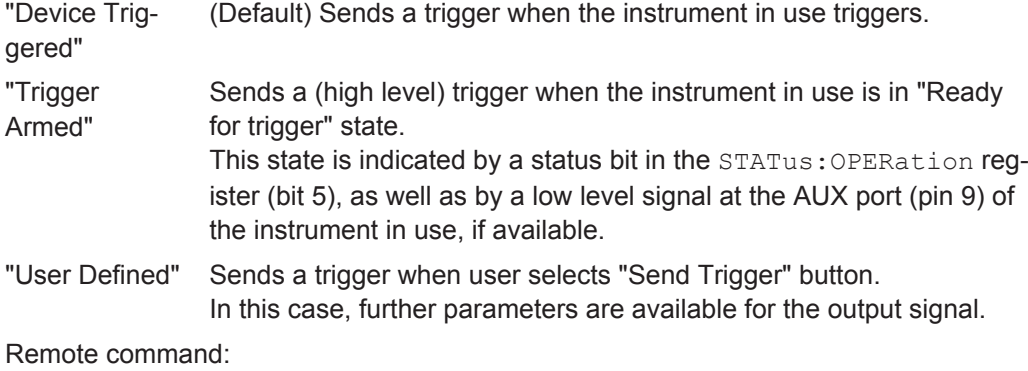

[OUTPut:TRIGger<port>:OTYPe](#page-128-0) on page 129

# **Level ← Output Type ← Trigger 2/3**

Defines whether a constant high (1) or low (0) signal is sent to the output connector.

Remote command: [OUTPut:TRIGger<port>:LEVel](#page-128-0) on page 129

# **Pulse Length ← Output Type ← Trigger 2/3**

Defines the length of the pulse sent as a trigger to the output connector.

Remote command: [OUTPut:TRIGger<port>:PULSe:LENGth](#page-129-0) on page 130

# **Send Trigger ← Output Type ← Trigger 2/3**

Sends a user-defined trigger to the output connector immediately. Note that the trigger pulse level is always opposite to the constant signal level defined by the output "Level" setting, e.g. for "Level = High", a constant high signal is output to the connector until the "Send Trigger" button is selected. Then, a low pulse is sent.

Which pulse level will be sent is indicated by a graphic on the button.

# Remote command:

[OUTPut:TRIGger<port>:PULSe:IMMediate](#page-129-0) on page 130

# **5.4 Frontend Settings**

**Access**: "Overview" > "Input/Frontend"

The frequency and amplitude settings represent the "frontend" of the measurement setup.

- Frequency Settings................................................................................................. 54
- [Amplitude Settings.................................................................................................. 56](#page-55-0)

# **5.4.1 Frequency Settings**

**Access**: "Overview" > "Input/Frontend" > "Frequency"

**or**: "Input & Output" > "Frequency"

Frontend Settings

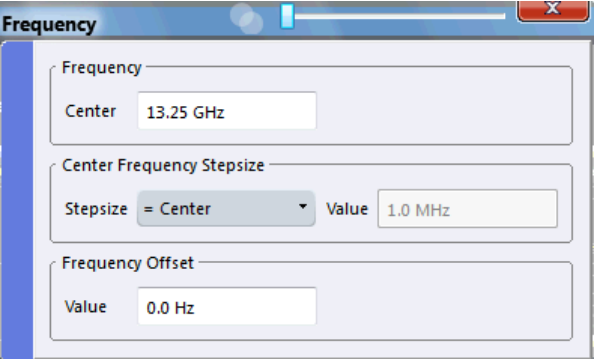

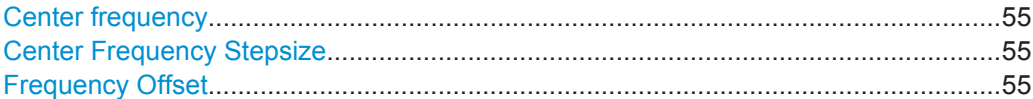

### **Center frequency**

Defines the center frequency of the signal in Hertz.

0 Hz  $\leq$  f<sub>center</sub>  $\leq$  f<sub>max</sub>

 $f_{\text{max}}$  and span<sub>min</sub> depend on the instrument and are specified in the data sheet.

**Note:** For file input you can shift the center frequency of the current measurement compared to the stored measurement data. The maximum shift depends on the channel's current analysis bandwidth.

$$
CFshift_{\text{max}} = CF_{\text{file}} \pm \frac{ABW_{\text{file}} - ABW_{\text{channel}}}{2}
$$

If the file does not provide the center frequency, it is assumed to be 0 Hz.

Remote command:

[\[SENSe:\]FREQuency:CENTer](#page-117-0) on page 118

# **Center Frequency Stepsize**

Defines the step size by which the center frequency is increased or decreased using the arrow keys.

When you use the mouse wheel, the center frequency changes in steps of only 1/10 of the "Center Frequency Stepsize".

The step size can be coupled to another value or it can be manually set to a fixed value.

- "= Center" Sets the step size to the value of the center frequency. The used value is indicated in the "Value" field.
- "Manual" Defines a fixed step size for the center frequency. Enter the step size in the "Value" field.

# Remote command:

[\[SENSe:\]FREQuency:CENTer:STEP](#page-117-0) on page 118

#### **Frequency Offset**

Shifts the displayed frequency range along the x-axis by the defined offset.

<span id="page-55-0"></span>This parameter has no effect on the instrument's hardware, or on the captured data or on data processing. It is simply a manipulation of the final results in which absolute frequency values are displayed. Thus, the x-axis of a spectrum display is shifted by a constant offset if it shows absolute frequencies, but not if it shows frequencies relative to the signal's center frequency.

A frequency offset can be used to correct the display of a signal that is slightly distorted by the measurement setup, for example.

The allowed values range from -100 GHz to 100 GHz. The default setting is 0 Hz.

#### Remote command:

[\[SENSe:\]FREQuency:OFFSet](#page-118-0) on page 119

# **5.4.2 Amplitude Settings**

**Access**: "Overview" > "Input/Frontend" > "Amplitude"

**or**: "Input & Output" > "Amplitude"

Amplitude settings affect the y-axis values.

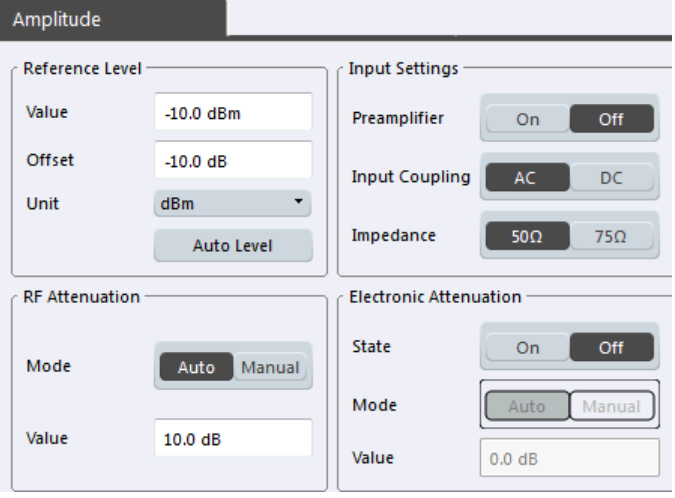

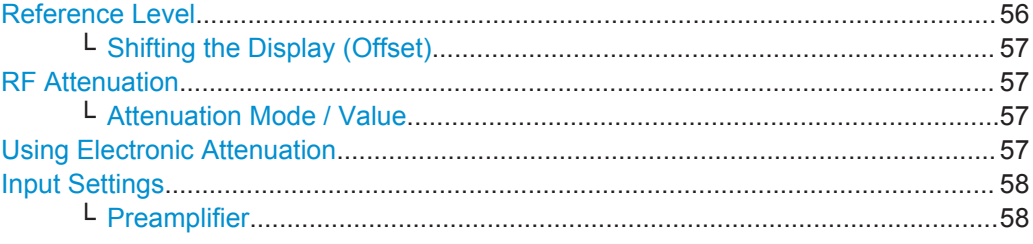

# **Reference Level**

Defines the expected maximum reference level. Signal levels above this value may not be measured correctly, which is indicated by the "IF OVLD" status display.

The reference level is also used to scale power diagrams; the reference level is then used as the maximum on the y-axis.

<span id="page-56-0"></span>Since the hardware of the instrument in use is adapted according to this value, it is recommended that you set the reference level close above the expected maximum signal level to ensure an optimum measurement (no compression, good signal-to-noise ratio).

Remote command:

[DISPlay\[:WINDow<n>\]:TRACe<t>:Y\[:SCALe\]:RLEVel](#page-118-0) on page 119

# **Shifting the Display (Offset) ← Reference Level**

Defines an arithmetic level offset. This offset is added to the measured level. In some result displays, the scaling of the y-axis is changed accordingly.

Define an offset if the signal is attenuated or amplified before it is fed into the R&S VSE so the application shows correct power results. All displayed power level results will be shifted by this value.

The setting range is ±200 dB in 0.01 dB steps.

Note, however, that the *internal* reference level (used to adjust the hardware settings to the expected signal optimally) ignores any "Reference Level Offset". Thus, it is important to keep in mind the actual power level the R&S VSE must handle, and not to rely on the displayed reference level (internal reference level = displayed reference level offset).

Remote command: [DISPlay\[:WINDow<n>\]:TRACe<t>:Y\[:SCALe\]:RLEVel:OFFSet](#page-119-0) on page 120

### **RF Attenuation**

Defines the mechanical attenuation for RF input.

# **Attenuation Mode / Value ← RF Attenuation**

The RF attenuation can be set automatically as a function of the selected reference level (Auto mode). This ensures that no overload occurs at the RF INPUT connector for the current reference level. It is the default setting.

In "Manual" mode, you can set the RF attenuation in 1 dB steps (down to 0 dB). Other entries are rounded to the next integer value. The range is specified in the data sheet. If the defined reference level cannot be set for the defined RF attenuation, the reference level is adjusted accordingly and the warning "Limit reached" is displayed.

**NOTICE!** Risk of hardware damage due to high power levels. When decreasing the attenuation manually, ensure that the power level does not exceed the maximum level allowed at the RF input, as an overload may lead to hardware damage.

Remote command:

[INPut:ATTenuation](#page-120-0) on page 121 [INPut:ATTenuation:AUTO](#page-120-0) on page 121

### **Using Electronic Attenuation**

If the (optional) Electronic Attenuation hardware is installed on the instrument in use, you can also activate an electronic attenuator.

In "Auto" mode, the settings are defined automatically; in "Manual" mode, you can define the mechanical and electronic attenuation separately.

<span id="page-57-0"></span>**Note:** Note that restrictions may apply concerning which frequencies electronic attenuation is available for, depending on which instrument is connected to the R&S VSE software. Check your instrument documentation for details.

In "Auto" mode, RF attenuation is provided by the electronic attenuator as much as possible to reduce the amount of mechanical switching required. Mechanical attenuation may provide a better signal-to-noise ratio, however.

When you switch off electronic attenuation, the RF attenuation is automatically set to the same mode (auto/manual) as the electronic attenuation was set to. Thus, the RF attenuation may be set to automatic mode, and the full attenuation is provided by the mechanical attenuator, if possible.

If the defined reference level cannot be set for the given attenuation, the reference level is adjusted accordingly and the warning "Limit reached" is displayed in the status bar.

Remote command:

[INPut:EATT:STATe](#page-121-0) on page 122 [INPut:EATT:AUTO](#page-121-0) on page 122 [INPut:EATT](#page-121-0) on page 122

# **Input Settings**

Some input settings affect the measured amplitude of the signal, as well.

For details see [chapter 5.3.1.1, "Radio Frequency Input", on page 49.](#page-48-0)

### **Preamplifier ← Input Settings**

If the (optional) Preamplifier hardware is installed on the instrument in use, a preamplifier can be activated for the RF input signal.

You can use a preamplifier to analyze signals from DUTs with low input power.

Depending on the connected instrument, different settings are available. See the instrument's documentation for details.

### Remote command:

[INPut:GAIN:STATe](#page-119-0) on page 120 [INPut:GAIN\[:VALue\]](#page-119-0) on page 120

# **5.5 Trigger Settings**

**Access**: "Overview" > "Trigger" > "Trigger Source"

**or**: "Input & Output" > "Trigger"

Trigger settings determine when the input signal is measured.

**Trigger Settings** 

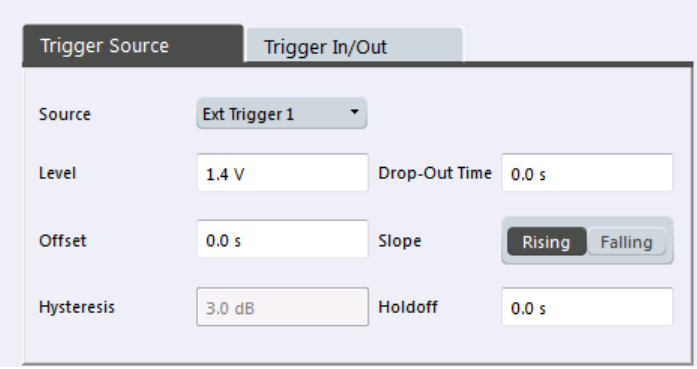

External triggers from one of the TRIGGER INPUT/OUTPUT connectors on the R&S VSE are configured in a separate tab of the dialog box.

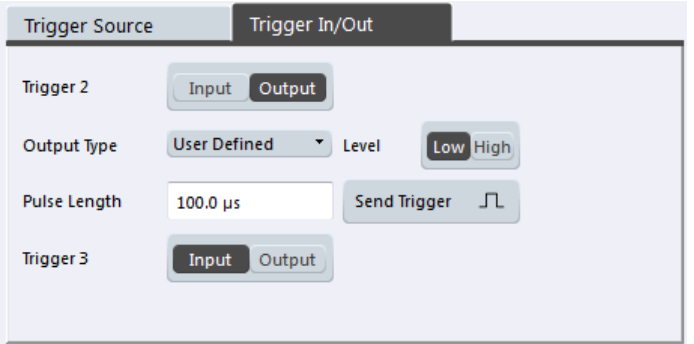

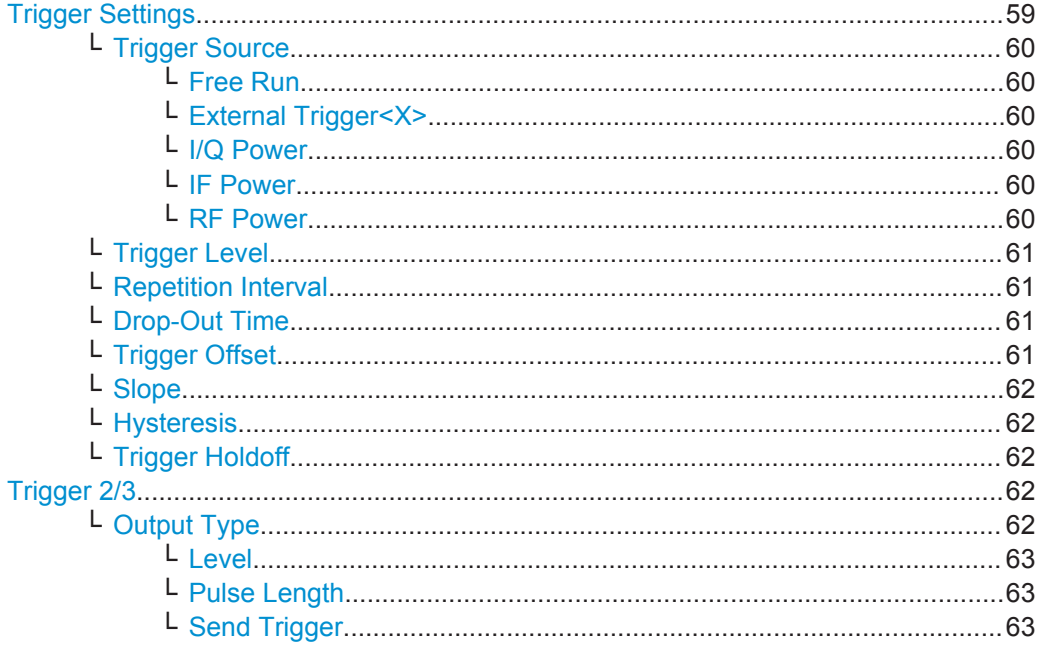

# **Trigger Settings**

The trigger settings define the beginning of a measurement.

# <span id="page-59-0"></span>**Trigger Source ← Trigger Settings**

Defines the trigger source. If a trigger source other than "Free Run" is set, "TRG" is displayed in the channel bar and the trigger source is indicated.

**Note:** When triggering is activated, the squelch function is automatically disabled.

Remote command: [TRIGger\[:SEQuence\]:SOURce](#page-126-0) on page 127

#### **Free Run ← Trigger Source ← Trigger Settings**

No trigger source is considered. Data acquisition is started manually or automatically and continues until stopped explicitely.

Remote command: TRIG: SOUR IMM, see TRIGger [: SEQuence]: SOURce on page 127

### **External Trigger<X> ← Trigger Source ← Trigger Settings**

Data acquisition starts when the signal fed into the specified input connector or input channel of the instrument in use meets or exceeds the specified trigger level.

(See ["Trigger Level"](#page-60-0) on page 61).

**Note:** Which input and output connectors are available depends on the connected instrument. For details see the "Instrument Tour" chapter in the instrument's Getting Started manual.

### Remote command:

TRIG:SOUR EXT, TRIG:SOUR EXT2, TRIG:SOUR EXT3, TRIG:SOUR EXT4 See TRIGger [: SEQuence]: SOURce on page 127

#### **I/Q Power ← Trigger Source ← Trigger Settings**

Triggers the measurement when the magnitude of the sampled I/Q data exceeds the trigger threshold.

Remote command: TRIG: SOUR IQP, see TRIGger [: SEQuence]: SOURce on page 127

# **IF Power ← Trigger Source ← Trigger Settings**

The R&S VSE starts capturing data as soon as the trigger level is exceeded around the third intermediate frequency.

(The third IF represents the center frequency.)

This trigger source is only available for RF input.

The available trigger levels depend on the RF attenuation and preamplification. A reference level offset, if defined, is also considered.

For details on available trigger levels and trigger bandwidths see the data sheet.

Remote command:

TRIG: SOUR IFP, see TRIGger [: SEQuence]: SOURce on page 127

#### **RF Power ← Trigger Source ← Trigger Settings**

Defines triggering of the measurement via signals which are outside the displayed measurement range.

For this purpose the software uses a level detector at the first intermediate frequency.

<span id="page-60-0"></span>The resulting trigger level at the RF input depends on the RF attenuation and preamplification. For details on available trigger levels see the instrument's data sheet.

**Note:** If the input signal contains frequencies outside of this range (e.g. for fullspan measurements), the measurement may be aborted and a message indicating the allowed input frequencies is displayed in the status bar.

A "Trigger Offset", "Trigger Polarity" and "Trigger Holdoff" (to improve the trigger stability) can be defined for the RF trigger, but no "Hysteresis".

Remote command:

```
TRIG:SOUR RFP, see TRIGger[:SEQuence]:SOURce on page 127
```
# **Trigger Level ← Trigger Settings**

Defines the trigger level for the specified trigger source.

For details on supported trigger levels, see the data sheet.

# Remote command:

```
TRIGger[:SEQuence]:LEVel:IFPower on page 125
TRIGger[:SEQuence]:LEVel:IQPower on page 125
TRIGger [: SEQuence]: LEVel [: EXTernal<port>] on page 124
TRIGger[:SEQuence]:LEVel:RFPower on page 126
```
# **Repetition Interval ← Trigger Settings**

Defines the repetition interval for a time trigger. The shortest interval is 2 ms.

The repetition interval should be set to the exact pulse period, burst length, frame length or other repetitive signal characteristic.

Remote command:

[TRIGger\[:SEQuence\]:TIME:RINTerval](#page-127-0) on page 128

### **Drop-Out Time ← Trigger Settings**

Defines the time the input signal must stay below the trigger level before triggering again.

Remote command: [TRIGger\[:SEQuence\]:DTIMe](#page-122-0) on page 123

### **Trigger Offset ← Trigger Settings**

Defines the time offset between the trigger event and the start of the measurement.

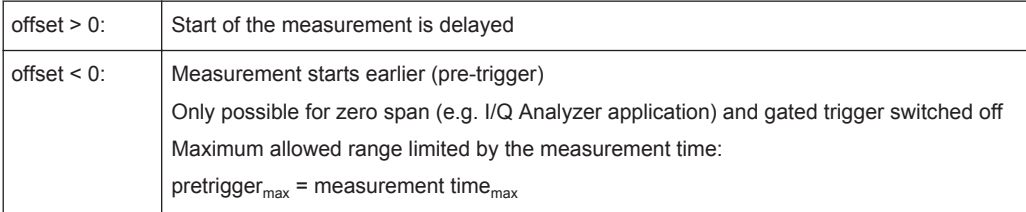

(If supported by the instrument in use.)

Remote command:

[TRIGger\[:SEQuence\]:HOLDoff\[:TIME\]](#page-122-0) on page 123

### <span id="page-61-0"></span>**Slope ← Trigger Settings**

For all trigger sources except time you can define whether triggering occurs when the signal rises to the trigger level or falls down to it.

Remote command: [TRIGger\[:SEQuence\]:SLOPe](#page-126-0) on page 127

### **Hysteresis ← Trigger Settings**

Defines the distance in dB to the trigger level that the trigger source must exceed before a trigger event occurs. Settting a hysteresis avoids unwanted trigger events caused by noise oscillation around the trigger level.

This setting is only available for "IF Power" or "Magnitude (offline)" trigger sources. The range of the value depends on the instrument in use.

Remote command:

[TRIGger\[:SEQuence\]:IFPower:HYSTeresis](#page-123-0) on page 124 [TRIGger\[:SEQuence\]:MAPower:HYSTeresis](#page-125-0) on page 126

# **Trigger Holdoff ← Trigger Settings**

Defines the minimum time (in seconds) that must pass between two trigger events. Trigger events that occur during the holdoff time are ignored.

Remote command:

[TRIGger\[:SEQuence\]:IFPower:HOLDoff](#page-123-0) on page 124 [TRIGger\[:SEQuence\]:MAPower:HOLDoff](#page-125-0) on page 126

### **Trigger 2/3**

Defines the usage of variable trigger input/output connectors on the instrument in use. Which output settings are available depends on the type of instrument in use. For details see the instrument's documentation.

- "Input" The signal at the connector is used as an external trigger source by the instrument in use. Trigger input parameters are available in the "Trigger" dialog box.
- "Output" The instrument in use sends a trigger signal to the output connector to be used by connected devices. Further trigger parameters are available for the connector.

Remote command:

[OUTPut:TRIGger<port>:LEVel](#page-128-0) on page 129 [OUTPut:TRIGger<port>:DIRection](#page-128-0) on page 129

# **Output Type ← Trigger 2/3**

Type of signal to be sent to the output

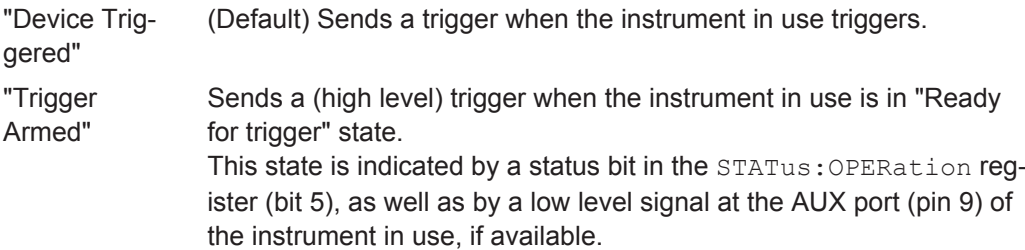

<span id="page-62-0"></span>"User Defined" Sends a trigger when user selects "Send Trigger" button. In this case, further parameters are available for the output signal.

Remote command: [OUTPut:TRIGger<port>:OTYPe](#page-128-0) on page 129

### **Level ← Output Type ← Trigger 2/3**

Defines whether a constant high (1) or low (0) signal is sent to the output connector.

Remote command: [OUTPut:TRIGger<port>:LEVel](#page-128-0) on page 129

### **Pulse Length ← Output Type ← Trigger 2/3**

Defines the length of the pulse sent as a trigger to the output connector.

Remote command: [OUTPut:TRIGger<port>:PULSe:LENGth](#page-129-0) on page 130

#### **Send Trigger ← Output Type ← Trigger 2/3**

Sends a user-defined trigger to the output connector immediately. Note that the trigger pulse level is always opposite to the constant signal level defined by the output "Level" setting, e.g. for "Level = High", a constant high signal is output to the connector until the "Send Trigger" button is selected. Then, a low pulse is sent.

Which pulse level will be sent is indicated by a graphic on the button.

Remote command: [OUTPut:TRIGger<port>:PULSe:IMMediate](#page-129-0) on page 130

# **5.6 Data Acquisition**

**Access**: "Overview" > "Data Acquisition" > "Acquisition"

**or**: "Meas Setup" > "Data Acquisition" > "Acquisition" tab

You must define how much and how data is captured from the input signal.

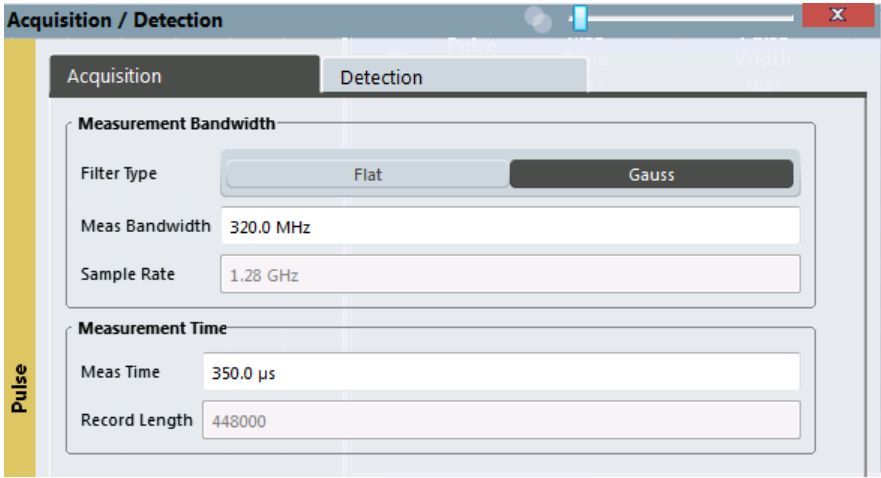

Data Acquisition

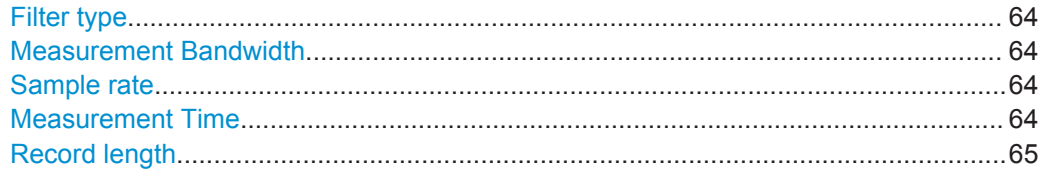

#### **Filter type**

Defines the filter to be used for demodulation.

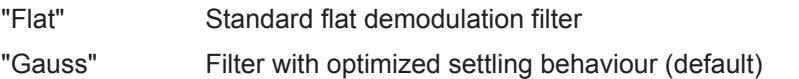

**Note:** For Gaussian filters whose -3dB bandwidth is large compared to the maximum I/Q bandwidth, the ideal Gaussian filter shape would exceed the maximum I/Q bandwidth at its outer edges. Thus, the actual filter only follows the ideal Gaussian filter shape in the inner range of the set I/Q bandwidth. At a certain frequency offset it must deviate from the ideal Gauss filter and drop off faster. For details see [chapter A.4, "Effects of Large Gauss Filters",](#page-265-0) [on page 266.](#page-265-0)

# Remote command:

[\[SENSe:\]BWIDth:DEMod:TYPE](#page-130-0) on page 131

# **Measurement Bandwidth**

The measurement bandwidth is defined by the used filter and the sample rate. Either a flat or a Gauss filter are available. For information on supported sample rates and filter bandwidths see the data sheet.

Remote command: [SENSe: ] BANDwidth: DEMod on page 131

#### **Sample rate**

The sample rate for I/Q data acquisition is indicated for reference only. It is calculated from the defined measurement bandwidth and measurement time, or taken from the I/Q data input file.

# **Measurement Time**

Defines how long data is captured for analysis ("Meas Time"), or how many samples are captured in each record ("Record Length").

The maximum measurement time in the R&S VSE Pulse application is limited only by the available memory ("memory limit reached" message is shown in status bar). Note, however, that increasing the measurement time (and thus reducing the available memory space) may restrict the number of measurement channels that can be activated simultaneously on the R&S VSE.

# Remote command:

[\[SENSe:\]SWEep:TIME](#page-130-0) on page 131

# <span id="page-64-0"></span>**Record length**

The record length for I/Q data acquisition is indicated for reference only. It is calculated from the defined measurement bandwidth and measurement time, or taken from the I/Q data input file.

# **5.7 Pulse Detection**

**Access**: "Overview" > "Detection"

**or**: "Meas Setup" > "Detection"

The pulse detection settings define the conditions under which a pulse is detected within the input signal.

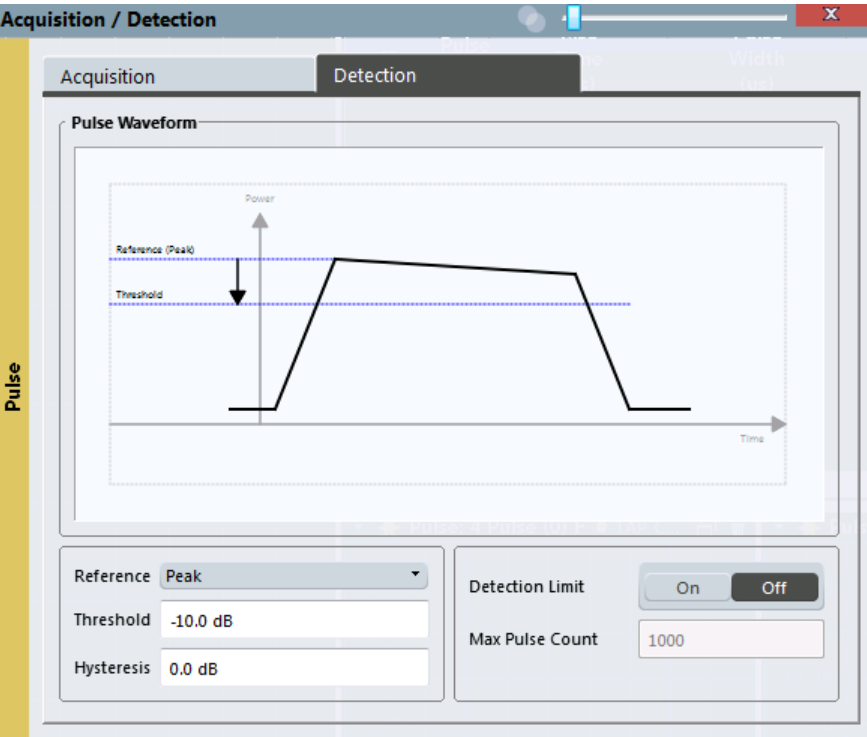

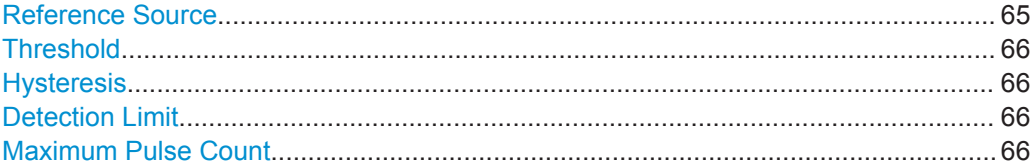

# **Reference Source**

Defines the level to be used as a reference for the pulse detection threshold.

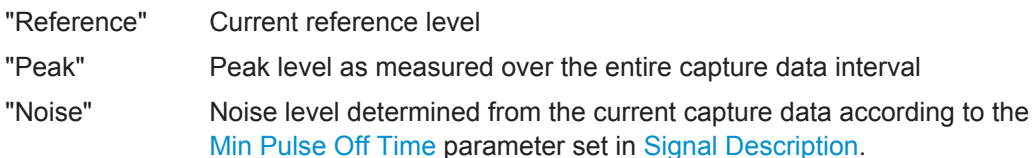

Pulse Measurement Settings

<span id="page-65-0"></span>"Absolute" Absolute level defined by the Threshold

Remote command: [\[SENSe:\]DETect:REFerence](#page-132-0) on page 133

# **Threshold**

The threshold determines whether a pulse is detected or not. The top of a pulse must exceed the threshold in order to be detected. The threshold is defined in dB in relation to the defined reference, or as an absolute threshold in dBm.

Remote command: [\[SENSe:\]DETect:THReshold](#page-132-0) on page 133

# **Hysteresis**

Defines a hysteresis for pulse detection in dB in relation to the defined threshold. As long as the signal does not exceed the hysteresis, the next threshold crossing is ignored.

Remote command: [\[SENSe:\]DETect:HYSTeresis](#page-132-0) on page 133

# **Detection Limit**

Restricts the number of pulses to be detected. When the maximum number is exceeded, measurement is stopped for the current capture buffer. This limitation can be used to speed up the measurement if only a small number of pulses is of interest.

Remote command: [\[SENSe:\]DETect:LIMit](#page-131-0) on page 132

# **Maximum Pulse Count**

Defines the maximum number of pulses to be detected.

This limit is ignored if Detection Limit is disabled.

Remote command: [\[SENSe:\]DETect:LIMit:COUNt](#page-131-0) on page 132

# **5.8 Pulse Measurement Settings**

**Access**: "Overview" > "Measurement"

The pulse measurement settings determine how much data is measured for each pulse, in relation to defined levels, points, or ranges. Which definition is actually used during measurement depends on the selected evaluation method.

- Measurement Levels...............................................................................................66
- [Measurement Point.................................................................................................69](#page-68-0)
- [Measurement Range...............................................................................................70](#page-69-0)

# **5.8.1 Measurement Levels**

**Access**: "Overview" > "Measurement" > "Meas Levels" tab

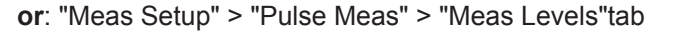

Some measurements are performed depending on defined levels.

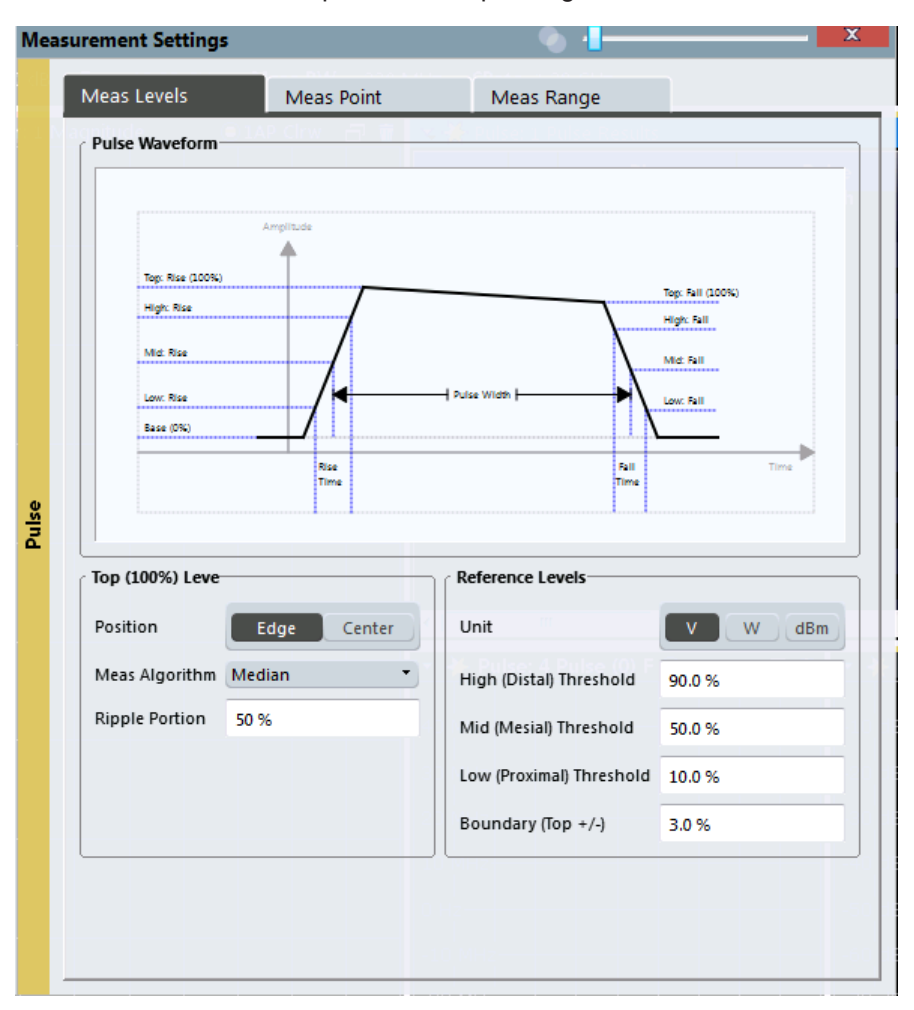

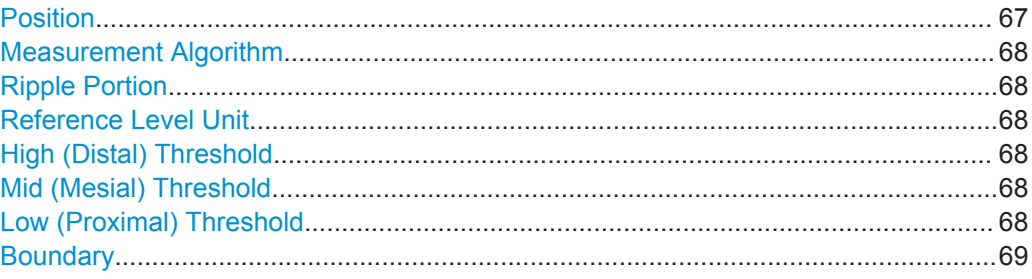

# **Position**

Determines where the 100% value (from base to top) for the rise and fall time measurements is calculated.

This allows you to consider a "droop" in the pulse top during the pulse measurements. If a droop is to be considered, the 100% value must be calculated separately for the rising and falling edges.

"Edge" The 100% value is measured separately for the rising and falling edges.

<span id="page-67-0"></span>"Center" The 100% value is measured at the pulse center and used for all measurements.

Remote command:

[SENSe:TRACe:MEASurement:DEFine:COMPensate:ADRoop](#page-134-0) on page 135

### **Measurement Algorithm**

Defines the algorithm used to detect the pulse top level.

- "Mean" The arithmetic average of the measured values
- "Median" The level for which half the values lie above, the other half below in the histogram
- "Peak Power" The peak power is used to detect the pulse top level.

Remote command:

[SENSe:TRACe:MEASurement:ALGorithm](#page-133-0) on page 134

# **Ripple Portion**

Defines the portion of the pulse top which is used to measure the ripple.

Remote command:

[SENSe:TRACe:MEASurement:DEFine:RIPPle](#page-134-0) on page 135

#### **Reference Level Unit**

Defines the unit of the pulse amplitude values, i.e. whether magnitude (V) or power (W, dBm) values are used to determine the threshold levels for fall and rise times.

Remote command:

[SENSe:TRACe:MEASurement:DEFine:AMPLitude:UNIT](#page-133-0) on page 134

# **High (Distal) Threshold**

The upper threshold in percent of the pulse amplitude used to signify the end of a rising or beginning of a falling signal level.

Remote command: [SENSe:TRACe:MEASurement:DEFine:TRANsition:HREFerence](#page-134-0) on page 135

#### **Mid (Mesial) Threshold**

The middle threshold in percent of the pulse amplitude used to signify the signify the mid-transition level between pulse states.

Remote command:

[SENSe:TRACe:MEASurement:DEFine:TRANsition:REFerence](#page-135-0) on page 136

# **Low (Proximal) Threshold**

The lower threshold in percent of the pulse amplitude used to signify the end of a falling or beginning of a rising signal level.

#### Remote command:

[SENSe:TRACe:MEASurement:DEFine:TRANsition:LREFerence](#page-135-0) on page 136

# <span id="page-68-0"></span>**Boundary**

The boundary in percent of the pulse amplitude to either side of the pulse top (ON state). Used to determine the settling time, for example. Once the signal remains within the boundary, it is assumed to have settled.

Remote command:

[SENSe:TRACe:MEASurement:DEFine:BOUNdary:TOP](#page-133-0) on page 134

# **5.8.2 Measurement Point**

**Access**: "Overview" > "Measurement" > "Meas Point" tab

**or**: "Meas Setup" > "Pulse Meas" > "Meas Point" tab

Some specific pulse parameters, e.g. the phase or the frequency, are determined at a specific time instant (measurement point) within the pulse. You can configure this point based on a reference and offset value.

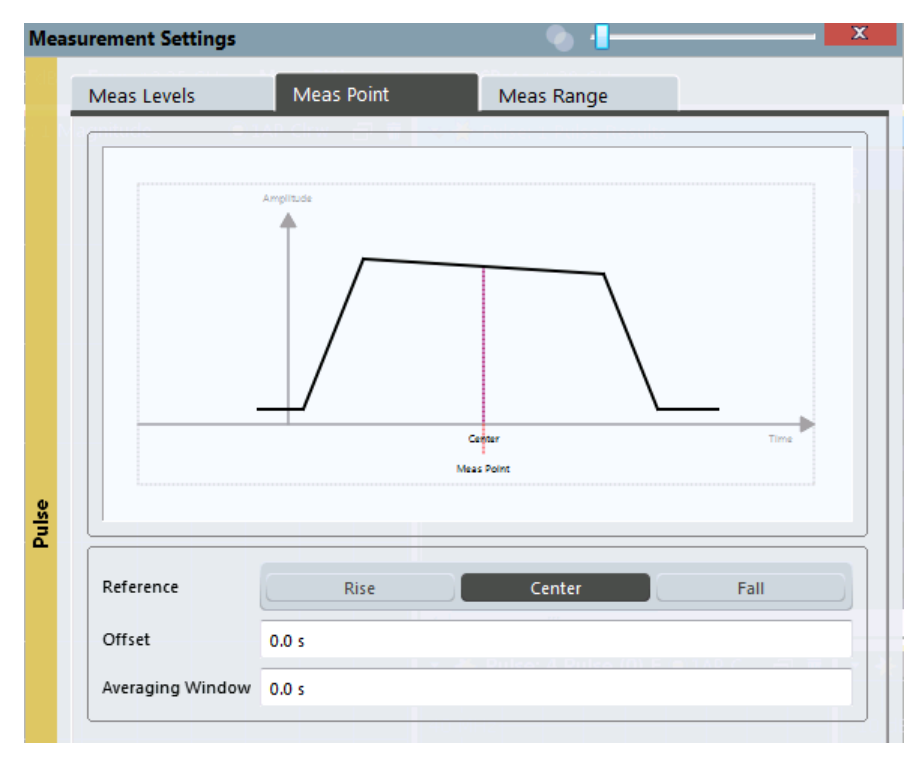

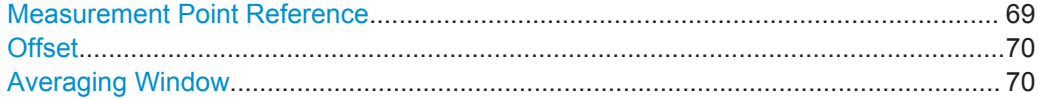

# **Measurement Point Reference**

Defines the reference which the [Offset](#page-69-0) refers to.

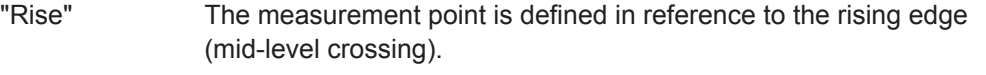

"Center" The measurement point is defined in reference to the center of the pulse (equal distance from the rising and falling mid-level crossings).

<span id="page-69-0"></span>"Fall" The measurement point is defined in reference to the falling edge (mid-level crossing).

Remote command:

[SENSe:TRACe:MEASurement:DEFine:PULSe:INSTant:REFerence](#page-136-0) on page 137

# **Offset**

The time offset of the measurement point in reference to the pulse center or an edge, depending on the [Measurement Point Reference](#page-68-0) setting.

The "Offset" is indicated in the dialog box.

Remote command: [SENSe:TRACe:MEASurement:DEFine:PULSe:INSTant](#page-135-0) on page 136

# **Averaging Window**

Measurement point results are averaged over a window centered at the measurement point. The length of the averaging window in seconds can be defined. A minimum length of 1 sample is enforced internally.

Remote command:

[SENSe:TRACe:MEASurement:DEFine:PULSe:INSTant:AWINdow](#page-135-0) on page 136

# **5.8.3 Measurement Range**

**Access**: "Overview" > "Measurement" > "Meas Range" tab

**or**: "Meas Setup" > "Pulse Meas" > "Meas Range"tab

Some measurements are performed over a range within the pulse, for example the phase or frequency deviation. The measurement range is specified either by start and end points relative to the rising and falling edges, or as a proportion of the pulse top.

Automatic Settings

<span id="page-70-0"></span>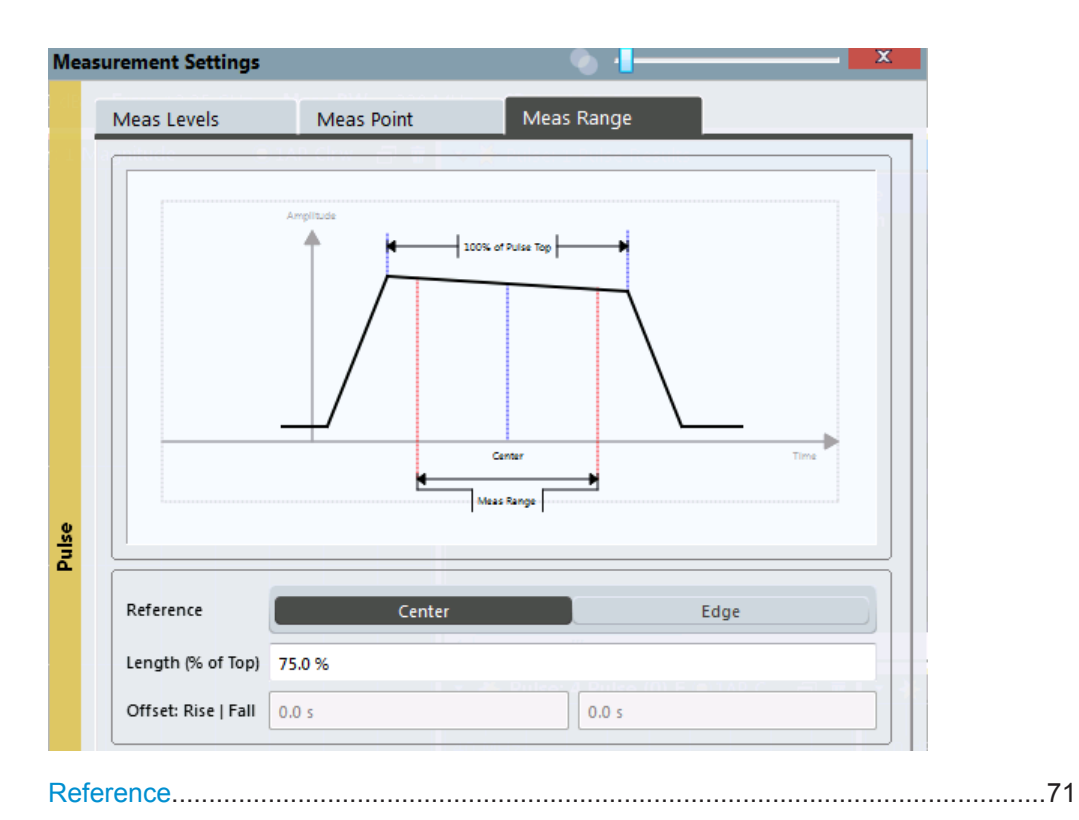

#### **Reference**

Defines the reference for the measurement range definition. Depending on the selected reference type, an additional setting is available to define the range.

- "Center" Defines a relative range around the center of the pulse. The range is defined by its **length** in percent of the pulse top.
- "Edge" Defines the start and stop of the measurement range with respect to the pulse edges. The range is defined by a time **offset** from the middle of the **rising edge** and a time offset from the middle of the **falling edge**.

Remote command:

[SENSe:TRACe:MEASurement:DEFine:PULSe:ESTimation:REFerence](#page-137-0) [on page 138](#page-137-0) Relative range (Center): [SENSe:TRACe:MEASurement:DEFine:PULSe:ESTimation:LENGth](#page-136-0) on page 137 Absolute range (Edge): [SENSe:TRACe:MEASurement:DEFine:PULSe:ESTimation:OFFSet:LEFT](#page-136-0) [on page 137](#page-136-0) [SENSe:TRACe:MEASurement:DEFine:PULSe:ESTimation:OFFSet:RIGHt](#page-137-0) [on page 138](#page-137-0)

# **5.9 Automatic Settings**

**Access**: "Auto Set" toolbar

Some settings can be adjusted by the R&S VSE automatically according to the current measurement settings.

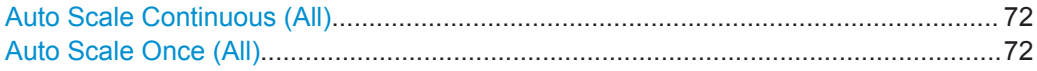

# **Auto Scale Continuous (All)**

Automatically determines the optimal result range and reference level position for *each new measurement* in all displayed diagrams (for graphical or pulse-based result displays only).

Remote command:

SENS:TRAC:MEAS:DEF:RRAN:AUTO ON, see [SENSe:TRACe:MEASurement:](#page-148-0) [DEFine:RRANge:AUTO](#page-148-0) on page 149 DISP:TRAC:Y:SCAL:AUTO ON, see [DISPlay\[:WINDow<n>\]:TRACe<t>:Y\[:](#page-193-0) [SCALe\]:AUTO](#page-193-0) on page 194

### **Auto Scale Once (All)**

Automatically determines the optimal result range and reference level position *once* for the *current* measurement settings in all displayed diagrams and pulse-based result displays. All automatic scaling functions are then switched off.

# Remote command:

SENS:TRAC:MEAS:DEF:RRAN:AUTO ONCE, see [SENSe:TRACe:MEASurement:](#page-148-0) [DEFine:RRANge:AUTO](#page-148-0) on page 149 DISP:TRAC:Y:SCAL:AUTO ONCE, see [DISPlay\[:WINDow<n>\]:TRACe<t>:Y\[:](#page-193-0) [SCALe\]:AUTO](#page-193-0) on page 194
# <span id="page-72-0"></span>6 Analysis

After a Pulse measurement has been performed, you can analyze the results in various ways.

- Result Configuration................................................................................................73 ● [Markers................................................................................................................... 88](#page-87-0)
- [Trace Configuration.................................................................................................94](#page-93-0)
- [Zoom Functions...................................................................................................... 99](#page-98-0)

# **6.1 Result Configuration**

**Access**: "Overview" > "Result Configuration"

**or**: "Meas Setup" > "Result"

Some evaluation methods require or allow for additional settings to configure the result display. Note that the available settings depend on the selected window (see ["Specifics](#page-45-0) for" [on page 46](#page-45-0)).

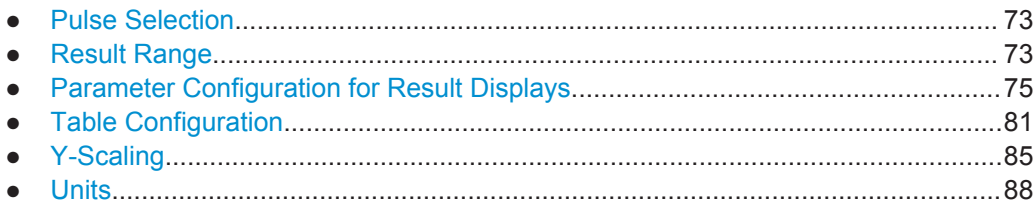

# **6.1.1 Pulse Selection**

**Access**: "Meas Setup" > "Selected Pulse"

The pulse traces (frequency, magnitude and pulse vs. time) always display the trace for one specific pulse, namely the currently selected pulse. The currently selected pulse is highlighted blue in the "Pulse Results" and "Pulse Statistics" displays.

As soon as a new pulse is selected, all pulse-specific displays are automatically updated.

#### **Remote command:**

[SENSe:TRACe:MEASurement:DEFine:PULSe:SELected](#page-148-0) on page 149

### **6.1.2 Result Range**

**Access**: "Overview" > "Result Configuration" > "Result Range" tab

**or**: "Meas Setup" > "Result" > "Result Range" tab

The result range determines which data is displayed on the screen (see also ["Mea](#page-10-0)[surement range vs result range"](#page-10-0) on page 11). This range applies to the pulse magnitude, frequency and phase vs time displays.

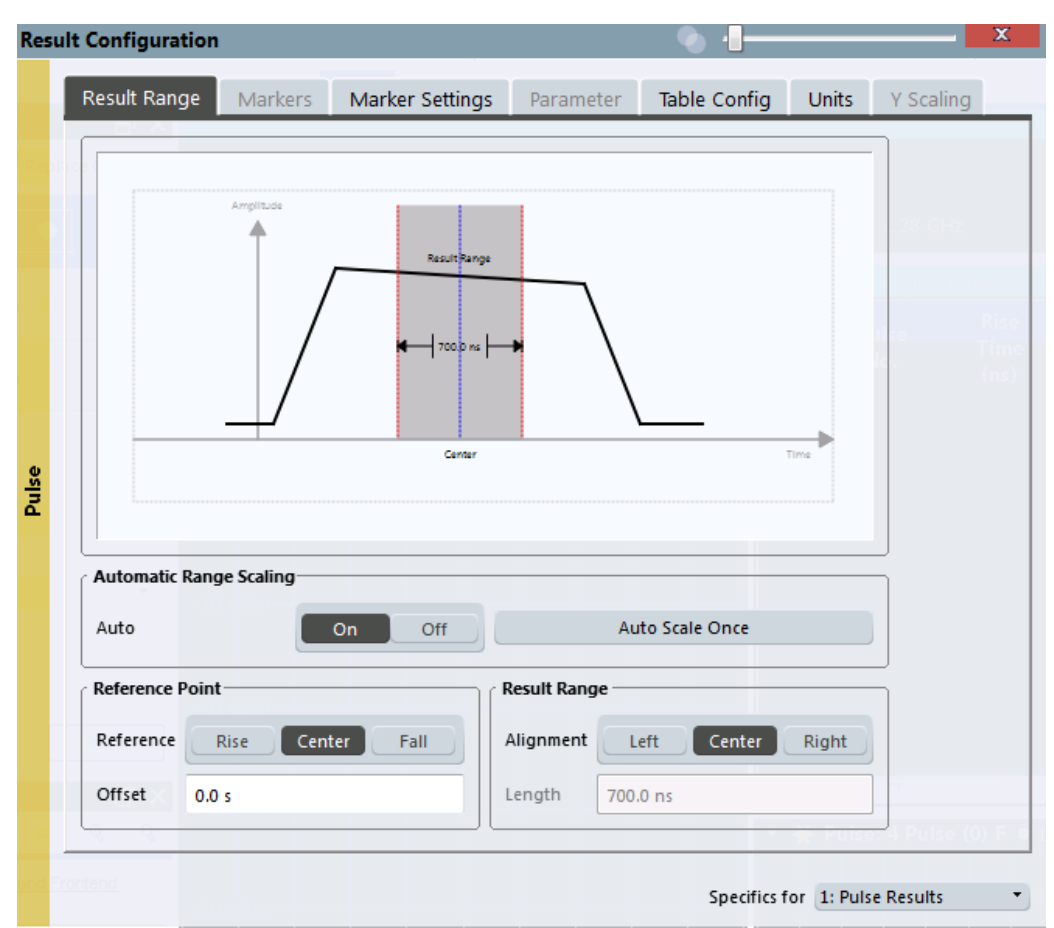

The range is defined by a reference point, alignment and the range length.

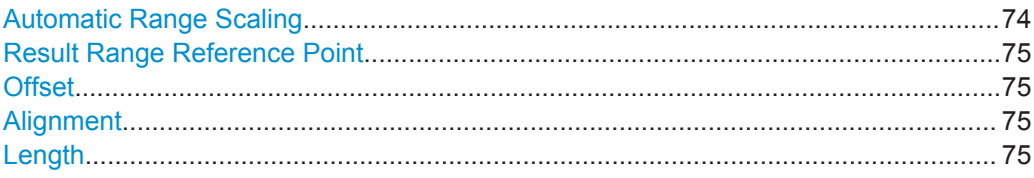

#### **Automatic Range Scaling**

Defines whether the result range length is determined automatically according to the width of the selected pulse (see [chapter 6.1.1, "Pulse Selection", on page 73\)](#page-72-0).

**Note:** The result range is applied to all pulse-based result displays.

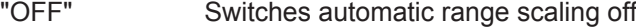

"ON" Switches automatic range scaling on

"ONCE" Executes automatic range scaling once and then switches it off

#### Remote command:

[SENSe:TRACe:MEASurement:DEFine:RRANge:AUTO](#page-148-0) on page 149

#### <span id="page-74-0"></span>**Result Range Reference Point**

Defines the reference point for positioning the result range. The Offset is given with respect to this value.

"Rise" The result range is defined in reference to the rising edge.

"Center" The result range is defined in reference to the center of the pulse top.

"Fall" The result range is defined in reference to the falling edge.

Remote command:

[SENSe:TRACe:MEASurement:DEFine:RRANge:REFerence](#page-149-0) on page 150

#### **Offset**

The offset in seconds from the pulse edge or center at which the result range reference point occurs.

Remote command:

[SENSe:TRACe:MEASurement:DEFine:RRANge:OFFSet](#page-149-0) on page 150

#### **Alignment**

Defines the alignment of the result range in relation to the selected Result Range Reference Point.

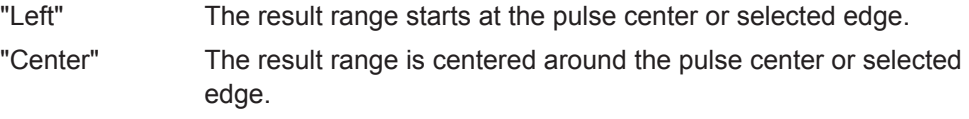

"Right" The result range ends at the pulse center or selected edge.

[SENSe:TRACe:MEASurement:DEFine:RRANge:ALIGnment](#page-148-0) on page 149

#### **Length**

Defines the length or duration of the result range.

#### Remote command:

[SENSe:TRACe:MEASurement:DEFine:RRANge:LENGth](#page-149-0) on page 150

#### **6.1.3 Parameter Configuration for Result Displays**

**Access**: "Overview" > "Result Configuration" > "Parameter" tab

**or**: "Meas Setup" > "Result" > "Parameter" tab

For parameter trend or distribution displays you can define which parameters are to be evaluated in each window.

- Parameter Distribution Configuration......................................................................75
- [Parameter Spectrum Configuration.........................................................................77](#page-76-0)
- [Parameter Trend Configuration...............................................................................80](#page-79-0)

#### **6.1.3.1 Parameter Distribution Configuration**

**Access**: "Overview" > "Result Configuration" > "Parameter" > "Distribution"

Remote command:

<span id="page-75-0"></span>**or**: "Meas Setup" > "Result" > "Parameter" tab > "Distribution" tab

The parameter distribution evaluations allow you to visualize the number of occurrances for a specific parameter value within the current capture buffer. For each parameter distribution window you can configure which measured parameter is to be displayed.

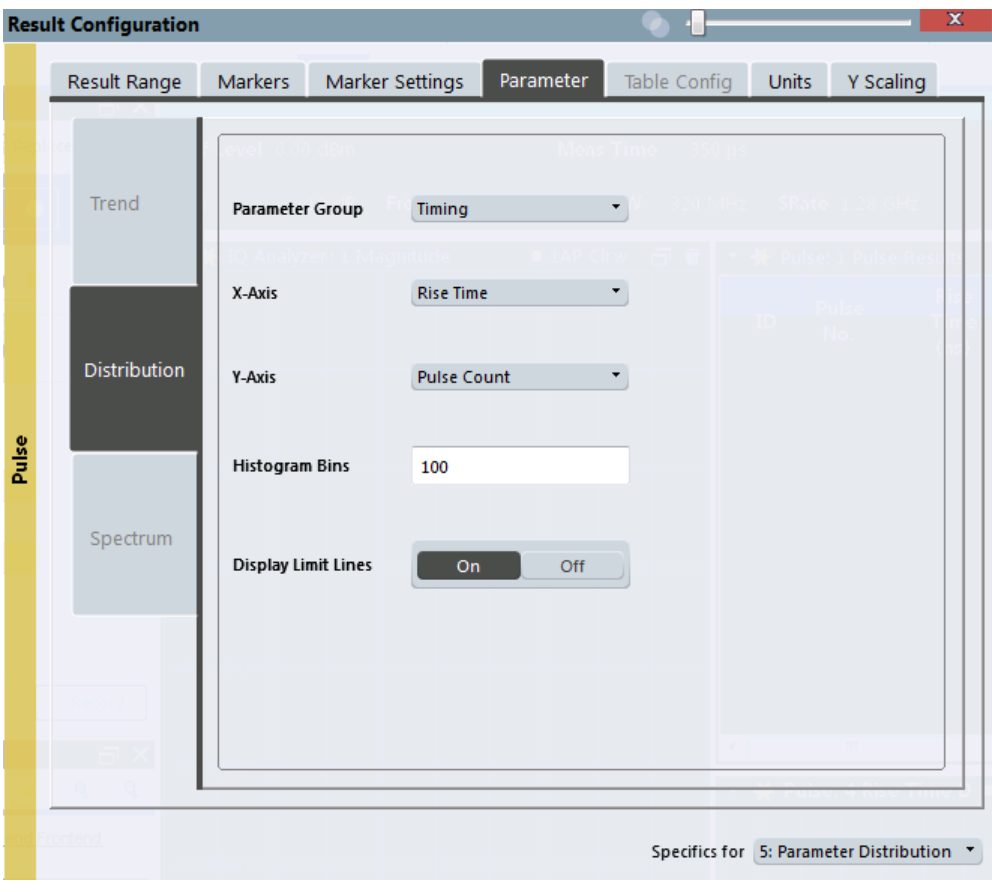

This tab is only available for windows with a Parameter Distribution evaluation.

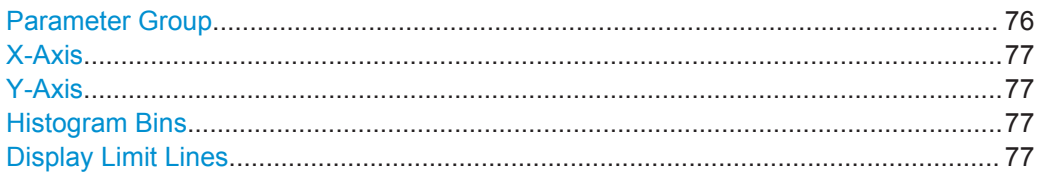

#### **Parameter Group**

Defines the group of parameters from which one can be selected to display the distribution of the measured values on the y-axis. For a description of the parameters see [chapter 3.1, "Pulse Parameters", on page 11](#page-10-0).

#### <span id="page-76-0"></span>**X-Axis**

Defines the parameter for which the values are displayed on the x-axis. The available parameters depend on the selected [Parameter Group.](#page-75-0)

Remote command:

CALCulate<n>:DISTribution:<GroupName> <X-Axis>,<Y-Axis>, see e.g. [CALCulate<n>:DISTribution:FREQuency](#page-150-0) on page 151

#### **Y-Axis**

Defines the scaling of the y-axis.

"Pulse count" Number of pulses in which the value occurred.

"Occurrence" Number of occurrences in percent of all measured values.

#### **Histogram Bins**

Number of columns on the x-axis, i.e. the number of measurement value ranges for which the occurrences are determined.

Remote command: [CALCulate<n>:DISTribution:NBINs](#page-151-0) on page 152

#### **Display Limit Lines**

Hides or shows the limit lines in the selected Parameter Trend or Parameter Distribution result display. You can drag these lines to a new position in the window. The new position is maintained, the limit check is repeated, and the results of the limit check in any active table displays are adapted.

Note that this function only has an effect on the visibility of the lines in the graphical displays, it does not affect the limit check in general or the display of the limit check results in the table displays.

#### Remote command:

[CALCulate<n>:DISTribution:LLINes\[:STATe\]](#page-151-0) on page 152 [CALCulate<n>:TRENd:LLINes\[:STATe\]](#page-164-0) on page 165

#### **6.1.3.2 Parameter Spectrum Configuration**

**Access**: "Overview" > "Result Configuration" > "Parameter" > "Spectrum"

Calculates an FFT for a selected column of the Pulse Results table. This "spectrum" allows you to easily determine the frequency of periodicities in the pulse parameters.

For each Parameter Spectrum window you can configure which measured parameter is to be displayed and how the spectrum is determined.

Result Configuration

<span id="page-77-0"></span>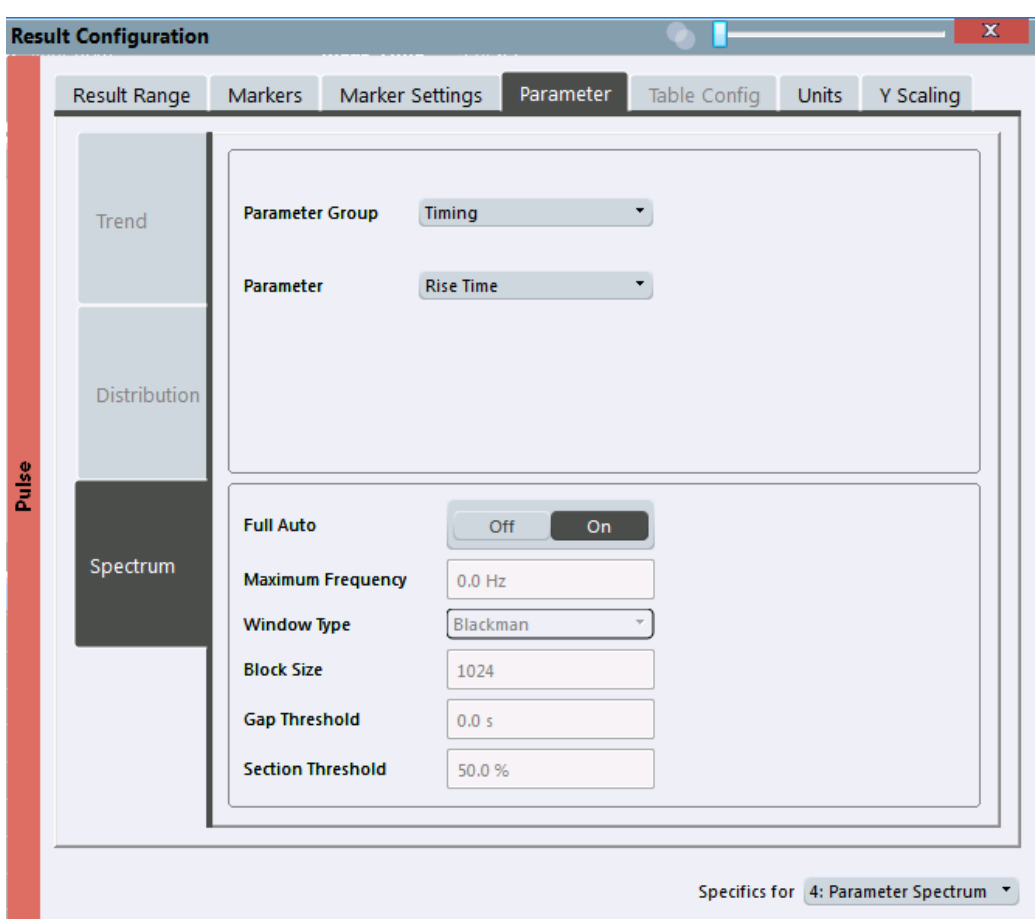

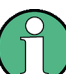

This tab is only available for windows with a Parameter Spectrum evaluation.

For more information on how the parameter spectrum is calculated see [chapter 4.3,](#page-36-0) ["Parameter Spectrum Calculation", on page 37.](#page-36-0)

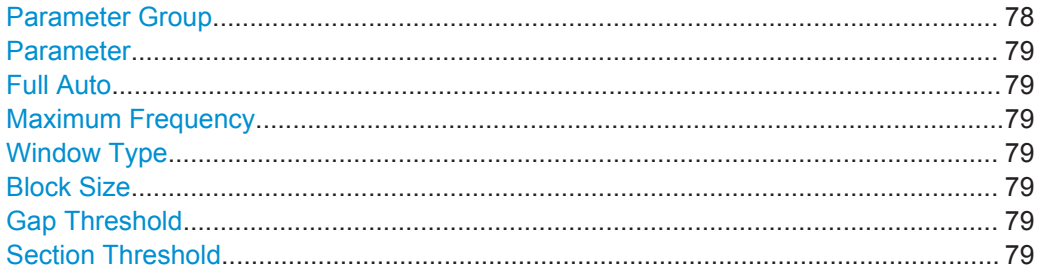

#### **Parameter Group**

Defines the group of parameters from which one can be selected to display the FFT of the measured values. For a description of the parameters see [chapter 3.1, "Pulse](#page-10-0) [Parameters", on page 11](#page-10-0).

#### <span id="page-78-0"></span>**Parameter**

Defines the parameter for which the FFT is calculated and displayed. The available parameters depend on the selected [Parameter Group.](#page-77-0)

Remote command:

[CALCulate<n>:](#page-156-0)PSPectrum:<GroupName><X-Axis>, see e.g. CALCulate<n>: PSPectrum: FREQuency on page 157

#### **Full Auto**

Determines the Parameter Spectrum settings automatically. For most measurement cases, automatic configuration should be suitable.

If enabled, the individual settings are not available.

Remote command:

[CALCulate<n>:PSPectrum:AUTO](#page-155-0) on page 156

#### **Maximum Frequency**

Defines the maximum frequency span for which the Spectrum is calculated. Internally, the span is limited by the number of possible interpolation samples (100 000). Limiting the span to the actually required frequencies decreases the calculation time and can improve the obtained RBW.

Remote command: [CALCulate<n>:PSPectrum:MAXFrequency](#page-156-0) on page 157

#### **Window Type**

Used FFT window type

Remote command: [CALCulate<n>:PSPectrum:WINDow](#page-160-0) on page 161

#### **Block Size**

Size of block used in spectrum calculation. Windowing and averaging are used to combine blocks. The block size also determines the resulting RBW of the spectrum.

Remote command: [CALCulate<n>:PSPectrum:BLOCksize](#page-155-0) on page 156

#### **Gap Threshold**

Minimum time that must pass before a gap is detected as such.

Remote command: [CALCulate<n>:PSPectrum:GTHReshold](#page-156-0) on page 157

#### **Section Threshold**

Minimum section size as a percentage of the block size. Sections that are smaller than the threshold are ignored and considered to be in the detected gap.

Remote command: [CALCulate<n>:PSPectrum:STHReshold](#page-159-0) on page 160

#### <span id="page-79-0"></span>**6.1.3.3 Parameter Trend Configuration**

**Access**: "Overview" > "Result Configuration" > "Parameter" tab > "Trend" tab

**or**: "Meas Setup" > "Result" > "Parameter" tab > "Trend" tab

The parameter trend result displays allow you to visualize changes in a specific parameter for all measured pulses within the current capture buffer. For each parameter trend window you can configure which measured parameter is to be displayed on the x-axis and which on the y-axis.

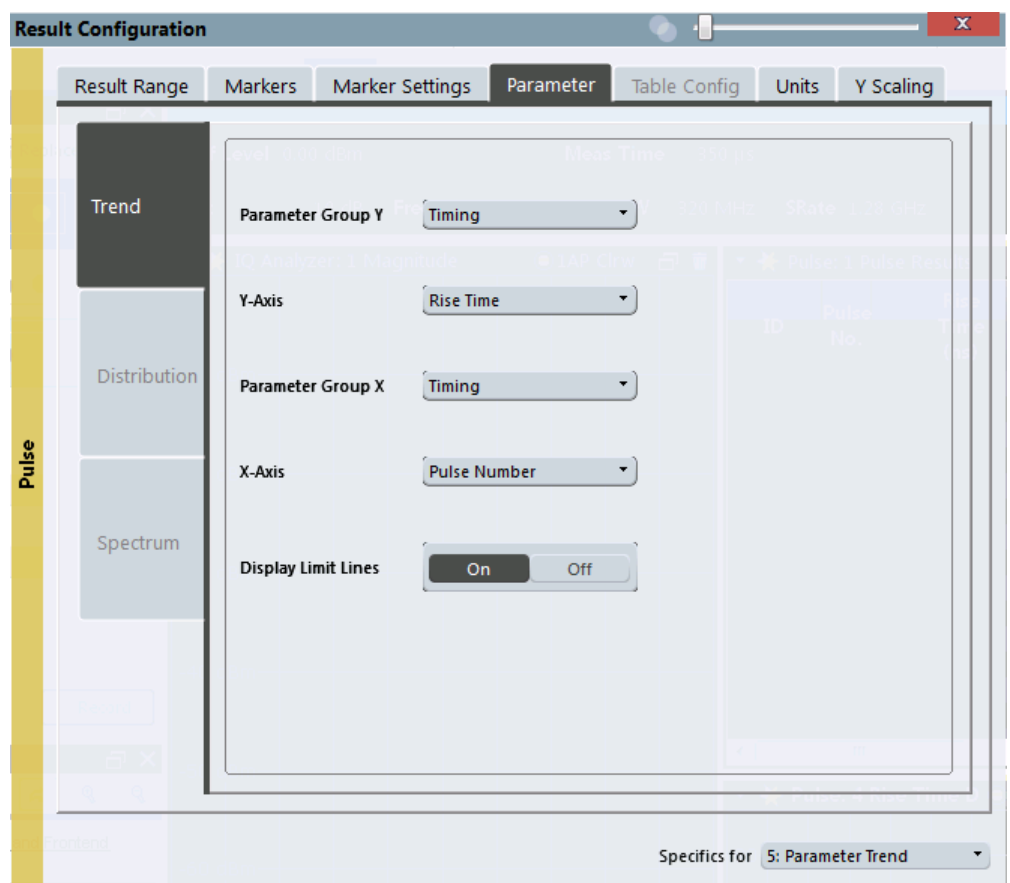

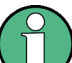

This tab is only available for windows with a Parameter Trend result display.

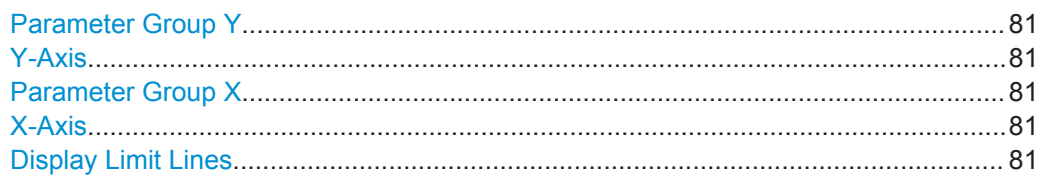

#### <span id="page-80-0"></span>**Parameter Group Y**

Defines the group of parameters from which one can be selected to display the trend on the y-axis. For a description of the parameters see [chapter 3.1, "Pulse Parameters",](#page-10-0) [on page 11](#page-10-0).

#### **Y-Axis**

Defines the parameter for which the trend is displayed on the y-axis. The available parameters depend on the selected "Parameter Group Y" on page 81.

#### Remote command:

CALCulate<n>:TRENd:<GroupName>:Y, see e.g. [CALCulate<n>:TRENd:](#page-163-0) [FREQuency:Y](#page-163-0) on page 164 CALCulate<n>:TRENd:<GroupName> Y,X, see e.g. [CALCulate<n>:TRENd:](#page-161-0) FREQuency [on page 162](#page-161-0)

#### **Parameter Group X**

Defines the group of parameters from which one can be selected to display the trend on the x-axis. For a description of the parameters see [chapter 3.1, "Pulse Parameters",](#page-10-0) [on page 11](#page-10-0).

#### **X-Axis**

Defines the parameter for which the trend is displayed on the y-axis. The available parameters depend on the selected Parameter Group X.

Remote command:

CALCulate<n>:TRENd:<GroupName>:X, see e.g. [CALCulate<n>:TRENd:](#page-162-0) [FREQuency:X](#page-162-0) on page 163

CALCulate<n>:TRENd:<GroupName> Y,X, see e.g. [CALCulate<n>:TRENd:](#page-161-0) [FREQuency](#page-161-0) on page 162

#### **Display Limit Lines**

Hides or shows the limit lines in the selected Parameter Trend or Parameter Distribution result display. You can drag these lines to a new position in the window. The new position is maintained, the limit check is repeated, and the results of the limit check in any active table displays are adapted.

Note that this function only has an effect on the visibility of the lines in the graphical displays, it does not affect the limit check in general or the display of the limit check results in the table displays.

Remote command:

```
CALCulate<n>:DISTribution:LLINes[:STATe] on page 152
CALCulate<n>:TRENd:LLINes[:STATe] on page 165
```
#### **6.1.4 Table Configuration**

**Access**: "Overview" > "Result Configuration" > "Table Config"

**or**: "Meas Setup" > "Result" > "Table Config" tab

During each measurement, a large number of statistical and characteristic values are determined. The "Pulse Statistics" and "Pulse Results" result displays provide an overview of the parameters selected here.

Note that the "Result Configuration" dialog box is window-specific; table configuration settings are only available if a table display is selected. However, the table configuration applies to *all* tables, regardless of which table is selected.

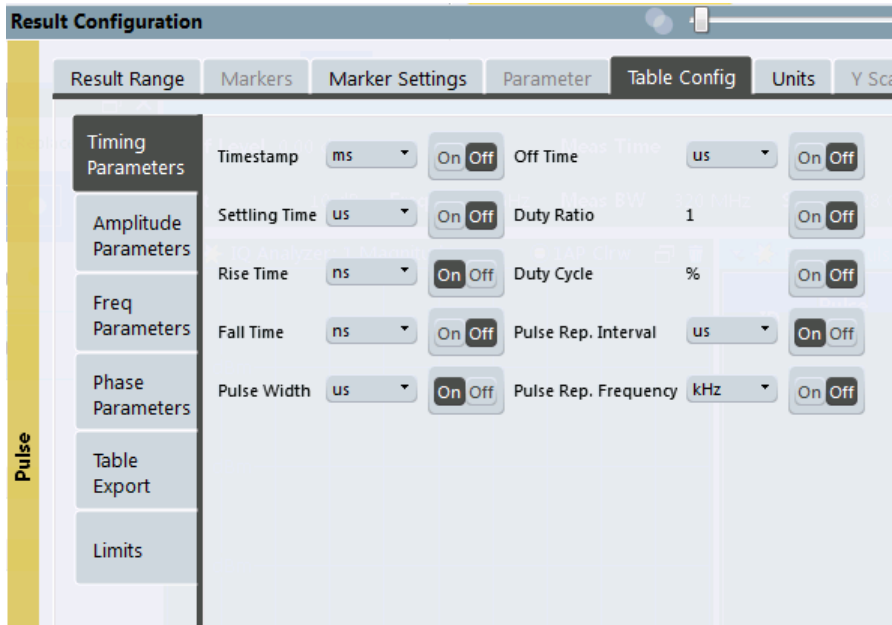

Select the parameters to be included in the tables, and the required unit scaling, if available. For a description of the individual parameters see [chapter 3.1, "Pulse](#page-10-0) [Parameters", on page 11](#page-10-0).

#### **Remote command:**

CALCulate<n>:TABLe:<GroupName>:<ParamName>, see [chapter 8.4.10.6, "Con](#page-177-0)[figuring the Statistics and Parameter Tables", on page 178](#page-177-0)

#### **6.1.4.1 Table Export Configuration**

**Access**: "Overview" > "Result Configuration" > "Table Config" > "Table Export"

Table results can be exported to an ASCII file for further evaluation in other (external) applications.

The settings are window-specific and only available for result tables.

Result Configuration

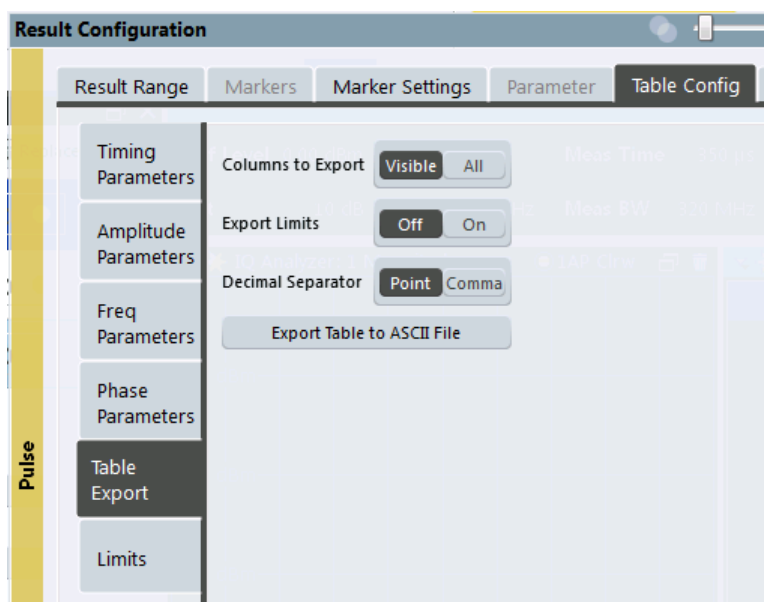

The result tables can be exported either directly in the settings dialog box or via the "Export" function in the "Save/Recall" menu (via the toolbar).

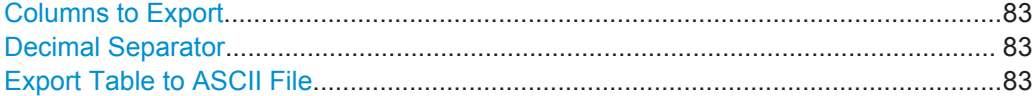

#### **Columns to Export**

Defines which of the result table columns are to be included in the export file.

"Visible" Only the currently visible columns in the result display are exported.

"All" All columns, including currently hidden ones, for the result display are exported.

Remote command:

[MMEMory:STORe<n>:TABLe](#page-248-0) on page 249

#### **Decimal Separator**

Defines the decimal separator for floating-point numerals for the data export files. Evaluation programs require different separators in different languages.

Remote command: [FORMat:DEXPort:DSEParator](#page-246-0) on page 247

#### **Export Table to ASCII File**

Opens a file selection dialog box and saves the selected result table in ASCII format (**.DAT**) to the specified file and directory.

For details on the file format see [chapter A.3, "Reference: ASCII File Export Format",](#page-264-0) [on page 265](#page-264-0).

**Note:** To store the measurement results for **all** traces and tables in **all** windows, use the [Export Trace to ASCII File](#page-98-0) command in the "Save/Recall" > "Export" menu. (See also [chapter 6.3.2, "Trace / Data Export Configuration", on page 98](#page-97-0).)

```
Remote command: 
MMEMory:STORe<n>:TABLe on page 249
```
#### **6.1.4.2 Limit Settings for Table Displays**

**Access**: "Overview" > "Result Configuration" > "Table Config" > "Limits"

Measurement results can be checked against defined limits and the results of the limit check can then be indicated in the Result Table.

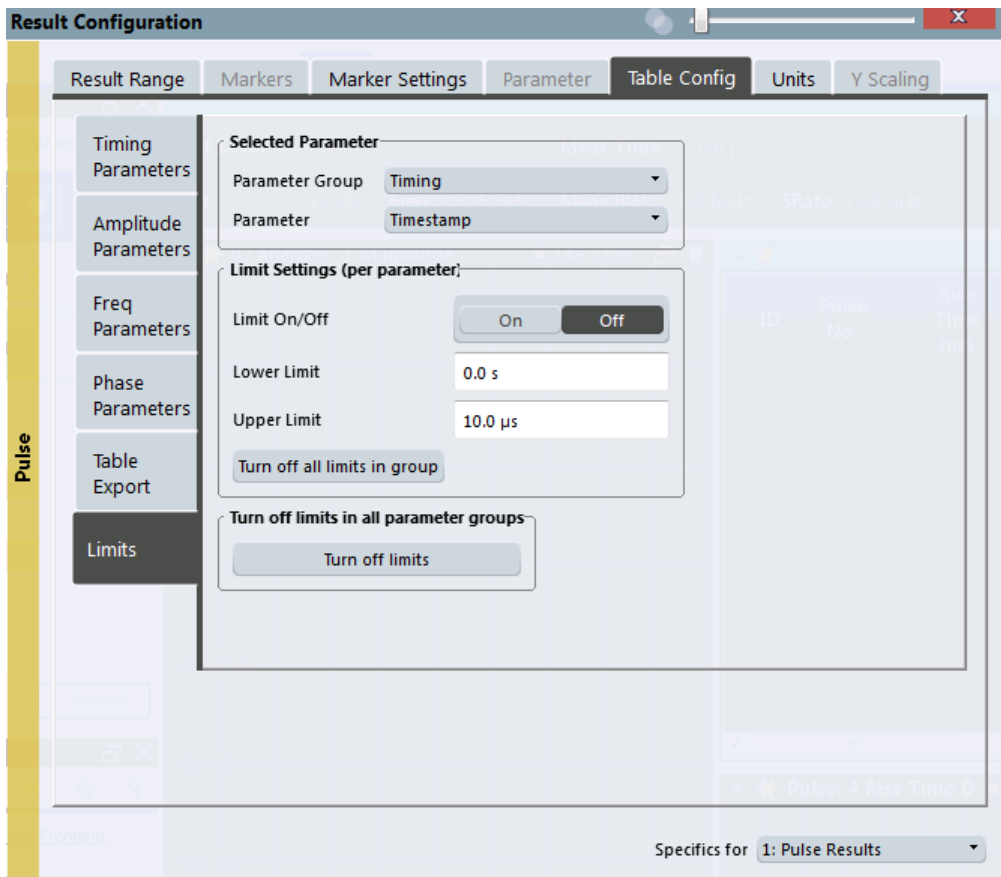

For details on limits see ["Pulse Results"](#page-27-0) on page 28.

The settings are window-specific and only available for result tables.

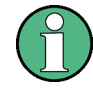

Optionally, limit lines can be displayed in the [Parameter Distribution](#page-21-0) and [Parameter](#page-22-0) [Trend](#page-22-0) diagrams. You can drag these lines to a new position in the window. The new position is maintained, the limit check is repeated, and the results of the limit check in any active table displays are adapted.

<span id="page-84-0"></span>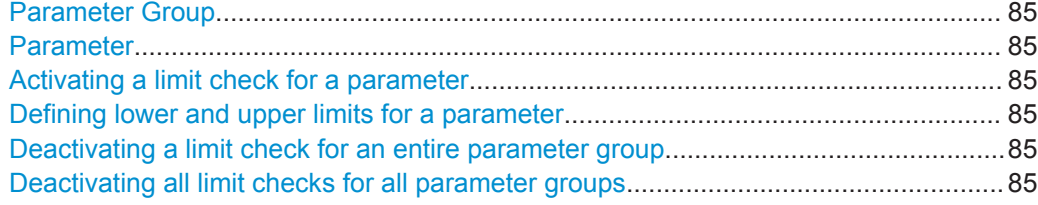

#### **Parameter Group**

Defines the group of parameters from which one can be selected to define limits. For a description of the parameters see [chapter 3.1, "Pulse Parameters", on page 11](#page-10-0).

#### **Parameter**

Defines the parameter for which the limits are to be defined. The available parameters depend on the selected [Parameter Group](#page-75-0).

#### **Activating a limit check for a parameter**

To activate a limit check for the selected parameter, set "Limit On/Off" to "ON".

Remote command:

[CALCulate<n>:TABLe:<ParameterGroup>:<Parameter>:LIMit:STATe](#page-190-0) [on page 191](#page-190-0)

#### **Defining lower and upper limits for a parameter**

The "Lower Limit" and "Upper Limit" define the valid value range for the limit check for the selected parameter.

Remote command: [CALCulate<n>:TABLe:<ParameterGroup>:<Parameter>:LIMit](#page-192-0) on page 193

#### **Deactivating a limit check for an entire parameter group**

To deactivate all limits for an entire parameter group at once, select "Turn off all limits in group". This function is identical to setting "Limit On/Off" to "OFF" for each parameter in the group.

Remote command: [CALCulate<n>:TABLe:<ParameterGroup>:ALL:LIMit:STATe](#page-191-0) on page 192

#### **Deactivating all limit checks for all parameter groups**

To deactivate all limits for all parameter groups at once, select "Turn off limits". This function is identical to setting "Limit On/Off" to "OFF" for each parameter in each group.

Remote command:

[CALCulate<n>:TABLe:ALL:LIMit:STATe](#page-192-0) on page 193

#### **6.1.5 Y-Scaling**

**Access**: "Overview" > "Result Configuration" > "Y Scaling"

**or**: "Meas Setup" > "Result" > "Y Scaling" tab

The scaling for the vertical axis is highly configurable, using either absolute or relative values.

Result Configuration

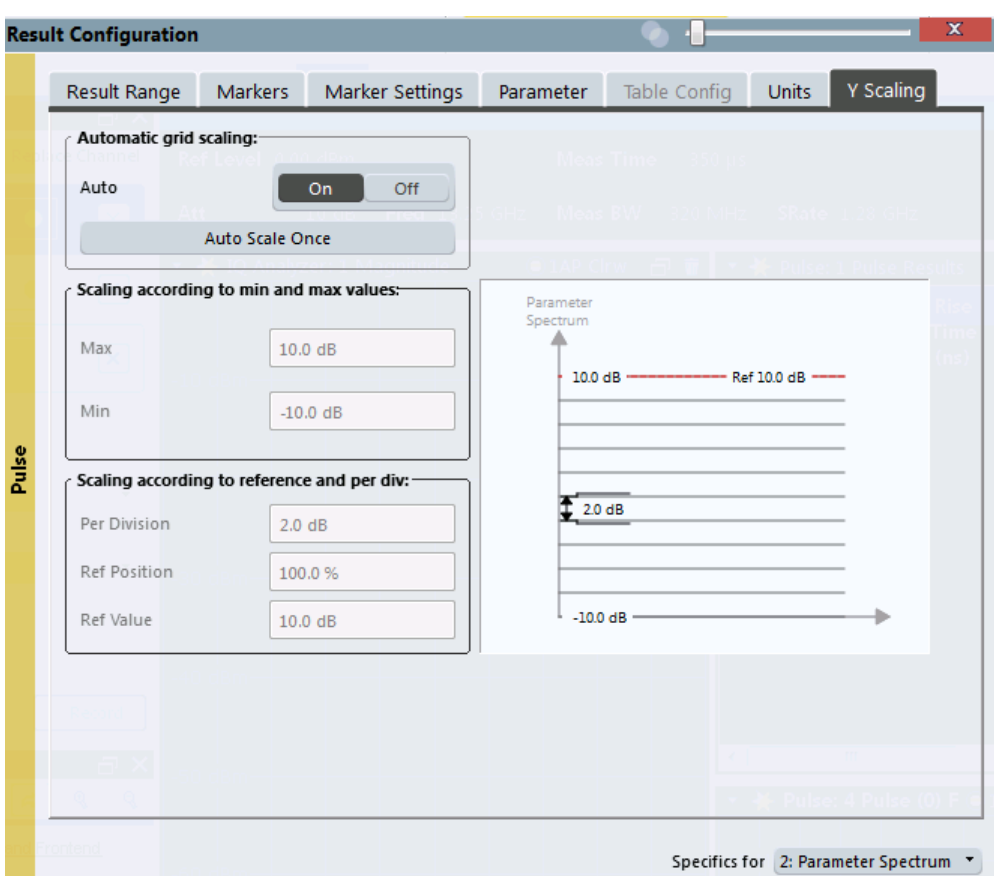

To display this dialog box, do one of the following:

- From the "Overview", select "Result Configuration", then switch to the "Y-Scaling" tab.
- From the "Meas Setup" menu, select "Scale".

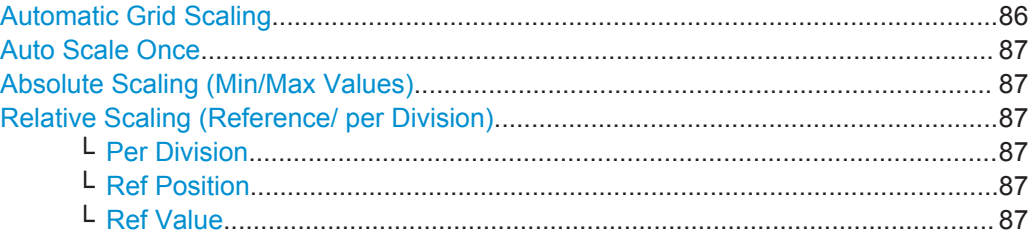

#### **Automatic Grid Scaling**

The y-axis is scaled automatically according to the current measurement settings and results (continuously).

**Note:** If a limit is defined for a parameter that is displayed in a [Parameter Trend](#page-22-0) diagram (see ["Activating a limit check for a parameter"](#page-84-0) on page 85), autoscaling is not available for the axis this parameter is displayed on.

<span id="page-86-0"></span>**Note: Tip**: To update the scaling automatically *once* when this setting for continuous scaling is off, use the "Auto Scale Once" on page 87 button or the softkey in the AUTO SET menu.

Remote command:

[DISPlay\[:WINDow<n>\]:TRACe<t>:Y\[:SCALe\]:AUTO](#page-193-0) on page 194

#### **Auto Scale Once**

Automatically determines the optimal range and reference level position to be displayed for the current measurement settings.

The display is only set once; it is not adapted further if the measurement settings are changed again.

Remote command:

[DISPlay\[:WINDow<n>\]:TRACe<t>:Y\[:SCALe\]:AUTO](#page-193-0) on page 194

#### **Absolute Scaling (Min/Max Values)**

Define the scaling using absolute minimum and maximum values.

Remote command:

[DISPlay\[:WINDow<n>\]:TRACe<t>:Y\[:SCALe\]:MAXimum](#page-194-0) on page 195 [DISPlay\[:WINDow<n>\]:TRACe<t>:Y\[:SCALe\]:MINimum](#page-194-0) on page 195

#### **Relative Scaling (Reference/ per Division)**

Define the scaling relative to a reference value, with a specified value range per division.

#### **Per Division ← Relative Scaling (Reference/ per Division)**

Defines the value range to be displayed per division of the diagram (1/10 of total range).

**Note:** The value defined per division refers to the default display of 10 divisions on the y-axis. If fewer divisions are displayed (e.g. because the window is reduced in height), the range per division is increased in order to display the same result range in the smaller window. In this case, the per division value does not correspond to the actual display.

Remote command: [DISPlay\[:WINDow<n>\]:TRACe<t>:Y\[:SCALe\]:PDIVision](#page-195-0) on page 196

#### **Ref Position ← Relative Scaling (Reference/ per Division)**

Defines the position of the reference value in percent of the total y-axis range. Remote command:

[DISPlay\[:WINDow<n>\]:TRACe<t>:Y\[:SCALe\]:RPOSition](#page-195-0) on page 196

#### **Ref Value ← Relative Scaling (Reference/ per Division)**

Defines the reference value to be displayed at the specified reference position. Remote command:

[DISPlay\[:WINDow<n>\]:TRACe<t>:Y\[:SCALe\]:RVALue](#page-195-0) on page 196

# <span id="page-87-0"></span>**6.1.6 Units**

**Access**: "Overview" > "Result Configuration" > "Units"

**or**: "Meas Setup" > "Result" > "Units" tab

The unit for phase display is configurable.

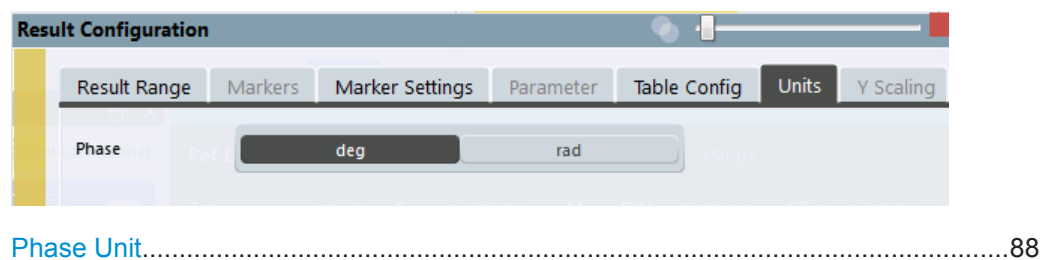

#### **Phase Unit**

Defines the unit in which phases are displayed (degree or rad).

Remote command: [UNIT:ANGLe](#page-196-0) on page 197

# **6.2 Markers**

**Access**: "Overview" > "Result Configuration" > "Markers"

#### **or**: "Marker"

Markers help you analyze your measurement results by determining particular values in the diagram. Thus you can extract numeric values from a graphical display.

- Individual Marker Settings.......................................................................................88
- [General Marker Settings......................................................................................... 92](#page-91-0)
- [Marker Positioning Functions..................................................................................93](#page-92-0)

#### **6.2.1 Individual Marker Settings**

**Access**: "Overview" > "Result Configuration" > "Markers"

**or**: "Marker" > "Marker"

Up to 17 markers or delta markers can be activated for each window simultaneously.

**Markers** 

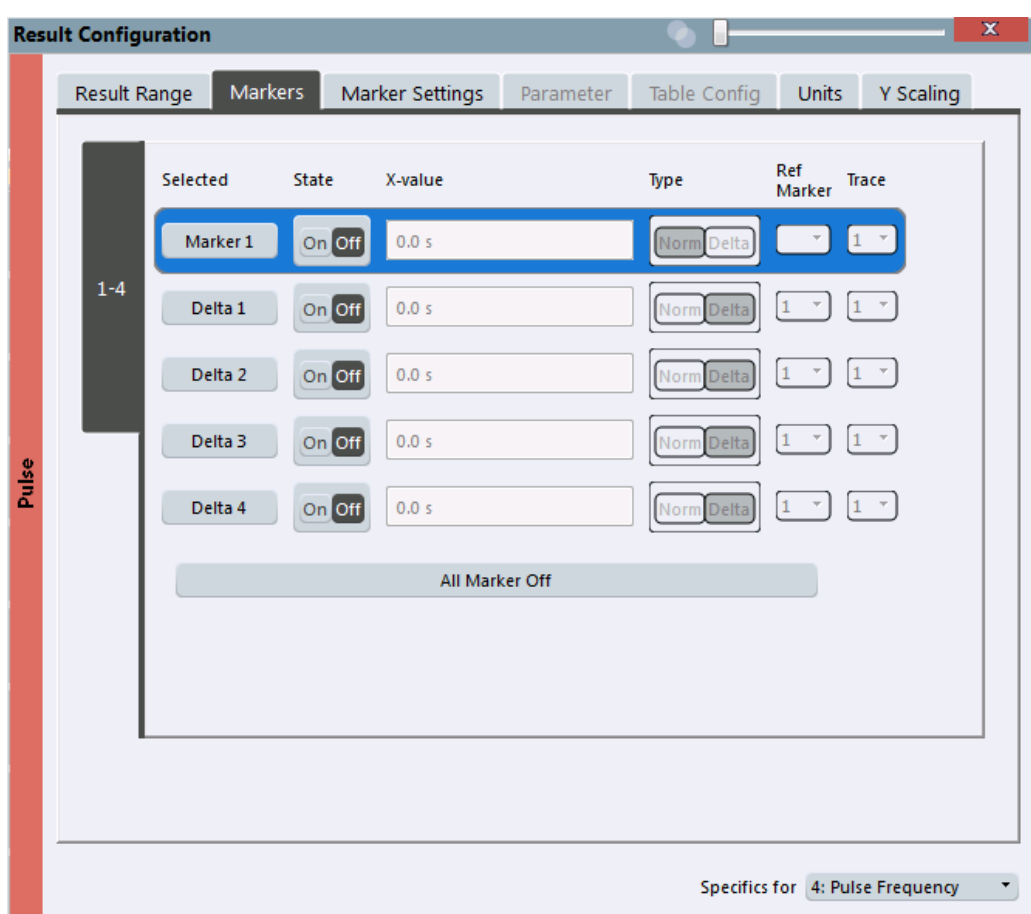

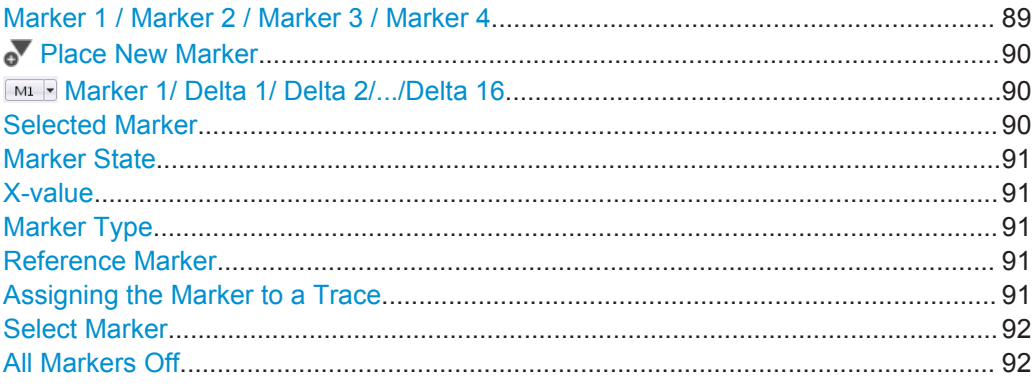

#### **Marker 1 / Marker 2 / Marker 3 / Marker 4**

The "Marker X" softkey activates the corresponding marker and opens an edit dialog box to enter the marker position ("X-value"). Pressing the softkey again deactivates the selected marker.

Marker 1 is always the default reference marker for relative measurements. If activated, markers 2 to 4 are delta markers that refer to marker 1. These markers can be converted into markers with absolute value display using the "Marker Type" function.

If normal marker 1 is the active marker, pressing the "Mkr Type" softkey switches on an additional delta marker 1.

<span id="page-89-0"></span>**Note:** Setting markers in Parameter Trend Displays. In Parameter Trend displays, especially when the x-axis unit is not pulse number, positioning a marker by defining its x-axis value (as in the "Marker Configuration" dialog box) can be very difficult or unambiguous. Thus, markers are positioned by defining the corresponding pulse number in the "Marker" edit field for all parameter trend displays, regardless of the displayed xaxis parameter. However, the position displayed in the marker information area or the marker table is shown in the defined x-axis unit.

#### Remote command:

[CALCulate<n>:MARKer<m>\[:STATe\]](#page-201-0) on page 202 [CALCulate<n>:MARKer<m>:X](#page-202-0) on page 203 [CALCulate<n>:MARKer<m>:Y?](#page-249-0) on page 250 [CALCulate<n>:DELTamarker<m>\[:STATe\]](#page-203-0) on page 204 [CALCulate<n>:DELTamarker<m>:X](#page-204-0) on page 205 [CALCulate<n>:DELTamarker<m>:Y?](#page-249-0) on page 250

#### *N* Place New Marker

Activates the next currently unused marker and sets it to the peak value of the current trace in the current window.

#### **Marker 1/ Delta 1/ Delta 2/.../Delta 16**

When you select the arrow on the marker selection list in the toolbar, or select a marker from the "Marker > Select Marker" menu, the marker is activated and an edit dialog box is displayed to enter the marker position ("X-value").

To deactivate a marker, select the marker name in the marker selection list in the toolbar (not the arrow) to display the "Select Marker" dialog box. Change the "State" to "Off".

Marker 1 is always the default reference marker for relative measurements. If activated, markers 2 to 16 are delta markers that refer to marker 1. These markers can be converted into markers with absolute value display using the "Marker Type" function.

#### Remote command:

[CALCulate<n>:MARKer<m>\[:STATe\]](#page-201-0) on page 202 [CALCulate<n>:MARKer<m>:X](#page-202-0) on page 203 [CALCulate<n>:MARKer<m>:Y?](#page-249-0) on page 250 [CALCulate<n>:DELTamarker<m>\[:STATe\]](#page-203-0) on page 204 [CALCulate<n>:DELTamarker<m>:X](#page-204-0) on page 205 [CALCulate<n>:DELTamarker<m>:X:RELative?](#page-249-0) on page 250 [CALCulate<n>:DELTamarker<m>:Y?](#page-249-0) on page 250

#### **Selected Marker**

Marker name. The marker which is currently selected for editing is highlighted orange.

Remote command: Marker selected via suffix <m> in remote commands.

#### <span id="page-90-0"></span>**Marker State**

Activates or deactivates the marker in the diagram.

Remote command: [CALCulate<n>:MARKer<m>\[:STATe\]](#page-201-0) on page 202 [CALCulate<n>:DELTamarker<m>\[:STATe\]](#page-203-0) on page 204

#### **X-value**

Defines the position of the marker on the x-axis.

**Note:** Setting markers in Parameter Trend Displays. In Parameter Trend displays, especially when the x-axis unit is not pulse number, positioning a marker by defining its x-axis value can be very difficult or unambiguous. Thus, markers can be positioned by defining the corresponding pulse number in the "Marker" edit field for all parameter trend displays, regardless of the displayed x-axis parameter. The "Marker" edit field is displayed when you select one of the "Marker" softkeys.

#### Remote command:

[CALCulate<n>:DELTamarker<m>:X](#page-204-0) on page 205 [CALCulate<n>:MARKer<m>:X](#page-202-0) on page 203

#### **Marker Type**

 $\frac{\nabla}{\Delta}$ 

Toggles the marker type.

The type for marker 1 is always "Normal", the type for delta marker 1 is always "Delta". These types cannot be changed.

**Note:** If normal marker 1 is the active marker, switching the "Mkr Type" activates an additional delta marker 1. For any other marker, switching the marker type does not activate an additional marker, it only switches the type of the selected marker.

"Normal" A normal marker indicates the absolute value at the defined position in the diagram.

"Delta" A delta marker defines the value of the marker relative to the specified reference marker (marker 1 by default).

#### Remote command:

[CALCulate<n>:MARKer<m>\[:STATe\]](#page-201-0) on page 202 [CALCulate<n>:DELTamarker<m>\[:STATe\]](#page-203-0) on page 204

#### **Reference Marker**

Defines a marker as the reference marker which is used to determine relative analysis results (delta marker values).

Remote command: [CALCulate<n>:DELTamarker<m>:MREF](#page-203-0) on page 204

#### **Assigning the Marker to a Trace**

The "Trace" setting assigns the selected marker to an active trace. The trace determines which value the marker shows at the marker position. If the marker was previously assigned to a different trace, the marker remains on the previous frequency or time, but indicates the value of the new trace.

<span id="page-91-0"></span>If a trace is turned off, the assigned markers and marker functions are also deactivated.

Remote command:

[CALCulate<n>:MARKer<m>:TRACe](#page-201-0) on page 202

#### **Select Marker**

 $M$ 

The "Select Marker" function opens a dialog box to select and activate or deactivate one or more markers quickly.

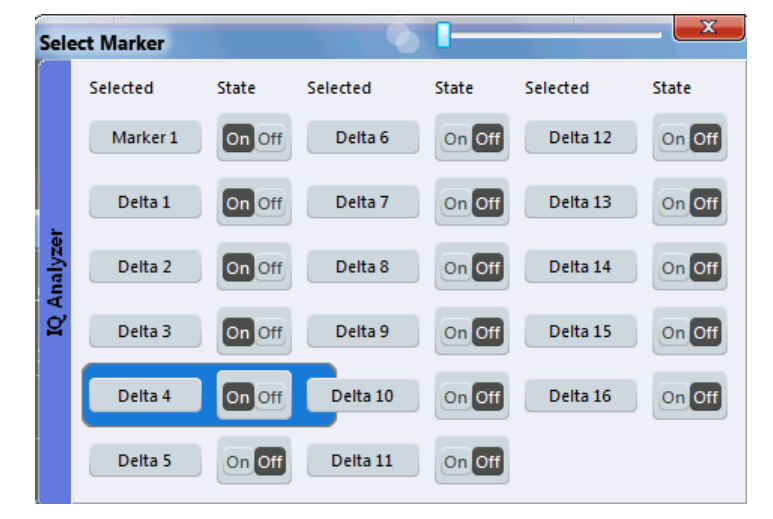

Remote command:

Marker selected via suffix <m> in remote commands.

# **All Markers Off**

 $\sum_{(x)}$ 

Deactivates all markers in one step. Remote command: [CALCulate<n>:MARKer<m>:AOFF](#page-200-0) on page 201

# **6.2.2 General Marker Settings**

**Access**: "Overview" > "Result Configuration" > "Marker Settings"

**or**: "Marker" > "Marker" > "Marker Settings" tab

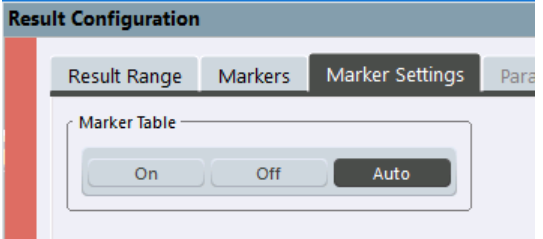

#### <span id="page-92-0"></span>**Marker Table Display**

Defines how the marker information is displayed.

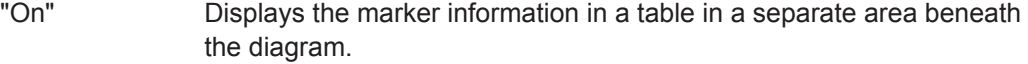

"Off" Displays the marker information within the diagram area.

"Auto" (Default) Up to two markers are displayed in the diagram area. If more markers are active, the marker table is displayed automatically.

Remote command:

[DISPlay:MTABle](#page-204-0) on page 205

# **6.2.3 Marker Positioning Functions**

#### **Access:** "Marker" toolbar

The following functions set the currently selected marker to the result of a peak search or set other characteristic values to the current marker value.

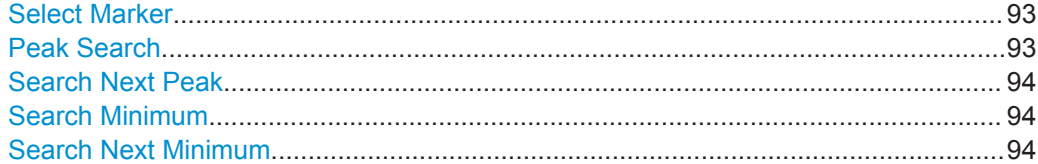

#### **Select Marker**

 $-M1$ 

The "Select Marker" function opens a dialog box to select and activate or deactivate one or more markers quickly.

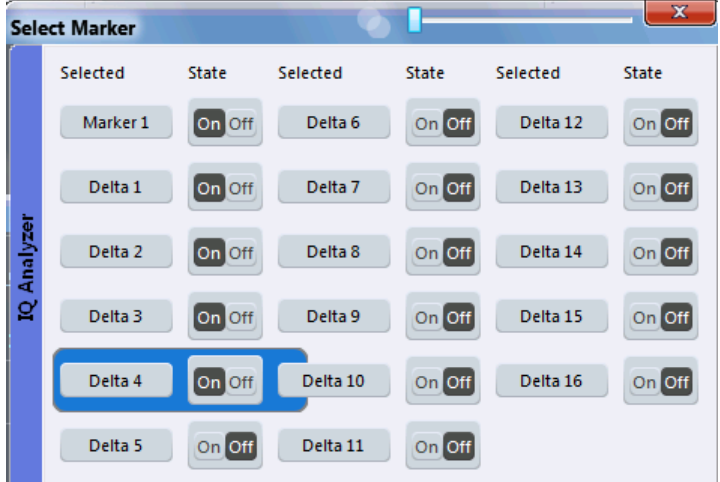

Remote command:

Marker selected via suffix <m> in remote commands.

#### **Peak Search**

Ă

<span id="page-93-0"></span>Sets the selected marker/delta marker to the maximum of the trace. If no marker is active, marker 1 is activated.

Remote command:

```
CALCulate<n>:MARKer<m>:MAXimum[:PEAK] on page 208
CALCulate<n>:DELTamarker<m>:MAXimum[:PEAK] on page 207
```
#### **Search Next Peak**

Sets the selected marker/delta marker to the next (lower) maximum of the assigned trace. If no marker is active, marker 1 is activated.

 $\sum_{i=1}^{n}$ 

Remote command:

[CALCulate<n>:MARKer<m>:MAXimum:NEXT](#page-207-0) on page 208 [CALCulate<n>:DELTamarker<m>:MAXimum:NEXT](#page-205-0) on page 206

#### **Search Minimum**

 $\forall$ 

Sets the selected marker/delta marker to the minimum of the trace. If no marker is active, marker 1 is activated.

Remote command:

[CALCulate<n>:MARKer<m>:MINimum\[:PEAK\]](#page-208-0) on page 209 [CALCulate<n>:DELTamarker<m>:MINimum\[:PEAK\]](#page-206-0) on page 207

#### **Search Next Minimum**

Sets the selected marker/delta marker to the next (higher) minimum of the selected trace. If no marker is active, marker 1 is activated.

 $\mathbb{V}'$ 

Remote command: [CALCulate<n>:MARKer<m>:MINimum:NEXT](#page-207-0) on page 208

[CALCulate<n>:DELTamarker<m>:MINimum:NEXT](#page-206-0) on page 207

# **6.3 Trace Configuration**

#### **Access:** "Trace"

Traces in graphical result displays based on the defined result range (see [chap](#page-72-0)[ter 6.1.2, "Result Range", on page 73\)](#page-72-0) can be configured, for example to perform statistical evaluations over a defined number of measurements, pulses, or samples.

For details on trace evaluation see [chapter 4.5, "Trace Evaluation", on page 42](#page-41-0).

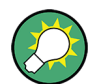

Trace data can also be exported to an ASCII file for further analysis. For details see [chapter 6.3.2, "Trace / Data Export Configuration", on page 98](#page-97-0).

# **6.3.1 Trace Settings**

#### **Access:** "Trace > Trace..."

You can configure the settings for up to 6 individual traces for the following result displays, which are based on the defined result range (see [chapter 6.1.2, "Result Range",](#page-72-0) [on page 73](#page-72-0)):

- ["Pulse Frequency"](#page-24-0) on page 25
- ["Pulse Magnitude"](#page-24-0) on page 25
- ["Pulse Phase"](#page-25-0) on page 26
- ["Pulse Phase \(Wrapped\)"](#page-26-0) on page 27

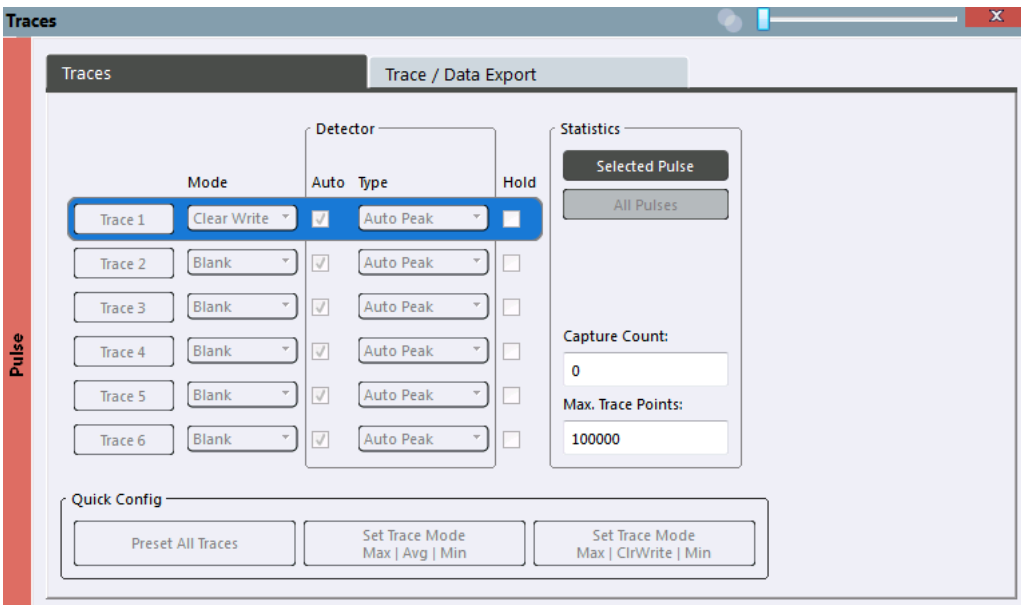

Specifics for [1: Magnitude Capture [\*]

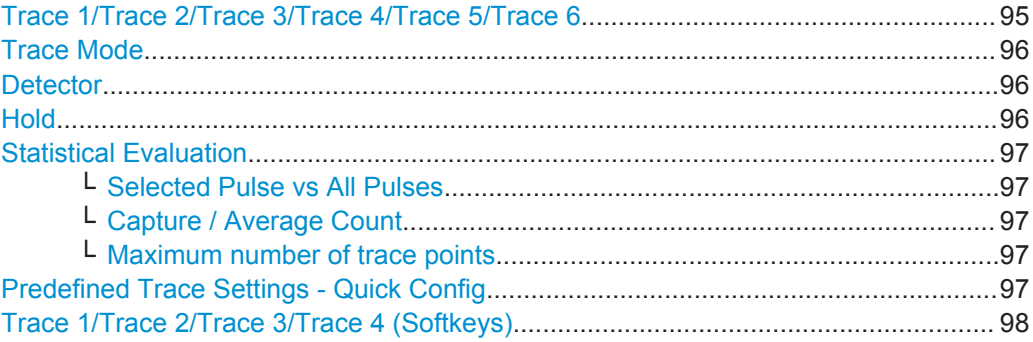

#### **Trace 1/Trace 2/Trace 3/Trace 4/Trace 5/Trace 6**

Selects the corresponding trace for configuration. The currently selected trace is highlighted orange.

<span id="page-95-0"></span>For the Magnitude Capture result display, only one trace is available, which cannot be configured.

Remote command:

[DISPlay\[:WINDow<n>\]:TRACe<t>\[:STATe\]](#page-198-0) on page 199 Selected via numeric suffix of TRACe<t> commands

#### **Trace Mode**

Defines the update mode for subsequent traces.

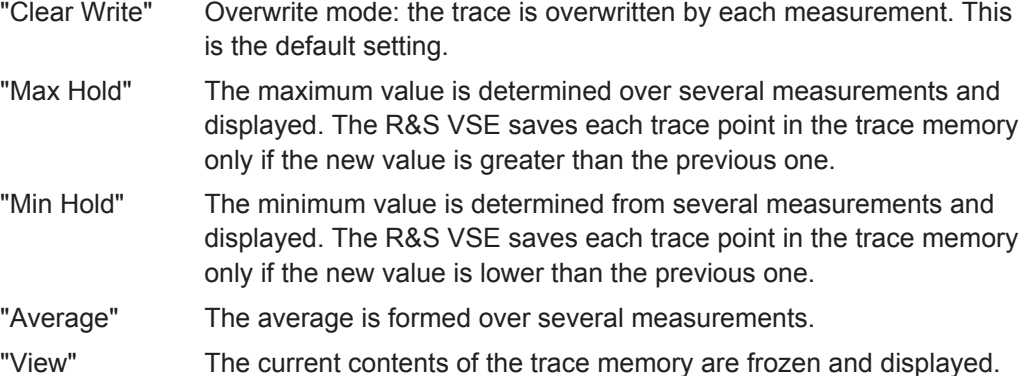

"Blank" Removes the selected trace from the display.

Remote command:

[DISPlay\[:WINDow<n>\]:TRACe<t>:MODE](#page-196-0) on page 197

#### **Detector**

Defines the trace detector to be used for trace analysis.

- "Auto" Selects the optimum detector for the selected trace and filter mode. This is the default setting.
- "Type" Defines the selected detector type.

Remote command:

```
[SENSe:][WINDow<n>:]DETector<t>[:FUNCtion] on page 200
[SENSe:][WINDow<n>:]DETector<t>[:FUNCtion]:AUTO on page 200
```
#### **Hold**

If activated, traces in "Min Hold", "Max Hold" and "Average" mode are not reset after specific parameter changes have been made.

Normally, the measurement is started again after parameter changes, before the measurement results are analyzed (e.g. using a marker). In all cases that require a new measurement after parameter changes, the trace is reset automatically to avoid false results (e.g. with span changes). For applications that require no reset after parameter changes, the automatic reset can be switched off.

The default setting is off.

Remote command:

[DISPlay\[:WINDow<n>\]:TRACe<t>:MODE:HCONtinuous](#page-197-0) on page 198

#### <span id="page-96-0"></span>**Statistical Evaluation**

If the trace modes "Average", "Max Hold" or "Min Hold" are set, you can define how many pulses, measurements and measurement samples are included in the statistical evaluation.

For details see [chapter 4.5.1, "Trace Statistics", on page 42.](#page-41-0)

#### **Selected Pulse vs All Pulses ← Statistical Evaluation**

Defines which pulses are included in the statistical evaluation.

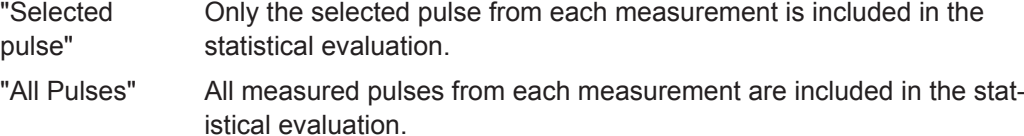

Remote command:

[\[SENSe:\]\[STATistic<n>:\]TYPE](#page-199-0) on page 200

#### **Capture / Average Count ← Statistical Evaluation**

Defines the number of measurements to be performed in the single capture mode. Values from 0 to 200000 are allowed. If the values 0 or 1 are set, one measurement is performed.

In continuous capture mode, if sweep count  $= 0$  (default), averaging is performed over 10 measurements. For capture count =1, no averaging, maxhold or minhold operations are performed.

The "Average Count" also determines the number of measurements used to calculate the pulse trace statistics for the result range displays (see [chapter 4.5.1, "Trace Statis](#page-41-0)[tics", on page 42\)](#page-41-0).

Remote command: [SENSe: ] SWEep: COUNt on page 199 [\[SENSe:\]AVERage<n>:COUNt](#page-198-0) on page 199

#### **Maximum number of trace points ← Statistical Evaluation**

If the number of samples within the result range (see [chapter 6.1.2, "Result Range",](#page-72-0) [on page 73](#page-72-0)) is larger than this value, the trace data is reduced to the defined maximum number of trace points using the selected detector.

Restricting this value can improve performance during statistical evaluation of large result range lengths.

Remote command:

[\[SENSe:\]SWEep:POINts](#page-200-0) on page 201

#### **Predefined Trace Settings - Quick Config**

Commonly required trace settings have been predefined and can be applied very quickly by selecting the appropriate button.

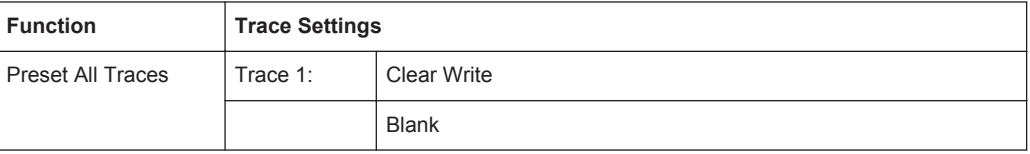

Trace Configuration

<span id="page-97-0"></span>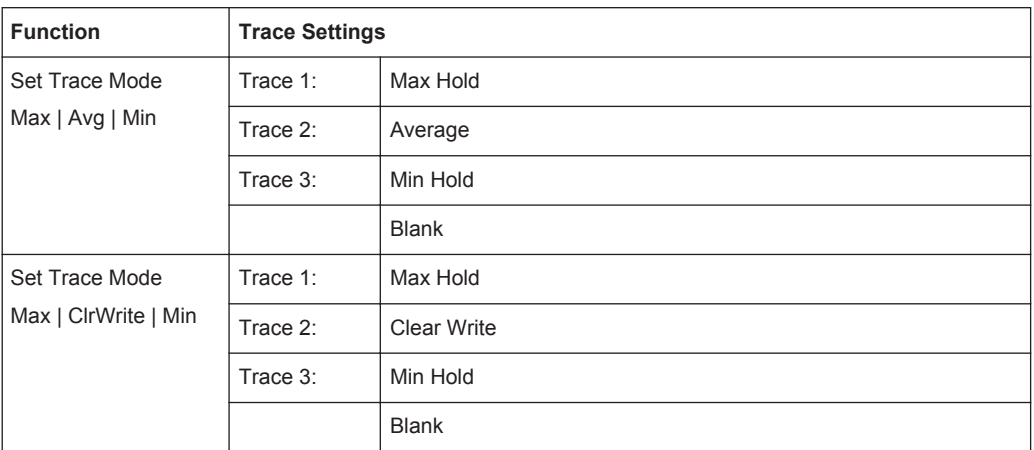

#### **Trace 1/Trace 2/Trace 3/Trace 4 (Softkeys)**

Displays the "Traces" settings and focuses the "Mode" list for the selected trace. Remote command:

```
DISPlay[:WINDow<n>]:TRACe<t>[:STATe] on page 199
```
#### **6.3.2 Trace / Data Export Configuration**

**Access**: "Trace" > "Trace" > "Trace/Data Export"

The R&S VSE provides various evaluation methods for the results of the performed measurements. However, you may want to evaluate the data with other, external applications. In this case, you can export the measurement data to an ASCII file.

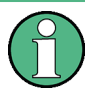

The standard data management functions (e.g. saving or loading instrument settings, or exporting the I/Q data in other formats) that are available for all R&S VSE applications are not described here.

See the R&S VSE User Manual for a description of the standard functions.

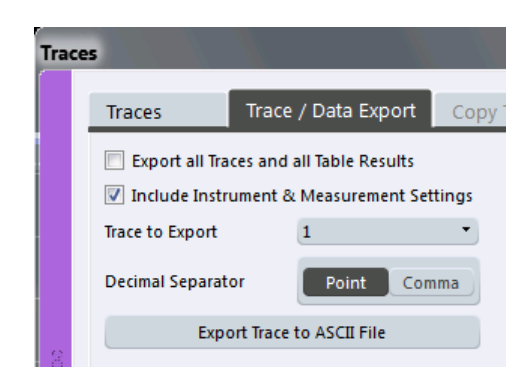

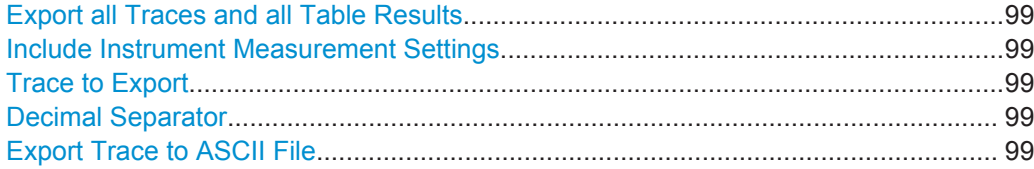

#### <span id="page-98-0"></span>**Export all Traces and all Table Results**

Selects all displayed traces and result tables (e.g. Result Summary, marker table etc.) in the current application for export to an ASCII file.

Alternatively, you can select one specific trace only for export (see Trace to Export).

The results are output in the same order as they are displayed on the screen: window by window, trace by trace, and table row by table row.

Remote command: [FORMat:DEXPort:TRACes](#page-247-0) on page 248

#### **Include Instrument Measurement Settings**

Includes additional instrument and measurement settings in the header of the export file for result data.

Remote command: [FORMat:DEXPort:HEADer](#page-247-0) on page 248

#### **Trace to Export**

Defines an individual trace that will be exported to a file.

This setting is not available if Export all Traces and all Table Results is selected.

#### **Decimal Separator**

Defines the decimal separator for floating-point numerals for the data export files. Evaluation programs require different separators in different languages.

Remote command:

[FORMat:DEXPort:DSEParator](#page-246-0) on page 247

#### **Export Trace to ASCII File**

Opens a file selection dialog box and saves the selected trace in ASCII format (**.dat**) to the specified file and directory.

The results are output in the same order as they are displayed on the screen: window by window, trace by trace, and table row by table row.

Remote command: [MMEMory:STORe<n>:TRACe](#page-211-0) on page 212

# **6.4 Zoom Functions**

#### **Access**: "Zoom" icons in toolbar

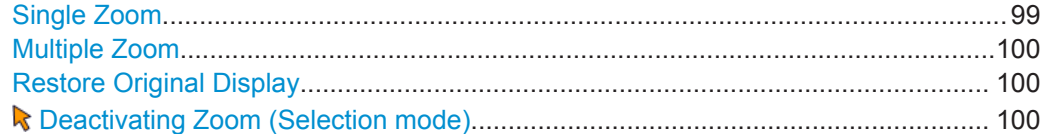

#### **Single Zoom**

瓯

<span id="page-99-0"></span>A single zoom replaces the current diagram by a new diagram which displays an enlarged extract of the trace. This function can be used repetitively until the required details are visible.

Remote command:

```
DISPlay[:WINDow<n>]:ZOOM:STATe on page 209
DISPlay[:WINDow<n>]:ZOOM:AREA on page 209
```
#### **Multiple Zoom**

囫

In multiple zoom mode, you can enlarge several different areas of the trace simultaneously. An overview window indicates the zoom areas in the original trace, while the zoomed trace areas are displayed in individual windows. The zoom area that corresponds to the individual zoom display is indicated in the lower right corner, between the scrollbars.

Remote command:

```
DISPlay[:WINDow<n>]:ZOOM:MULTiple<zoom>:STATe on page 210
DISPlay[:WINDow<n>]:ZOOM:MULTiple<zoom>:AREA on page 210
```
#### **Restore Original Display**

 $R_{1:1}$ 

Restores the original display, that is, the originally calculated displays for the entire capture buffer, and closes all zoom windows.

Remote command: single zoom: [DISPlay\[:WINDow<n>\]:ZOOM:STATe](#page-208-0) on page 209 multiple zoom: [DISPlay\[:WINDow<n>\]:ZOOM:MULTiple<zoom>:STATe](#page-209-0) on page 210 (for each multiple zoom window)

#### **Deactivating Zoom (Selection mode)**

Deactivates any zoom mode.

Selecting a point in the display no longer invokes a zoom, but selects an object.

Remote command:

single zoom:

[DISPlay\[:WINDow<n>\]:ZOOM:STATe](#page-208-0) on page 209

multiple zoom:

[DISPlay\[:WINDow<n>\]:ZOOM:MULTiple<zoom>:STATe](#page-209-0) on page 210 (for each multiple zoom window)

# <span id="page-100-0"></span>7 How to Perform Measurements in the Pulse **Application**

The following step-by-step instructions demonstrate how to perform a Pulse measurement with the R&S VSE Pulse application.

- How to Perform a Standard Pulse Measurement..................................................101
- [How to Configure a Limit Check for a Pulse Measurement.................................. 102](#page-101-0)

# **7.1 How to Perform a Standard Pulse Measurement**

#### **To perform a standard pulse measurement**

- 1. Open a new channel or replace an existing one and select the "Pulse" application.
- 2. Select the "Meas Setup > Overview" menu item to display the "Overview" for a Pulse measurement.
- 3. Select the "Signal Description" button and configure the expected pulse characteristics.
- 4. Select the "Input/Frontend" button to define the input signal's center frequency, amplitude and other basic settings.
- 5. Optionally, select the "Trigger" button and define a trigger for data acquisition, for example an external trigger to start capturing data only when a useful signal is transmitted.
- 6. Select the "Data Acquisition" button and define the bandwidth parameters for the input signal:
	- "Measurement Bandwidth": the amount of signal bandwidth to be captured
	- "Measurement Time": how long the input signal is to be captured
- 7. Select the "Pulse Detection" button and define the criteria to detect the individual pulses within the input signal.
- 8. Select the "Measurement" button and define the general measurement settings concerning:
	- the measurement levels
	- the measurement point
	- the measurement range
- 9. Select the  $\Box$  "Add Window" icon from the toolbar to add further result displays for the Pulse channel.
- 10. Select "Meas Setup > Overview" to display the "Overview".

How to Configure a Limit Check for a Pulse Measurement

- <span id="page-101-0"></span>11. Select the "Result Config" button in the "Overview" to configure which data is displayed in the individual result displays, and other settings for specific evaluation methods. These settings can be configured individually for each window, so select the window first and then configure the settings.
	- Define the "Result Range", which determines the extent of measured data displayed in pulse magnitude, frequency and phase vs time traces.
	- Configure specific settings for the selected evaluation method(s).
	- Configure a limit check (see chapter 7.2, "How to Configure a Limit Check for a Pulse Measurement", on page 102)
	- Configure markers and delta markers to determine deviations and offsets within the results, e.g. when comparing errors or peaks.
	- Adapt the diagram scaling to the displayed data.
	- Optionally, configure the trace to display the average over a series of measurements. If necessary, increase the "Capture/Average Count" in the "Capture" dialog box.
- 12. In the "Control" toolbar, or in the "Sequence" tool window, select  $\rightarrow$  "Single" capture mode, then select the  $\blacktriangleright$  "Capture" function to stop the continuous measurement mode and start a defined number of measurements.
- 13. Select "Meas Setup > Selected Pulse" and select a specific pulse to be evaluated. The result displays are updated to show the results for the selected pulse.

# **7.2 How to Configure a Limit Check for a Pulse Measurement**

#### **To configure a limit check for a pulse measurement**

Measurement results can be checked against defined limits and the results of the limit check can then be indicated in the Result Table. This procedure assumes a standard pulse measurement has been defined (as described in [chapter 7.1, "How to Perform a](#page-100-0) [Standard Pulse Measurement", on page 101](#page-100-0)) and a Result Table display is active.

- 1. Select the "Result Config" button in the "Overview".
- 2. If necessary, select the Result Table from the "Specifics for" list of windows.
- 3. Switch to the "Table Config" tab, then select the "Limits" tab.
- 4. Select the parameter for which you want to perform a limit check. For details on available parameters and parameter groups see [chapter 3.1, "Pulse](#page-10-0) [Parameters", on page 11](#page-10-0).
- 5. Toggle the "Limit On/Off" setting to "On".
- 6. Define the lower or upper limit value, or both.

7. Repeat [step 4](#page-100-0) to [step 6](#page-101-0) for each parameter you want to perform a limit check on.

The measured values and all newly measured values for the specified parameter are compared to the defined limit values.

If the measured value remains above the lower limit and below the upper limit, it is displayed in green in the Result Table.

If the measured value exceeds either limit value, it it displayed in red in the Result Table.

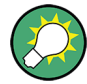

#### **Changing the limit values graphically**

Limit lines can also be displayed in Parameter Trend or Parameter Distribution result displays ("Meas Setup > Result Config" > "Parameter" tab > "Display Limit Lines").

You can drag these limit lines to a new position in the window. The new position is maintained, the limit check is repeated, and the results of the limit check in any active table displays are adapted.

#### **To deactivate a limit check**

- 1. Select the "Result Config" button in the "Overview".
- 2. If necessary, select the Result Table from the "Specifics for" list of windows.
- 3. Switch to the "Table Config" tab, then select the "Limits" tab.
- 4. To deactivate the limit check for a single parameter, select the parameter and toggle the the "Limit On/Off" setting to "Off".
	- To deactivate the limit check for an entire parameter group, select "Turn off all limits in group".
	- To deactivate the limit check for all parameters in all parameter groups, select "Turn off limits".

# 8 Remote Commands for Pulse Measurements

The following commands are required to perform measurements in the R&S VSE Pulse application in a remote environment.

It is assumed that the R&S VSE has already been set up for remote control in a network as described in the R&S VSE Base Software User Manual.

#### **General R&S VSE Remote Commands**

The application-independent remote commands for general tasks on the R&S VSE are also available for Pulse measurements and are described in the R&S VSE Base Software User Manual. In particular, this comprises the following functionality:

- Controlling instruments and capturing data
- **Managing Settings and Results**
- Setting Up the Instrument
- Using the Status Register

#### **Channel-specific commands**

Apart from a few general commands on the R&S VSE, most commands refer to the currently active channel. Thus, always remember to activate a Pulsechannel before starting a remote program for a Pulsemeasurement.

After a short introduction, the tasks specific to the Pulse application are described here:

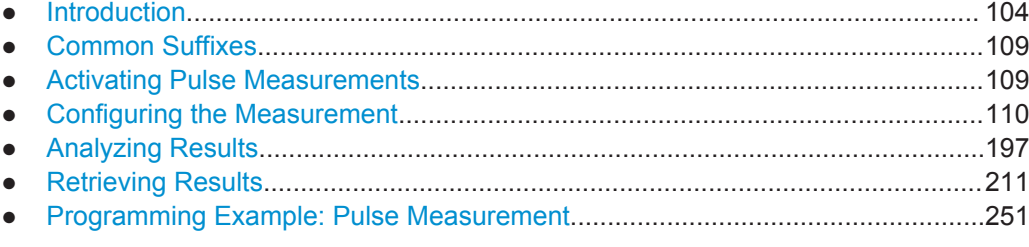

# **8.1 Introduction**

Commands are program messages that a controller (e.g. a PC) sends to the instrument or software. They operate its functions ('setting commands' or 'events') and request information ('query commands'). Some commands can only be used in one way, others work in two ways (setting and query). If not indicated otherwise, the commands can be used for settings and queries.

The syntax of a SCPI command consists of a header and, in most cases, one or more parameters. To use a command as a query, you have to append a question mark after the last header element, even if the command contains a parameter.

A header contains one or more keywords, separated by a colon. Header and parameters are separated by a "white space" (ASCII code 0 to 9, 11 to 32 decimal, e.g. blank). If there is more than one parameter for a command, these are separated by a comma from one another.

Only the most important characteristics that you need to know when working with SCPI commands are described here. For a more complete description, refer to the User Manual of the R&S VSE.

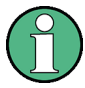

#### **Remote command examples**

Note that some remote command examples mentioned in this general introduction may not be supported by this particular application.

#### **8.1.1 Conventions used in Descriptions**

Note the following conventions used in the remote command descriptions:

#### **Command usage**

If not specified otherwise, commands can be used both for setting and for querying parameters.

If a command can be used for setting or querying only, or if it initiates an event, the usage is stated explicitely.

#### ● **Parameter usage**

If not specified otherwise, a parameter can be used to set a value and it is the result of a query.

Parameters required only for setting are indicated as **Setting parameters**. Parameters required only to refine a query are indicated as **Query parameters**. Parameters that are only returned as the result of a query are indicated as **Return values**.

#### ● **Conformity**

Commands that are taken from the SCPI standard are indicated as **SCPI confirmed**. All commands used by the R&S VSE follow the SCPI syntax rules.

#### ● **Asynchronous commands**

A command which does not automatically finish executing before the next command starts executing (overlapping command) is indicated as an **Asynchronous command**.

#### ● **Reset values (\*RST)**

Default parameter values that are used directly after resetting the instrument (\*RST command) are indicated as **\*RST** values, if available.

#### **Default unit**

This is the unit used for numeric values if no other unit is provided with the parameter.

#### **Manual operation**

If the result of a remote command can also be achieved in manual operation, a link to the description is inserted.

#### <span id="page-105-0"></span>**8.1.2 Long and Short Form**

The keywords have a long and a short form. You can use either the long or the short form, but no other abbreviations of the keywords.

The short form is emphasized in upper case letters. Note however, that this emphasis only serves the purpose to distinguish the short from the long form in the manual. For the instrument, the case does not matter.

#### **Example:**

SENSe:FREQuency:CENTer is the same as SENS:FREQ:CENT.

### **8.1.3 Numeric Suffixes**

Some keywords have a numeric suffix if the command can be applied to multiple instances of an object. In that case, the suffix selects a particular instance (e.g. a measurement window).

Numeric suffixes are indicated by angular brackets (<n>) next to the keyword.

If you don't quote a suffix for keywords that support one, a 1 is assumed.

#### **Example:**

 $DISPlay$  : WINDow  $1...4$  > 1: ZOOM: STATe enables the zoom in a particular measurement window, selected by the suffix at WINDow.

DISPlay:WINDow4:ZOOM:STATe ON refers to window 4.

#### **8.1.4 Optional Keywords**

Some keywords are optional and are only part of the syntax because of SCPI compliance. You can include them in the header or not.

Note that if an optional keyword has a numeric suffix and you need to use the suffix, you have to include the optional keyword. Otherwise, the suffix of the missing keyword is assumed to be the value 1.

Optional keywords are emphasized with square brackets.

#### **Example:**

Without a numeric suffix in the optional keyword:

[SENSe:]FREQuency:CENTer is the same as FREQuency:CENTer

With a numeric suffix in the optional keyword:

DISPlay[:WINDow<1...4>]:ZOOM:STATe

DISPlay:ZOOM:STATe ON enables the zoom in window 1 (no suffix).

DISPlay:WINDow4:ZOOM:STATe ON enables the zoom in window 4.

### **8.1.5 Alternative Keywords**

A vertical stroke indicates alternatives for a specific keyword. You can use both keywords to the same effect.

#### **Example:**

[SENSe:]BANDwidth|BWIDth[:RESolution]

In the short form without optional keywords, BAND 1MHZ would have the same effect as BWID 1MHZ.

## **8.1.6 SCPI Parameters**

Many commands feature one or more parameters.

If a command supports more than one parameter, these are separated by a comma.

#### **Example:**

LAYout:ADD:WINDow Spectrum,LEFT,MTABle

Parameters may have different forms of values.

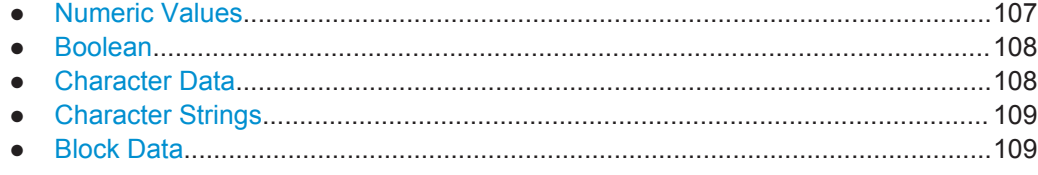

#### **8.1.6.1 Numeric Values**

Numeric values can be entered in any form, i.e. with sign, decimal point or exponent. In case of physical quantities, you can also add the unit. If the unit is missing, the command uses the basic unit.

#### **Example:**

with unit: SENSe:FREQuency:CENTer 1GHZ

without unit: SENSe:FREQuency:CENTer 1E9 would also set a frequency of 1 GHz.

Values exceeding the resolution of the instrument are rounded up or down.

If the number you have entered is not supported (e.g. in case of discrete steps), the command returns an error.

Instead of a number, you can also set numeric values with a text parameter in special cases.

- MIN/MAX Defines the minimum or maximum numeric value that is supported.
- D<sub>FF</sub>

Defines the default value.

#### <span id="page-107-0"></span>UP/DOWN

Increases or decreases the numeric value by one step. The step size depends on the setting. In some cases you can customize the step size with a corresponding command.

#### **Querying numeric values**

When you query numeric values, the system returns a number. In case of physical quantities, it applies the basic unit (e.g. Hz in case of frequencies). The number of digits after the decimal point depends on the type of numeric value.

#### **Example:**

Setting: SENSe:FREQuency:CENTer 1GHZ Query: SENSe:FREQuency:CENTer? would return 1E9

In some cases, numeric values may be returned as text.

- INF/NINF Infinity or negative infinity. Represents the numeric values 9.9E37 or -9.9E37.
- NAN

Not a number. Represents the numeric value 9.91E37. NAN is returned in case of errors.

#### **8.1.6.2 Boolean**

Boolean parameters represent two states. The "ON" state (logically true) is represented by "ON" or a numeric value 1. The "OFF" state (logically untrue) is represented by "OFF" or the numeric value 0.

#### **Querying boolean parameters**

When you query boolean parameters, the system returns either the value 1 ("ON") or the value 0 ("OFF").

#### **Example:**

Setting: DISPlay:WINDow:ZOOM:STATe ON Query: DISPlay:WINDow:ZOOM:STATe? would return 1

#### **8.1.6.3 Character Data**

Character data follows the syntactic rules of keywords. You can enter text using a short or a long form. For more information see [chapter 8.1.2, "Long and Short Form",](#page-105-0) [on page 106](#page-105-0).

#### **Querying text parameters**

When you query text parameters, the system returns its short form.
Common Suffixes

### **Example:**

Setting: SENSe:BANDwidth:RESolution:TYPE NORMal Query: SENSe:BANDwidth:RESolution:TYPE? would return NORM

# **8.1.6.4 Character Strings**

Strings are alphanumeric characters. They have to be in straight quotation marks. You can use a single quotation mark ( ' ) or a double quotation mark ( " ).

## **Example:**

INSTRument:DELete 'Spectrum'

# **8.1.6.5 Block Data**

Block data is a format which is suitable for the transmission of large amounts of data.

The ASCII character # introduces the data block. The next number indicates how many of the following digits describe the length of the data block. In the example the 4 following digits indicate the length to be 5168 bytes. The data bytes follow. During the transmission of these data bytes all end or other control signs are ignored until all bytes are transmitted. #0 specifies a data block of indefinite length. The use of the indefinite format requires a NL^END message to terminate the data block. This format is useful when the length of the transmission is not known or if speed or other considerations prevent segmentation of the data into blocks of definite length.

# **8.2 Common Suffixes**

In the Pulse application, the following common suffixes are used in remote commands:

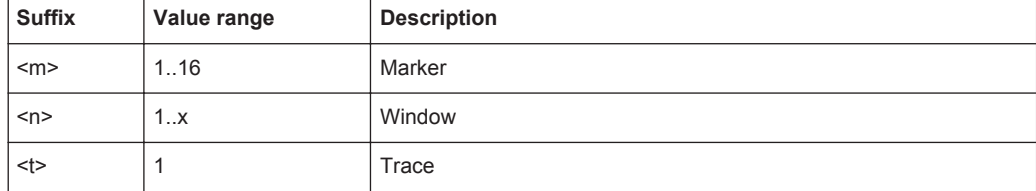

# **8.3 Activating Pulse Measurements**

Pulse measurements require a special application in the R&S VSE. The common commands for configuring and controlling measurement channels, as well as blocks and sequences, are also used in the R&S VSE Pulse application.

They are described in the R&S VSE Base Software User Manual.

# **8.4 Configuring the Measurement**

The following remote commands are required to configure a Pulse measurement.

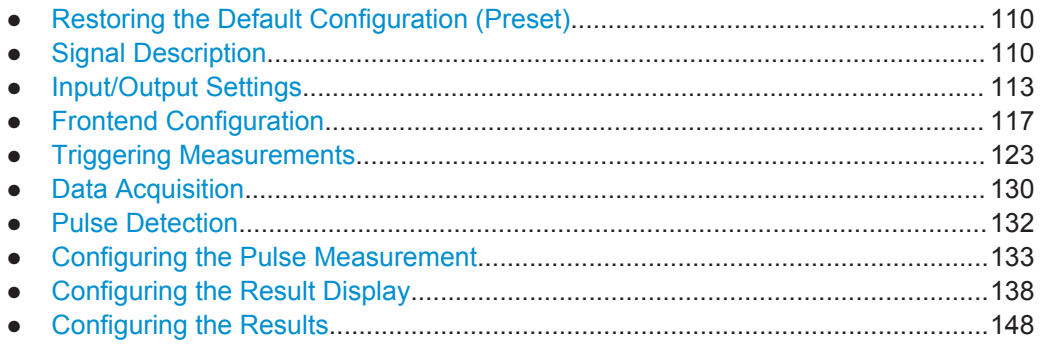

# **8.4.1 Restoring the Default Configuration (Preset)**

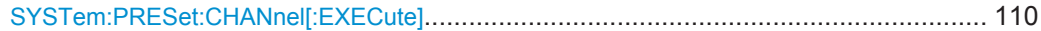

# **SYSTem:PRESet:CHANnel[:EXECute]**

This command restores the default software settings in the current channel.

Use INST:SEL to select the channel.

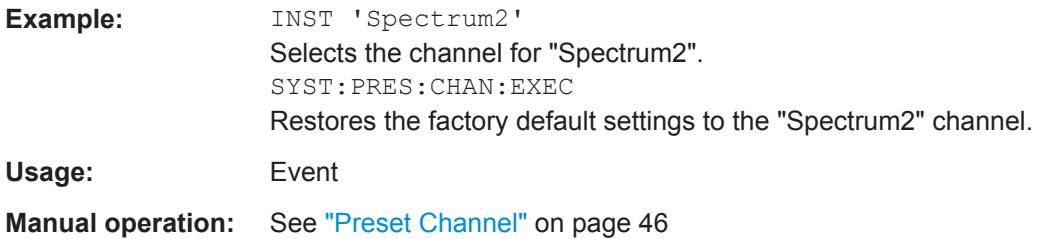

# **8.4.2 Signal Description**

The signal description provides information on the expected input signal, which optimizes pulse detection.

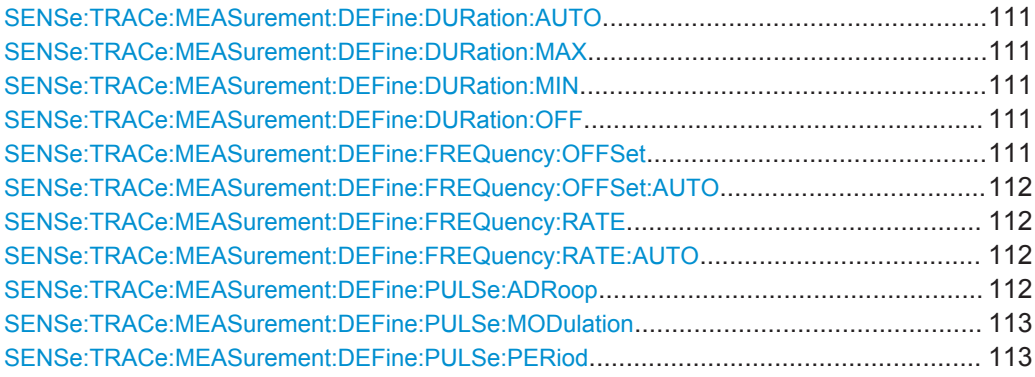

### <span id="page-110-0"></span>**SENSe:TRACe:MEASurement:DEFine:DURation:AUTO** <State>

If this flag is set to ON, the pulse timing parameters (min/max width, min off time) are determined automatically from the current capture settings.

#### **Parameters:**

<State> ON | OFF | 0 | 1 \*RST: ON

**Manual operation:** See ["Timing Auto Mode"](#page-46-0) on page 47

# **SENSe:TRACe:MEASurement:DEFine:DURation:MAX** <PulseMaxWidth>

Defines a maximum pulse width; pulses outside this range are not detected. The available value range is 50ns to 100s, but may be restricted further by the sample rate.

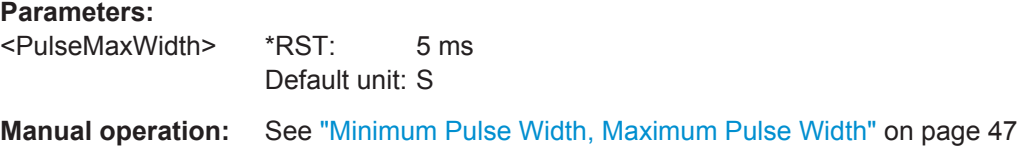

### **SENSe:TRACe:MEASurement:DEFine:DURation:MIN** <PulseMinWidth>

Defines a minimum pulse width; pulses outside this range are not detected. The available value range is 50ns to 100s, but may be restricted further by the sample rate.

# **Parameters:**

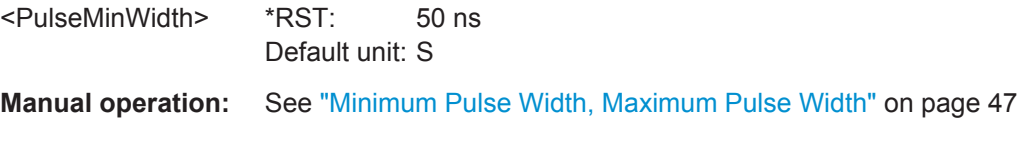

### **SENSe:TRACe:MEASurement:DEFine:DURation:OFF** <PulseMinOff>

The minimum time the pulse is "off", i.e. the time between successive pulses. This value is used to determine noise statistics and to reject short drops in amplitude during pulse "ON" time. The available value range is 50ns to 100s, but may be restricted further by the sample rate.

#### **Parameters:**

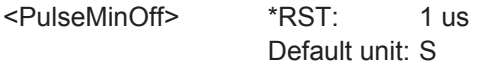

**Manual operation:** See ["Min Pulse Off Time"](#page-47-0) on page 48

### **SENSe:TRACe:MEASurement:DEFine:FREQuency:OFFSet** <Offset>

Defines a known frequency offset to be corrected in the pulse acquisition data.

Use the [SENSe:TRACe:MEASurement:DEFine:FREQuency:OFFSet:AUTO](#page-111-0) to define the frequency offset automatically.

Configuring the Measurement

<span id="page-111-0"></span>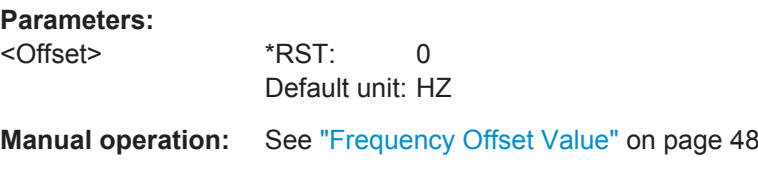

#### **SENSe:TRACe:MEASurement:DEFine:FREQuency:OFFSet:AUTO** <State>

If enabled, the frequency offset is estimated automatically for each individual pulse.

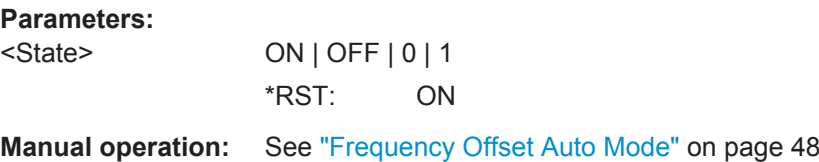

### **SENSe:TRACe:MEASurement:DEFine:FREQuency:RATE** <PulseChirpRate>

Defines a known frequency chirp rate (in Hz/μs) to be used to generate an ideal pulse waveform for computing frequency and phase error parameters. This value is assumed constant for all measured pulses.

Use the SENSe:TRACe:MEASurement:DEFine:FREQuency:RATE:AUTO to define the chirp rate automatically.

### **Parameters:**

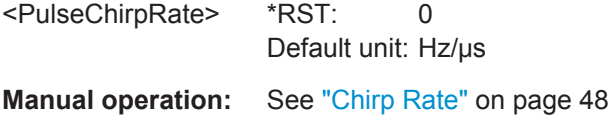

### **SENSe:TRACe:MEASurement:DEFine:FREQuency:RATE:AUTO** <State>

If enabled, the chirp rate is estimated automatically for each individual pulse.

**Parameters:**

<State> ON | OFF | 0 | 1 \*RST: ON

**Manual operation:** See ["Chirp Rate Auto Mode"](#page-47-0) on page 48

### **SENSe:TRACe:MEASurement:DEFine:PULSe:ADRoop** <State>

If ON, a pulse can be modeled as having amplitude droop, otherwise the pulse top is assumed to be flat.

**Parameters:** <State> ON | OFF | 0 | 1 \*RST: ON

**Manual operation:** See ["Pulse Has Droop"](#page-46-0) on page 47

### <span id="page-112-0"></span>**SENSe:TRACe:MEASurement:DEFine:PULSe:MODulation** <Modulation>

The type of pulse modulation which is expected.

### **Parameters:**

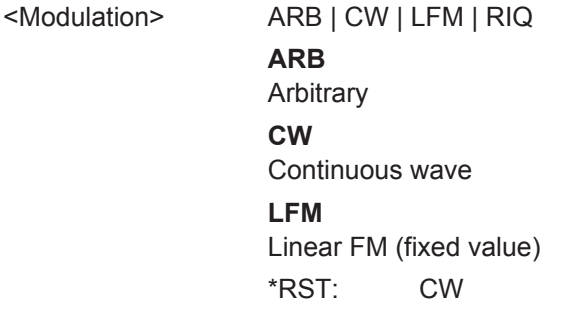

**Manual operation:** See ["Pulse Modulation"](#page-46-0) on page 47

### **SENSe:TRACe:MEASurement:DEFine:PULSe:PERiod** <PulsePeriod>

This command defines how a pulse is detected.

### **Parameters:**

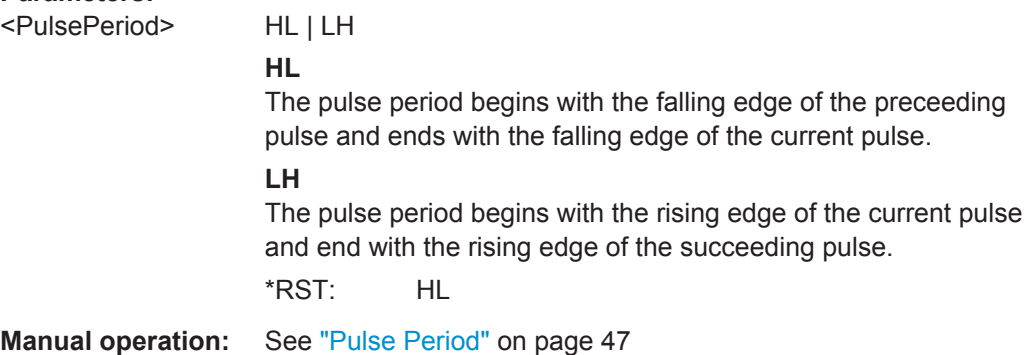

# **8.4.3 Input/Output Settings**

The R&S VSE can analyze signals from different input sources (such as RF, power sensors etc.) and provide various types of output (such as noise or trigger signals). The following commands are required to configure data input and output.

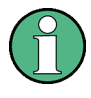

# **I/Q file input**

The commands for input from stored I/Q data files is described in the R&S VSE Base Software User Manual.

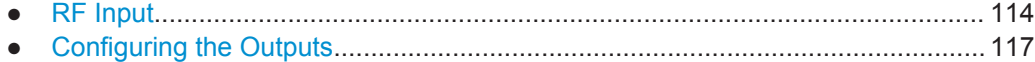

Configuring the Measurement

# <span id="page-113-0"></span>**8.4.3.1 RF Input**

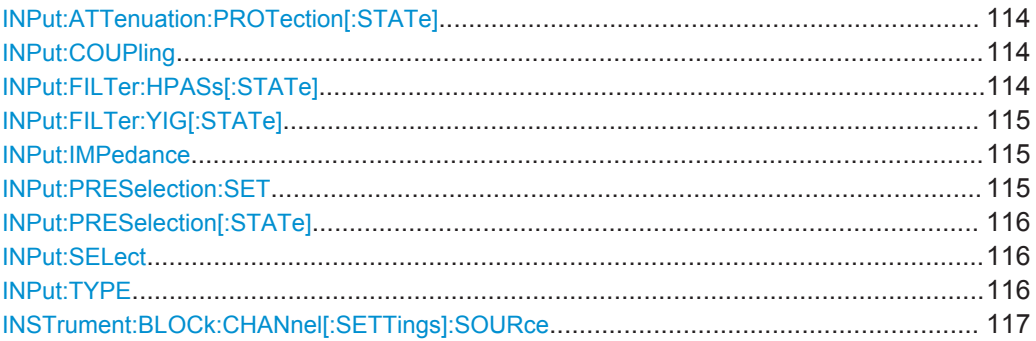

### **INPut:ATTenuation:PROTection[:STATe]** <State>

This command turns the availability of attenuation levels of 10 dB or less on and off.

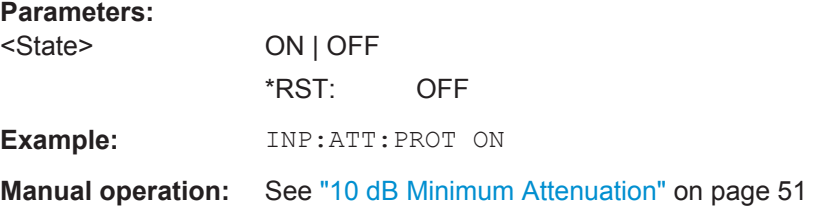

### **INPut:COUPling** <CouplingType>

This command selects the coupling type of the RF input.

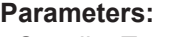

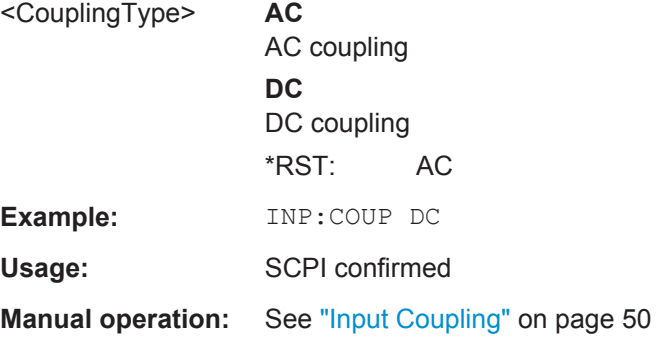

#### **INPut:FILTer:HPASs[:STATe]** <State>

Activates an additional internal high-pass filter for RF input signals from 1 GHz to 3 GHz. This filter is used to remove the harmonics of the instrument in use in order to measure the harmonics for a DUT, for example.

This function requires an additional high-pass filter hardware option.

(Note: for RF input signals outside the specified range, the high-pass filter has no effect. For signals with a frequency of approximately 4 GHz upwards, the harmonics are suppressed sufficiently by the YIG filter.)

Configuring the Measurement

<span id="page-114-0"></span>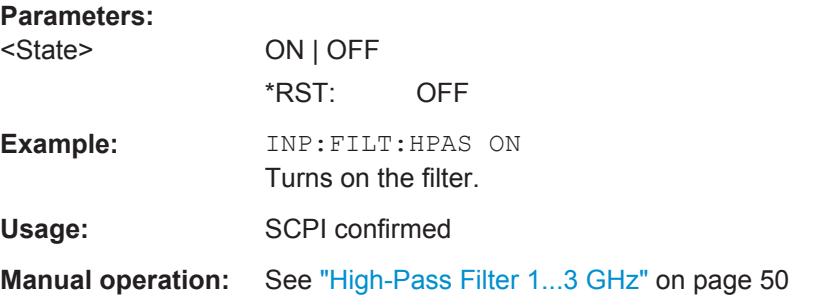

### **INPut:FILTer:YIG[:STATe]** <State>

This command turns the YIG-preselector on and off.

Note the special conditions and restrictions for the YIG filter described in ["YIG-Prese](#page-49-0)lector" [on page 50](#page-49-0).

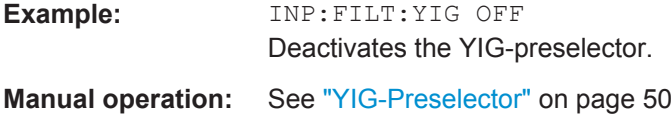

### **INPut:IMPedance** <Impedance>

This command selects the nominal input impedance of the RF input. In some applications, only 50  $\Omega$  are supported.

75 Ω should be selected if the 50 Ω input impedance is transformed to a higher impedance using a matching pad of the RAZ type (=  $25 \Omega$  in series to the input impedance of the instrument). The power loss correction value in this case is 1.76  $dB = 10$  log (75Ω/50Ω).

### **Parameters:**

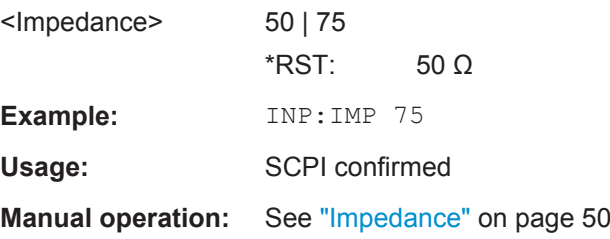

### **INPut:PRESelection:SET** <Mode>

This command selects the preselector mode.

The command is available with the optional preselector.

<span id="page-115-0"></span>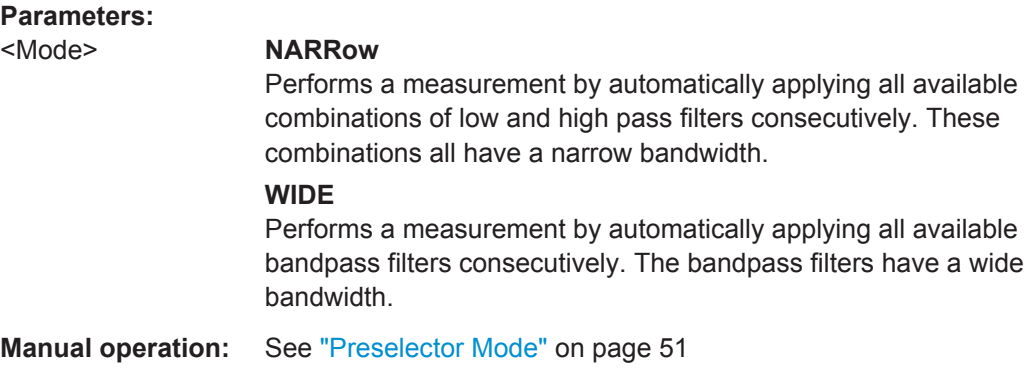

# **INPut:PRESelection[:STATe]** <State>

This command turns the preselector on and off.

**Manual operation:** See ["Preselector State"](#page-49-0) on page 50

# **INPut:SELect** <Source>

This command selects the signal source for measurements, i.e. it defines which connector is used to input data to the R&S VSE.

### **Parameters:**

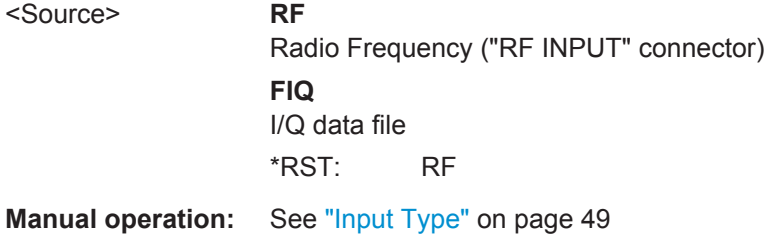

### **INPut:TYPE** <Input>

The command selects the signal source.

# **Parameters:**

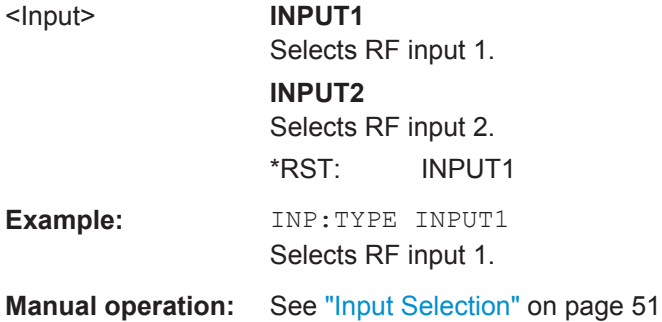

### <span id="page-116-0"></span>**INSTrument:BLOCk:CHANnel[:SETTings]:SOURce** <Type>

Selects an instrument or a file as the source of input provided to the channel.

### **Parameters:**

<Type> FILE | DEVice | NONE **FILE** A loaded file is used for input. **DEVice** A configured device provides input for the measurement **NONE** No input source defined.

**Manual operation:** See ["Input Type"](#page-48-0) on page 49

# **8.4.3.2 Configuring the Outputs**

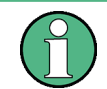

Configuring trigger input/output is described in [chapter 8.4.5.2, "Configuring the Trigger](#page-128-0) [Output", on page 129](#page-128-0).

### DIAGnostic:SERVice:NSOurce........................................................................................117

### **DIAGnostic:SERVice:NSOurce** <State>

This command turns the 28 V supply of the BNC connector labeled NOISE SOURCE CONTROL on the instrument in use on and off.

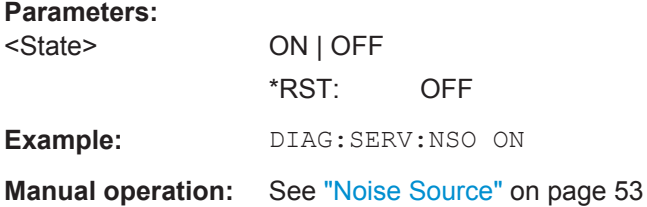

# **8.4.4 Frontend Configuration**

The following commands are required to configure frequency and amplitude settings, which represent the "frontend" of the measurement setup.

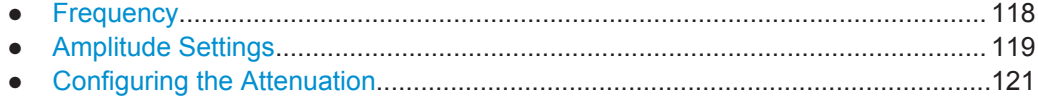

Configuring the Measurement

# <span id="page-117-0"></span>**8.4.4.1 Frequency**

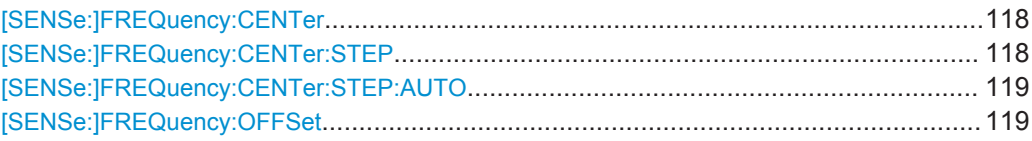

### **[SENSe:]FREQuency:CENTer** <Frequency>

This command defines the center frequency.

### **Parameters:**

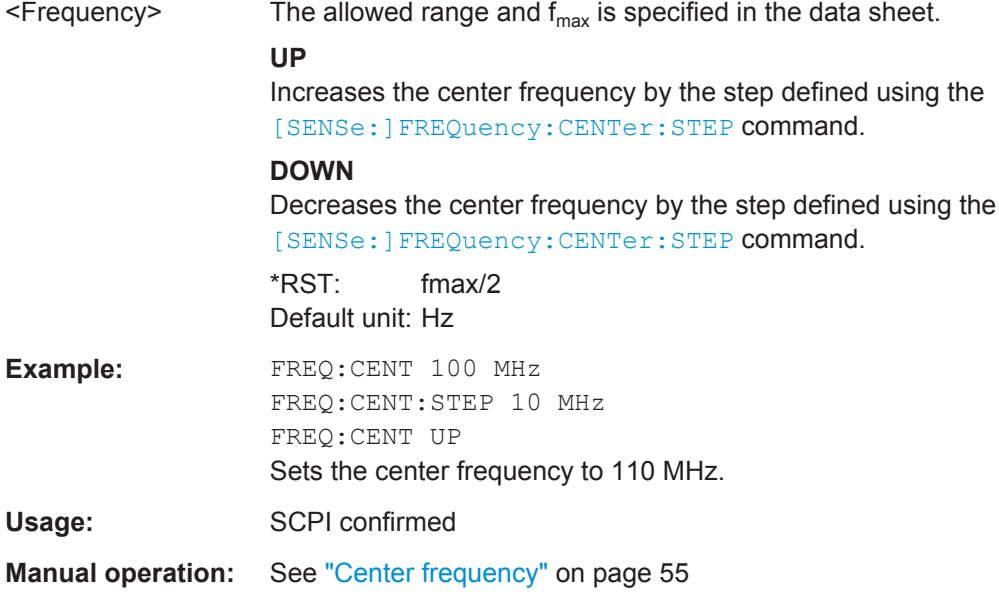

# **[SENSe:]FREQuency:CENTer:STEP** <StepSize>

This command defines the center frequency step size.

You can increase or decrease the center frequency quickly in fixed steps using the SENS:FREQ UP AND SENS:FREQ DOWN commands, see [SENSe:]FREQuency: CENTer on page 118.

# **Parameters:**

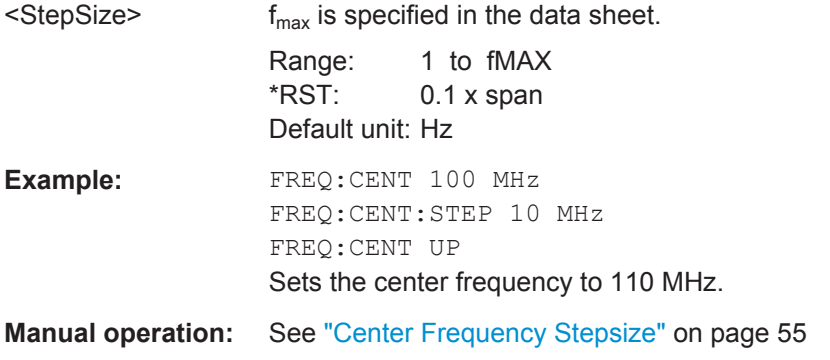

### <span id="page-118-0"></span>**[SENSe:]FREQuency:CENTer:STEP:AUTO** <State>

This command couples or decouples the center frequency step size to the span.

**Parameters:**

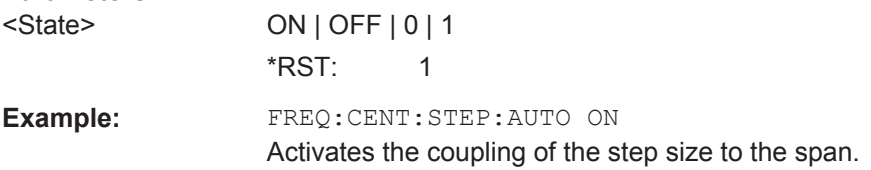

### **[SENSe:]FREQuency:OFFSet** <Offset>

This command defines a frequency offset.

If this value is not 0 Hz, the application assumes that the input signal was frequency shifted outside the application. All results of type "frequency" will be corrected for this shift numerically by the application.

See also ["Frequency Offset"](#page-54-0) on page 55.

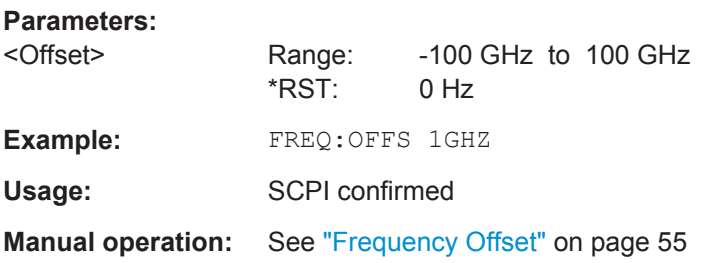

# **8.4.4.2 Amplitude Settings**

The following commands are required to configure the amplitude settings in a remote environment.

Useful commands for amplitude settings described elsewhere:

- INPut: COUPling on page 114
- INPut: IMPedance on page 115
- [DISPlay\[:WINDow<n>\]:TRACe<t>:Y\[:SCALe\]:AUTO](#page-193-0) on page 194

### **Remote commands exclusive to amplitude settings:**

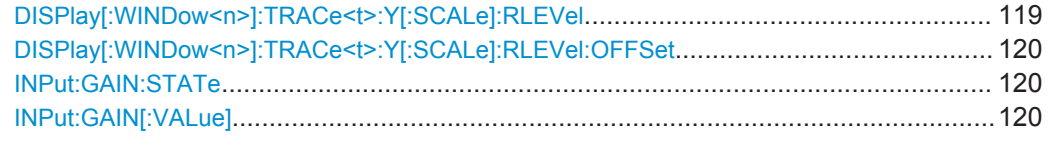

**DISPlay[:WINDow<n>]:TRACe<t>:Y[:SCALe]:RLEVel** <ReferenceLevel>

This command defines the reference level (for all traces, <t> is irrelevant).

<span id="page-119-0"></span>With a reference level offset  $\neq 0$ , the value range of the reference level is modified by the offset.

### **Parameters:**

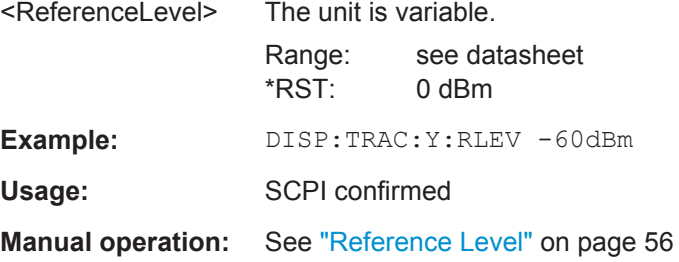

### **DISPlay[:WINDow<n>]:TRACe<t>:Y[:SCALe]:RLEVel:OFFSet** <Offset>

This command defines a reference level offset (for all traces, <t> is irrelevant).

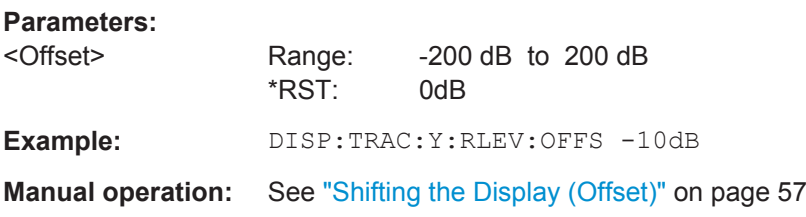

# **INPut:GAIN:STATe** <State>

This command turns the preamplifier on the instrument in use on and off. It requires the additional preamplifiier hardware option on the connected instrument.

Depending on the instrument in use, the preamplification is defined by  $IRPut:GAIN[]$ : VALue].

### **Parameters:**

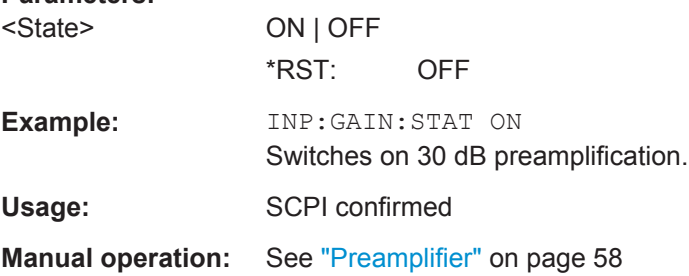

#### **INPut:GAIN[:VALue]** <Gain>

This command selects the gain level if the preamplifier is activated (INP:GAIN:STAT ON, see INPut: GAIN: STATe on page 120).

The command requires the additional preamplifier hardware option.

<span id="page-120-0"></span>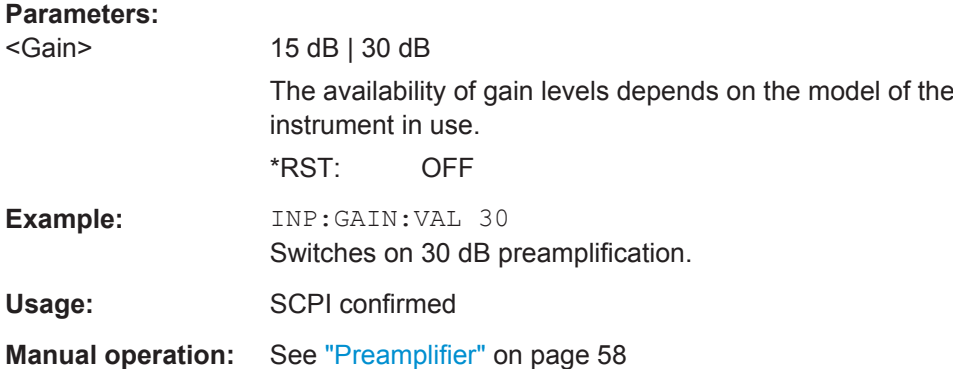

# **8.4.4.3 Configuring the Attenuation**

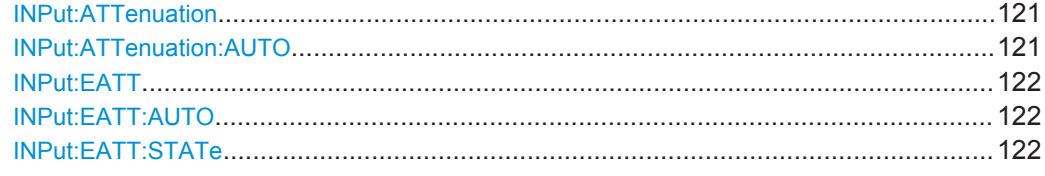

#### **INPut:ATTenuation <Attenuation>**

This command defines the total attenuation for RF input.

If you set the attenuation manually, it is no longer coupled to the reference level, but the reference level is coupled to the attenuation. Thus, if the current reference level is not compatible with an attenuation that has been set manually, the command also adjusts the reference level.

### **Parameters:**

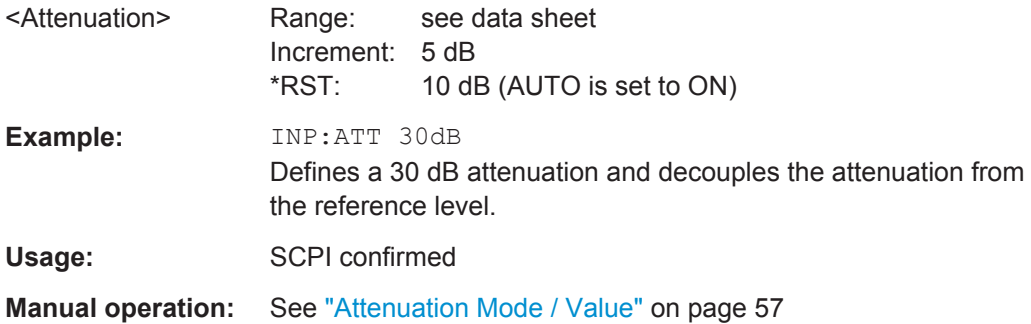

### **INPut:ATTenuation:AUTO** <State>

This command couples or decouples the attenuation to the reference level. Thus, when the reference level is changed, the R&S VSE determines the signal level for optimal internal data processing and sets the required attenuation accordingly.

### **Parameters:**

<State> ON | OFF | 0 | 1  $*RST: 1$ 

<span id="page-121-0"></span>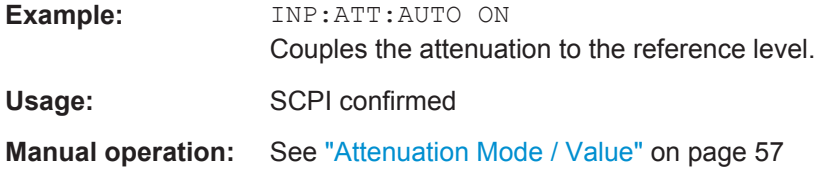

### **INPut:EATT** <Attenuation>

This command defines an electronic attenuation manually. Automatic mode must be switched off (INP:EATT:AUTO OFF, see INPut:EATT:AUTO on page 122).

If the current reference level is not compatible with an attenuation that has been set manually, the command also adjusts the reference level.

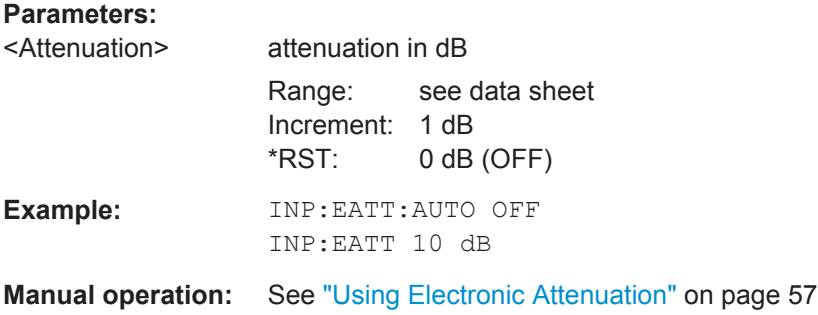

### **INPut:EATT:AUTO** <State>

This command turns automatic selection of the electronic attenuation on and off.

If on, electronic attenuation reduces the mechanical attenuation whenever possible.

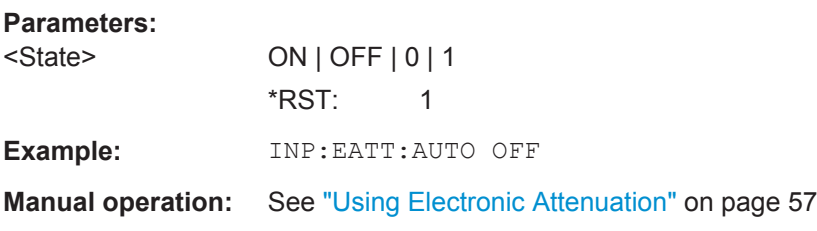

## **INPut:EATT:STATe** <State>

This command turns the electronic attenuator on and off.

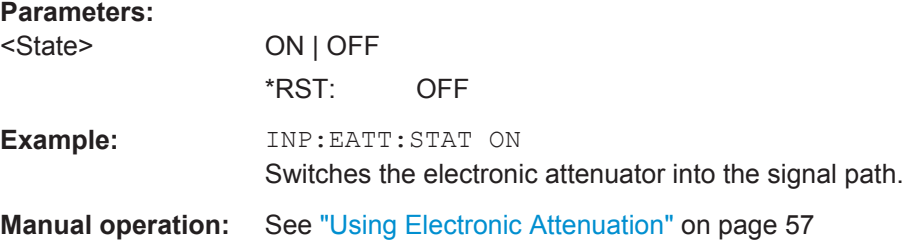

# <span id="page-122-0"></span>**8.4.5 Triggering Measurements**

Useful commands for triggering described elsewhere:

● [\[SENSe:\]FREQuency:CENTer](#page-117-0) on page 118

# **Remote commands exclusive to triggering:**

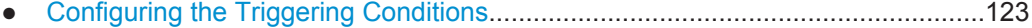

● [Configuring the Trigger Output..............................................................................129](#page-128-0)

# **8.4.5.1 Configuring the Triggering Conditions**

The following commands are required to configure triggered measurements.

Note that the availability of trigger settings depends on the instrument in use.

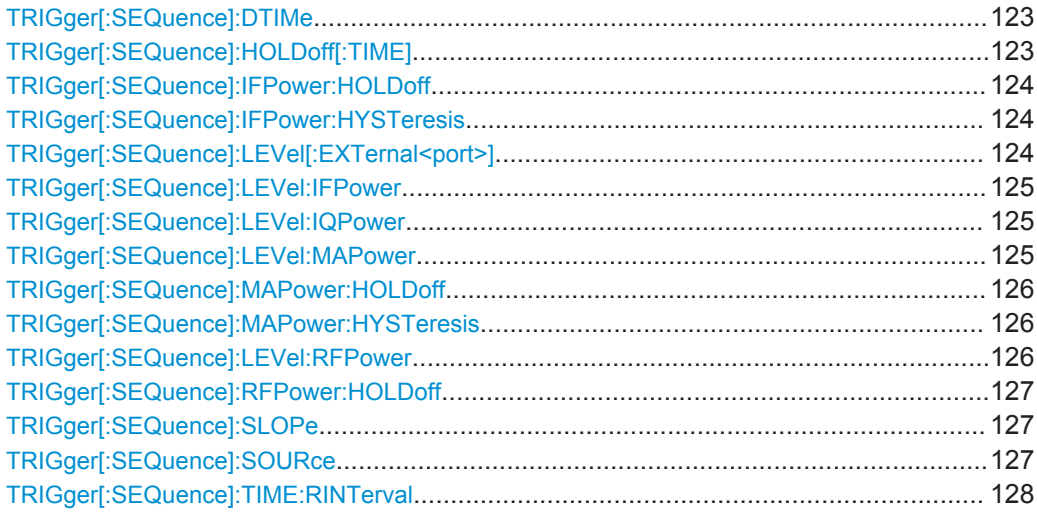

# **TRIGger[:SEQuence]:DTIMe** <DropoutTime>

Defines the time the input signal must stay below the trigger level before a trigger is detected again.

### **Parameters:**

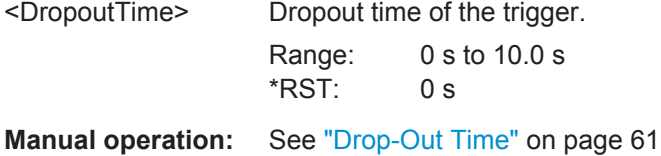

# **TRIGger[:SEQuence]:HOLDoff[:TIME]** <Offset>

Defines the time offset between the trigger event and the start of the measurement.

A negative offset is possible for time domain measurements.

<span id="page-123-0"></span>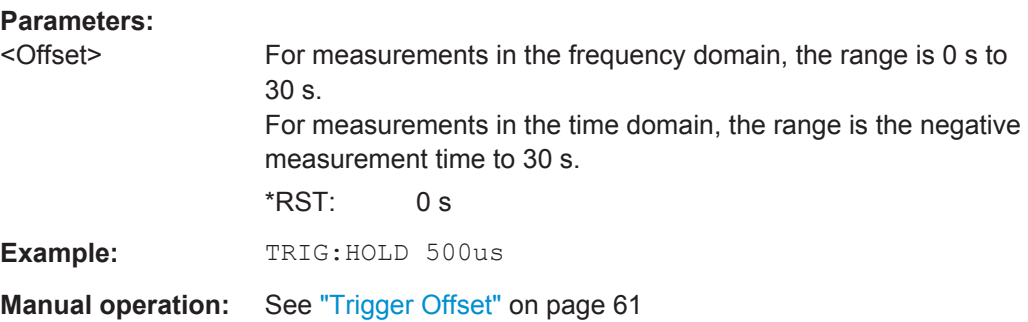

## **TRIGger[:SEQuence]:IFPower:HOLDoff** <Period>

This command defines the holding time before the next trigger event.

Note that this command can be used for **any trigger source**, not just IF Power (despite the legacy keyword).

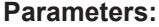

**Parameters:**

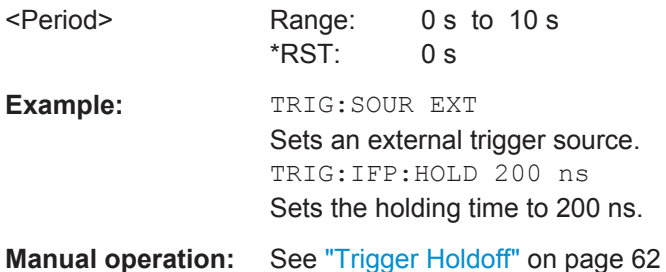

### **TRIGger[:SEQuence]:IFPower:HYSTeresis** <Hysteresis>

This command defines the trigger hysteresis, which is only available for "IF Power" trigger sources.

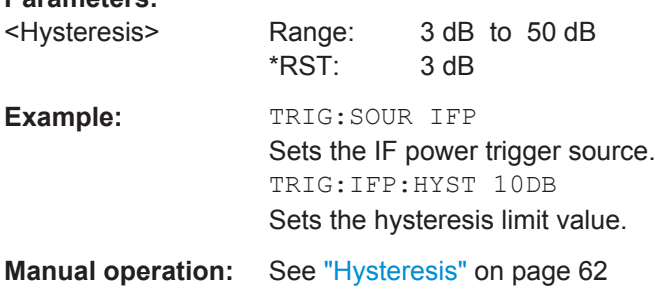

### **TRIGger[:SEQuence]:LEVel[:EXTernal<port>]** <TriggerLevel>

This command defines the level the external signal must exceed to cause a trigger event.

<span id="page-124-0"></span>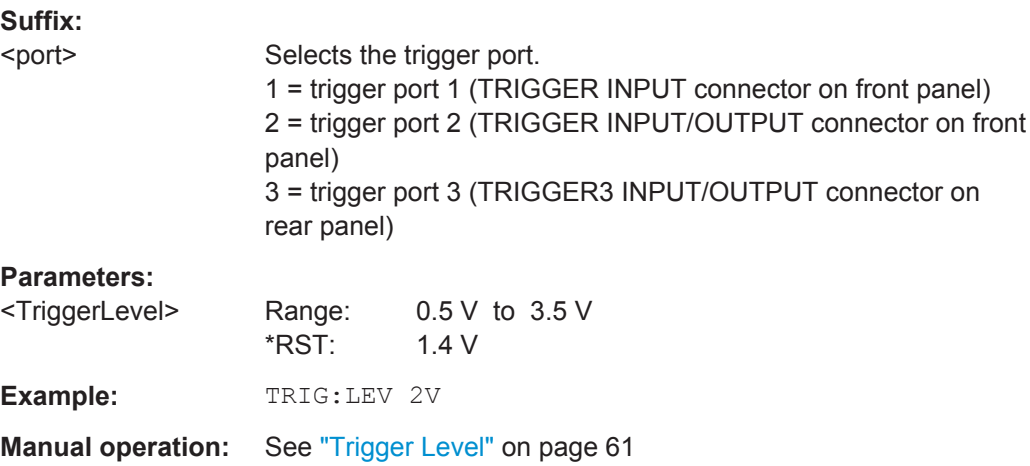

### **TRIGger[:SEQuence]:LEVel:IFPower** <TriggerLevel>

This command defines the power level at the third intermediate frequency that must be exceeded to cause a trigger event. Note that any RF attenuation or preamplification is considered when the trigger level is analyzed. If defined, a reference level offset is also considered.

### **Parameters:**

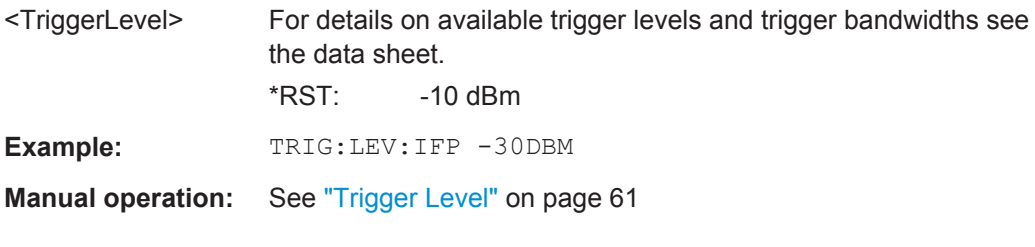

### **TRIGger[:SEQuence]:LEVel:IQPower** <TriggerLevel>

This command defines the magnitude the I/Q data must exceed to cause a trigger event. Note that any RF attenuation or preamplification is considered when the trigger level is analyzed.

#### **Parameters:**

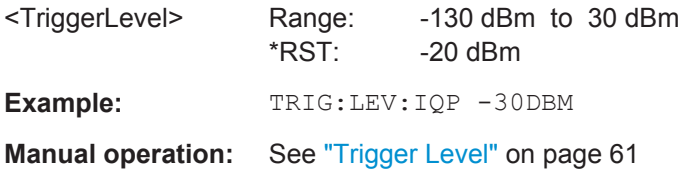

### **TRIGger[:SEQuence]:LEVel:MAPower** <TriggerLevel>

This command defines the power level that must be exceeded to cause a trigger event for (offline) input from a file.

# <span id="page-125-0"></span>**Parameters:**

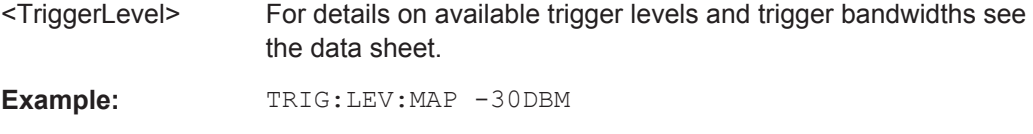

#### **TRIGger[:SEQuence]:MAPower:HOLDoff** <Period>

This command defines the holding time before the next trigger event for (offline) input from a file.

# **Parameters:** <Period> Range: 0 s to 10 s  $*$ RST:  $0 s$ **Example:** TRIG: SOUR MAGN Sets an offline magnitude trigger source. TRIG:MAP:HOLD 200 ns Sets the holding time to 200 ns. **Manual operation:** See ["Trigger Holdoff"](#page-61-0) on page 62

### **TRIGger[:SEQuence]:MAPower:HYSTeresis** <Hysteresis>

This command defines the trigger hysteresis for the (offline) magnitude trigger source (used for input from a file).

### **Parameters:**

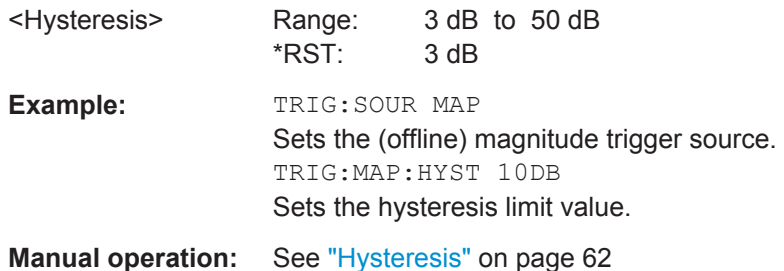

### **TRIGger[:SEQuence]:LEVel:RFPower** <TriggerLevel>

This command defines the power level the RF input must exceed to cause a trigger event. Note that any RF attenuation or preamplification is considered when the trigger level is analyzed. If defined, a reference level offset is also considered.

The input signal must be between 500 MHz and 8 GHz.

# **Parameters:**

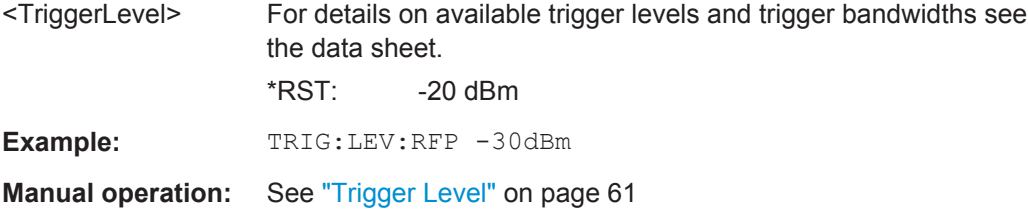

### <span id="page-126-0"></span>**TRIGger[:SEQuence]:RFPower:HOLDoff** <Time>

This command defines the holding time before the next trigger event. Note that this command is available for any trigger source, not just RF Power.

Note that this command is maintained for compatibility reasons only. Use the [TRIGger\[:SEQuence\]:IFPower:HOLDoff](#page-123-0) on page 124 command for new remote control programs.

### **Parameters:**

<Time> Default unit: S

### **TRIGger[:SEQuence]:SLOPe** <Type>

# **Parameters:**

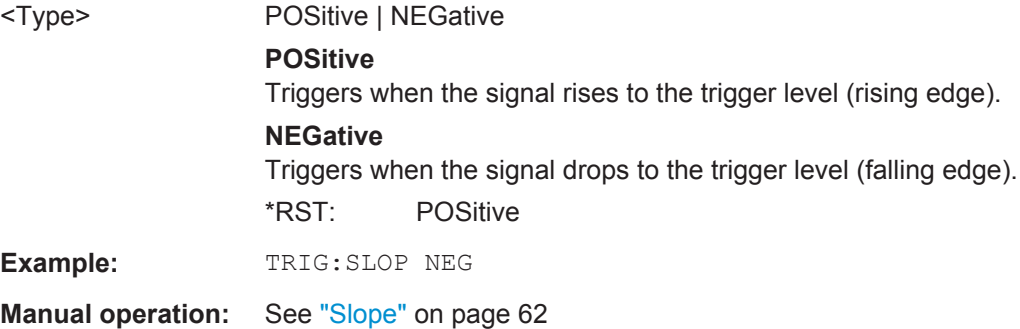

### **TRIGger[:SEQuence]:SOURce** <Source>

This command selects the trigger source.

Note that the availability of trigger sources depends on the instrument in use.

### **Note on external triggers:**

If a measurement is configured to wait for an external trigger signal in a remote control program, remote control is blocked until the trigger is received and the program can continue. Make sure this situation is avoided in your remote control programs.

# <span id="page-127-0"></span>**Parameters:** <Source> **IMMediate** Free Run **EXT | EXT2 | EXT3 | EXT4** Trigger signal from the corresponding TRIGGER INPUT/ OUTPUT connector on the instrument in use, or the oscilloscope's corresponding input channel. For details on the connectors see the instrument's Getting Started manual. **RFPower** First intermediate frequency **IFPower** Second intermediate frequency **IQPower** Magnitude of sampled I/Q data For applications that process I/Q data, such as the I/Q Analyzer or optional applications. **MAGNitude** For (offline) input from a file, rather than an instrument. Triggers on a specified signal level. \*RST: IMMediate **Example:** TRIG:SOUR EXT Selects the external trigger input as source of the trigger signal **Manual operation:** See ["Trigger Source"](#page-59-0) on page 60 See "Free Run" [on page 60](#page-59-0) See ["External Trigger<X>"](#page-59-0) on page 60 See ["I/Q Power"](#page-59-0) on page 60 See "IF Power" [on page 60](#page-59-0) See ["RF Power"](#page-59-0) on page 60

# **TRIGger[:SEQuence]:TIME:RINTerval** <Interval>

This command defines the repetition interval for the time trigger.

## **Parameters:**

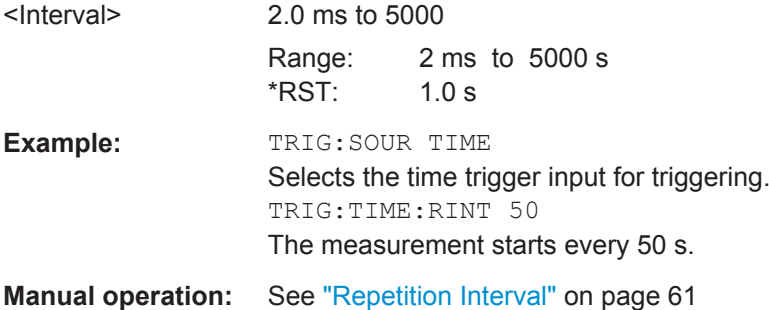

# <span id="page-128-0"></span>**8.4.5.2 Configuring the Trigger Output**

The following commands are required to send the trigger signal to one of the variable TRIGGER INPUT/OUTPUT connectors on the instrument in use.

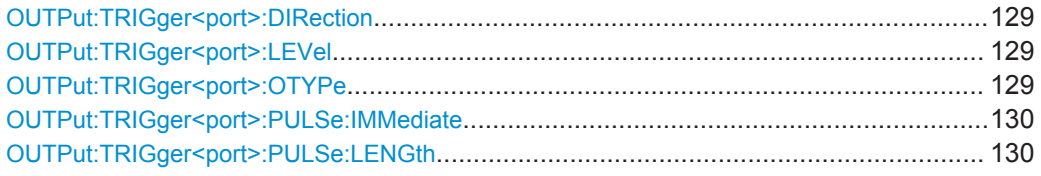

# **OUTPut:TRIGger<port>:DIRection** <Direction>

This command selects the trigger direction for trigger ports that serve as an input as well as an output.

**Suffix:** 

<port>

### **Parameters:**

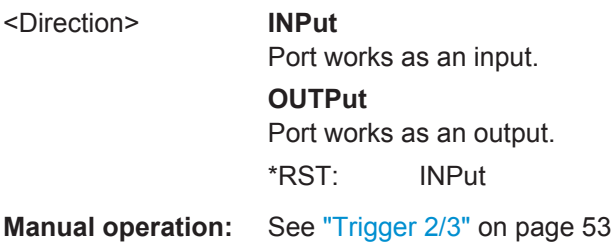

# **OUTPut:TRIGger<port>:LEVel** <Level>

This command defines the level of the signal generated at the trigger output.

This command works only if you have selected a user defined output with  $\text{output}:$ TRIGger<port>:OTYPe.

### **Suffix:**  <port>

Selects the trigger port to which the output is sent.

# **Parameters:**

<Level> **HIGH** TTL signal. **LOW** 0 V \*RST: LOW **Manual operation:** See ["Trigger 2/3"](#page-52-0) on page 53 See "Level" [on page 54](#page-53-0)

# **OUTPut:TRIGger<port>:OTYPe** <OutputType>

This command selects the type of signal generated at the trigger output.

<span id="page-129-0"></span>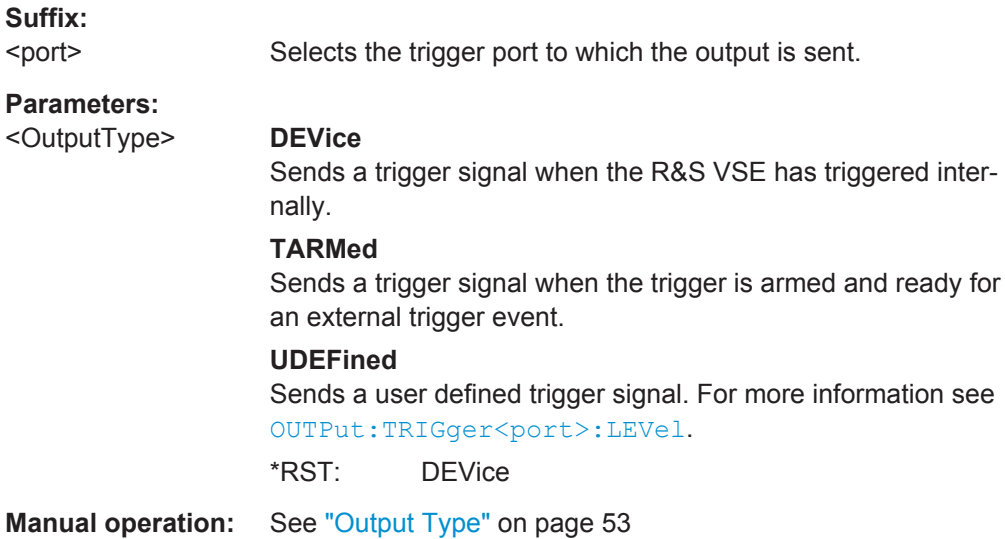

# **OUTPut:TRIGger<port>:PULSe:IMMediate**

This command generates a pulse at the trigger output.

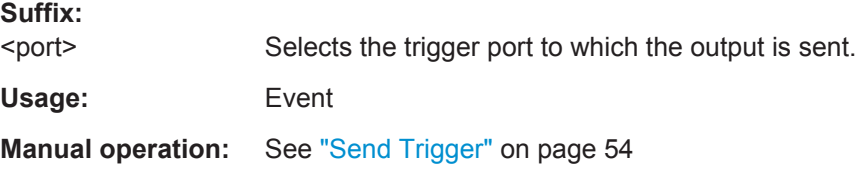

# **OUTPut:TRIGger<port>:PULSe:LENGth** <Length>

This command defines the length of the pulse generated at the trigger output.

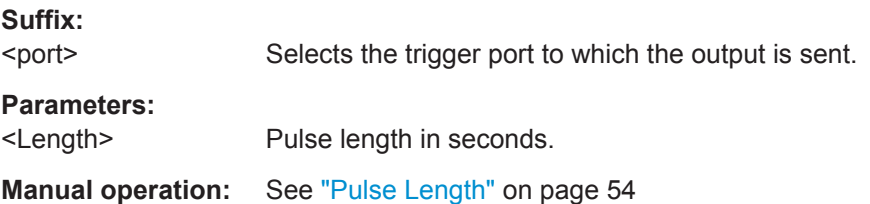

# **8.4.6 Data Acquisition**

The following commands are required to configure how much and how data is captured from the input signal.

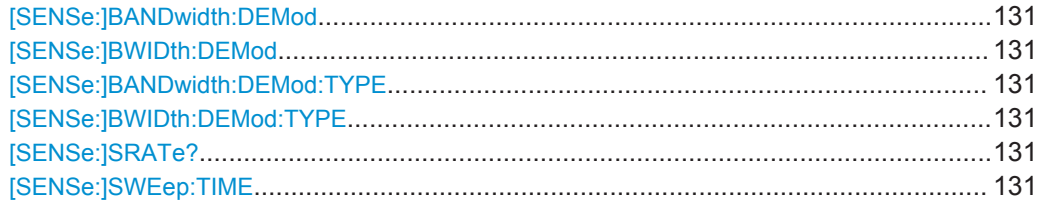

# <span id="page-130-0"></span>**[SENSe:]BANDwidth:DEMod** <Bandwidth> **[SENSe:]BWIDth:DEMod <Bandwidth>**

Sets/queries the measurement bandwidth in Hz.

The measurement bandwidth is defined by the used filter and the sample rate. For information on supported sample rates and filter bandwidths see the data sheet.

### **Parameters:**

<Bandwidth> \*RST: 80.0 MHz Default unit: HZ

# **[SENSe:]BANDwidth:DEMod:TYPE** <FilterType> **[SENSe:]BWIDth:DEMod:TYPE** <FilterType>

This command defines the type of demodulation filter to be used. For information on supported filter bandwidths see the data sheet.

### **Parameters:**

<FilterType> **FLAT**

Standard flat demodulation filter

# **GAUSs**

Gaussian filter for optimized settling behaviour For Gaussian filters with a large 3dB bandwidth (> 40 MHz, only available with the bandwidth extension option) the actual filter shape deviates strongly from the ideal Gauss filter outside a range of approximately ±80 MHz. For this range the flat filter is more accurate. For details see [chapter A.4, "Effects of Large Gauss Filters",](#page-265-0) [on page 266](#page-265-0). \*RST: GAUS

**Manual operation:** See ["Filter type"](#page-63-0) on page 64

# **[SENSe:]SRATe?**

This command returns the sample rate set up for current measurement settings.

#### **Return values:**

<SampleRate> Current sample rate used by the application. Usage: Query only

### **[SENSe:]SWEep:TIME** <Time>

This command defines the measurement time.

The maximum measurement time in the R&S VSE Pulse application is limited only by the available memory ("memory limit reached" message is shown in status bar). Note, however, that increasing the measurement time (and thus reducing the available memory space) may restrict the number of measurement channels that can be activated simultaneously on the R&S VSE.

<span id="page-131-0"></span>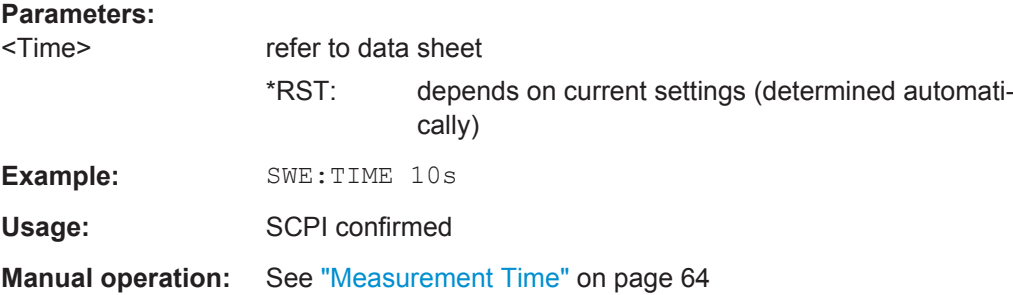

# **8.4.7 Pulse Detection**

The pulse detection settings define the conditions under which a pulse is detected within the input signal.

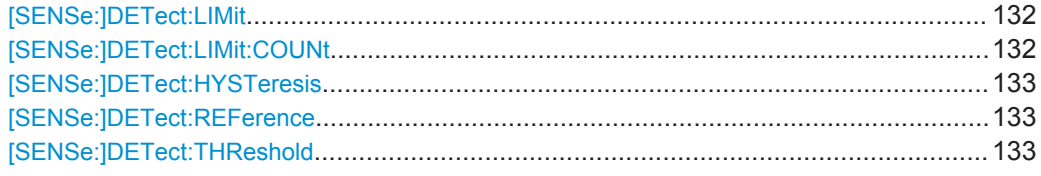

### **[SENSe:]DETect:LIMit** <MaxCountLimit>

If enabled, the number of pulses to be detected is restricted. When the maximum number is exceeded, measurement is stopped for the current capture buffer. This limitation can be used to speed up the measurement if only a small number of pulses is of interest.

The maximum number of pulses to be detected is defined using the [SENSe: ]DETect:LIMit:COUNt command.

### **Parameters:**

<MaxCountLimit> ON | OFF \*RST: OFF

**Manual operation:** See ["Detection Limit"](#page-65-0) on page 66

### **[SENSe:]DETect:LIMit:COUNt** <MaxPulseCount>

Defines the maximum number of pulses to be detected.

This limit is only considered if [SENSe: ] DETect: LIMit is enabled.

#### **Parameters:**

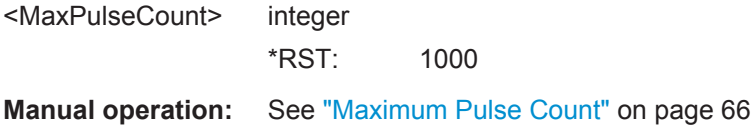

### <span id="page-132-0"></span>**[SENSe:]DETect:HYSTeresis** <Hysteresis>

Defines a hysteresis for pulse detection in dB in relation to the defined threshold (see [SENSe:]DETect:THReshold on page 133). As long as the signal does not exceed the hysteresis, the next threshold crossing is ignored.

**Parameters:**

<Hysteresis> \*RST: 0 Default unit: DB

**Manual operation:** See ["Hysteresis"](#page-65-0) on page 66

### **[SENSe:]DETect:REFerence** <Reference>

The reference level to be used for setting the pulse detection threshold.

### **Parameters:**

<Reference> REFLevel | PEAK | NOISe | ABSolute

**REFLevel**

Current reference level

# **PEAK**

Peak level as measured over the entire capture data interval **NOISe**

Noise level determined from the current capture data according to [SENSe:TRACe:MEASurement:DEFine:DURation:MIN](#page-110-0) [on page 111](#page-110-0).

# **ABSolute**

Absolute level defined by [SENSe: ] DETect: THReshold on page 133.

\*RST: PEAK

**Manual operation:** See ["Reference Source"](#page-64-0) on page 65

### **[SENSe:]DETect:THReshold** <Level>

The threshold determines whether a pulse is detected or not. The top of a pulse must exceed the threshold in order to be detected. The threshold is defined in relation to the reference defined by [SENSe:]DETect:REFerence.

### **Parameters:**

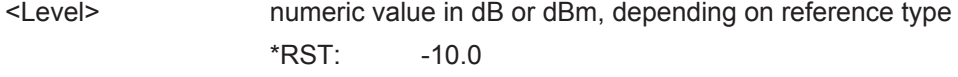

**Manual operation:** See ["Threshold"](#page-65-0) on page 66

# **8.4.8 Configuring the Pulse Measurement**

The following commands determine how much data is measured for each pulse, in relation to defined levels, points, or ranges.

Configuring the Measurement

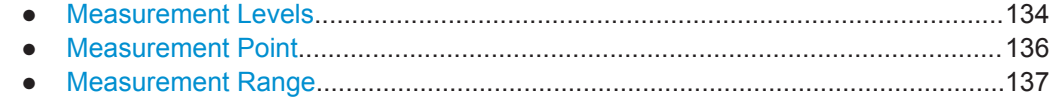

# **8.4.8.1 Measurement Levels**

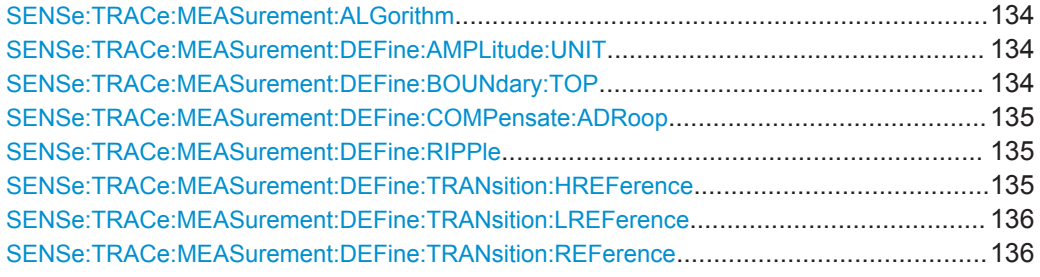

### **SENSe:TRACe:MEASurement:ALGorithm** <Algorithm>

The measurement algorithm used for finding the pulse top and base levels.

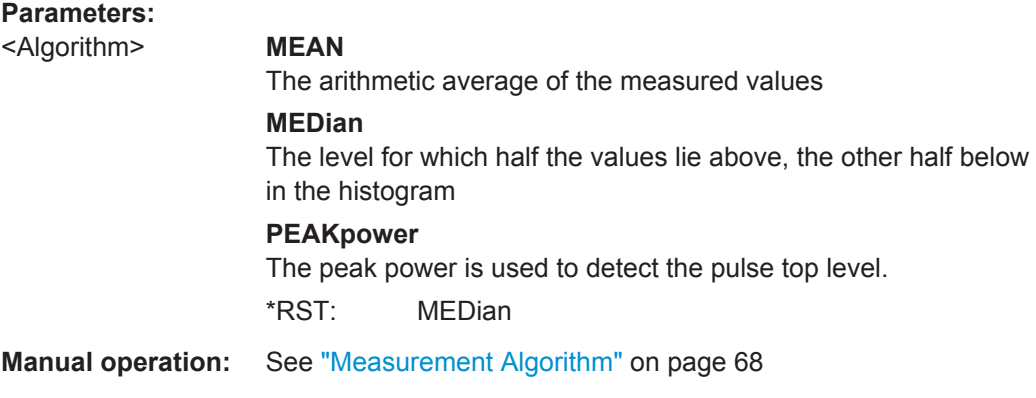

### **SENSe:TRACe:MEASurement:DEFine:AMPLitude:UNIT** <Unit>

Defines the unit of the pulse amplitude values, i.e. whether magnitude (V) or power (W, dBm) values are used to determine the threshold levels for fall and rise times.

### **Parameters:**

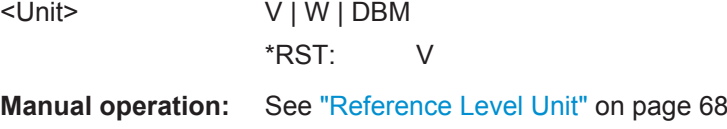

### **SENSe:TRACe:MEASurement:DEFine:BOUNdary:TOP** <PulseInstant>

The boundary in percent of the pulse amplitude to either side of the pulse top (ON state). Used to determine the settling time, for example. Once the signal remains within the boundary, it is assumed to have settled.

# <span id="page-134-0"></span>**Parameters:**

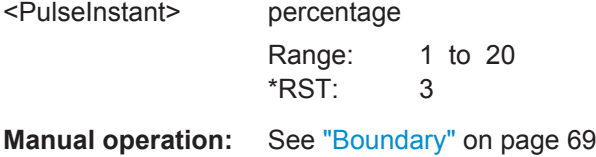

### **SENSe:TRACe:MEASurement:DEFine:COMPensate:ADRoop** <State>

Determines whether the 100% value (from base to top) for the rise and fall time measurements is calculated from the Edges.

This allows you to consider a "droop" in the pulse top during the pulse measurements. If a droop is to be considered, the 100% value must be calculated separately for the rising and falling edges.

### **Parameters:**

<State> **ON**

The 100% value is measured separately for the rising and falling edges.

### **OFF**

The 100% value is measured at the pulse center and used for all measurements.

\*RST: ON

**Manual operation:** See "Position" [on page 67](#page-66-0)

# **SENSe:TRACe:MEASurement:DEFine:RIPPle** <Portion>

Determines portion of the pulse top which is used to measure the ripple.

#### **Parameters:**

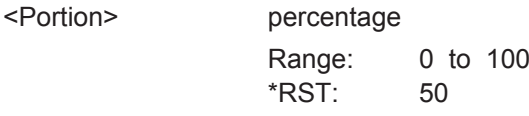

**Manual operation:** See ["Ripple Portion"](#page-67-0) on page 68

### **SENSe:TRACe:MEASurement:DEFine:TRANsition:HREFerence** <QueryRange>

The upper threshold in percent of the pulse amplitude used to signify the end of a rising or beginning of a falling signal level.

# **Parameters:**

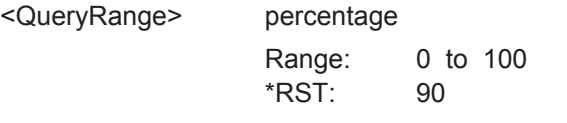

**Manual operation:** See ["High \(Distal\) Threshold"](#page-67-0) on page 68

### <span id="page-135-0"></span>**SENSe:TRACe:MEASurement:DEFine:TRANsition:LREFerence** <QueryRange>

The lower threshold in percent of the pulse amplitude used to signify the end of a falling or beginning of a rising signal level.

# **Parameters:** <QueryRange>

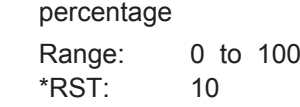

**Manual operation:** See ["Low \(Proximal\) Threshold"](#page-67-0) on page 68

### **SENSe:TRACe:MEASurement:DEFine:TRANsition:REFerence** <QueryRange>

The threshold in percent of the pulse amplitude used to signify the mid-transition level between pulse states.

## **Parameters:**

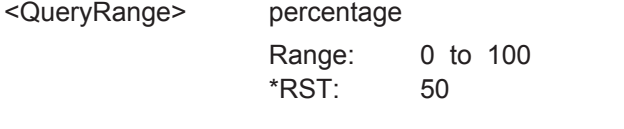

**Manual operation:** See ["Mid \(Mesial\) Threshold"](#page-67-0) on page 68

## **8.4.8.2 Measurement Point**

SENSe:TRACe:MEASurement:DEFine:PULSe:INSTant.................................................... 136 SENSe:TRACe:MEASurement:DEFine:PULSe:INSTant:AWINdow..................................... 136 [SENSe:TRACe:MEASurement:DEFine:PULSe:INSTant:REFerence](#page-136-0)................................... 137

### **SENSe:TRACe:MEASurement:DEFine:PULSe:INSTant** <PulseInstant>

The time instant used for in-pulse measurements e.g. power, phase or frequency.

**Parameters:**

<PulseInstant> \*RST: 0 Default unit: S

**Manual operation:** See "Offset" [on page 70](#page-69-0)

# **SENSe:TRACe:MEASurement:DEFine:PULSe:INSTant:AWINdow** <PulseInstant>

The length of an averaging window centered on the Measurement Point.

## **Parameters:**

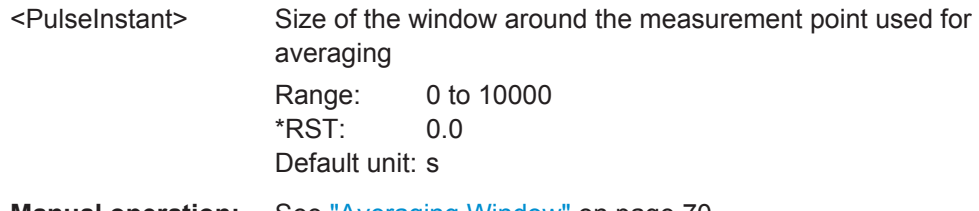

**Manual operation:** See ["Averaging Window"](#page-69-0) on page 70

### <span id="page-136-0"></span>**SENSe:TRACe:MEASurement:DEFine:PULSe:INSTant:REFerence** <Reference>

The reference point used for specifying the pulse time instant.

### **Parameters:**

<Reference> RISE | CENTer | FALL

### **RISE**

The measurement point is defined in reference to the rising edge (mid-level crossing).

## **CENTer**

The measurement point is defined in reference to the center of the pulse (equal distance from the rising and falling mid-level crossings).

### **FALL**

The measurement point is defined in reference to the falling edge (mid-level crossing).

\*RST: CENTer

**Manual operation:** See ["Measurement Point Reference"](#page-68-0) on page 69

# **8.4.8.3 Measurement Range**

SENSe:TRACe:MEASurement:DEFine:PULSe:ESTimation:LENGth................................... 137 SENSe:TRACe:MEASurement:DEFine:PULSe:ESTimation:OFFSet:LEFT...........................137 [SENSe:TRACe:MEASurement:DEFine:PULSe:ESTimation:OFFSet:RIGHt](#page-137-0)......................... 138 [SENSe:TRACe:MEASurement:DEFine:PULSe:ESTimation:REFerence](#page-137-0).............................. 138

### **SENSe:TRACe:MEASurement:DEFine:PULSe:ESTimation:LENGth** <Length>

The estimation range length as a percentage of the pulse top length.

### **Parameters:**

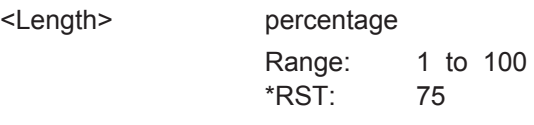

**Manual operation:** See ["Reference"](#page-70-0) on page 71

**SENSe:TRACe:MEASurement:DEFine:PULSe:ESTimation:OFFSet:LEFT** <OffsetLeft>

The offset in seconds from the pulse rising edge at which the estimation range begins.

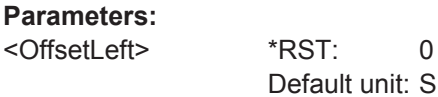

**Manual operation:** See ["Reference"](#page-70-0) on page 71

# <span id="page-137-0"></span>**SENSe:TRACe:MEASurement:DEFine:PULSe:ESTimation:OFFSet:RIGHt** <OffsetRight> The offset in seconds from the pulse falling edge at which the estimation range ends. **Parameters:** <OffsetRight> \*RST: 0 Default unit: S

**Manual operation:** See ["Reference"](#page-70-0) on page 71

# **SENSe:TRACe:MEASurement:DEFine:PULSe:ESTimation:REFerence** <Reference>

Defines the reference for the measurement range definition. Depending on the selected reference type, an additional setting is available to define the range.

### **Parameters:**

<Reference> CENTer | EDGE

**CENTer**

# Defines a relative range around the center of the pulse. The range is defined by its **length** in percent of the pulse top.

# **EDGE**

Defines the start and stop of the measurement range with respect to the pulse edges. The range is defined by a time **offset** from the middle of the **rising edge** and a time offset from the middle of the **falling edge**.

\*RST: CENTer

**Manual operation:** See ["Reference"](#page-70-0) on page 71

# **8.4.9 Configuring the Result Display**

The commands required to configure the screen display in a remote environment are described here.

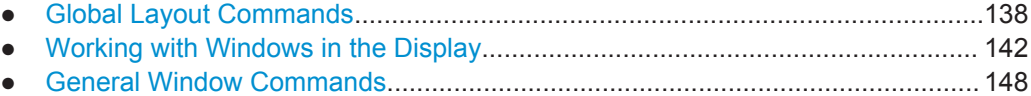

# **8.4.9.1 Global Layout Commands**

The following commands are required to change the evaluation type and rearrange the screen layout across measurement channels as you do in manual operation.

<span id="page-138-0"></span>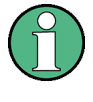

For compatibility with other Rohde & Schwarz Signal and Spectrum Analyzers, the layout commands described in [chapter 8.4.9.2, "Working with Windows in the Display",](#page-141-0) [on page 142](#page-141-0) are also supported. Note, however, that the commands described there only allow you to configure the layout within the *active* measurement channel.

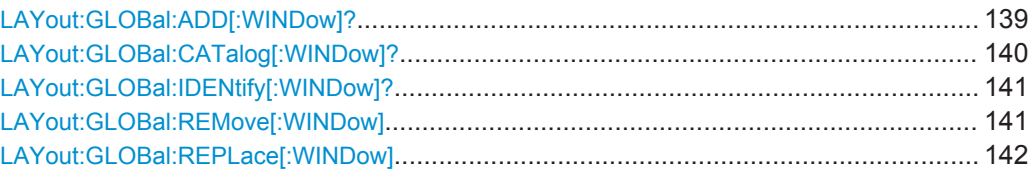

# **LAYout:GLOBal:ADD[:WINDow]?**

<ExChanName>,<ExWinName>,<Direction>,<NewChanName>,<NewWinType>

This command adds a window to the display next to an existing window. The new window may belong to a different channel than the existing window.

To replace an existing window, use the [LAYout:GLOBal:REPLace\[:WINDow\]](#page-141-0) command.

# **Parameters:**

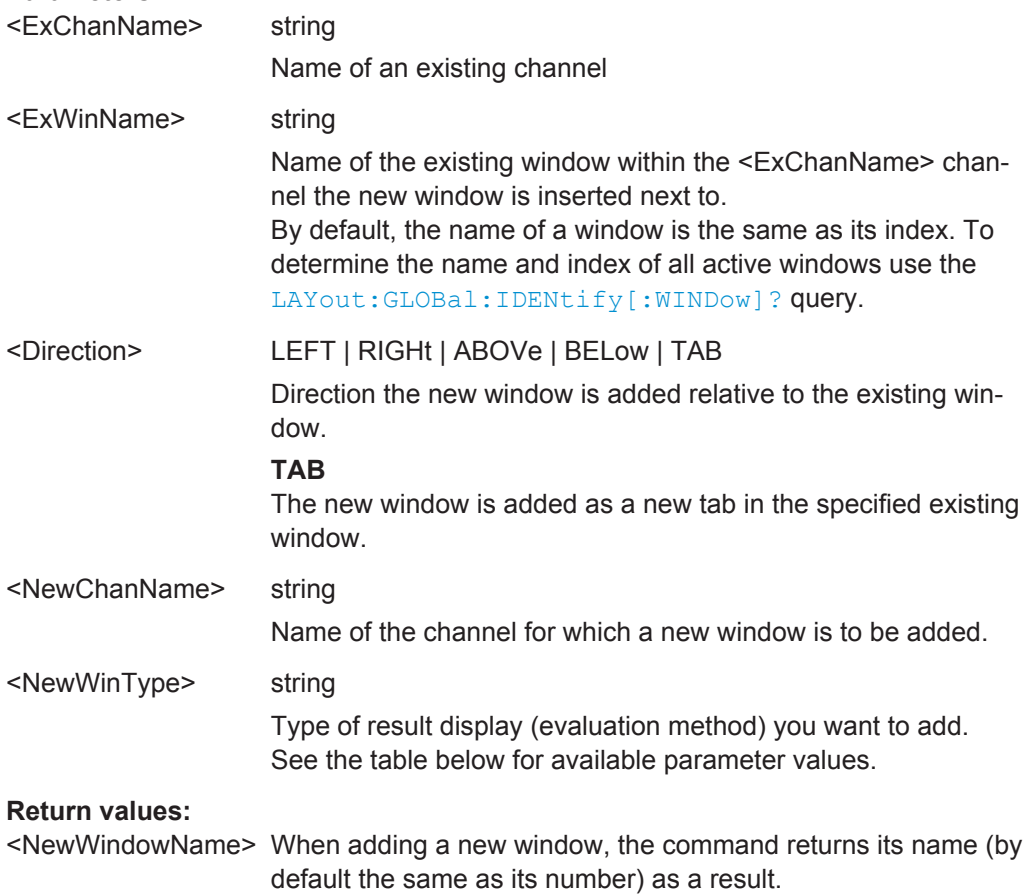

<span id="page-139-0"></span>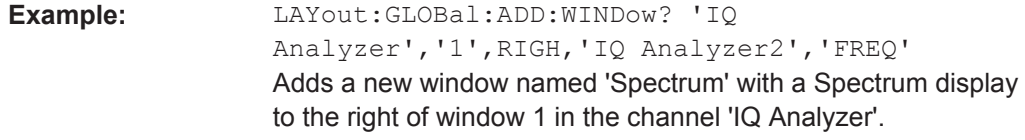

| Usage: | Query only |
|--------|------------|
|--------|------------|

*Table 8-1: <WindowType> parameter values for Pulse application*

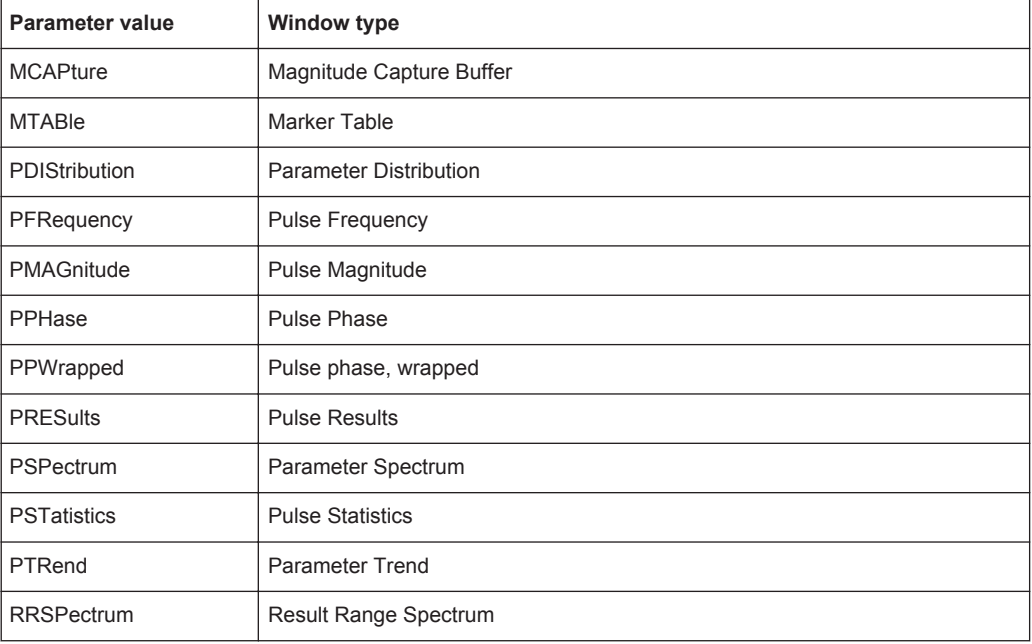

## **LAYout:GLOBal:CATalog[:WINDow]?**

This command queries the name and index of all active windows from top left to bottom right for each active channel. The result is a comma-separated list of values for each window, with the syntax:

<ChannelName\_1>: <WindowName\_1>,<WindowIndex\_1>..<WindowName\_n>,<WindowIndex\_n>

<ChannelName\_m>: <WindowName\_1>,<WindowIndex\_1>..<WindowName\_n>,<WindowIndex\_n>

### **Return values:**

..

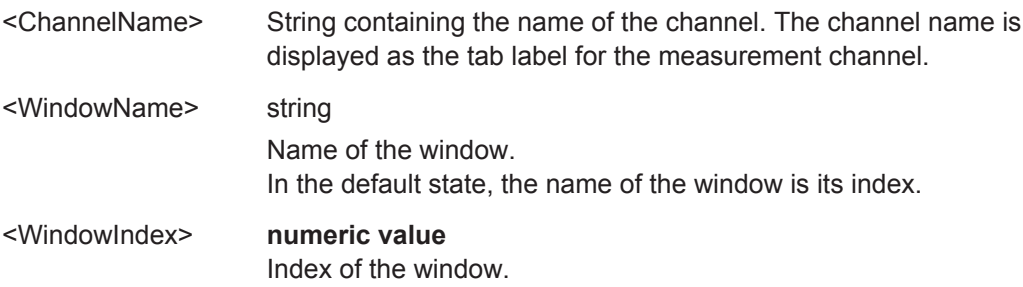

<span id="page-140-0"></span>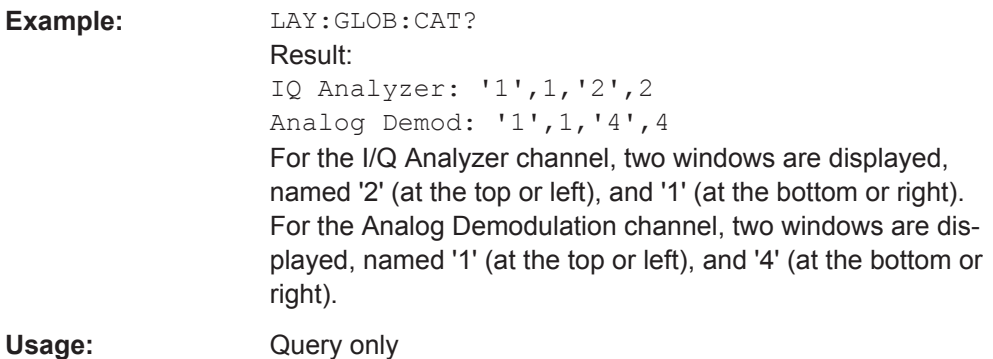

### **LAYout:GLOBal:IDENtify[:WINDow]?** <ChannelName>,<WindowName>

This command queries the **index** of a particular display window in the specified channel.

**Note:** to query the **name** of a particular window, use the LAYout: WINDow<n>: [IDENtify?](#page-146-0) query.

#### **Parameters:**

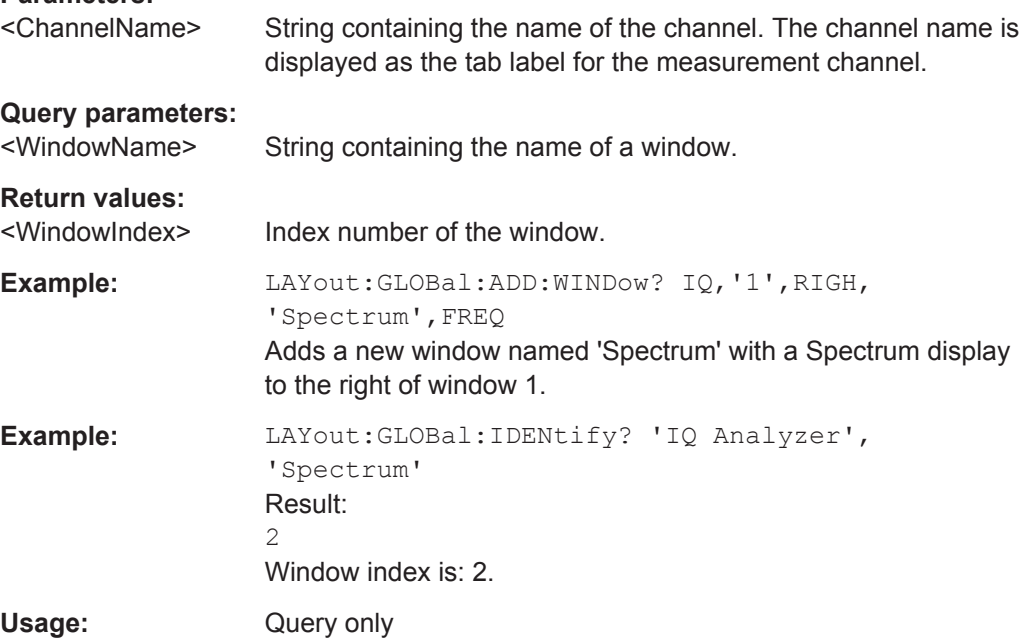

# **LAYout:GLOBal:REMove[:WINDow]** <ChannelName>,<WindowName>

This command removes a window from the display.

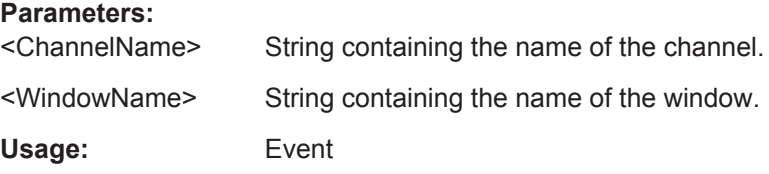

### <span id="page-141-0"></span>**LAYout:GLOBal:REPLace[:WINDow]**

<ExChannelName>,<WindowName>,<NewChannelName>,<WindowType>

This command replaces the window type (for example from "Diagram" to "Result Summary") of an already existing window while keeping its position, index and window name.

To add a new window, use the [LAYout:GLOBal:ADD\[:WINDow\]?](#page-138-0) command.

### **Parameters:**

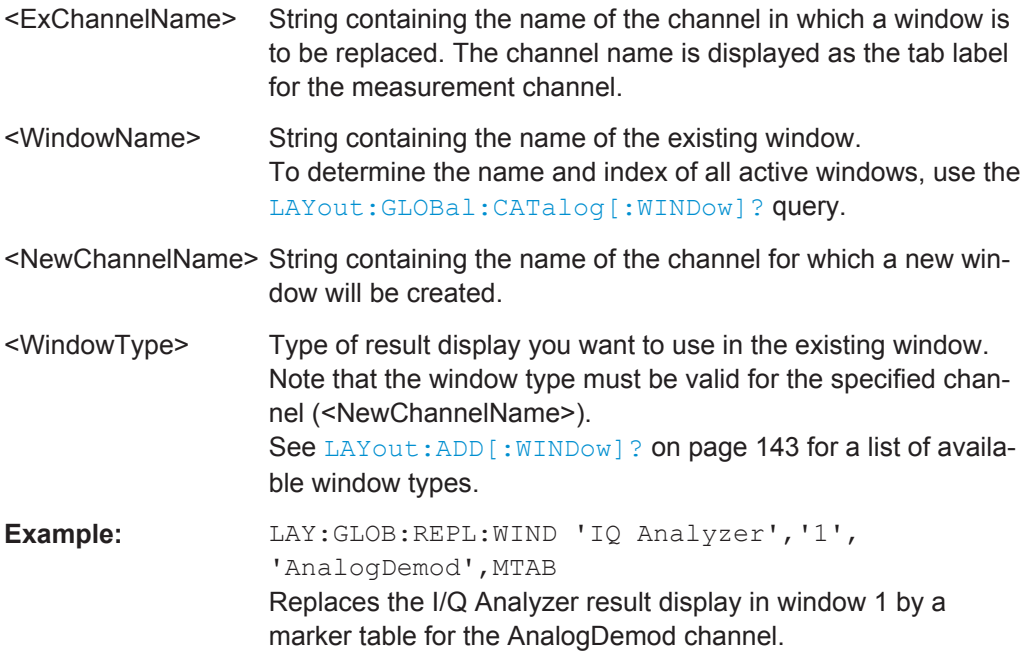

### **8.4.9.2 Working with Windows in the Display**

The following commands are required to change the evaluation type and rearrange the screen layout for a measurement channel as you do using the SmartGrid in manual operation. Since the available evaluation types depend on the selected application, some parameters for the following commands also depend on the selected measurement channel.

Note that the suffix <n> always refers to the window *in the currently selected measurement channel*.

To configure the layout of windows across measurement channels, use the [chap](#page-137-0)[ter 8.4.9.1, "Global Layout Commands", on page 138.](#page-137-0)

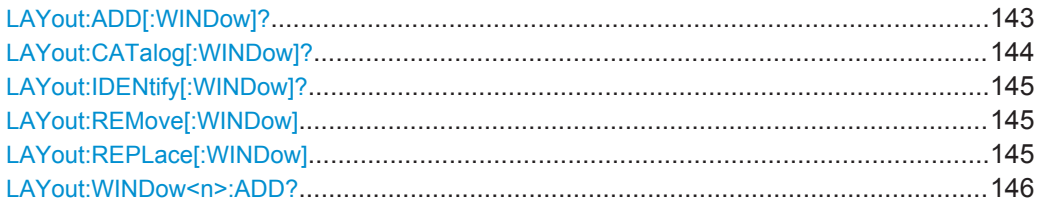

Configuring the Measurement

<span id="page-142-0"></span>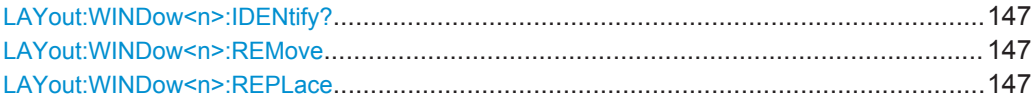

**LAYout:ADD[:WINDow]?** <WindowName>,<Direction>,<WindowType>

This command adds a window to the display in the active measurement channel.

This command is always used as a query so that you immediately obtain the name of the new window as a result.

To replace an existing window, use the LAYout: REPLace [:WINDow] command.

# **Parameters:**

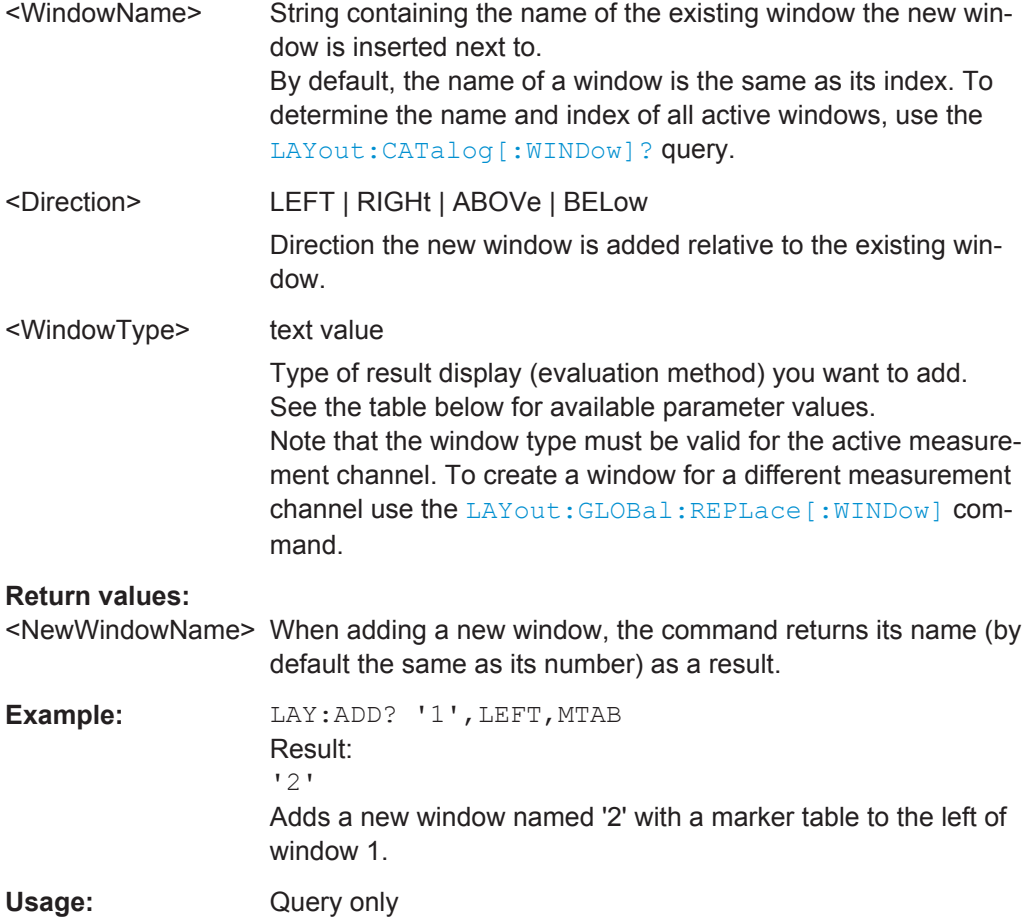

<span id="page-143-0"></span>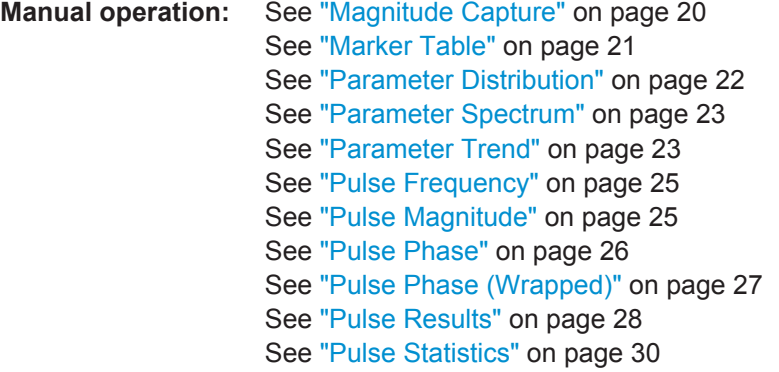

For a detailed example see [chapter 8.7, "Programming Example: Pulse Measurement",](#page-250-0) [on page 251](#page-250-0).

| <b>Parameter value</b> | <b>Window type</b>            |
|------------------------|-------------------------------|
| <b>MCAPture</b>        | Magnitude Capture Buffer      |
| <b>MTABle</b>          | <b>Marker Table</b>           |
| <b>PDIStribution</b>   | <b>Parameter Distribution</b> |
| PFRequency             | <b>Pulse Frequency</b>        |
| PMAGnitude             | Pulse Magnitude               |
| PPHase                 | <b>Pulse Phase</b>            |
| PPWrapped              | Pulse phase, wrapped          |
| <b>PRESults</b>        | <b>Pulse Results</b>          |
| <b>PSPectrum</b>       | Parameter Spectrum            |
| <b>PSTatistics</b>     | <b>Pulse Statistics</b>       |
| PTRend                 | <b>Parameter Trend</b>        |

*Table 8-2: <WindowType> parameter values for Pulse application*

# **LAYout:CATalog[:WINDow]?**

This command queries the name and index of all active windows in the active measurement channel from top left to bottom right. The result is a comma-separated list of values for each window, with the syntax:

<WindowName\_1>,<WindowIndex\_1>..<WindowName\_n>,<WindowIndex\_n>

To query the name and index of all windows in all measurement channels use the [LAYout:GLOBal:CATalog\[:WINDow\]?](#page-139-0) command.

#### **Return values:**

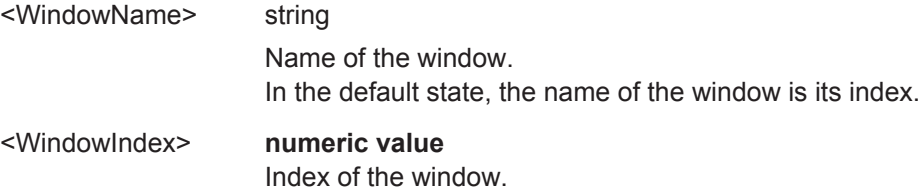
<span id="page-144-0"></span>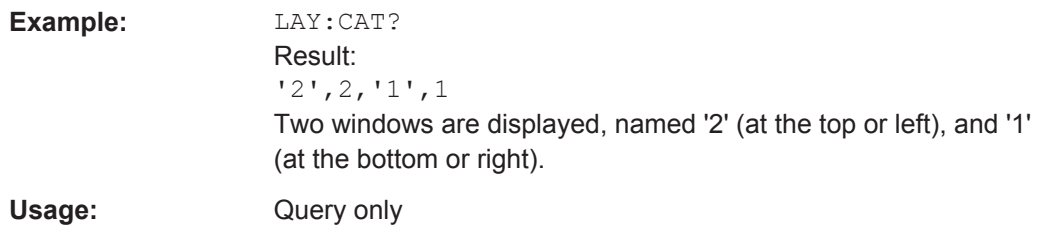

#### **LAYout:IDENtify[:WINDow]?** <WindowName>

This command queries the **index** of a particular display window in the active measurement channel.

**Note:** to query the **name** of a particular window, use the LAYout: WINDow<n>: [IDENtify?](#page-146-0) query.

To query the index of a window in a different measurement channel use the [LAYout:](#page-140-0) [GLOBal:IDENtify\[:WINDow\]?](#page-140-0) command.

### **Query parameters:**

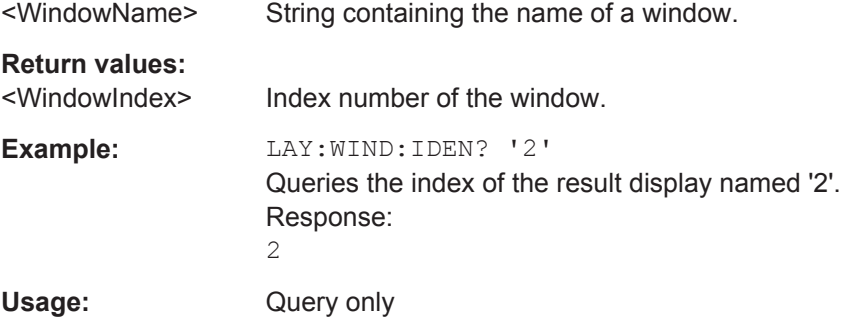

### **LAYout:REMove[:WINDow]** <WindowName>

This command removes a window from the display in the active measurement channel.

To remove a window for a different measurement channel use the LAYout: GLOBal: REMove [: WINDow] command.

#### **Parameters:**

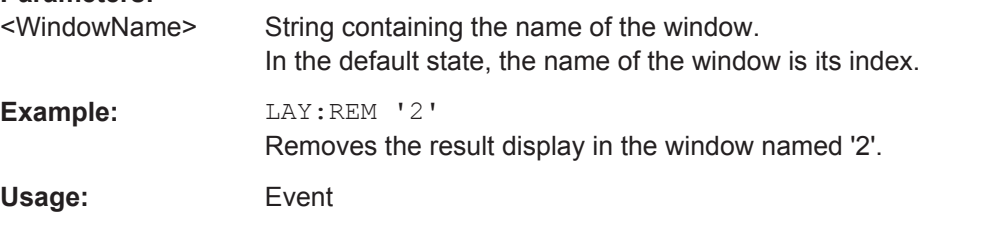

#### **LAYout:REPLace[:WINDow]** <WindowName>,<WindowType>

This command replaces the window type (for example from "Diagram" to "Result Summary") of an already existing window in the active measurement channel while keeping its position, index and window name.

<span id="page-145-0"></span>To add a new window, use the [LAYout:ADD\[:WINDow\]?](#page-142-0) command.

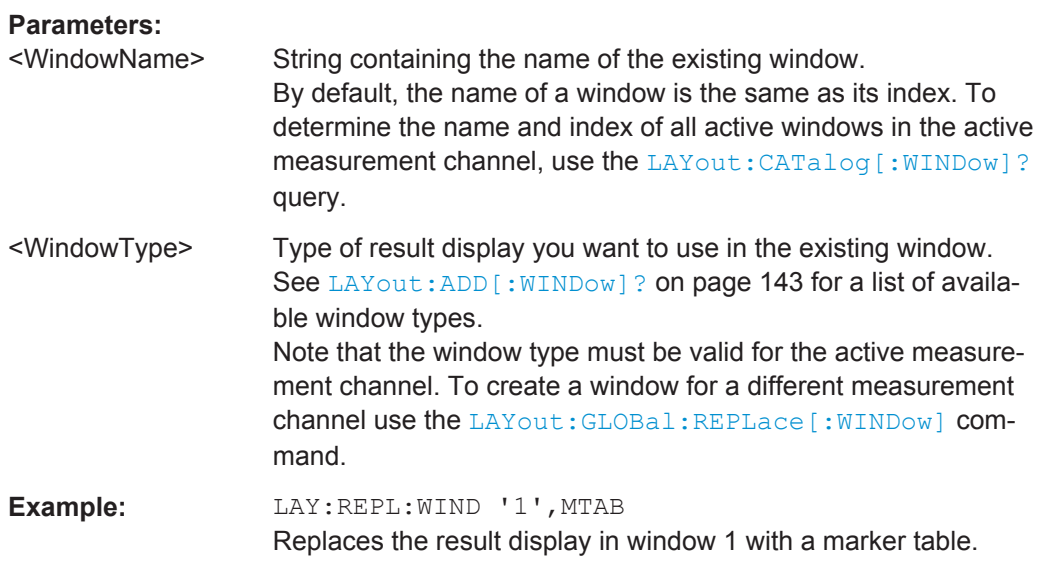

LAYout:WINDow<n>:ADD? <Direction>,<WindowType>

This command adds a measurement window to the display. Note that with this command, the suffix <n> determines the existing window next to which the new window is added, as opposed to LAYout: ADD [: WINDow] ?, for which the existing window is defined by a parameter.

To replace an existing window, use the [LAYout:WINDow<n>:REPLace](#page-146-0) command.

This command is always used as a query so that you immediately obtain the name of the new window as a result.

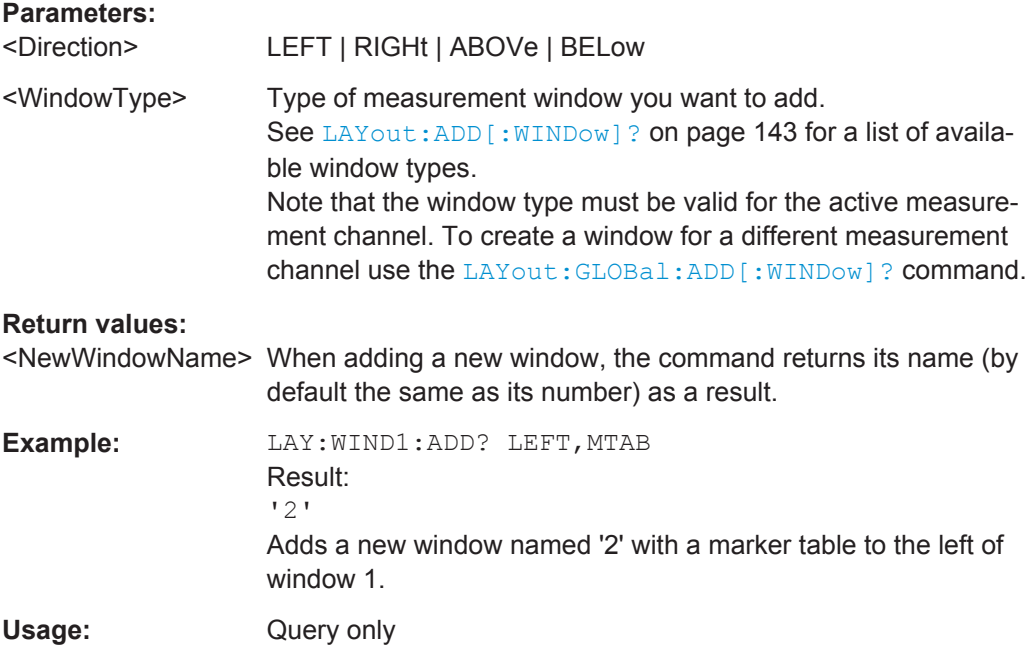

#### <span id="page-146-0"></span>**LAYout:WINDow<n>:IDENtify?**

This command queries the **name** of a particular display window (indicated by the <n> suffix) in the active measurement channel.

**Note:** to query the **index** of a particular window, use the LAYout: IDENtify [: [WINDow\]?](#page-144-0) command.

#### **Return values:**

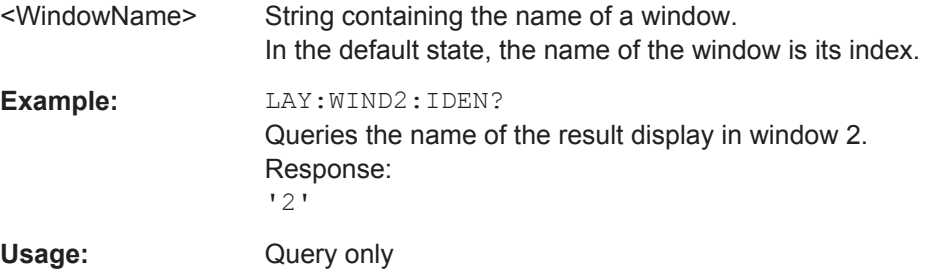

#### **LAYout:WINDow<n>:REMove**

This command removes the window specified by the suffix <n> from the display in the active measurement channel.

The result of this command is identical to the LAYout: REMove [:WINDow] command.

To remove a window in a different measurement channel use the LAYout: GLOBal: REMove [: WINDow] command.

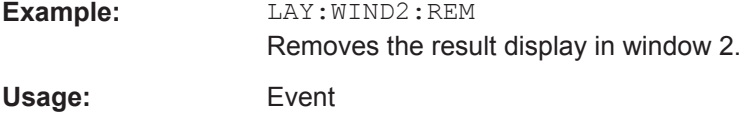

#### **LAYout:WINDow<n>:REPLace** <WindowType>

This command changes the window type of an existing window (specified by the suffix <n>) in the active measurement channel.

The result of this command is identical to the LAYout: REPLace [:WINDow] command.

To add a new window, use the [LAYout:WINDow<n>:ADD?](#page-145-0) command.

# **Parameters:**

<WindowType> Type of measurement window you want to replace another one with.

> See LAYout: ADD [: WINDow] ? on page 143 for a list of available window types.

> Note that the window type must be valid for the active measurement channel. To create a window for a different measurement channel use the [LAYout:GLOBal:REPLace\[:WINDow\]](#page-141-0) command.

**Example:** LAY:WIND2:REPL MTAB Replaces the result display in window 2 with a marker table.

### **8.4.9.3 General Window Commands**

The following commands are required to work with windows, independently of the application.

Note that the suffix <n> always refers to the window *in the currently selected measurement channel*.

DISPlay[:WINDow<n>]:SELect........................................................................................ 148

#### **DISPlay[:WINDow<n>]:SELect**

This command sets the focus on the selected result display window.

This window is then the active window.

**Example:** DISP:WIND1:SEL Sets the window 1 active.

Usage: Setting only

# **8.4.10 Configuring the Results**

Some evaluation methods require or allow for additional settings to configure the result display.

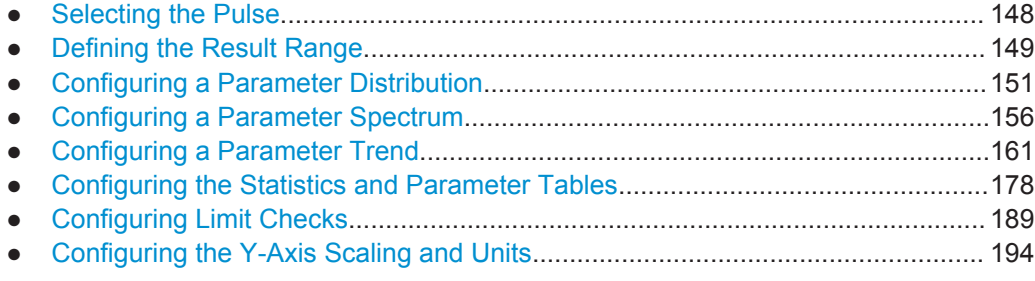

### **8.4.10.1 Selecting the Pulse**

The pulse traces (frequency, magnitude and pulse vs. time) always display the trace for one specific pulse, namely the currently selected pulse. To select a pulse, use the following command:

[SENSe:TRACe:MEASurement:DEFine:PULSe:SELected](#page-148-0).................................................. 149

#### <span id="page-148-0"></span>**SENSe:TRACe:MEASurement:DEFine:PULSe:SELected** <PulseNumber>

Selects a particular pulse for which the traces, parameters and results are displayed, or queries the number of the selected pulse. The number of the current or all detected pulses can be queried using [\[SENSe:](#page-212-0) ] PULSe: NUMBer? on page 213 or [SENSe: [\]PULSe:ID?](#page-212-0) on page 213.

Note that this command causes an error if no measurement results are available.

#### **Parameters:**

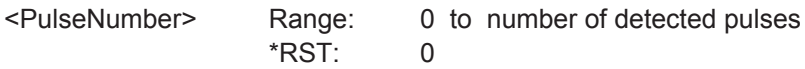

#### **8.4.10.2 Defining the Result Range**

The result range determines which data is displayed on the screen (see also ["Mea](#page-10-0)[surement range vs result range"](#page-10-0) on page 11). This range applies to the pulse magnitude, frequency and phase vs time displays.

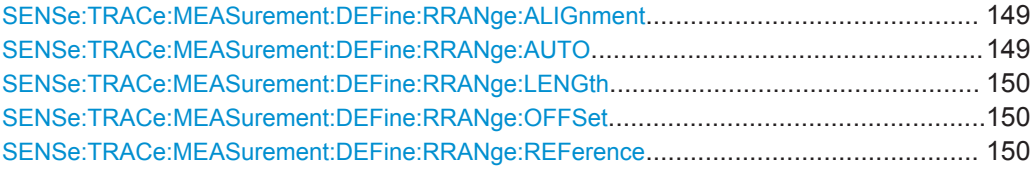

#### **SENSe:TRACe:MEASurement:DEFine:RRANge:ALIGnment** <Alignment>

Specifies the alignment with respect to the reference point used to define the result range.

#### **Parameters:**

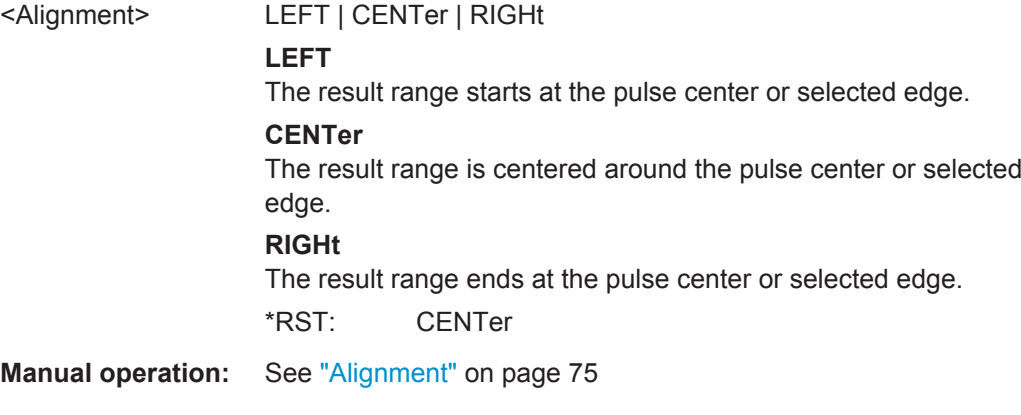

### **SENSe:TRACe:MEASurement:DEFine:RRANge:AUTO** <State>

If enabled, the result range length is determined automatically according to the width of the selected pulse (see SENSe:TRACe:MEASurement:DEFine:PULSe:SELected on page 149).

Configuring the Measurement

<span id="page-149-0"></span>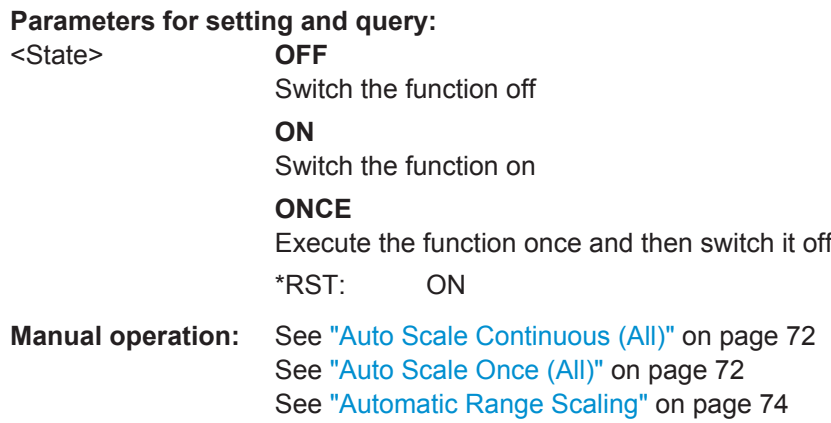

#### **SENSe:TRACe:MEASurement:DEFine:RRANge:LENGth** <Length>

The length of the pulse result range (in seconds).

#### **Parameters:**

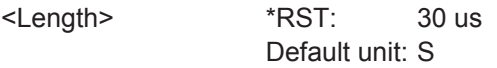

**Manual operation:** See "Length" [on page 75](#page-74-0)

#### **SENSe:TRACe:MEASurement:DEFine:RRANge:OFFSet** <Offset>

The offset (in seconds) from the reference point at which the pulse result range is aligned.

#### **Parameters:**

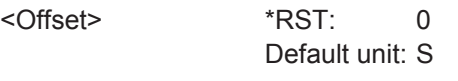

**Manual operation:** See "Offset" [on page 75](#page-74-0)

# **SENSe:TRACe:MEASurement:DEFine:RRANge:REFerence** <Reference>

Specifies the reference point used to define the result range.

# **Parameters:**

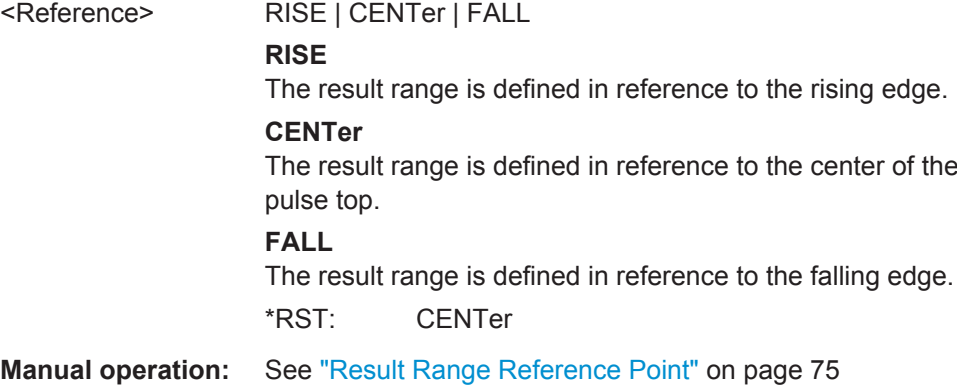

# <span id="page-150-0"></span>**8.4.10.3 Configuring a Parameter Distribution**

The parameter distribution evaluations allow you to visualize the number of occurrances for a specific parameter value within the current capture buffer. For each parameter distribution window you can configure which measured parameter is to be displayed.

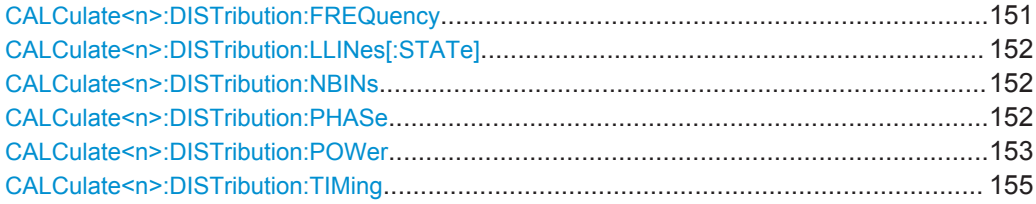

#### **CALCulate<n>:DISTribution:FREQuency** <XAxis>, <YAxis>

Configures the Parameter Distribution result display.

#### **Setting parameters:**

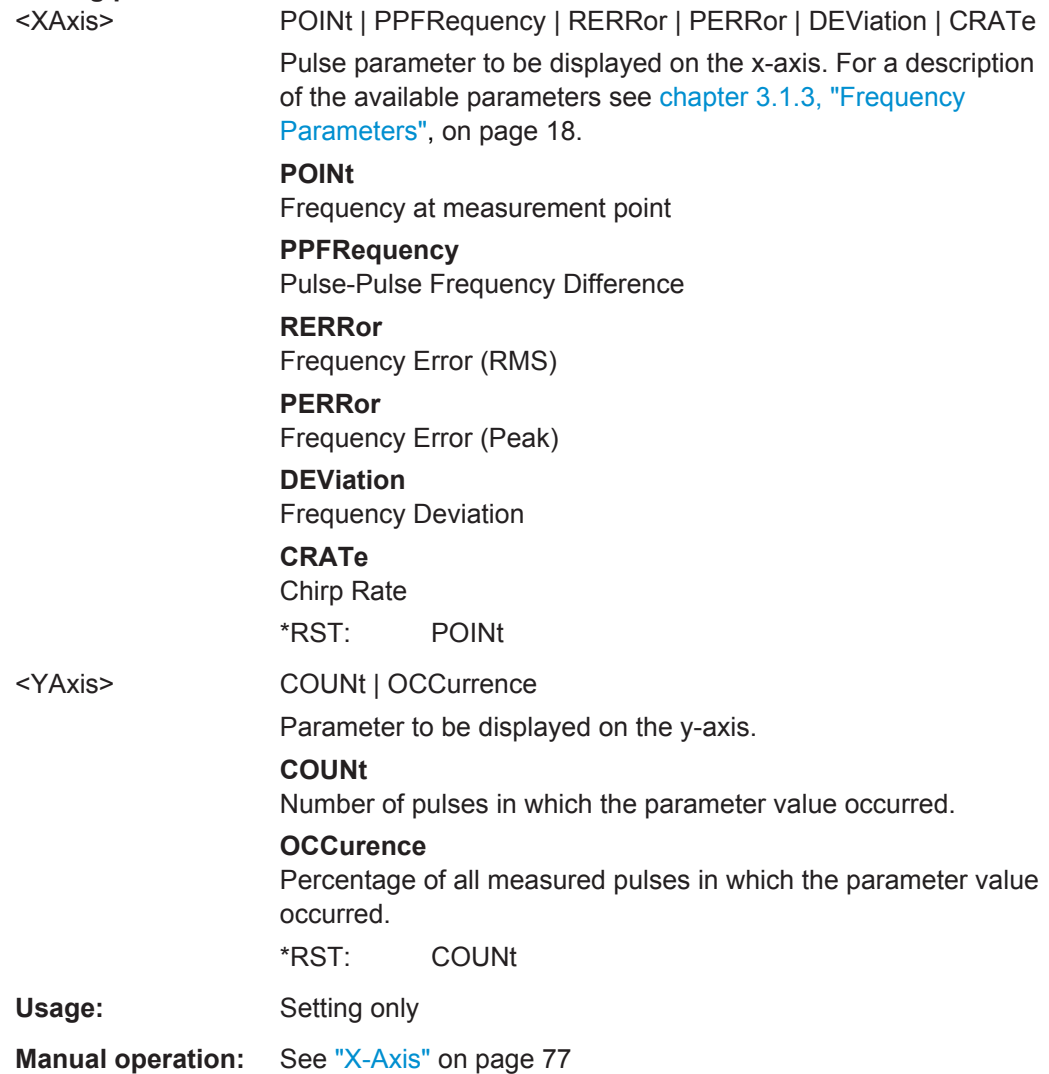

#### <span id="page-151-0"></span>**CALCulate<n>:DISTribution:LLINes[:STATe]** <State>

Hides or shows the limit lines in the selected Parameter Trend or Parameter Distribution result display.

Note that this function only has an effect on the visibility of the lines in the graphical displays, it does not affect the limit check in general or the display of the limit check results in the table displays.

#### **Parameters:**

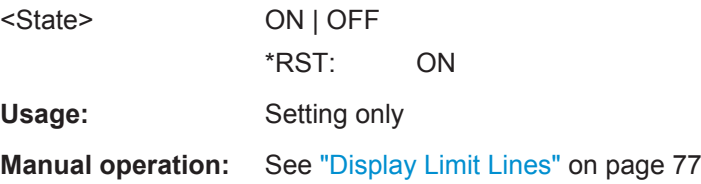

### **CALCulate<n>:DISTribution:NBINs** <# bins>

This command sets the number of bins used to calculate the historgram

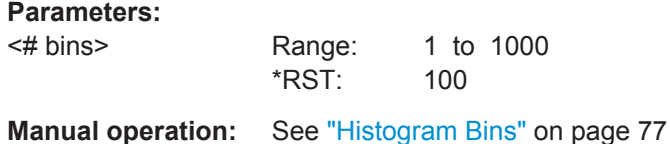

### **CALCulate<n>:DISTribution:PHASe** <XAxis>, <YAxis>

Configures the Parameter Distribution result display.

#### **Setting parameters:**

### <XAxis> POINt | PPPHase | RERRor | PERRor | DEViation

Pulse parameter to be displayed on the x-axis. For a description of the available parameters see [chapter 3.1.4, "Phase Parame](#page-18-0)[ters", on page 19](#page-18-0).

#### **POINt**

Pulse phase at measurement point

#### **PPPHase**

Pulse-Pulse Phase Difference

# **RERRor**

Phase Error (RMS)

### **PERRor**

Phase Error (Peak)

# **DEViation**

Phase Deviation \*RST: POINt

<span id="page-152-0"></span>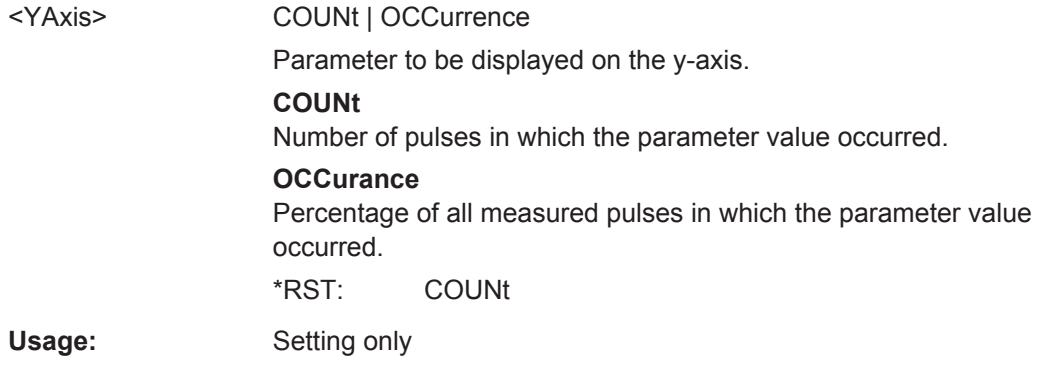

**CALCulate<n>:DISTribution:POWer** <XAxis>, <YAxis>

Configures the Parameter Distribution result display.

<XAxis> TOP | BASE | AMPLitude | ON | AVG | MIN | MAX | PON | PAVG | PMIN | ADPercent | ADDB | RPERcent | RDB | OPERcent | ODB | POINt | PPRatio

> Pulse parameter to be displayed on the x-axis. For a description of the available parameters see [chapter 3.1.4, "Phase Parame](#page-18-0)[ters", on page 19](#page-18-0).

### **TOP**

Top Power

### **BASE**

Base Power

#### **AMPLitude**

Pulse Amplitude

#### **ON**

Average ON Power

### **AVG**

Average Tx Power

#### **MIN**

Minimum Power

#### **MAX**

Peak Power

### **PON**

Peak-to-Avg ON Power Ratio

#### **PAVG**

Peak-to-Average Tx Power Ratio

#### **PMIN**

Peak-to-Min Power Ratio

#### **ADPercent**

Droop in %

#### **ADDB**

Droop in dB

# **RPERcent**

Ripple in %

# **RDB**

Ripple in dB

# **OPERcent**

Overshoot in %

# **ODB**

Overshoot in dB

# **POINt**

Pulse power measured at measurement point

### **PPRatio**

Pulse-to-Pulse Power Difference

\*RST: TOP

<span id="page-154-0"></span>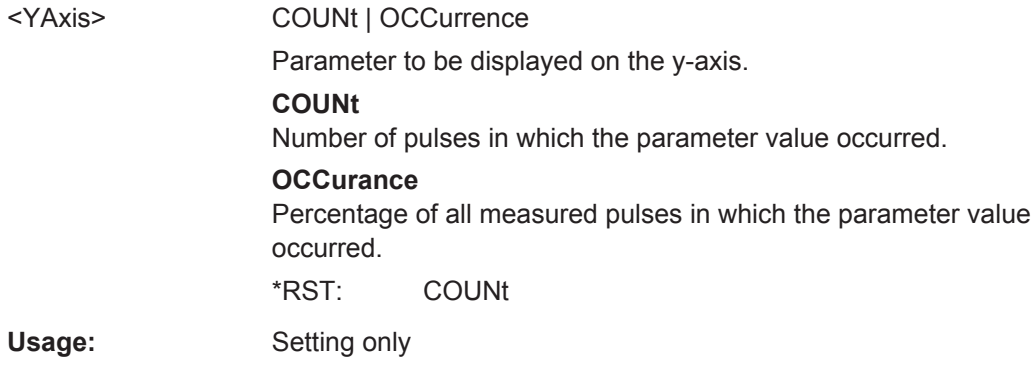

#### **CALCulate<n>:DISTribution:TIMing** <XAxis>, <YAxis>

Configures the Parameter Distribution result display.

#### **Setting parameters:**

<XAxis> TSTamp | SETTling | RISE | FALL | PWIDth | OFF | DRATio | DCYCle | PRI | PRF

> Pulse parameter to be displayed on the x-axis. For a description of the available parameters see [chapter 3.1.1, "Timing Parame](#page-11-0)[ters", on page 12](#page-11-0).

# **TSTamp**

Timestamp

# **SETTling**

Settling Time

# **RISE**

Rise Time

# **FALL**

Fall Time

# **PWIDth**

Pulse Width (ON Time)

### **OFF**

Off Time

# **DRATio**

Duty Ratio

# **DCYCle**

Duty Cycle (%)

### **PRI**

Pulse Repetition Interval

# **PRF**

Pulse Repetition Frequency (Hz)

\*RST: RISE

<span id="page-155-0"></span>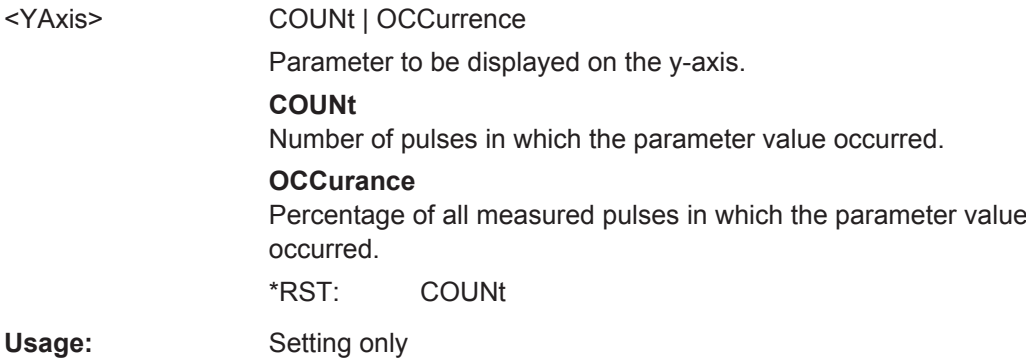

# **8.4.10.4 Configuring a Parameter Spectrum**

The parameter spectrum evaluations allow you to visualize the spectrum of results for a specific parameter for all measured pulses within the current capture buffer. For each parameter spectrum window you can configure which measured parameter is to be displayed.

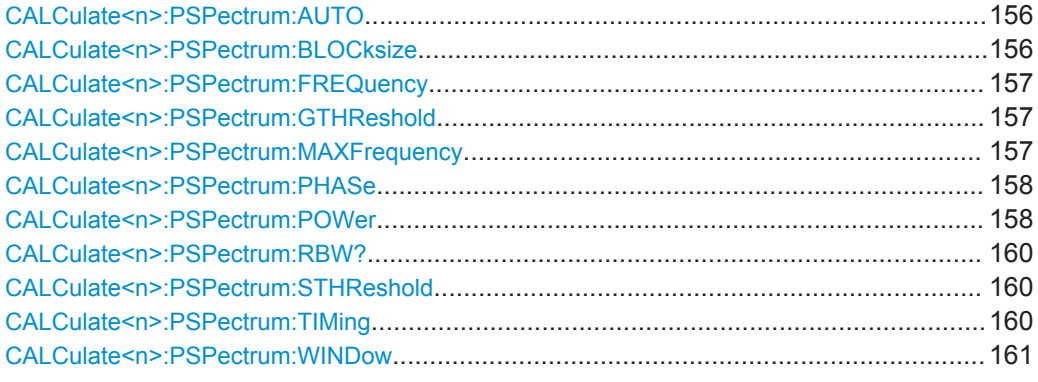

### **CALCulate<n>:PSPectrum:AUTO** <State>

Enables or disables automatic configuration for Parameter Spectrum displays. If enabled, the commands for individual settings are not available.

#### **Parameters:**

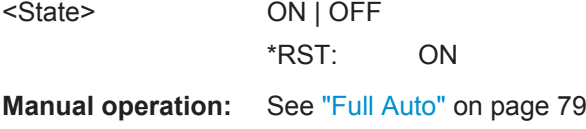

#### **CALCulate<n>:PSPectrum:BLOCksize** <BlockSize>

Defines the size of blocks used in spectrum calculation. The block size also determines the resulting RBW of the spectrum (see [CALCulate<n>:PSPectrum:RBW?](#page-159-0) [on page 160](#page-159-0)).

### <span id="page-156-0"></span>**Parameters:**

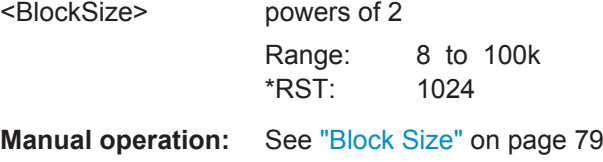

### **CALCulate<n>:PSPectrum:FREQuency** <Param>

Configures the Parameter Spectrum result display.

#### **Setting parameters:**

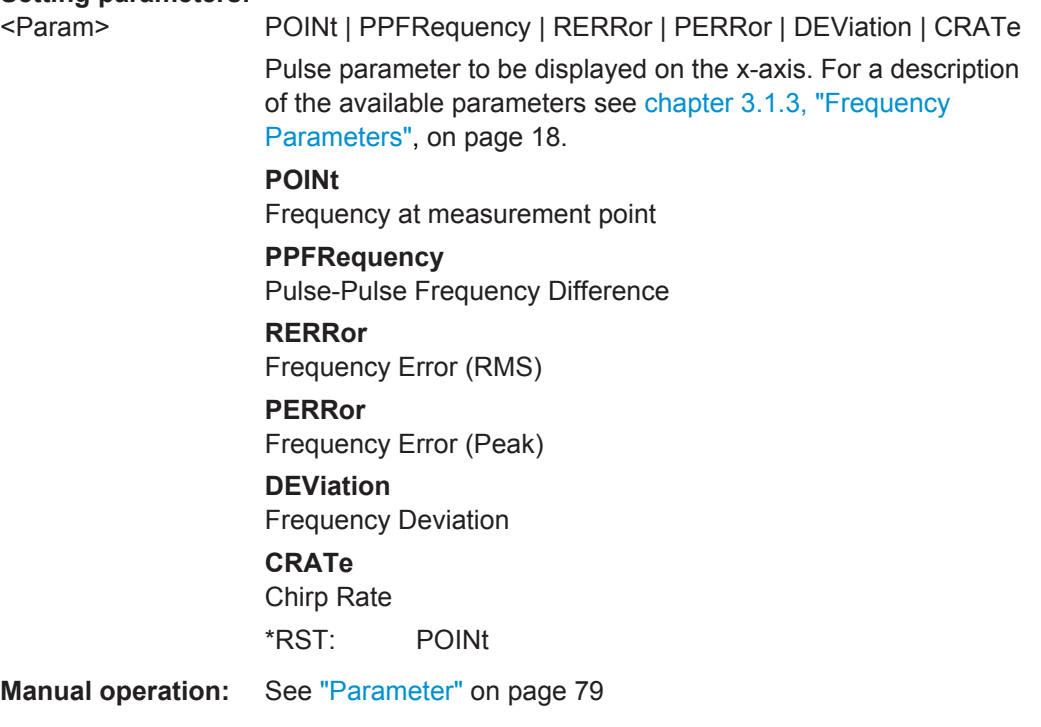

# **CALCulate<n>:PSPectrum:GTHReshold** <Time>

Defines the minimum time that must pass before a gap is detected as such.

### **Parameters:**

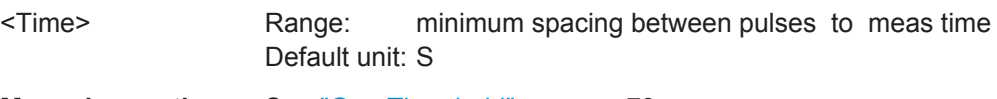

**Manual operation:** See ["Gap Threshold"](#page-78-0) on page 79

#### **CALCulate<n>:PSPectrum:MAXFrequency** <Span>

Defines the maximum frequency span for which the Spectrum is calculated. Internally, the span is limited by the number of possible interpolation samples (100 000).

Configuring the Measurement

<span id="page-157-0"></span>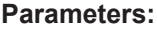

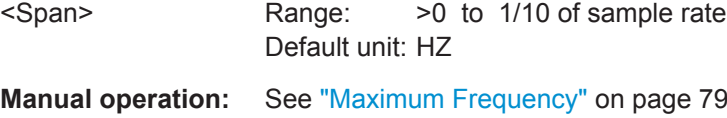

# **CALCulate<n>:PSPectrum:PHASe** <Param>

Configures the Parameter Spectrum result display.

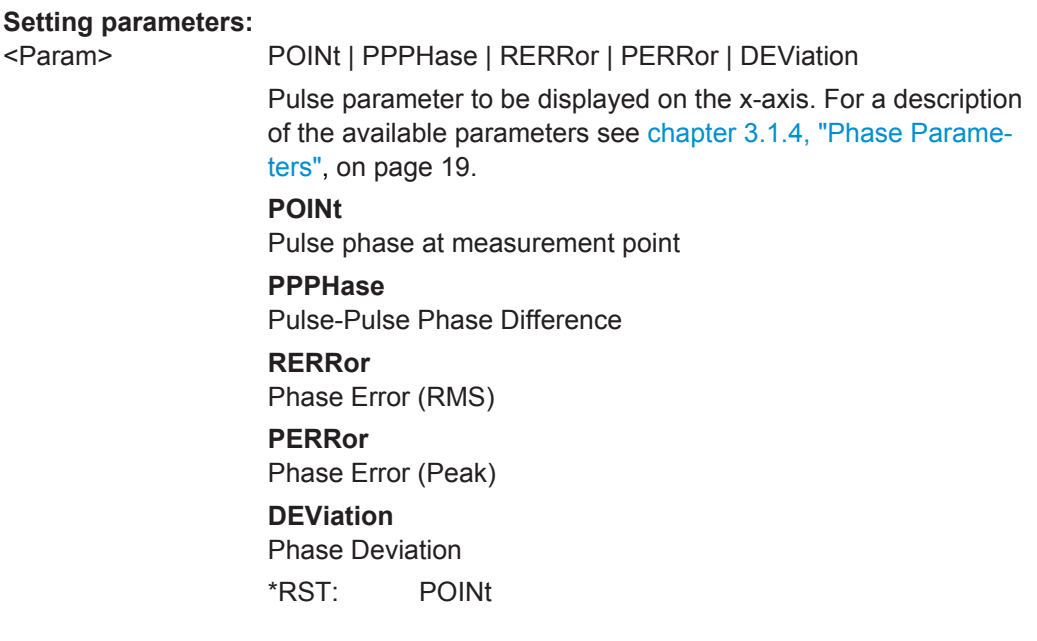

# **CALCulate<n>:PSPectrum:POWer** <Param>

Configures the Parameter Spectrum result display.

<Param> TOP | BASE | AMPLitude | ON | AVG | MIN | MAX | PON | PAVG | PMIN | ADPercent | ADDB | RPERcent | RDB | OPERcent | ODB | POINt | PPRatio

> Pulse parameter to be displayed on the x-axis. For a description of the available parameters see [chapter 3.1.4, "Phase Parame](#page-18-0)[ters", on page 19](#page-18-0).

#### **TOP**

Top Power

### **BASE**

Base Power

### **AMPLitude**

Pulse Amplitude

#### **ON**

Average ON Power

### **AVG**

Average Tx Power

#### **MIN**

Minimum Power

#### **MAX**

Peak Power

### **PON**

Peak-to-Avg ON Power Ratio

#### **PAVG**

Peak-to-Average Tx Power Ratio

### **PMIN**

Peak-to-Min Power Ratio

#### **ADPercent**

Droop in %

#### **ADDB**

Droop in dB

# **RPERcent**

Ripple in %

# **RDB**

Ripple in dB

# **OPERcent**

Overshoot in %

# **ODB**

Overshoot in dB

# **POINt**

Pulse power measured at measurement point

#### **PPRatio**

Pulse-to-Pulse Power Difference

\*RST: TOP

#### <span id="page-159-0"></span>**CALCulate<n>:PSPectrum:RBW?**

Queries the resulting resolution bandwidth for the spectrum. Depends on the block size (see [CALCulate<n>:PSPectrum:BLOCksize](#page-155-0) on page 156).

#### **Return values:**

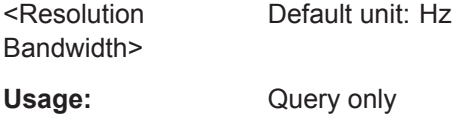

#### **CALCulate<n>:PSPectrum:STHReshold** <SectThreshold>

Defines the minimum section size. Sections that are smaller than the threshold are ignored and considered to be part of the detected gap.

#### **Parameters:**

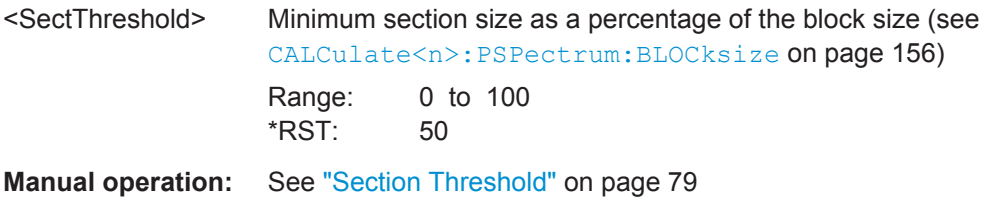

#### **CALCulate<n>:PSPectrum:TIMing** <Param>

Configures the Parameter Spectrum result display.

<span id="page-160-0"></span>

<Param> TSTamp | SETTling | RISE | FALL | PWIDth | OFF | DRATio | DCYCle | PRI | PRF

> Pulse parameter to be displayed on the x-axis. For a description of the available parameters see [chapter 3.1.1, "Timing Parame](#page-11-0)[ters", on page 12](#page-11-0).

### **TSTamp**

Timestamp

# **SETTling**

Settling Time

# **RISE**

Rise Time

#### **FALL**

Fall Time

# **PWIDth**

Pulse Width (ON Time)

### **OFF**

Off Time **DRATio**

Duty Ratio

**DCYCle** Duty Cycle (%)

**PRI**

Pulse Repetition Interval

# **PRF**

Pulse Repetition Frequency (Hz) \*RST: RISE

### **CALCulate<n>:PSPectrum:WINDow** <WindowType>

Defines the used FFT window type

#### **Setting parameters:**

<WindowType> RECTangle | BARTlett | HAMMming | HANNing | BLACkman \*RST: BLACkman

**Manual operation:** See ["Window Type"](#page-78-0) on page 79

### **8.4.10.5 Configuring a Parameter Trend**

The parameter trend evaluations allow you to visualize changes in a specific parameter for all measured pulses within the current capture buffer. For each parameter trend window you can configure which measured parameter is to be displayed.

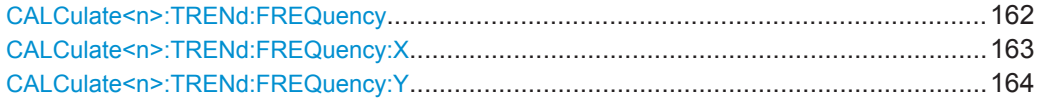

Configuring the Measurement

<span id="page-161-0"></span>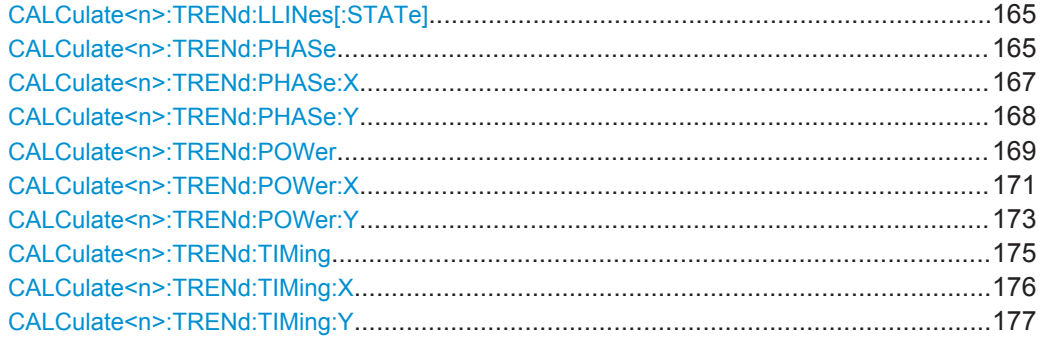

#### **CALCulate<n>:TRENd:FREQuency** <YAxis>, <XAxis>

Configures the Parameter Trend result display for time trends. This command defines both x-axis and y-axis parameters in one step. It is equivalent to the two subsequent commands:

CALCulate<n>:TRENd:TIMing:X TSTamp | PNUMber (see [CALCulate<n>:](#page-175-0) [TRENd:TIMing:X](#page-175-0) on page 176)

CALCulate<n>:TRENd:FREQuency:Y <YAxis> (see [CALCulate<n>:TRENd:](#page-163-0) [FREQuency:Y](#page-163-0) on page 164)

#### **Setting parameters:**

<YAxis> POINt | PPFRequency | RERRor | PERRor | DEViation | CRATe Pulse parameter to be displayed on the y-axis. For a description of the available parameters see [chapter 3.1.3, "Frequency](#page-17-0) [Parameters", on page 18](#page-17-0). **POINt**

Frequency at measurement point

**PPFRequency** Pulse-Pulse Frequency Difference

**RERRor** Frequency Error (RMS) **PERRor** Frequency Error (Peak) **DEViation** Frequency Deviation **CRATe**

Chirp Rate \*RST: POINt <span id="page-162-0"></span><XAxis> PNUMber | TSTamp | SETTling | RISE | FALL | PWIDth | OFF | DRATio | DCYCle | PRI | PRF Pulse parameter to be displayed on the x-axis. For a description of the available parameters see [chapter 3.1.1, "Timing Parame](#page-11-0)[ters", on page 12](#page-11-0). **TSTamp Timestamp PNUMber** The pulse numbers are represented on the x-axis (available numbers can be queried using [\[SENSe:\]PULSe:NUMBer?](#page-212-0) [on page 213](#page-212-0)). Intervals without pulses are not displayed. **SETTling** Settling Time **RISE** Rise Time **FALL** Fall Time **PWIDth** Pulse Width (ON Time) **OFF** Off Time **DRATio** Duty Ratio **DCYCle** Duty Cycle (%) **PRI** Pulse Repetition Interval **PRF** Pulse Repetition Frequency (Hz) \*RST: PNUMber Usage: Setting only **Manual operation:** See "Y-Axis" [on page 81](#page-80-0) See "X-Axis" [on page 81](#page-80-0)

#### **CALCulate<n>:TRENd:FREQuency:X** <XAxis>

Configures the x-axis of the Parameter Trend result display.

The y-axis is configured using the CALCulate<n>:TRENd:<GroupName>:Y commands.

<span id="page-163-0"></span>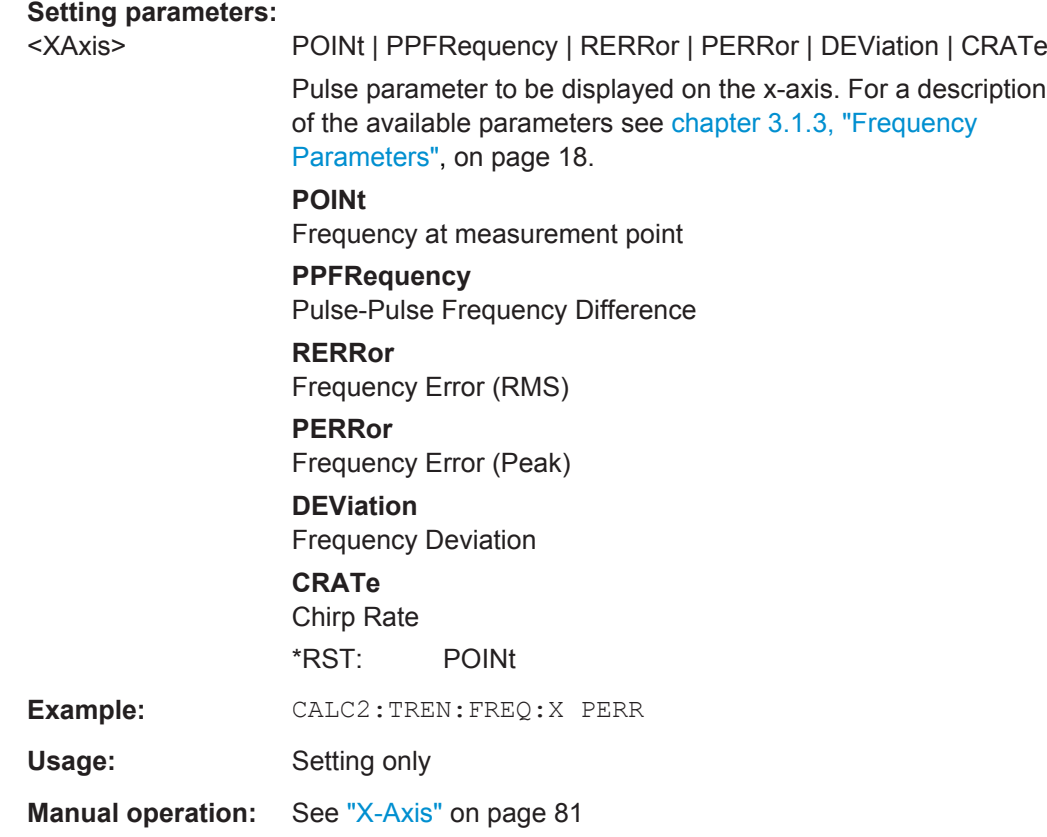

### **CALCulate<n>:TRENd:FREQuency:Y** <YAxis>

Configures the y-axis of the Parameter Trend result display.

The x-axis is configured using the CALCulate<n>:TRENd:<GroupName>:X commands.

# <span id="page-164-0"></span>**Setting parameters:**  <YAxis> POINt | PPFRequency | RERRor | PERRor | DEViation | CRATe Pulse parameter to be displayed on the y-axis. For a description of the available parameters see [chapter 3.1.3, "Frequency](#page-17-0) [Parameters", on page 18](#page-17-0). **POINt** Frequency at measurement point **PPFRequency** Pulse-Pulse Frequency Difference **RERRor** Frequency Error (RMS) **PERRor** Frequency Error (Peak) **DEViation** Frequency Deviation **CRATe** Chirp Rate \*RST: POINt Usage: Setting only **Manual operation:** See "Y-Axis" [on page 81](#page-80-0)

#### **CALCulate<n>:TRENd:LLINes[:STATe]** <State>

Hides or shows the limit lines in the selected Parameter Trend or Parameter Distribution result display.

Note that this function only has an effect on the visibility of the lines in the graphical displays, it does not affect the limit check in general or the display of the limit check results in the table displays.

#### **Parameters:**

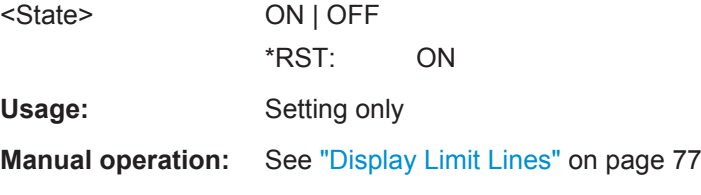

#### **CALCulate<n>:TRENd:PHASe** <YAxis>, <XAxis>

Configures the Parameter Trend result display for time trends. This command defines both x-axis and y-axis parameters in one step. It is equivalent to the two subsequent commands:

CALCulate<n>:TRENd:TIMing:X TSTamp | PNUMber (see [CALCulate<n>:](#page-175-0) [TRENd:TIMing:X](#page-175-0) on page 176)

CALCulate<n>:TRENd:PHASe:Y <YAxis> (see [CALCulate<n>:TRENd:PHASe:Y](#page-167-0) [on page 168](#page-167-0))

<YAxis> POINt | PPPHase | RERRor | PERRor | DEViation

Pulse parameter to be displayed on the y-axis. For a description of the available parameters see [chapter 3.1.4, "Phase Parame](#page-18-0)[ters", on page 19](#page-18-0).

# **POINt**

Pulse phase at measurement point

# **PPPHase**

Pulse-Pulse Phase Difference

# **RERRor**

Phase Error (RMS)

# **PERRor**

Phase Error (Peak)

# **DEViation**

Phase Deviation

\*RST: POINt

<span id="page-166-0"></span><XAxis> PNUMber | TSTamp | SETTling | RISE | FALL | PWIDth | OFF | DRATio | DCYCle | PRI | PRF Pulse parameter to be displayed on the x-axis. For a description of the available parameters see [chapter 3.1.1, "Timing Parame](#page-11-0)[ters", on page 12](#page-11-0). **TSTamp** Timestamp **PNUMber** The pulse numbers are represented on the x-axis (available numbers can be queried using [\[SENSe:\]PULSe:NUMBer?](#page-212-0) [on page 213](#page-212-0)). Intervals without pulses are not displayed. **SETTling** Settling Time **RISE** Rise Time **FALL** Fall Time **PWIDth** Pulse Width (ON Time) **OFF** Off Time **DRATio** Duty Ratio **DCYCle** Duty Cycle (%) **PRI** Pulse Repetition Interval **PRF** Pulse Repetition Frequency (Hz) \*RST: PNUMber Usage: Setting only

### **CALCulate<n>:TRENd:PHASe:X** <XAxis>

Configures the x-axis of the Parameter Trend result display.

The y-axis is configured using the CALCulate<n>:TRENd:<GroupName>:Y commands.

<span id="page-167-0"></span>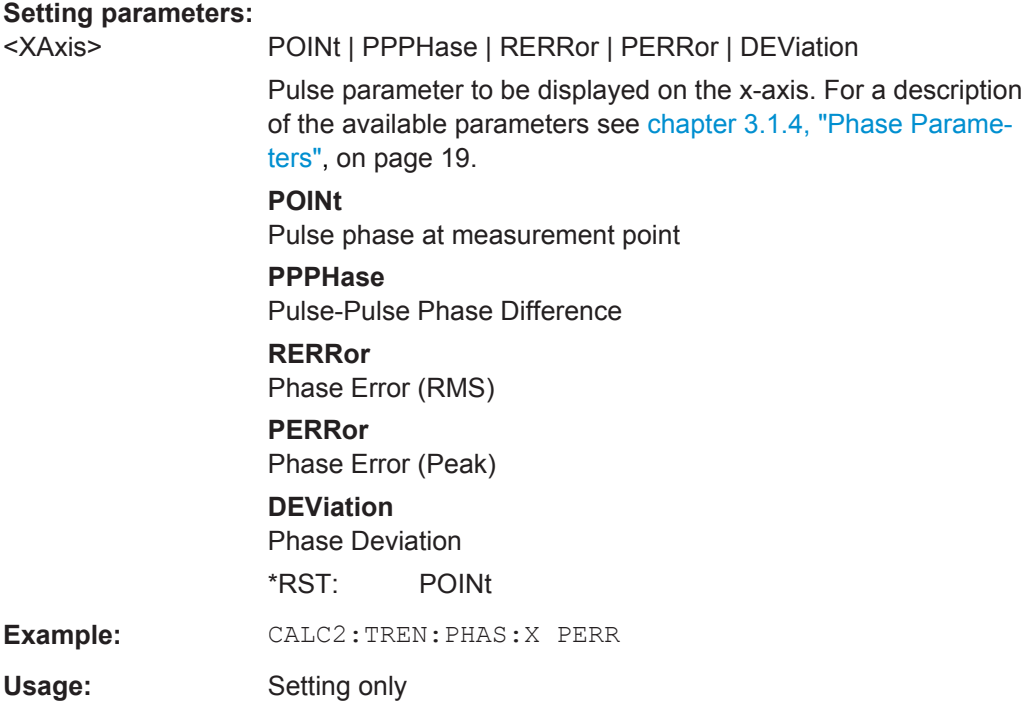

### **CALCulate<n>:TRENd:PHASe:Y** <YAxis>

Configures the y-axis of the Parameter Trend result display.

The x-axis is configured using the CALCulate<n>:TRENd:<GroupName>:X commands.

### **Setting parameters:**

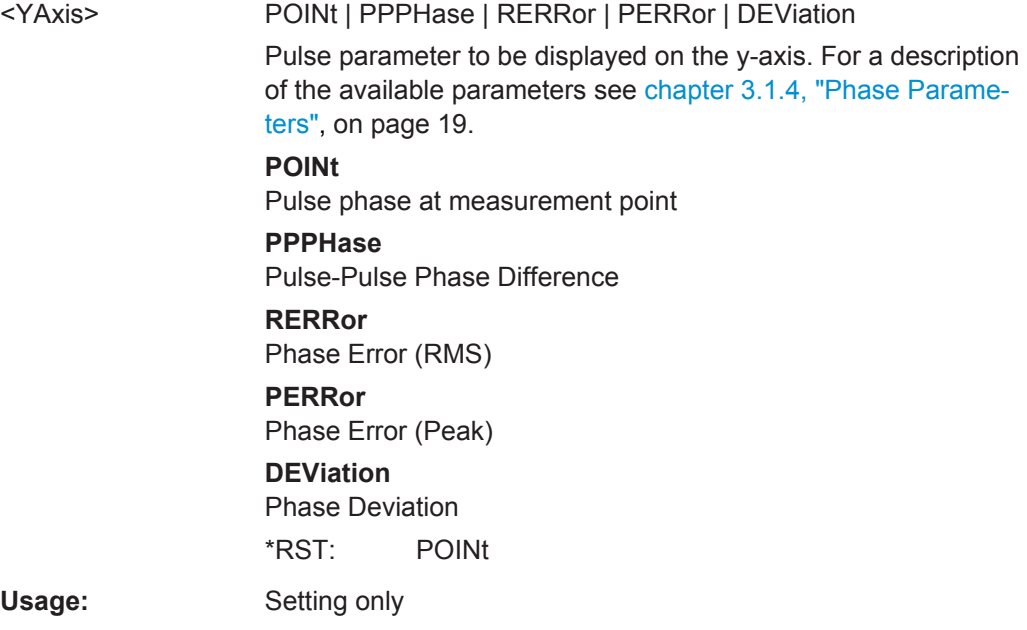

### <span id="page-168-0"></span>**CALCulate<n>:TRENd:POWer** <YAxis>, <XAxis>

Configures the Parameter Trend result display for time trends. This command defines both x-axis and y-axis parameters in one step. It is equivalent to the two subsequent commands:

CALCulate<n>:TRENd:TIMing:X TSTamp | PNUMber (see [CALCulate<n>:](#page-175-0) [TRENd:TIMing:X](#page-175-0) on page 176)

CALCulate<n>:TRENd:POWer:Y <YAxis> (see [CALCulate<n>:TRENd:POWer:Y](#page-172-0) [on page 173](#page-172-0))

<YAxis> TOP | BASE | AMPLitude | ON | AVG | MIN | MAX | PON | PAVG | PMIN | ADPercent | ADDB | RPERcent | RDB | OPERcent | ODB | POINt | PPRatio

> Pulse parameter to be displayed on the y-axis. For a description of the available parameters see [chapter 3.1.2, "Power/Amplitude](#page-14-0) [Parameters", on page 15](#page-14-0).

### **TOP**

Top Power

### **BASE**

Base Power

#### **AMPLitude**

Pulse Amplitude

#### **ON**

Average ON Power

### **AVG**

Average Tx Power

#### **MIN**

Minimum Power

### **MAX**

Peak Power

# **PON**

Peak-to-Avg ON Power Ratio

#### **PAVG**

Peak-to-Average Tx Power Ratio

### **PMIN**

Peak-to-Min Power Ratio

#### **ADPercent**

Droop in %

#### **ADDB**

Droop in dB

# **RPERcent**

Ripple in %

# **RDB**

Ripple in dB

# **OPERcent**

Overshoot in %

# **ODB**

Overshoot in dB

# **POINt**

Pulse power measured at measurement point

### **PPRatio**

Pulse-to-Pulse Power Difference

\*RST: TOP

<span id="page-170-0"></span><XAxis> PNUMber | TSTamp | SETTling | RISE | FALL | PWIDth | OFF | DRATio | DCYCle | PRI | PRF Pulse parameter to be displayed on the x-axis. For a description of the available parameters see [chapter 3.1.1, "Timing Parame](#page-11-0)[ters", on page 12](#page-11-0). **TSTamp** Timestamp **PNUMber** The pulse numbers are represented on the x-axis (available numbers can be queried using [\[SENSe:\]PULSe:NUMBer?](#page-212-0) [on page 213](#page-212-0)). Intervals without pulses are not displayed. **SETTling** Settling Time **RISE** Rise Time **FALL** Fall Time **PWIDth** Pulse Width (ON Time) **OFF** Off Time **DRATio** Duty Ratio **DCYCle** Duty Cycle (%) **PRI** Pulse Repetition Interval **PRF** Pulse Repetition Frequency (Hz) \*RST: PNUMber Usage: Setting only

### **CALCulate<n>:TRENd:POWer:X** <XAxis>

Configures the x-axis of the Parameter Trend result display.

The y-axis is configured using the CALCulate<n>:TRENd:<GroupName>:Y commands.

<XAxis> TOP | BASE | AMPLitude | ON | AVG | MIN | MAX | PON | PAVG | PMIN | ADPercent | ADDB | RPERcent | RDB | OPERcent | ODB | POINt | PPRatio

> Pulse parameter to be displayed on the x-axis. For a description of the available parameters see [chapter 3.1.2, "Power/Amplitude](#page-14-0) [Parameters", on page 15](#page-14-0).

### **TOP**

Top Power

### **BASE**

Base Power

# **AMPLitude**

Pulse Amplitude

#### **ON**

Average ON Power

### **AVG**

Average Tx Power

### **MIN**

Minimum Power

### **MAX**

Peak Power

# **PON**

Peak-to-Avg ON Power Ratio

#### **PAVG**

Peak-to-Average Tx Power Ratio

### **PMIN**

Peak-to-Min Power Ratio

#### **ADPercent**

Droop in %

#### **ADDB**

Droop in dB

# **RPERcent**

Ripple in %

# **RDB**

Ripple in dB

# **OPERcent**

Overshoot in %

# **ODB**

Overshoot in dB

# **POINt**

Pulse power measured at measurement point

### **PPRatio**

Pulse-to-Pulse Power Difference

\*RST: TOP

<span id="page-172-0"></span>**Example:** CALC2:TREN:POW:X ODB

Usage: Setting only

# **CALCulate<n>:TRENd:POWer:Y** <YAxis>

Configures the y-axis of the Parameter Trend result display.

The x-axis is configured using the CALCulate<n>:TRENd:<GroupName>:X commands.

<YAxis> TOP | BASE | AMPLitude | ON | AVG | MIN | MAX | PON | PAVG | PMIN | ADPercent | ADDB | RPERcent | RDB | OPERcent | ODB | POINt | PPRatio

> Pulse parameter to be displayed on the y-axis. For a description of the available parameters see [chapter 3.1.2, "Power/Amplitude](#page-14-0) [Parameters", on page 15](#page-14-0).

### **TOP**

Top Power

### **BASE**

Base Power

#### **AMPLitude**

Pulse Amplitude

#### **ON**

Average ON Power

#### **AVG**

Average Tx Power

#### **MIN**

Minimum Power

#### **MAX**

Peak Power

# **PON**

Peak-to-Avg ON Power Ratio

#### **PAVG**

Peak-to-Average Tx Power Ratio

### **PMIN**

Peak-to-Min Power Ratio

#### **ADPercent**

Droop in %

#### **ADDB**

Droop in dB

# **RPERcent**

Ripple in %

# **RDB**

Ripple in dB

# **OPERcent**

Overshoot in %

# **ODB**

Overshoot in dB

# **POINt**

Pulse power measured at measurement point

### **PPRatio**

Pulse-to-Pulse Power Difference

\*RST: TOP

<span id="page-174-0"></span>Usage: Setting only

#### **CALCulate<n>:TRENd:TIMing** <YAxis>, <XAxis>

Configures the Parameter Trend result display for time trends. This command defines both x-axis and y-axis parameters in one step. It is equivalent to the two subsequent commands:

CALCulate<n>:TRENd:TIMing:X TSTamp | PNUMber (see [CALCulate<n>:](#page-175-0) [TRENd:TIMing:X](#page-175-0) on page 176)

```
CALCulate<n>:TRENd:TIMing:Y <YAxis> (see CALCulate<n>:TRENd:
TIMing:Y on page 177)
```
#### **Setting parameters:**

<YAxis> TSTamp | SETTling | RISE | FALL | PWIDth | OFF | DRATio | DCYCle | PRI | PRF

> Pulse parameter to be displayed on the y-axis. For a description of the available parameters see [chapter 3.1.1, "Timing Parame](#page-11-0)[ters", on page 12](#page-11-0).

#### **TSTamp**

Timestamp

**SETTling** Settling Time

**RISE**

Rise Time

**FALL** Fall Time

# **PWIDth**

Pulse Width (ON Time)

**OFF**

Off Time

**DRATio**

Duty Ratio

# **DCYCle**

Duty Cycle (%)

**PRI**

Pulse Repetition Interval

#### **PRF**

Pulse Repetition Frequency (Hz)

\*RST: RISE

<span id="page-175-0"></span><XAxis> PNUMber | TSTamp | SETTling | RISE | FALL | PWIDth | OFF | DRATio | DCYCle | PRI | PRF Pulse parameter to be displayed on the x-axis. For a description of the available parameters see [chapter 3.1.1, "Timing Parame](#page-11-0)[ters", on page 12](#page-11-0). **TSTamp** Timestamp **PNUMber** The pulse numbers are represented on the x-axis (available numbers can be queried using [\[SENSe:\]PULSe:NUMBer?](#page-212-0) [on page 213](#page-212-0)). Intervals without pulses are not displayed. **SETTling** Settling Time **RISE** Rise Time **FALL** Fall Time **PWIDth** Pulse Width (ON Time) **OFF** Off Time **DRATio** Duty Ratio **DCYCle** Duty Cycle (%) **PRI** Pulse Repetition Interval **PRF** Pulse Repetition Frequency (Hz) \*RST: PNUMber Usage: Setting only

#### **CALCulate<n>:TRENd:TIMing:X** <XAxis>

Configures the x-axis of the Parameter Trend result display.

The y-axis is configured using the CALCulate<n>:TRENd:<GroupName>:Y commands.

<span id="page-176-0"></span>

<XAxis> PNUMber | TSTamp | SETTling | RISE | FALL | PWIDth | OFF | DRATio | DCYCle | PRI | PRF

Pulse parameter to be displayed on the x-axis. For a description of the available parameters see [chapter 3.1.1, "Timing Parame](#page-11-0)[ters", on page 12](#page-11-0).

### **TSTamp**

Timestamp

### **PNUMber**

The pulse numbers are represented on the x-axis (available numbers can be queried using [SENSe: ] PULSe: NUMBer? [on page 213](#page-212-0)). Intervals without pulses are not displayed.

# **SETTling**

Settling Time

# **RISE**

Rise Time

# **FALL**

Fall Time **PWIDth** Pulse Width (ON Time)

**OFF** Off Time

**DRATio**

Duty Ratio

#### **DCYCle**

Duty Cycle (%)

### **PRI**

Pulse Repetition Interval

# **PRF**

Pulse Repetition Frequency (Hz)

#### \*RST: PNUMber

**Example:** CALC2:TREN:TIM:X DCYCle

Usage: Setting only

#### **CALCulate<n>:TRENd:TIMing:Y** <YAxis>

Configures the y-axis of the Parameter Trend result display.

The x-axis is configured using the CALCulate<n>:TRENd:<GroupName>:X commands.

<span id="page-177-0"></span>

<YAxis> TSTamp | SETTling | RISE | FALL | PWIDth | OFF | DRATio | DCYCle | PRI | PRF

> Pulse parameter to be displayed on the y-axis. For a description of the available parameters see [chapter 3.1.1, "Timing Parame](#page-11-0)[ters", on page 12](#page-11-0).

### **TSTamp**

Timestamp

# **SETTling**

Settling Time

# **RISE**

Rise Time

# **FALL**

Fall Time

# **PWIDth**

Pulse Width (ON Time)

# **OFF**

Off Time **DRATio**

Duty Ratio

**DCYCle** Duty Cycle (%)

**PRI**

Pulse Repetition Interval

### **PRF**

Pulse Repetition Frequency (Hz)

\*RST: RISE

# **Example:** CALC2:TREN:TIM:Y DCYCle

Usage: Setting only

### **8.4.10.6 Configuring the Statistics and Parameter Tables**

The following commands select which parameters are displayed in the Pulse Statistics and Pulse Results evaluation.

For details on the individual parameters see [chapter 3.1, "Pulse Parameters",](#page-10-0) [on page 11](#page-10-0).

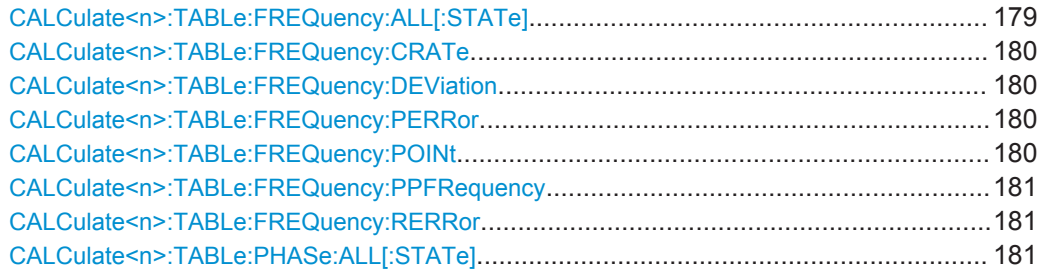

Configuring the Measurement

<span id="page-178-0"></span>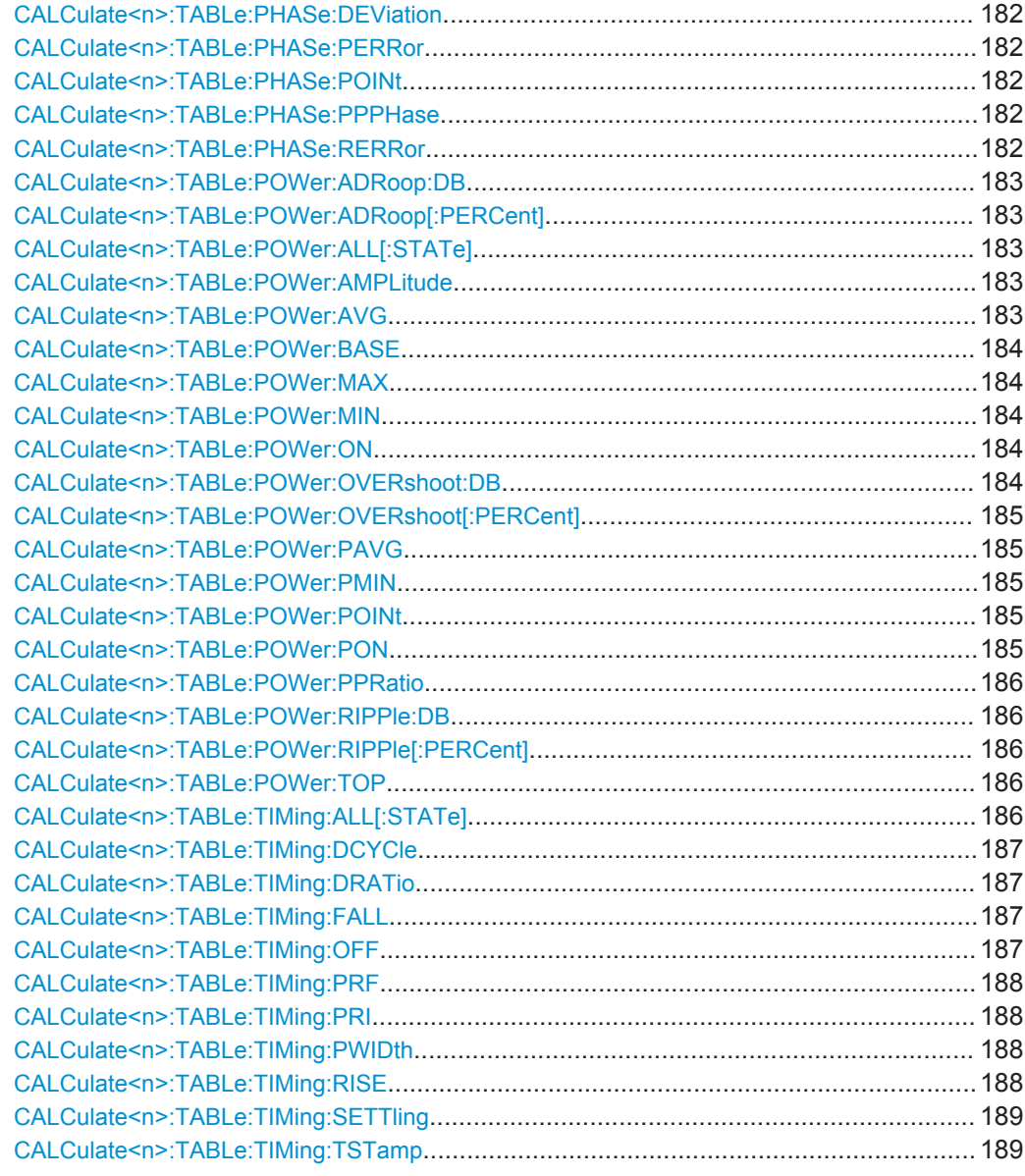

# **CALCulate<n>:TABLe:FREQuency:ALL[:STATe]** <Visibility>[, <Scaling>]

If enabled, all frequency parameters are included in the result tables.

### **Setting parameters:**

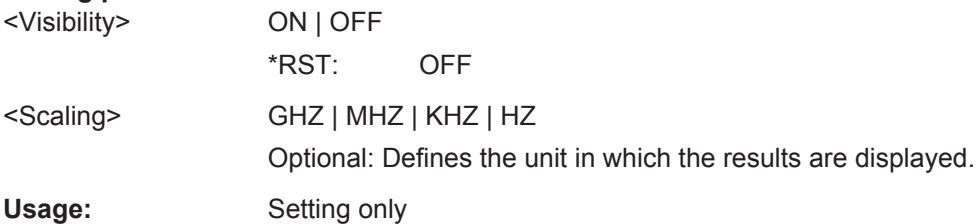

#### <span id="page-179-0"></span>**CALCulate<n>:TABLe:FREQuency:CRATe** <Visibility>[, <Scaling>]

If enabled, the chirp rate (per μs) is included in the result tables.

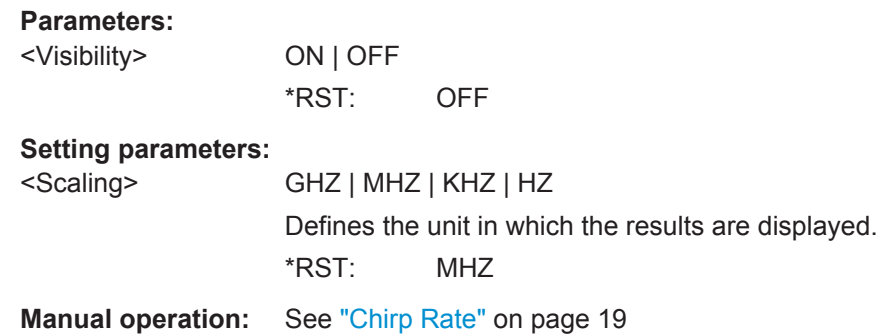

#### **CALCulate<n>:TABLe:FREQuency:DEViation** <Visibility>[, <Scaling>]

If enabled, the frequency deviation is included in the result tables.

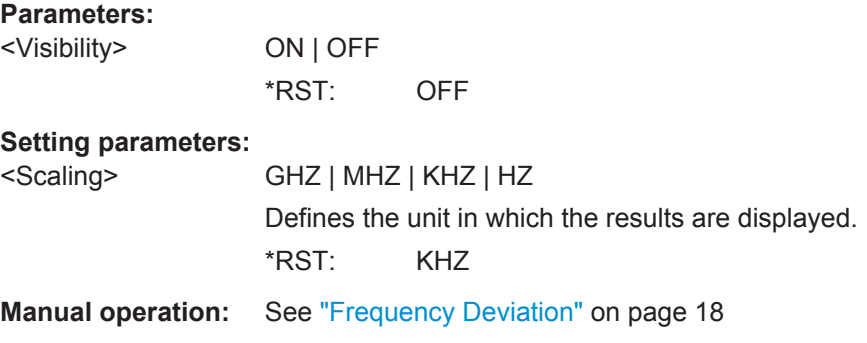

#### **CALCulate<n>:TABLe:FREQuency:PERRor** <Visibility>[, <Scaling>]

If enabled, the peak frequency error is included in the result tables.

### **Parameters:**

<Visibility> ON | OFF \*RST: OFF

#### **Setting parameters:**

<Scaling> GHZ | MHZ | KHZ | HZ Defines the unit in which the results are displayed. \*RST: KHZ

**Manual operation:** See ["Frequency Error \(Peak\)"](#page-17-0) on page 18

### **CALCulate<n>:TABLe:FREQuency:POINt** <Visibility>[, <Scaling>]

If enabled, the frequency at the measurement point is included in the result tables.
Configuring the Measurement

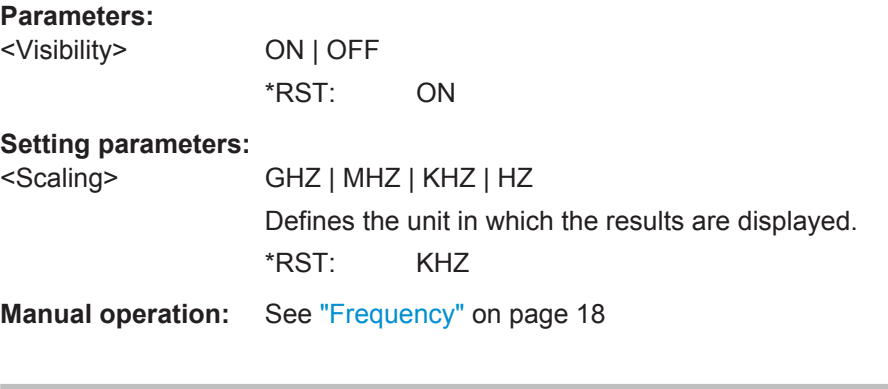

## **CALCulate<n>:TABLe:FREQuency:PPFRequency** <Visibility>[, <Scaling>]

If enabled, the Pulse-Pulse Frequency Difference is included in the result tables.

## **Parameters:**

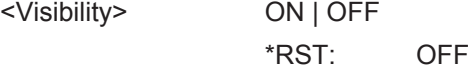

#### **Setting parameters:**

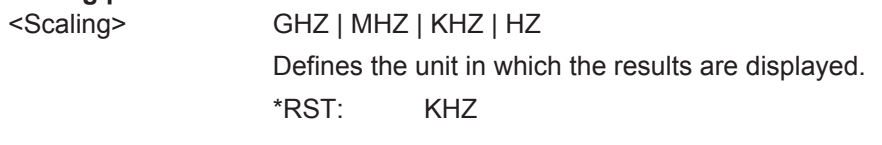

**Manual operation:** See ["Pulse-Pulse Frequency Difference"](#page-17-0) on page 18

## **CALCulate<n>:TABLe:FREQuency:RERRor** <Visibility>[, <Scaling>]

If enabled, the RMS frequency error is included in the result tables.

## **Parameters:**

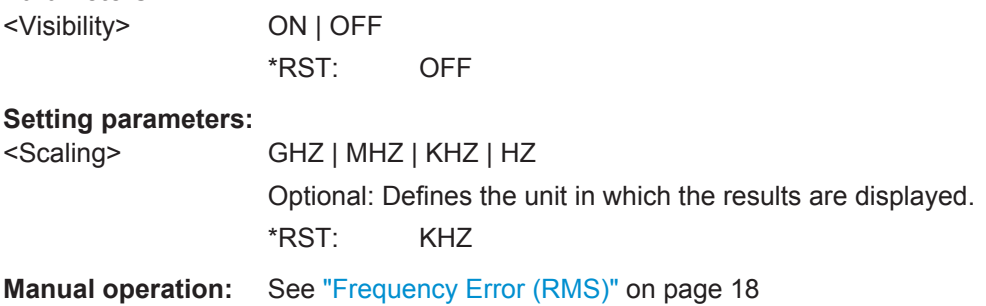

## **CALCulate<n>:TABLe:PHASe:ALL[:STATe]** <Visibility>

If enabled, all phase parameters are included in the result tables.

## **Setting parameters:**

<Visibility> ON | OFF

\*RST: OFF

Usage: Setting only

#### **CALCulate<n>:TABLe:PHASe:DEViation** <Visibility>

If enabled, the Phase Deviation is included in the result tables.

**Parameters:**

<Visibility> ON | OFF \*RST: OFF

**Manual operation:** See ["Phase Deviation"](#page-19-0) on page 20

## **CALCulate<n>:TABLe:PHASe:PERRor** <Visibility>

If enabled, the Phase Error (Peak) is included in the result tables.

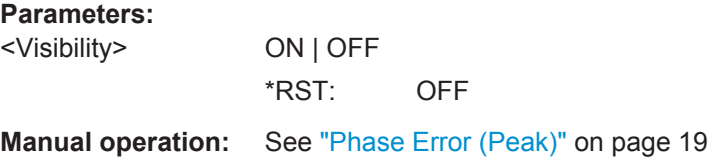

## **CALCulate<n>:TABLe:PHASe:POINt** <Visibility>

If enabled, the phase at the measurement point is included in the result tables.

#### **Parameters:**

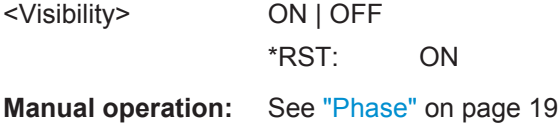

#### **CALCulate<n>:TABLe:PHASe:PPPHase** <Visibility>

If enabled, the Pulse-Pulse Phase Difference is included in the result tables.

#### **Parameters:**

<Visibility> ON | OFF \*RST: OFF

**Manual operation:** See ["Pulse-Pulse Phase Difference"](#page-18-0) on page 19

#### **CALCulate<n>:TABLe:PHASe:RERRor** <Visibility>

If enabled, the Phase Error (RMS) is included in the result tables.

**Parameters:** <Visibilit

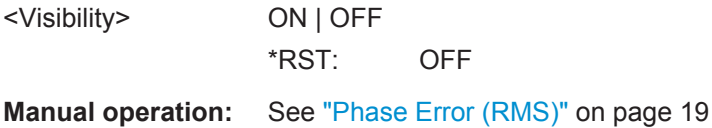

#### **CALCulate<n>:TABLe:POWer:ADRoop:DB** <Visibility>

If enabled, the Droop in dB is included in the result tables.

**Parameters:**

<Visibility> ON | OFF \*RST: OFF

**Manual operation:** See "Droop" [on page 16](#page-15-0)

### **CALCulate<n>:TABLe:POWer:ADRoop[:PERCent]** <Visibility>

If enabled, the droop in percent is included in the result tables.

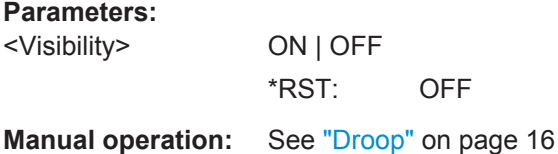

# **CALCulate<n>:TABLe:POWer:ALL[:STATe]** <Visibility>

If enabled, all power parameters are included in the result tables.

#### **Setting parameters:**

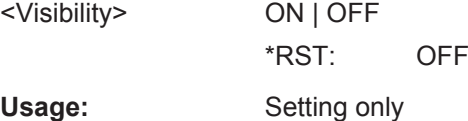

#### **CALCulate<n>:TABLe:POWer:AMPLitude** <Visibility>

If enabled, the pulse amplitude is included in the result tables.

**Parameters:**

<Visibility> ON | OFF \*RST: OFF

**Manual operation:** See ["Pulse Amplitude"](#page-14-0) on page 15

#### **CALCulate<n>:TABLe:POWer:AVG** <Visibility>

If enabled, the average Tx power is included in the result tables.

**Parameters:** <Visibility> ON | OFF \*RST: ON

**Manual operation:** See ["Average Tx Power"](#page-15-0) on page 16

#### **CALCulate<n>:TABLe:POWer:BASE** <Visibility>

If enabled, the base power is included in the result tables.

**Parameters:**

<Visibility> ON | OFF \*RST: OFF

**Manual operation:** See ["Base Power"](#page-14-0) on page 15

## **CALCulate<n>:TABLe:POWer:MAX** <Visibility>

If enabled, the maximum Tx power is included in the result tables.

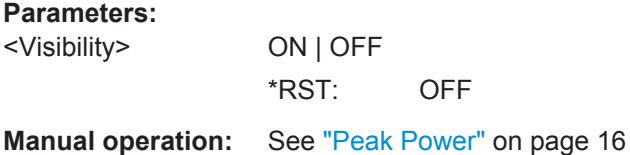

## **CALCulate<n>:TABLe:POWer:MIN** <Visibility>

If enabled, the minimum Tx power is included in the result tables.

#### **Parameters:**

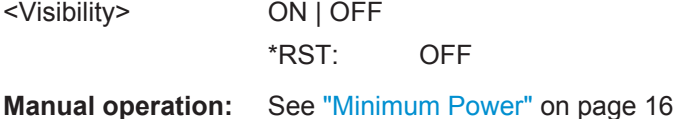

## **CALCulate<n>:TABLe:POWer:ON** <Visibility>

If enabled, the average ON power is included in the result tables.

**Parameters:**

<Visibility> ON | OFF \*RST: ON

**Manual operation:** See ["Average ON Power"](#page-14-0) on page 15

#### **CALCulate<n>:TABLe:POWer:OVERshoot:DB** <Visibility>

If enabled, the overshoot in dB is included in the result tables.

**Parameters:**

<Visibility> ON | OFF \*RST: OFF **Manual operation:** See ["Overshoot"](#page-16-0) on page 17

#### **CALCulate<n>:TABLe:POWer:OVERshoot[:PERCent]** <Visibility>

If enabled, the overshoot in percent is included in the result tables.

**Parameters:**

<Visibility> ON | OFF \*RST: OFF

**Manual operation:** See ["Overshoot"](#page-16-0) on page 17

## **CALCulate<n>:TABLe:POWer:PAVG** <Visibility>

If enabled, the Peak-to-Average Tx Power Ratio is included in the result tables.

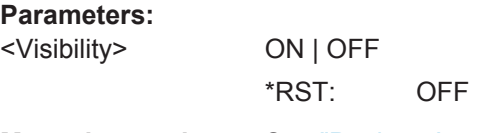

**Manual operation:** See ["Peak-to-Average Tx Power Ratio"](#page-15-0) on page 16

#### **CALCulate<n>:TABLe:POWer:PMIN** <Visibility>

If enabled, the Peak-to-Min Power Ratio is included in the result tables.

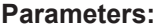

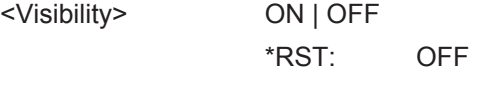

**Manual operation:** See ["Peak-to-Min Power Ratio"](#page-15-0) on page 16

## **CALCulate<n>:TABLe:POWer:POINt** <Visibility>

If enabled, the power at the measurement point is included in the result tables.

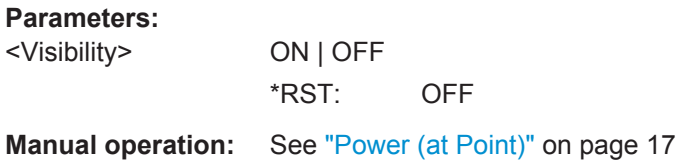

## **CALCulate<n>:TABLe:POWer:PON** <Visibility>

If enabled, the Peak-to-Avg ON Power Ratio is included in the result tables.

**Parameters:**

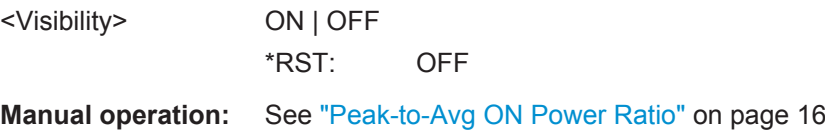

#### **CALCulate<n>:TABLe:POWer:PPRatio** <Visibility>

If enabled, the Pulse-to-Pulse Power Difference

is included in the result tables.

**Parameters:**

<Visibility> ON | OFF \*RST: OFF

**Manual operation:** See ["Pulse-to-Pulse Power Ratio"](#page-16-0) on page 17

#### **CALCulate<n>:TABLe:POWer:RIPPle:DB** <Visibility>

If enabled, the ripple in dB is included in the result tables.

#### **Parameters:**

<Visibility> ON | OFF \*RST: OFF

**Manual operation:** See "Ripple" [on page 17](#page-16-0)

#### **CALCulate<n>:TABLe:POWer:RIPPle[:PERCent]** <Visibility>

If enabled, the ripple in percent is included in the result tables.

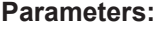

<Visibility> ON | OFF \*RST: OFF

**Manual operation:** See "Ripple" [on page 17](#page-16-0)

#### **CALCulate<n>:TABLe:POWer:TOP** <Visibility>

If enabled, the Top power is included in the result tables.

**Parameters:** <Visibility> ON | OFF \*RST: OFF **Manual operation:** See ["Top Power"](#page-14-0) on page 15

## **CALCulate<n>:TABLe:TIMing:ALL[:STATe]** <Visibility>[, <Scaling>]

If enabled, all timing parameters are included in the result tables.

#### **Setting parameters:**

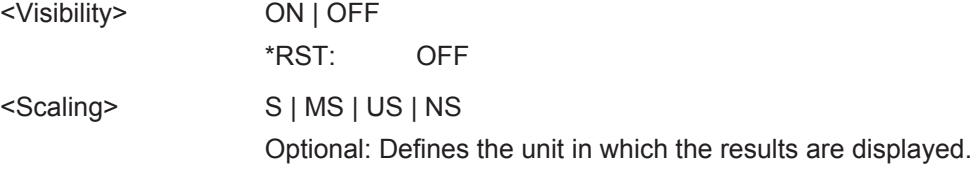

Configuring the Measurement

Usage: Setting only

#### **CALCulate<n>:TABLe:TIMing:DCYCle** <Visibility>

If enabled, the duty cycle (in %) is included in the result tables.

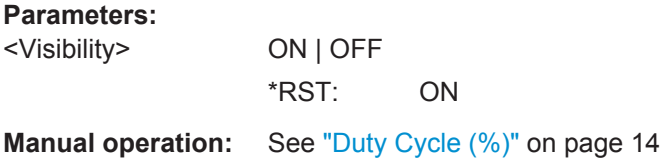

## **CALCulate<n>:TABLe:TIMing:DRATio** <Visibility>

If enabled, the duty ratio (in dB) is included in the result tables.

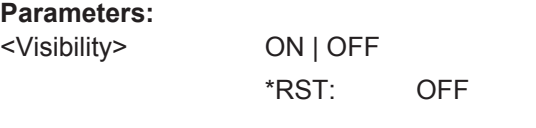

**Manual operation:** See ["Duty Ratio"](#page-13-0) on page 14

## **CALCulate<n>:TABLe:TIMing:FALL** <Visibility>[, <Scaling>]

If enabled, the fall time is included in the result tables.

#### **Parameters:**

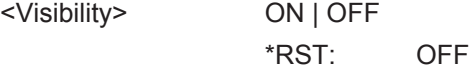

## **Setting parameters:**

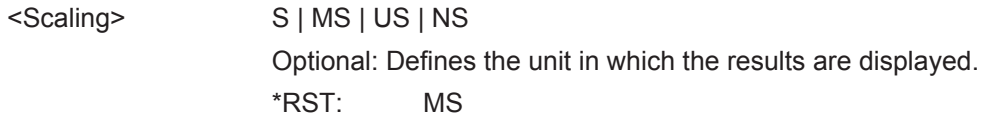

**Manual operation:** See "Fall Time" [on page 13](#page-12-0)

## **CALCulate<n>:TABLe:TIMing:OFF** <Visibility>[, <Scaling>]

If enabled, the "OFF" time is included in the result tables.

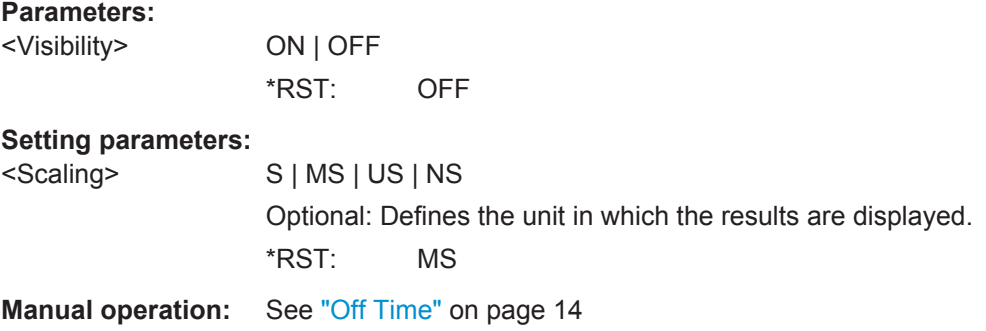

## **CALCulate<n>:TABLe:TIMing:PRF** <Visibility>[, <Scaling>]

If enabled, the pulse repetition frequency is included in the result tables.

## **Parameters:**

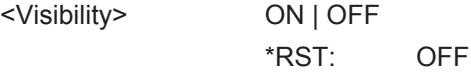

#### **Setting parameters:**

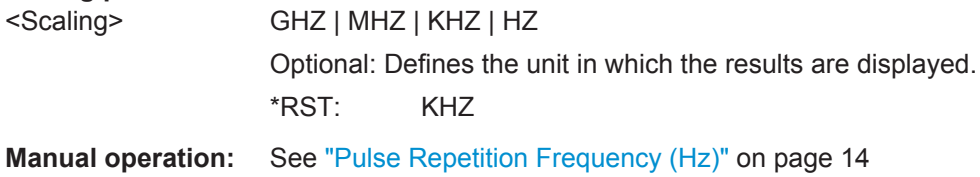

## **CALCulate<n>:TABLe:TIMing:PRI** <Visibility>[, <Scaling>]

If enabled, the pulse repetition interval is included in the result tables.

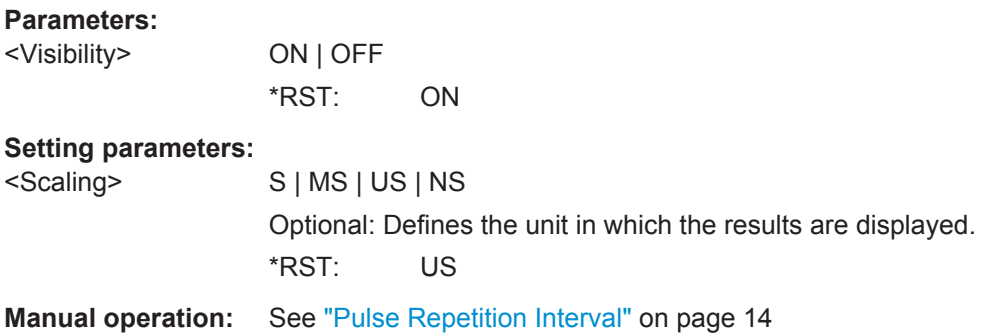

## **CALCulate<n>:TABLe:TIMing:PWIDth** <Visibility>[, <Scaling>]

If enabled, the pulse width is included in the result tables.

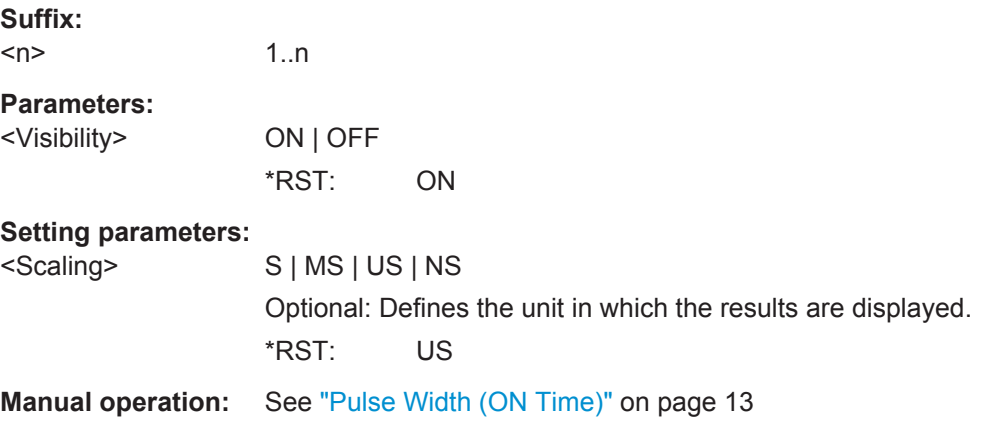

## **CALCulate<n>:TABLe:TIMing:RISE** <Visibility>[, <Scaling>]

If enabled, the rise time is included in the result tables.

Configuring the Measurement

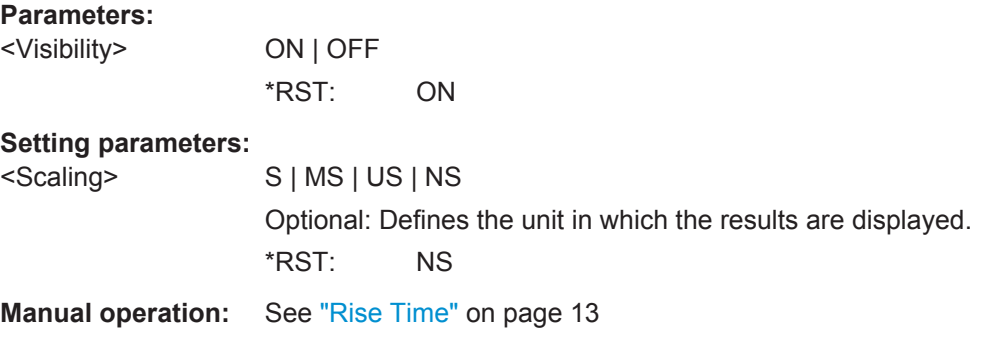

#### **CALCulate<n>:TABLe:TIMing:SETTling** <Visibility>[, <Scaling>]

If enabled, the settling time is included in the result tables.

#### **Parameters:**

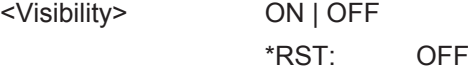

## **Setting parameters:**

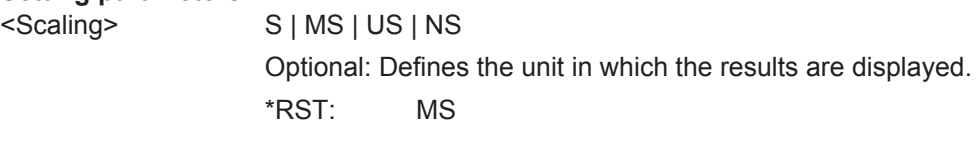

**Manual operation:** See ["Settling Time"](#page-12-0) on page 13

## **CALCulate<n>:TABLe:TIMing:TSTamp** <Visibility>[, <Scaling>]

If enabled, the timestamp is included in the result tables.

## **Parameters:**

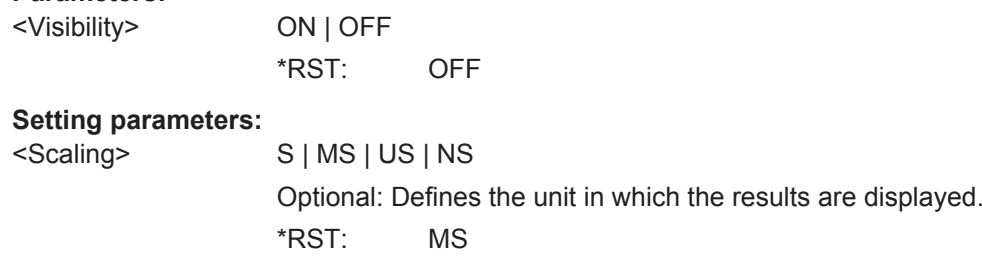

**Manual operation:** See ["Timestamp"](#page-12-0) on page 13

## **8.4.10.7 Configuring Limit Checks**

For each parameter in the result tables you can activate a limit check and define the valid value ranges. For details see ["Pulse Results"](#page-27-0) on page 28.

Useful commands for configuring limit checks described elsewhere:

- [CALCulate<n>:DISTribution:LLINes\[:STATe\]](#page-151-0) on page 152
- [CALCulate<n>:TRENd:LLINes\[:STATe\]](#page-164-0) on page 165

## **Remote commands exclusive to configuring limit checks:**

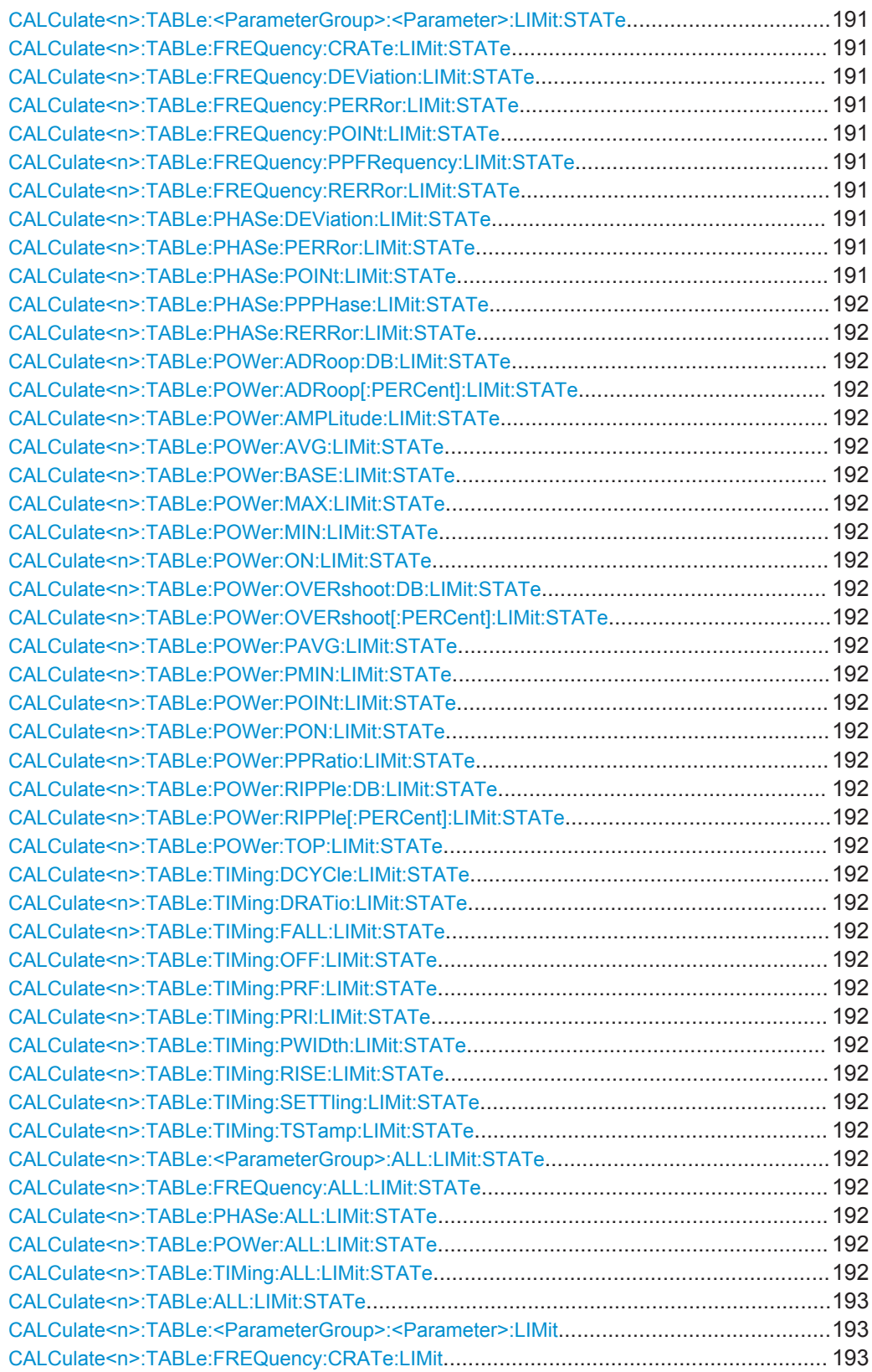

Configuring the Measurement

<span id="page-190-0"></span>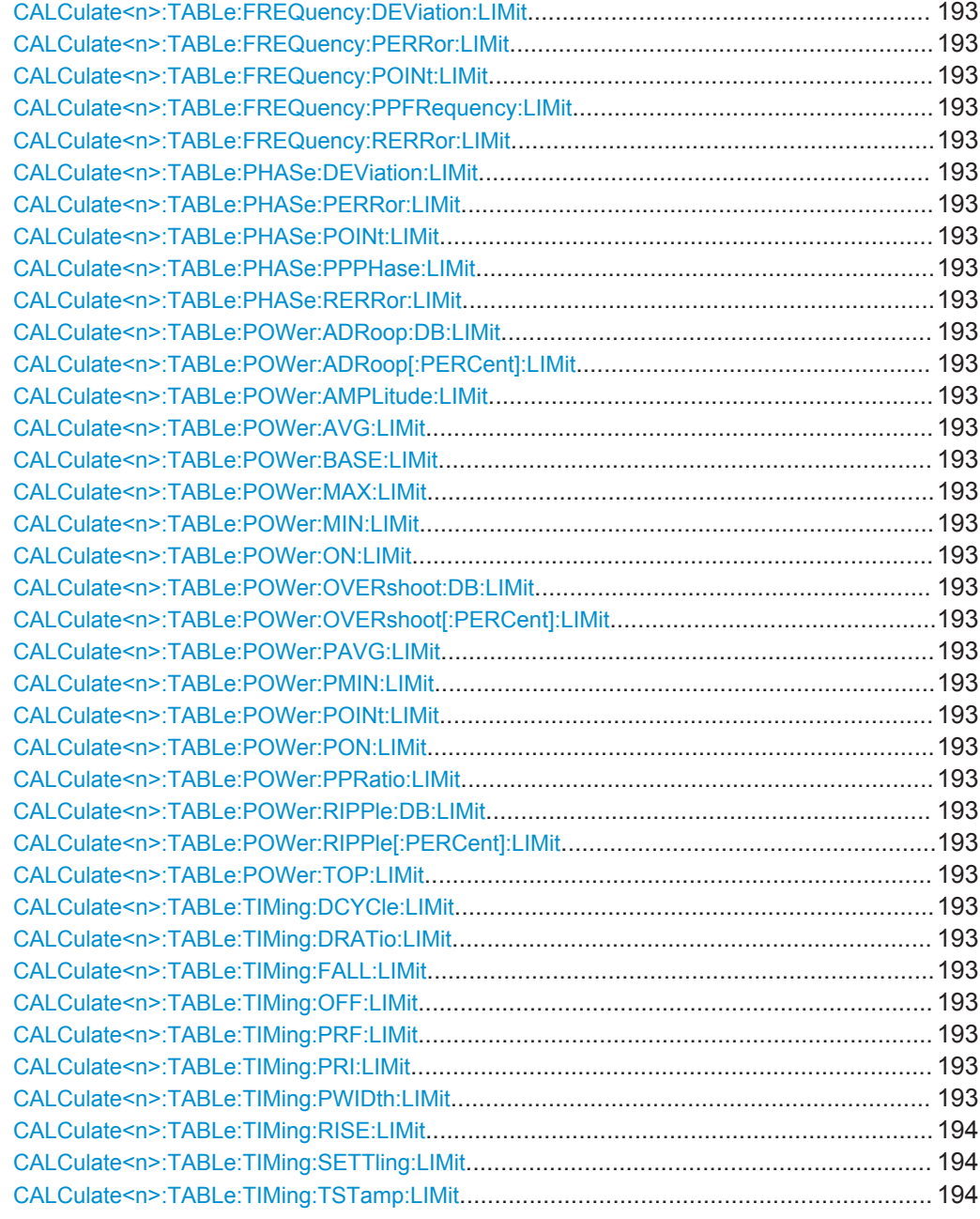

**CALCulate<n>:TABLe:<ParameterGroup>:<Parameter>:LIMit:STATe** <State> **CALCulate<n>:TABLe:FREQuency:CRATe:LIMit:STATe** <State> **CALCulate<n>:TABLe:FREQuency:DEViation:LIMit:STATe** <State> **CALCulate<n>:TABLe:FREQuency:PERRor:LIMit:STATe** <State> **CALCulate<n>:TABLe:FREQuency:POINt:LIMit:STATe** <State> **CALCulate<n>:TABLe:FREQuency:PPFRequency:LIMit:STATe** <State> **CALCulate<n>:TABLe:FREQuency:RERRor:LIMit:STATe** <State> **CALCulate<n>:TABLe:PHASe:DEViation:LIMit:STATe** <State> **CALCulate<n>:TABLe:PHASe:PERRor:LIMit:STATe** <State> **CALCulate<n>:TABLe:PHASe:POINt:LIMit:STATe** <State>

<span id="page-191-0"></span>**CALCulate<n>:TABLe:PHASe:PPPHase:LIMit:STATe** <State> **CALCulate<n>:TABLe:PHASe:RERRor:LIMit:STATe** <State> **CALCulate<n>:TABLe:POWer:ADRoop:DB:LIMit:STATe** <State> **CALCulate<n>:TABLe:POWer:ADRoop[:PERCent]:LIMit:STATe** <State> **CALCulate<n>:TABLe:POWer:AMPLitude:LIMit:STATe** <State> **CALCulate<n>:TABLe:POWer:AVG:LIMit:STATe** <State> **CALCulate<n>:TABLe:POWer:BASE:LIMit:STATe** <State> **CALCulate<n>:TABLe:POWer:MAX:LIMit:STATe** <State> **CALCulate<n>:TABLe:POWer:MIN:LIMit:STATe** <State> **CALCulate<n>:TABLe:POWer:ON:LIMit:STATe** <State> **CALCulate<n>:TABLe:POWer:OVERshoot:DB:LIMit:STATe** <State> **CALCulate<n>:TABLe:POWer:OVERshoot[:PERCent]:LIMit:STATe** <State> **CALCulate<n>:TABLe:POWer:PAVG:LIMit:STATe** <State> **CALCulate<n>:TABLe:POWer:PMIN:LIMit:STATe** <State> **CALCulate<n>:TABLe:POWer:POINt:LIMit:STATe** <State> **CALCulate<n>:TABLe:POWer:PON:LIMit:STATe** <State> **CALCulate<n>:TABLe:POWer:PPRatio:LIMit:STATe** <State> **CALCulate<n>:TABLe:POWer:RIPPle:DB:LIMit:STATe** <State> **CALCulate<n>:TABLe:POWer:RIPPle[:PERCent]:LIMit:STATe** <State> **CALCulate<n>:TABLe:POWer:TOP:LIMit:STATe** <State> **CALCulate<n>:TABLe:TIMing:DCYCle:LIMit:STATe** <State> **CALCulate<n>:TABLe:TIMing:DRATio:LIMit:STATe** <State> **CALCulate<n>:TABLe:TIMing:FALL:LIMit:STATe** <State> **CALCulate<n>:TABLe:TIMing:OFF:LIMit:STATe** <State> **CALCulate<n>:TABLe:TIMing:PRF:LIMit:STATe** <State> **CALCulate<n>:TABLe:TIMing:PRI:LIMit:STATe** <State> **CALCulate<n>:TABLe:TIMing:PWIDth:LIMit:STATe** <State> **CALCulate<n>:TABLe:TIMing:RISE:LIMit:STATe** <State> **CALCulate<n>:TABLe:TIMing:SETTling:LIMit:STATe** <State> **CALCulate<n>:TABLe:TIMing:TSTamp:LIMit:STATe** <State>

Activates or deactivates a limit check for the selected parameter. The limits are defined using [CALCulate<n>:TABLe:<ParameterGroup>:<Parameter>:LIMit](#page-192-0) [on page 193](#page-192-0).

#### **Parameters:**

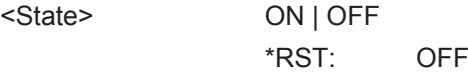

**CALCulate<n>:TABLe:<ParameterGroup>:ALL:LIMit:STATe** <State> **CALCulate<n>:TABLe:FREQuency:ALL:LIMit:STATe** <State> **CALCulate<n>:TABLe:PHASe:ALL:LIMit:STATe** <State> **CALCulate<n>:TABLe:POWer:ALL:LIMit:STATe** <State> **CALCulate<n>:TABLe:TIMing:ALL:LIMit:STATe** <State>

Activates or deactivates a limit check for all parameters in the selected parameter group.

#### **Parameters:**

<State> ON | OFF \*RST: OFF

#### <span id="page-192-0"></span>**CALCulate<n>:TABLe:ALL:LIMit:STATe** <State>

Activates or deactivates a limit check for all parameters in all parameter groups.

**Parameters:**

<State> ON | OFF \*RST: OFF

**Manual operation:** See ["Deactivating all limit checks for all parameter groups"](#page-84-0) [on page 85](#page-84-0)

**CALCulate<n>:TABLe:<ParameterGroup>:<Parameter>:LIMit** <LowLimit>, <UppLimit>

**CALCulate<n>:TABLe:FREQuency:CRATe:LIMit** <LowLimit>, <UppLimit> **CALCulate<n>:TABLe:FREQuency:DEViation:LIMit** <LowLimit>, <UppLimit> **CALCulate<n>:TABLe:FREQuency:PERRor:LIMit** <LowLimit>, <UppLimit> **CALCulate<n>:TABLe:FREQuency:POINt:LIMit** <LowLimit>, <UppLimit> **CALCulate<n>:TABLe:FREQuency:PPFRequency:LIMit** <LowLimit>, <UppLimit> **CALCulate<n>:TABLe:FREQuency:RERRor:LIMit** <LowLimit>, <UppLimit> **CALCulate<n>:TABLe:PHASe:DEViation:LIMit** <LowLimit>, <UppLimit> **CALCulate<n>:TABLe:PHASe:PERRor:LIMit** <LowLimit>, <UppLimit> **CALCulate<n>:TABLe:PHASe:POINt:LIMit** <LowLimit>, <UppLimit> **CALCulate<n>:TABLe:PHASe:PPPHase:LIMit** <LowLimit>, <UppLimit> **CALCulate<n>:TABLe:PHASe:RERRor:LIMit** <LowLimit>, <UppLimit> **CALCulate<n>:TABLe:POWer:ADRoop:DB:LIMit** <LowLimit>, <UppLimit> **CALCulate<n>:TABLe:POWer:ADRoop[:PERCent]:LIMit** <LowLimit>, <UppLimit> **CALCulate<n>:TABLe:POWer:AMPLitude:LIMit** <LowLimit>, <UppLimit> **CALCulate<n>:TABLe:POWer:AVG:LIMit** <LowLimit>, <UppLimit> **CALCulate<n>:TABLe:POWer:BASE:LIMit** <LowLimit>, <UppLimit> **CALCulate<n>:TABLe:POWer:MAX:LIMit** <LowLimit>, <UppLimit> **CALCulate<n>:TABLe:POWer:MIN:LIMit** <LowLimit>, <UppLimit> **CALCulate<n>:TABLe:POWer:ON:LIMit** <LowLimit>, <UppLimit> **CALCulate<n>:TABLe:POWer:OVERshoot:DB:LIMit** <LowLimit>, <UppLimit> **CALCulate<n>:TABLe:POWer:OVERshoot[:PERCent]:LIMit** <LowLimit>, <UppLimit> **CALCulate<n>:TABLe:POWer:PAVG:LIMit** <LowLimit>, <UppLimit> **CALCulate<n>:TABLe:POWer:PMIN:LIMit** <LowLimit>, <UppLimit> **CALCulate<n>:TABLe:POWer:POINt:LIMit** <LowLimit>, <UppLimit> **CALCulate<n>:TABLe:POWer:PON:LIMit** <LowLimit>, <UppLimit> **CALCulate<n>:TABLe:POWer:PPRatio:LIMit** <LowLimit>, <UppLimit> **CALCulate<n>:TABLe:POWer:RIPPle:DB:LIMit** <LowLimit>, <UppLimit> **CALCulate<n>:TABLe:POWer:RIPPle[:PERCent]:LIMit** <LowLimit>, <UppLimit> **CALCulate<n>:TABLe:POWer:TOP:LIMit** <LowLimit>, <UppLimit> **CALCulate<n>:TABLe:TIMing:DCYCle:LIMit** <LowLimit>, <UppLimit> **CALCulate<n>:TABLe:TIMing:DRATio:LIMit** <LowLimit>, <UppLimit> **CALCulate<n>:TABLe:TIMing:FALL:LIMit** <LowLimit>, <UppLimit> **CALCulate<n>:TABLe:TIMing:OFF:LIMit** <LowLimit>, <UppLimit> **CALCulate<n>:TABLe:TIMing:PRF:LIMit** <LowLimit>, <UppLimit> **CALCulate<n>:TABLe:TIMing:PRI:LIMit** <LowLimit>, <UppLimit> **CALCulate<n>:TABLe:TIMing:PWIDth:LIMit** <LowLimit>, <UppLimit>

<span id="page-193-0"></span>**CALCulate<n>:TABLe:TIMing:RISE:LIMit** <LowLimit>, <UppLimit> **CALCulate<n>:TABLe:TIMing:SETTling:LIMit** <LowLimit>, <UppLimit> **CALCulate<n>:TABLe:TIMing:TSTamp:LIMit** <LowLimit>, <UppLimit>

Defines the valid value range for the limit check for the selected parameter if limit check is active ([CALCulate<n>:TABLe:<ParameterGroup>:<Parameter>:](#page-190-0) [LIMit:STATe](#page-190-0) ON).

For details on the individual parameters see [chapter 3.1, "Pulse Parameters",](#page-10-0) [on page 11](#page-10-0).

## **Parameters:**

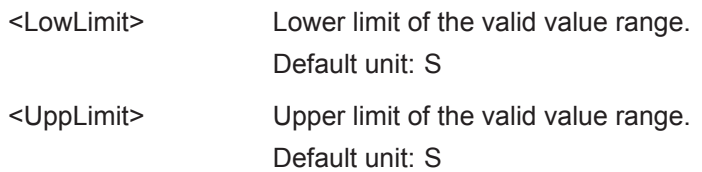

## **8.4.10.8 Configuring the Y-Axis Scaling and Units**

The scaling for the vertical axis is highly configurable, using either absolute or relative values. These commands are described here.

Useful commands for configuring scaling described elsewhere:

● [DISPlay\[:WINDow<n>\]:TRACe<t>:Y\[:SCALe\]:RLEVel](#page-118-0) on page 119

#### **Remote commands exclusive to scaling the y-axis**

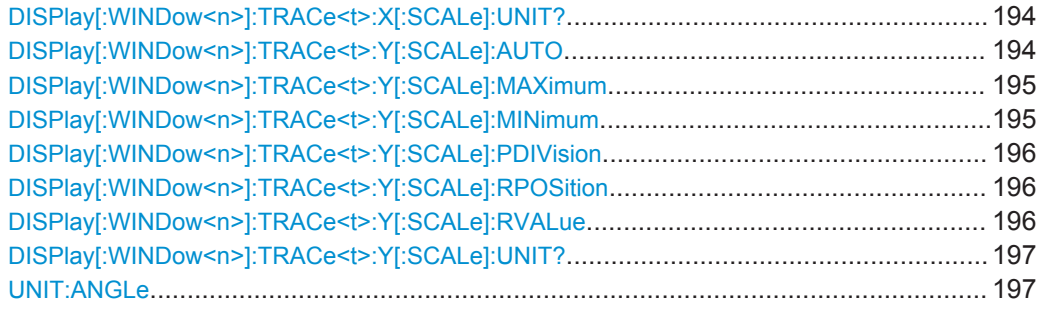

#### **DISPlay[:WINDow<n>]:TRACe<t>:X[:SCALe]:UNIT?**

This command reads the unit type currently configured for the X-axis

Usage: Query only

#### **DISPlay[:WINDow<n>]:TRACe<t>:Y[:SCALe]:AUTO** <State>

If enabled, the Y-axis is scaled automatically according to the current measurement.

**Suffix:** 

 $lt$ 

irrelevant

Configuring the Measurement

<span id="page-194-0"></span>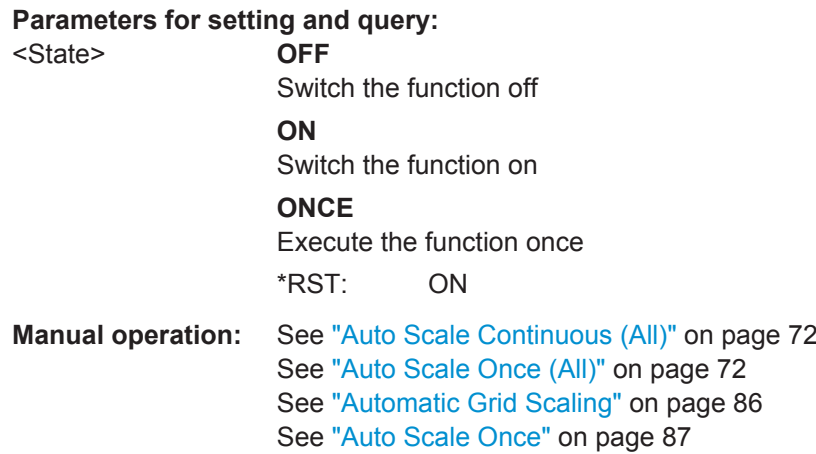

## **DISPlay[:WINDow<n>]:TRACe<t>:Y[:SCALe]:MAXimum** <Value>

This command defines the maximum value of the y-axis for all traces in the selected result display.

The suffix <t> is irrelevant.

**Parameters:**

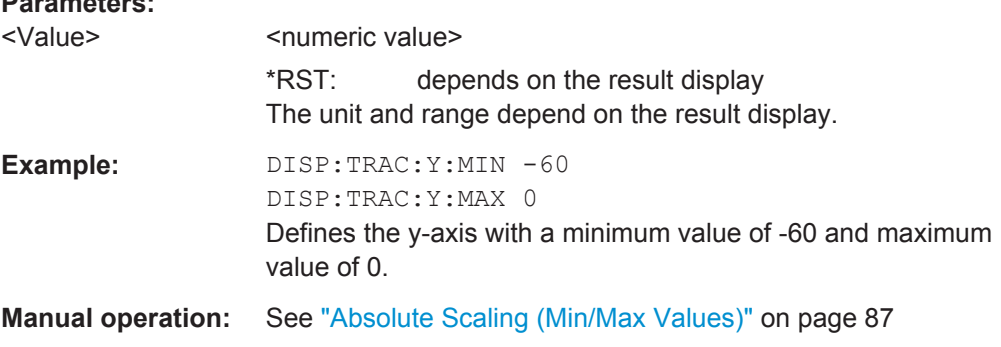

## **DISPlay[:WINDow<n>]:TRACe<t>:Y[:SCALe]:MINimum** <Value>

This command defines the minimum value of the y-axis for all traces in the selected result display.

The suffix <t> is irrelevant.

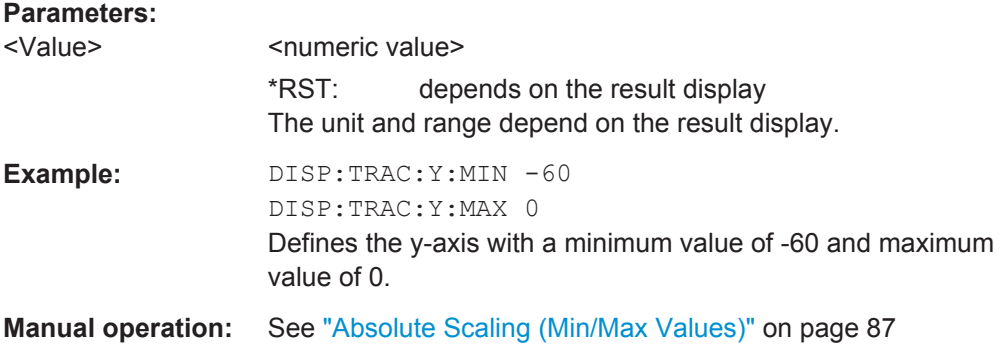

## <span id="page-195-0"></span>**DISPlay[:WINDow<n>]:TRACe<t>:Y[:SCALe]:PDIVision** <Value>

This remote command determines the grid spacing on the Y-axis for all diagrams, where possible.

The suffix <t> is irrelevant.

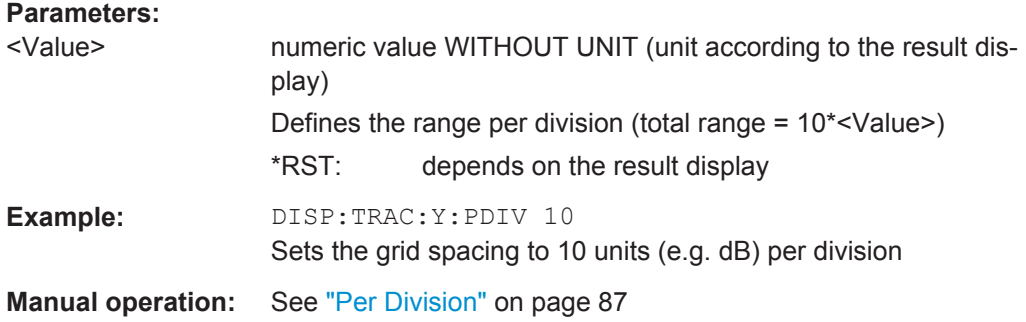

## **DISPlay[:WINDow<n>]:TRACe<t>:Y[:SCALe]:RPOSition** <Position>

This command defines the vertical position of the reference level on the display grid (for all traces, <t> is irrelevant).

The R&S VSE adjusts the scaling of the y-axis accordingly.

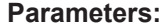

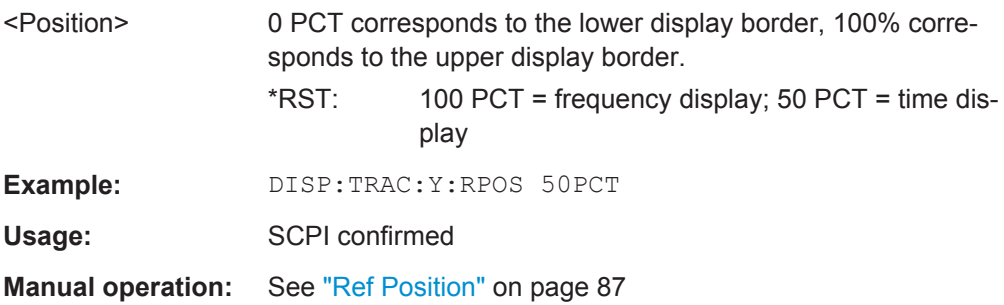

## **DISPlay[:WINDow<n>]:TRACe<t>:Y[:SCALe]:RVALue** <Value>

This command defines the reference value assigned to the reference position in the specified window. Separate reference values are maintained for the various displays.

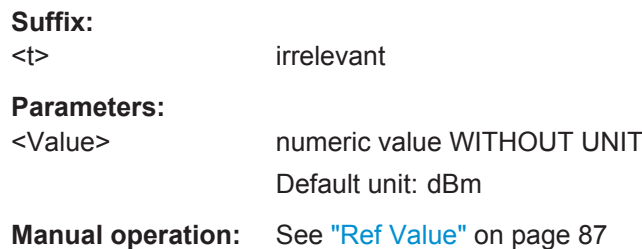

#### <span id="page-196-0"></span>**DISPlay[:WINDow<n>]:TRACe<t>:Y[:SCALe]:UNIT?**

This command reads the unit type currently configured for the Y-axis

Usage: Query only

## **UNIT:ANGLe** <Unit>

This command selects the unit for angles (for PM display).

This command is identical to CALC:UNIT:ANGL

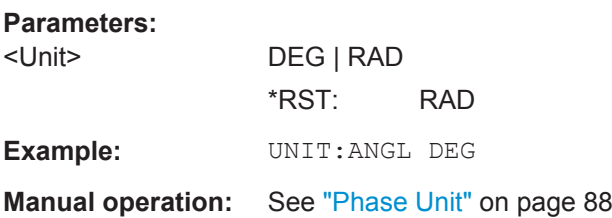

# **8.5 Analyzing Results**

The following remote commands are required to configure general result analysis settings concerning the trace, markers, etc. in a remote environment.

More details are described for manual operation in [chapter 6, "Analysis", on page 73](#page-72-0).

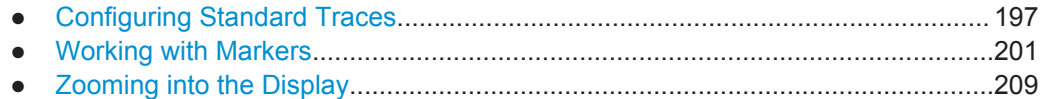

## **8.5.1 Configuring Standard Traces**

The following commands are required to configure traces in the R&S VSE Pulse application.

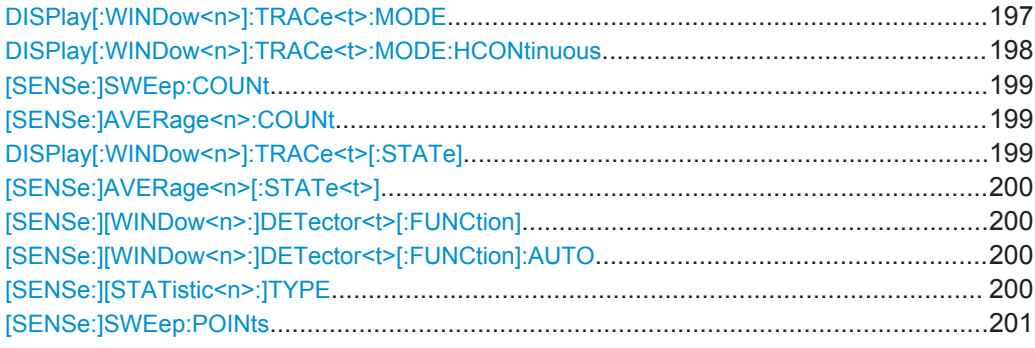

#### **DISPlay[:WINDow<n>]:TRACe<t>:MODE** <Mode>

This command selects the trace mode.

## <span id="page-197-0"></span>**Parameters:**

<Mode> **WRITe**

Overwrite mode: the trace is overwritten by each sweep. This is the default setting.

#### **AVERage**

The average is formed over several sweeps. The "Sweep/Average Count" determines the number of averaging procedures.

#### **MAXHold**

The maximum value is determined over several sweeps and displayed. The R&S VSE saves the sweep result in the trace memory only if the new value is greater than the previous one.

#### **MINHold**

The minimum value is determined from several measurements and displayed. The R&S VSE saves the sweep result in the trace memory only if the new value is lower than the previous one.

## **VIEW**

The current contents of the trace memory are frozen and displayed.

#### **BLANk**

Hides the selected trace.

\*RST: Trace 1: WRITe, Trace 2-6: BLANk

**Example:** INIT:CONT OFF

Switching to single sweep mode. SWE:COUN 16 Sets the number of measurements to 16. DISP:TRAC3:MODE WRIT Selects clear/write mode for trace 3. INIT;\*WAI Starts the measurement and waits for the end of the measurement.

**Manual operation:** See ["Trace Mode"](#page-95-0) on page 96

#### **DISPlay[:WINDow<n>]:TRACe<t>:MODE:HCONtinuous** <State>

This command turns an automatic reset of a trace on and off after a parameter has changed.

The reset works for trace modes min hold, max hold and average.

Note that the command has no effect if critical parameters like the span have been changed to avoid invalid measurement results

<span id="page-198-0"></span>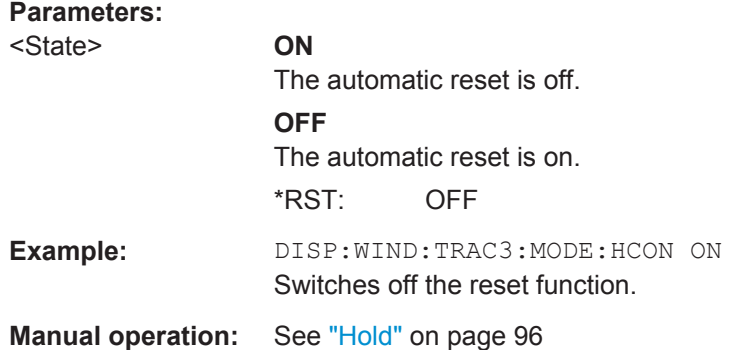

## **[SENSe:]SWEep:COUNt** <SweepCount> **[SENSe:]AVERage<n>:COUNt** <AverageCount>

This command defines the number of measurements that the application uses to average traces (for all windows, <n> is irrelevant).

In case of continuous capture mode, the application calculates the moving average over the average count.

In case of single capture mode, the application stops the measurement and calculates the average after the average count has been reached.

## **Parameters:**

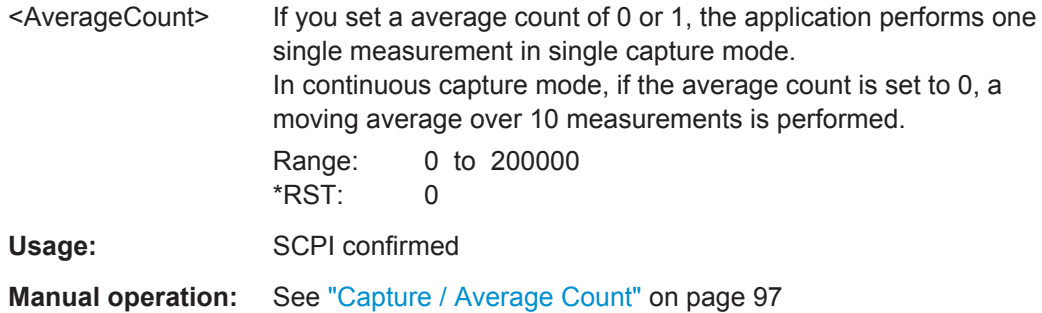

## **DISPlay[:WINDow<n>]:TRACe<t>[:STATe]** <State>

This command turns a trace on and off.

The measurement continues in the background.

#### **Parameters:**

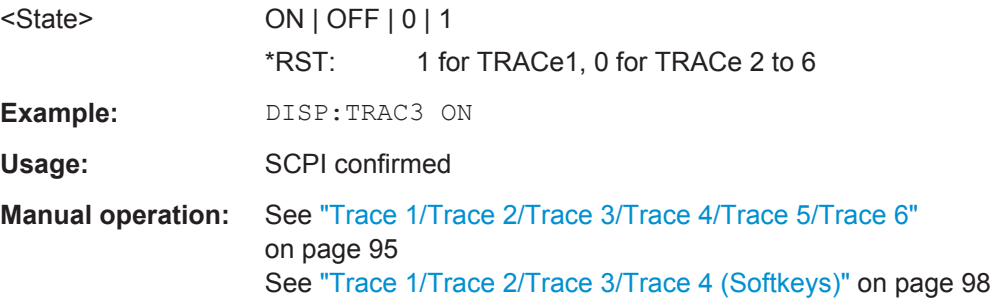

### <span id="page-199-0"></span>**[SENSe:]AVERage<n>[:STATe<t>]** <State>

This command turns averaging for a particular trace in a particular window on and off.

**Parameters:**

<State> ON | OFF

Usage: SCPI confirmed

## **[SENSe:][WINDow<n>:]DETector<t>[:FUNCtion]** <Detector>

Defines the trace detector to be used for trace analysis.

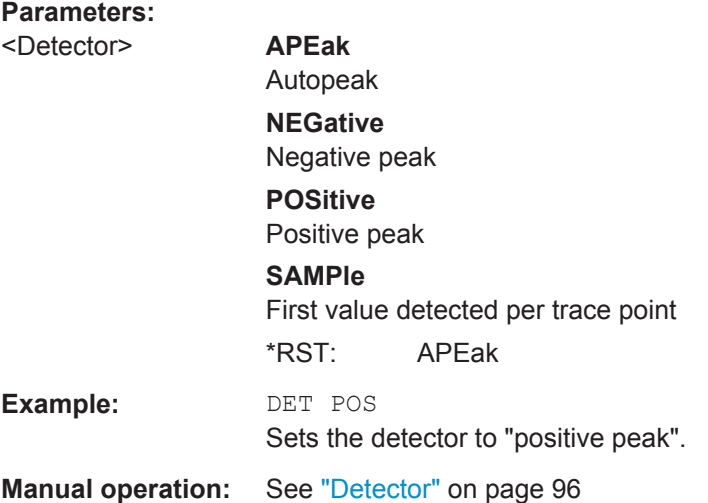

## **[SENSe:][WINDow<n>:]DETector<t>[:FUNCtion]:AUTO** <State>

This command couples and decouples the detector to the trace mode.

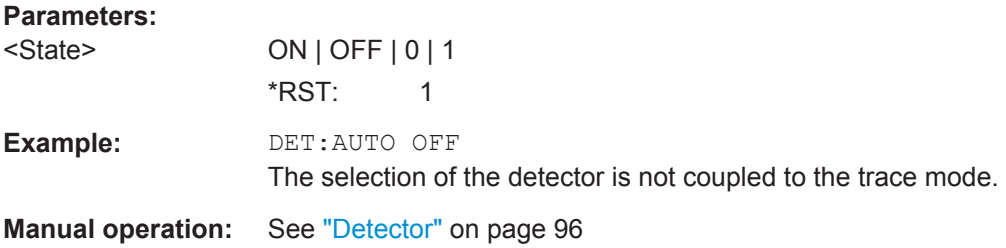

## **[SENSe:][STATistic<n>:]TYPE** <TraceStatistic>

Defines which pulses are included in the statistical evaluation of traces in result displays based on the result range.

## <span id="page-200-0"></span>**Parameters:**

<TraceStatistic> SEL | ALL **SEL** Only the selected pulse from each capture is included in the statistical evaluation of trace results. The pulse is selected using [SENSe:TRACe:MEASurement:DEFine:PULSe:SELected](#page-148-0) [on page 149](#page-148-0). **ALL** All measured pulses from each capture are included in the statistical evaluation of trace results. **Manual operation:** See ["Selected Pulse vs All Pulses"](#page-96-0) on page 97

## **[SENSe:]SWEep:POINts** <Points>

Sets/queries the number of trace points to be displayed and used for statistical evaluation.

**Parameters:** <Points>

**Manual operation:** See ["Maximum number of trace points"](#page-96-0) on page 97

## **8.5.2 Working with Markers**

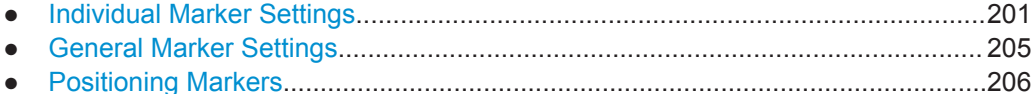

## **8.5.2.1 Individual Marker Settings**

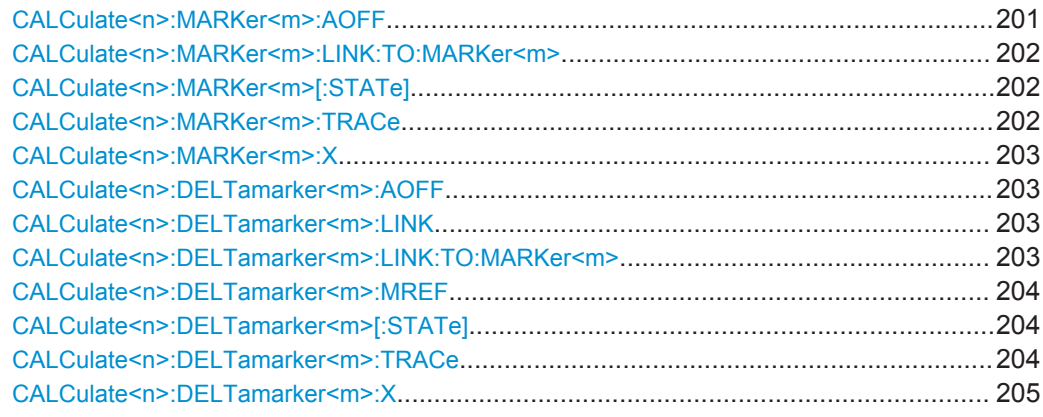

## **CALCulate<n>:MARKer<m>:AOFF**

This command turns all markers off.

<span id="page-201-0"></span>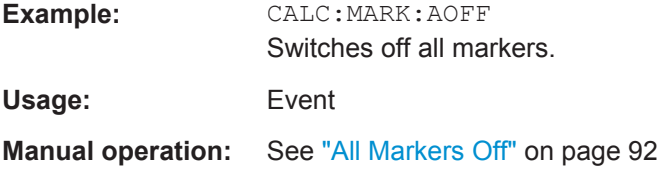

## **CALCulate<n>:MARKer<m>:LINK:TO:MARKer<m>** <State>

This command links normal marker <m1> to any active normal marker <m2>.

If you change the horizontal position of marker <m2>, marker <m1> changes its horizontal position to the same value.

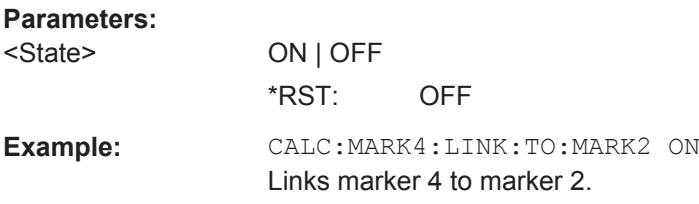

## **CALCulate<n>:MARKer<m>[:STATe]** <State>

This command turns markers on and off. If the corresponding marker number is currently active as a deltamarker, it is turned into a normal marker.

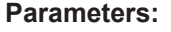

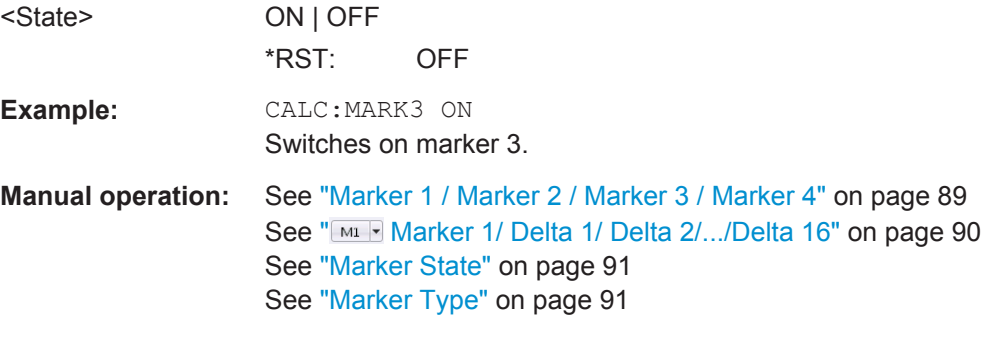

## **CALCulate<n>:MARKer<m>:TRACe** <Trace>

This command selects the trace the marker is positioned on.

Note that the corresponding trace must have a trace mode other than "Blank".

If necessary, the command activates the marker first.

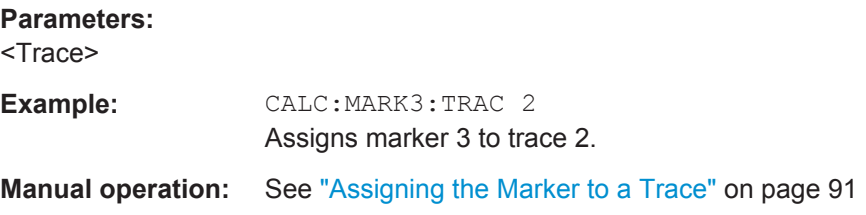

#### <span id="page-202-0"></span>**CALCulate<n>:MARKer<m>:X** <Position>

This command moves a marker to a particular coordinate on the x-axis.

If necessary, the command activates the marker.

If the marker has been used as a delta marker, the command turns it into a normal marker.

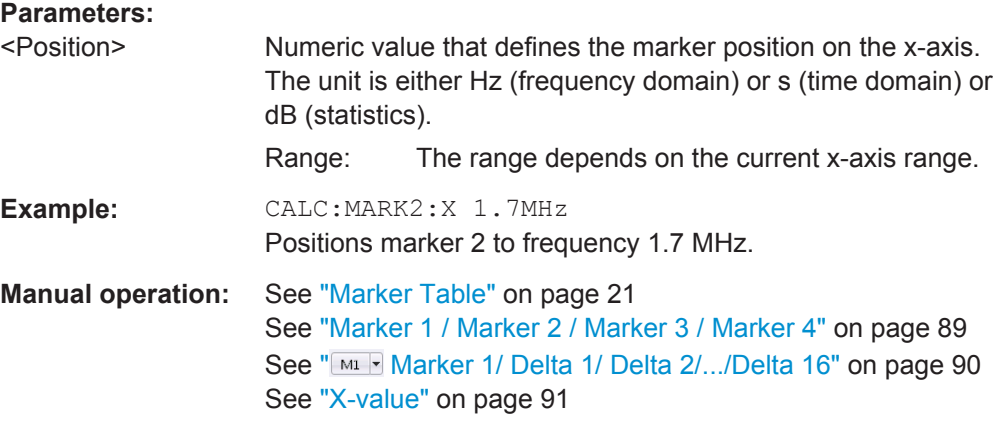

## **CALCulate<n>:DELTamarker<m>:AOFF**

This command turns *all* delta markers off.

(<m> is irrelevant)

**Example:** CALC:DELT:AOFF Turns all delta markers off. **Usage:** Event

#### **CALCulate<n>:DELTamarker<m>:LINK** <State>

This command links delta marker <m> to marker 1.

If you change the horizontal position (x-value) of marker 1, delta marker <m> changes its horizontal position to the same value.

## **Parameters:**

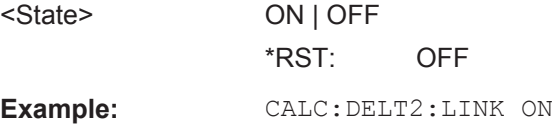

#### **CALCulate<n>:DELTamarker<m>:LINK:TO:MARKer<m>** <State>

This command links delta marker <m1> to any active normal marker <m2>.

If you change the horizontal position of marker <m2>, delta marker <m1> changes its horizontal position to the same value.

<span id="page-203-0"></span>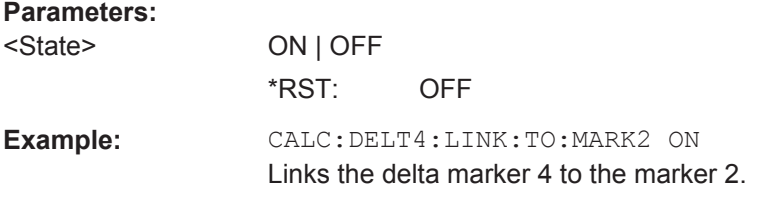

## **CALCulate<n>:DELTamarker<m>:MREF** <Reference>

This command selects a reference marker for a delta marker other than marker 1.

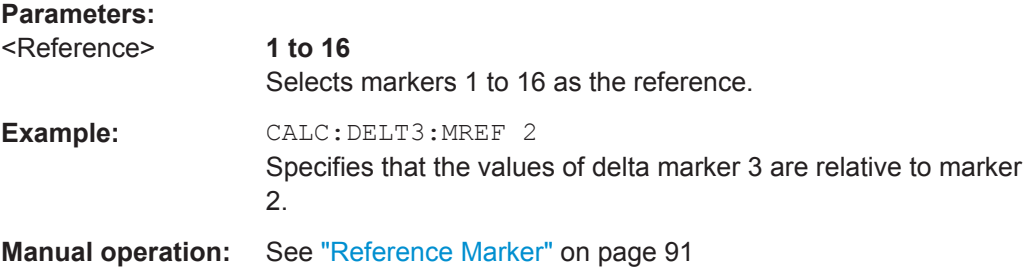

## **CALCulate<n>:DELTamarker<m>[:STATe]** <State>

This command turns delta markers on and off.

If necessary, the command activates the delta marker first.

No suffix at DELTamarker turns on delta marker 1.

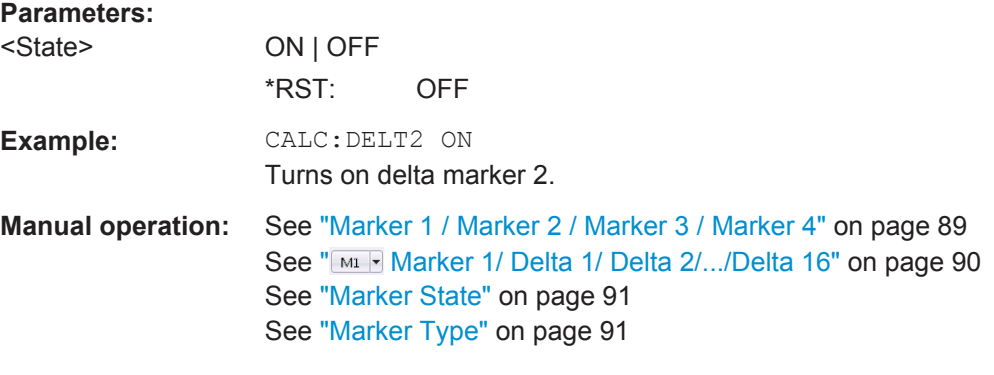

#### **CALCulate<n>:DELTamarker<m>:TRACe** <Trace>

This command selects the trace a delta marker is positioned on.

Note that the corresponding trace must have a trace mode other than "Blank".

If necessary, the command activates the marker first.

#### **Parameters:**

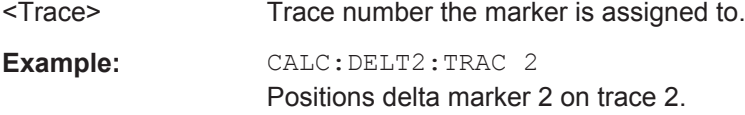

#### <span id="page-204-0"></span>**CALCulate<n>:DELTamarker<m>:X** <Position>

This command moves a delta marker to a particular coordinate on the x-axis.

If necessary, the command activates the delta marker and positions a reference marker to the peak power.

## **Parameters:**

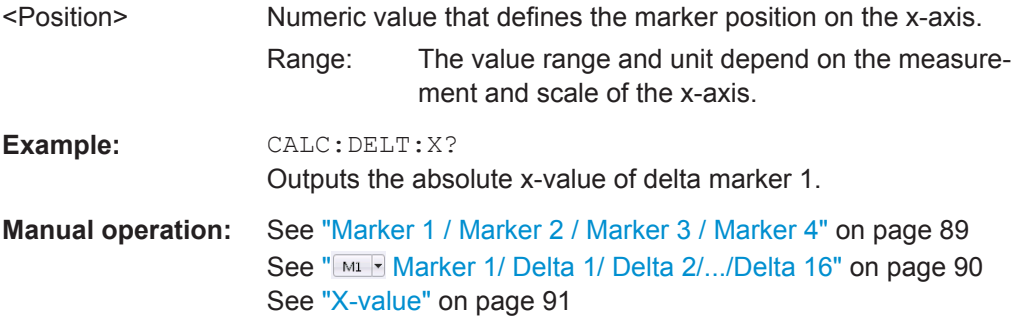

## **8.5.2.2 General Marker Settings**

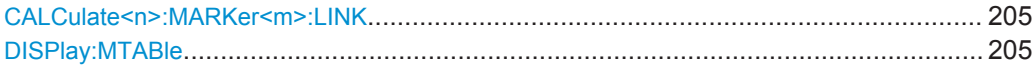

## **CALCulate<n>:MARKer<m>:LINK** <State>

This command defines whether all markers within the selected result display are linked. If enabled, and you move one marker along the x-axis, all other markers in the display are moved to the same x-axis position.

(The suffix <m> is irrelevant.)

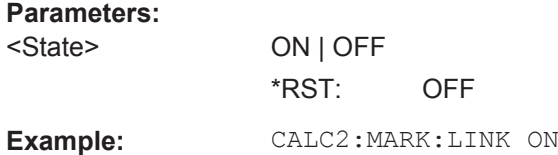

#### **DISPlay:MTABle** <DisplayMode>

This command turns the marker table on and off.

## **Parameters:**

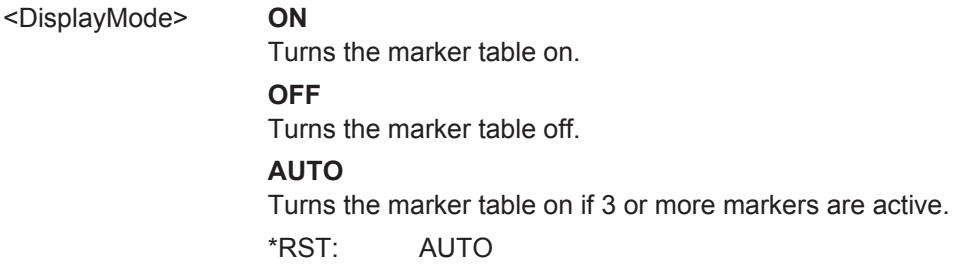

<span id="page-205-0"></span>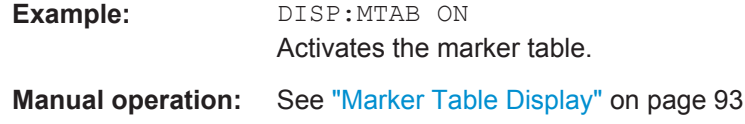

## **8.5.2.3 Positioning Markers**

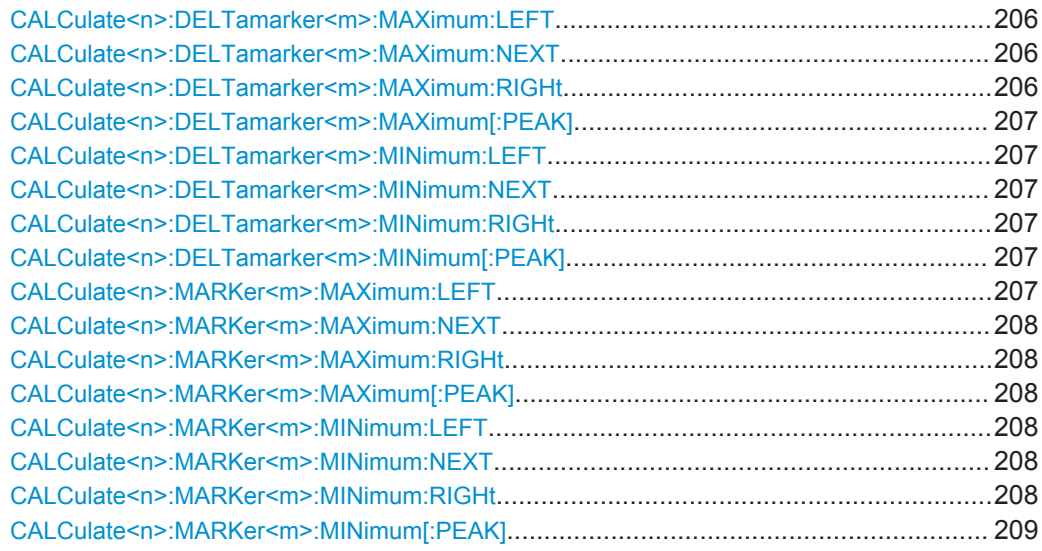

## **CALCulate<n>:DELTamarker<m>:MAXimum:LEFT**

This command moves a delta marker to the next higher value.

The search includes only measurement values to the left of the current marker position.

**Usage:** Event

## **CALCulate<n>:DELTamarker<m>:MAXimum:NEXT**

This command moves a marker to the next higher value.

Usage: Event

**Manual operation:** See ["Search Next Peak"](#page-93-0) on page 94

## **CALCulate<n>:DELTamarker<m>:MAXimum:RIGHt**

This command moves a delta marker to the next higher value.

The search includes only measurement values to the right of the current marker position.

**Usage:** Event

#### <span id="page-206-0"></span>**CALCulate<n>:DELTamarker<m>:MAXimum[:PEAK]**

This command moves a delta marker to the highest level.

If the marker is not yet active, the command first activates the marker.

**Usage:** Event

**Manual operation:** See ["Peak Search"](#page-92-0) on page 93

## **CALCulate<n>:DELTamarker<m>:MINimum:LEFT**

This command moves a delta marker to the next higher minimum value.

The search includes only measurement values to the right of the current marker position.

Usage: Event

#### **CALCulate<n>:DELTamarker<m>:MINimum:NEXT**

This command moves a marker to the next higher minimum value.

**Usage:** Event

**Manual operation:** See ["Search Next Minimum"](#page-93-0) on page 94

#### **CALCulate<n>:DELTamarker<m>:MINimum:RIGHt**

This command moves a delta marker to the next higher minimum value.

The search includes only measurement values to the right of the current marker position.

**Usage:** Event

#### **CALCulate<n>:DELTamarker<m>:MINimum[:PEAK]**

This command moves a delta marker to the minimum level.

If the marker is not yet active, the command first activates the marker.

**Usage:** Event

**Manual operation:** See ["Search Minimum"](#page-93-0) on page 94

## **CALCulate<n>:MARKer<m>:MAXimum:LEFT**

This command moves a marker to the next lower peak.

The search includes only measurement values to the left of the current marker position.

Usage: Event

#### <span id="page-207-0"></span>**CALCulate<n>:MARKer<m>:MAXimum:NEXT**

This command moves a marker to the next lower peak.

**Usage:** Event

**Manual operation:** See ["Search Next Peak"](#page-93-0) on page 94

## **CALCulate<n>:MARKer<m>:MAXimum:RIGHt**

This command moves a marker to the next lower peak.

The search includes only measurement values to the right of the current marker position.

**Usage:** Event

#### **CALCulate<n>:MARKer<m>:MAXimum[:PEAK]**

This command moves a marker to the highest level.

If the marker is not yet active, the command first activates the marker.

**Usage:** Event

**Manual operation:** See ["Peak Search"](#page-92-0) on page 93

#### **CALCulate<n>:MARKer<m>:MINimum:LEFT**

This command moves a marker to the next minimum value.

The search includes only measurement values to the right of the current marker position.

**Usage:** Event

## **CALCulate<n>:MARKer<m>:MINimum:NEXT**

This command moves a marker to the next minimum value.

**Usage:** Event

**Manual operation:** See ["Search Next Minimum"](#page-93-0) on page 94

## **CALCulate<n>:MARKer<m>:MINimum:RIGHt**

This command moves a marker to the next minimum value.

The search includes only measurement values to the right of the current marker position.

**Usage:** Event

### <span id="page-208-0"></span>**CALCulate<n>:MARKer<m>:MINimum[:PEAK]**

This command moves a marker to the minimum level.

If the marker is not yet active, the command first activates the marker.

Usage: Event

**Manual operation:** See ["Search Minimum"](#page-93-0) on page 94

## **8.5.3 Zooming into the Display**

#### **8.5.3.1 Using the Single Zoom**

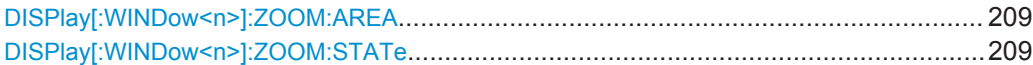

## **DISPlay[:WINDow<n>]:ZOOM:AREA** <x1>,<y1>,<x2>,<y2>

This command defines the zoom area.

To define a zoom area, you first have to turn the zoom on.

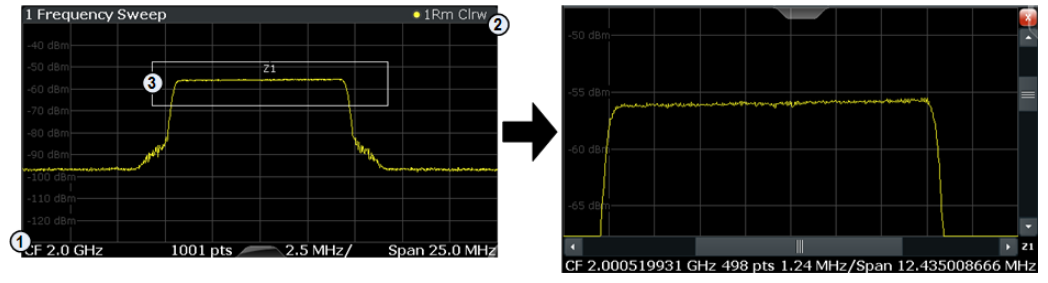

1 = origin of coordinate system  $(x1 = 0, y1 = 0)$ 

 $2 =$  end point of system (x2 = 100, y2= 100)

 $3 =$  zoom area (e.g.  $x1 = 60$ ,  $y1 = 30$ ,  $x2 = 80$ ,  $y2 = 75$ )

## **Parameters:**

 $>,  $>,$$  $>,  $>$$ Diagram coordinates in % of the complete diagram that define the zoom area. The lower left corner is the origin of coordinate system. The upper right corner is the end point of the system. Range: 0 to 100 Default unit: PCT

**Manual operation:** See ["Single Zoom"](#page-98-0) on page 99

## **DISPlay[:WINDow<n>]:ZOOM:STATe** <State>

This command turns the zoom on and off.

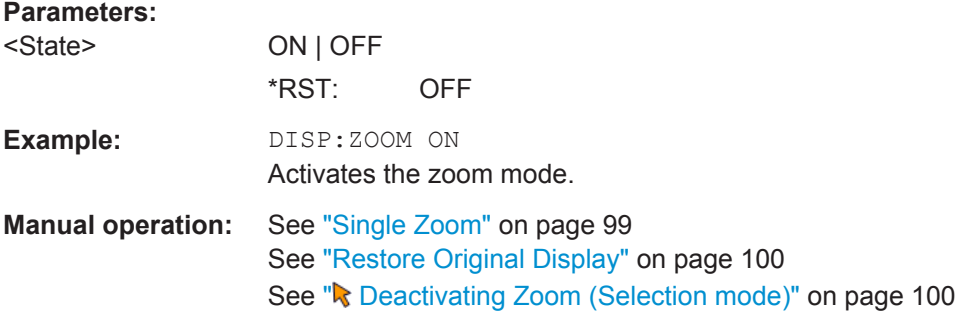

## **8.5.3.2 Using the Multiple Zoom**

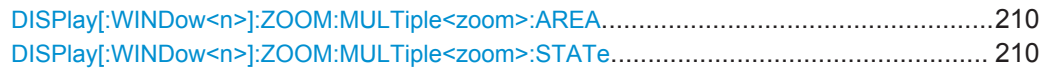

## **DISPlay[:WINDow<n>]:ZOOM:MULTiple<zoom>:AREA** <x1>,<y1>,<x2>,<y2>

This command defines the zoom area for a multiple zoom.

To define a zoom area, you first have to turn the zoom on.

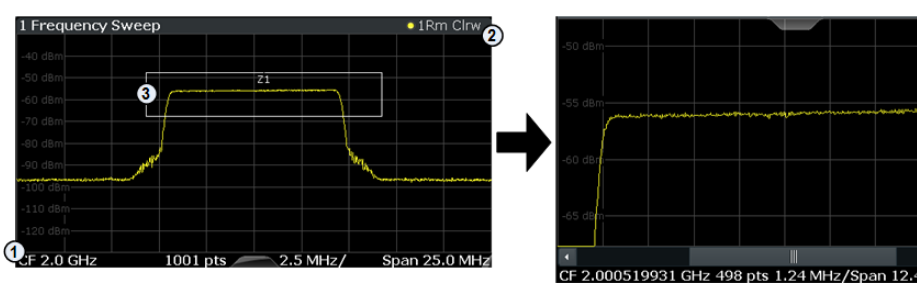

- 1 = origin of coordinate system  $(x1 = 0, y1 = 0)$
- $2 =$  end point of system  $(x2 = 100, y2 = 100)$

 $3 =$  zoom area (e.g.  $x1 = 60$ ,  $y1 = 30$ ,  $x2 = 80$ ,  $y2 = 75$ )

#### **Suffix:**

<zoom>

1...4

Selects the zoom window.

## **Parameters:**

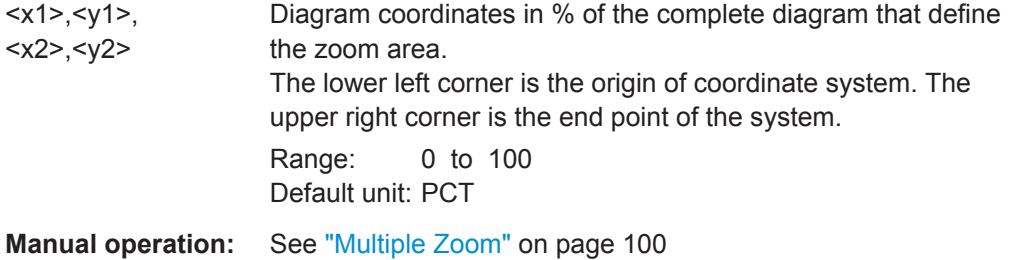

## **DISPlay[:WINDow<n>]:ZOOM:MULTiple<zoom>:STATe** <State>

This command turns the mutliple zoom on and off.

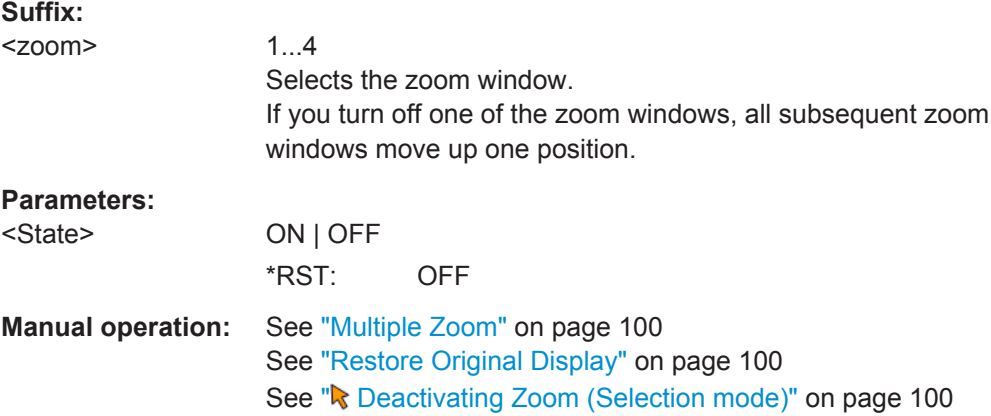

# **8.6 Retrieving Results**

The following remote commands are required to retrieve the results from a Pulsemeasurement in a remote environment.

- Retrieving Results.................................................................................................211
- [Retrieving Marker Results.....................................................................................249](#page-248-0)

## **8.6.1 Retrieving Results**

The following commands are required to retrieve the calculated pulse parameters.

Note that for each pulse result query you can specify for which pulse(s) you require results:

- **ALL:** for all pulses detected in the entire measurement
- **CURRent:** for all pulses in the current capture buffer
- **SELected:** only for the currently selected pulse

For each pulse result, you can query either the current value (default) or the following statistical values for the pulses detected in the capture buffer or the entire measurement:

- **AVER:** average of the results
- **MIN:** minimum of the results
- **MAX:** maximum of the results
- **SDEV:** standard deviation of the results
- [Retrieving and Storing Trace Data........................................................................212](#page-211-0)
- [Retrieving Information on Detected Pulses...........................................................213](#page-212-0)
- [Retrieving Parameter Results............................................................................... 214](#page-213-0) ● [Exporting Trace Results to an ASCII File..............................................................247](#page-246-0)
- [Exporting Table Results to an ASCII File..............................................................248](#page-247-0)

## <span id="page-211-0"></span>**8.6.1.1 Retrieving and Storing Trace Data**

In order to retrieve the trace results in a remote environment, use the following command:

## **TRACe<n>[:DATA]?** <Trace>

This command queries the y-values in the selected result display. It is only available for graphical displays.

For each trace point, the measured or calculated value is returned. For the Magnitude Capture display, the maximum y-value for each trace point is returned.

The unit depends on the display and on the unit you have currently set.

# **Query parameters:**  <Trace> TRACE1 | TRACE2 | TRACE3 | TRACE4 | TRACE5 | TRACE6 The trace number whose values are to be returned. Usage: Query only **Manual operation:** See ["Magnitude Capture"](#page-19-0) on page 20 See ["Parameter Distribution"](#page-21-0) on page 22 See ["Parameter Spectrum"](#page-22-0) on page 23 See ["Pulse Frequency"](#page-24-0) on page 25 See ["Pulse Magnitude"](#page-24-0) on page 25 See ["Pulse Phase"](#page-25-0) on page 26 See ["Pulse Phase \(Wrapped\)"](#page-26-0) on page 27

## **TRACe<n>[:DATA]:X?** <Trace>

This remote control command returns the X values only for the trace in the selected result display. Depending on the type of result display and the scaling of the x-axis, this can be either the pulse number or a timestamp for each detected pulse in the capture buffer.

This command is only available for graphical displays, except for the Magnitude Capture display.

#### **Query parameters:**

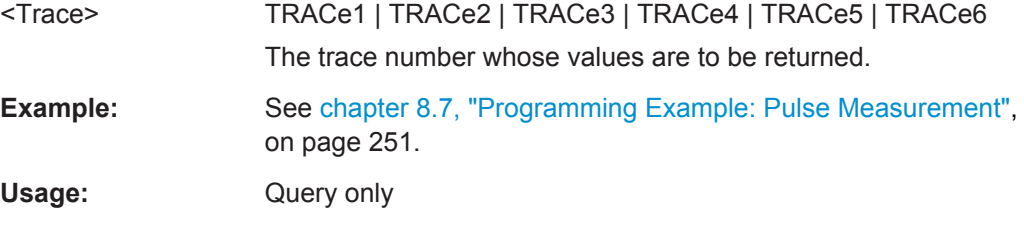

#### **MMEMory:STORe<n>:TRACe** <Trace>, <FileName>

This command exports trace data from the specified window to an ASCII file.

For details on the file format see [chapter A.3, "Reference: ASCII File Export Format",](#page-264-0) [on page 265](#page-264-0).

Retrieving Results

<span id="page-212-0"></span>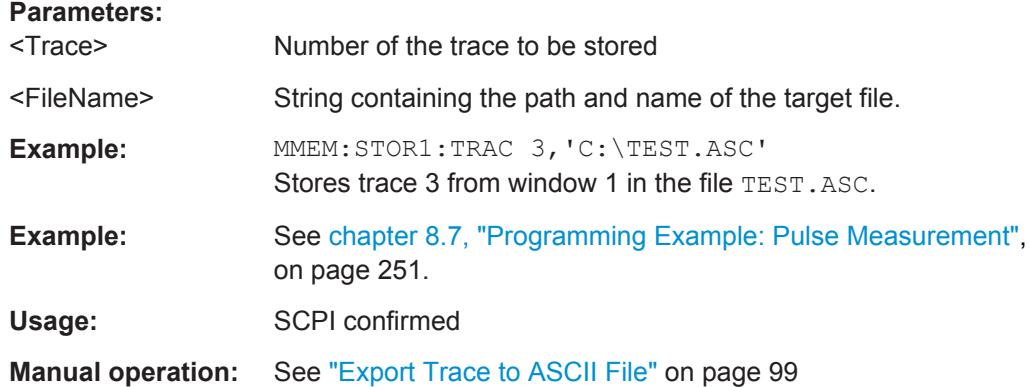

## **8.6.1.2 Retrieving Information on Detected Pulses**

The following commands return general information on the currently selected or all detected pulses.

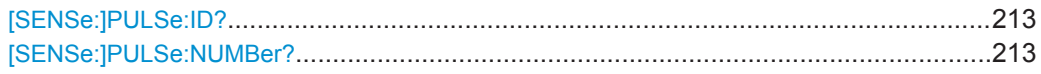

## **[SENSe:]PULSe:ID?** <QueryRange>

Queries the ids of the detected pulses, i.e the unique index within the entire measurement (as opposed to [SENSe:]PULSe:NUMBer?).

## **Query parameters:**

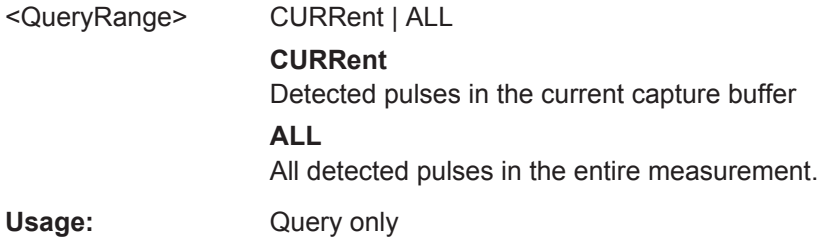

## **[SENSe:]PULSe:NUMBer?** <QueryRange>

Queries the detected pulse numbers, i.e. the index within the capture buffer (as opposed to [SENSe:]PULSe:ID?).

## **Query parameters:**

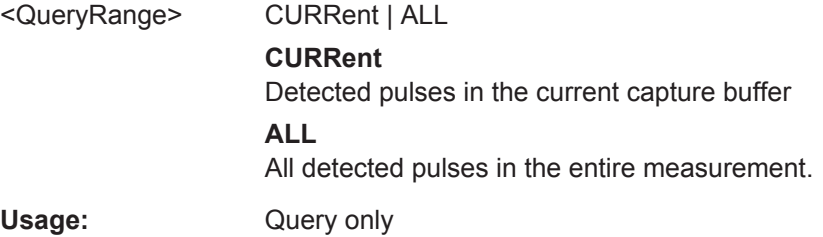

## <span id="page-213-0"></span>**8.6.1.3 Retrieving Parameter Results**

The following commands return the calculated pulse parameters.

For details on the individual parameters see [chapter 3.1.2, "Power/Amplitude Parame](#page-14-0)[ters", on page 15](#page-14-0).

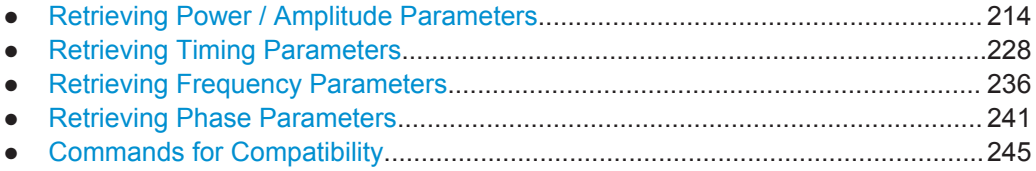

## **Retrieving Power / Amplitude Parameters**

The following commands return the calculated pulse parameters.

For details on the individual parameters see [chapter 3.1.2, "Power/Amplitude Parame](#page-14-0)[ters", on page 15](#page-14-0).

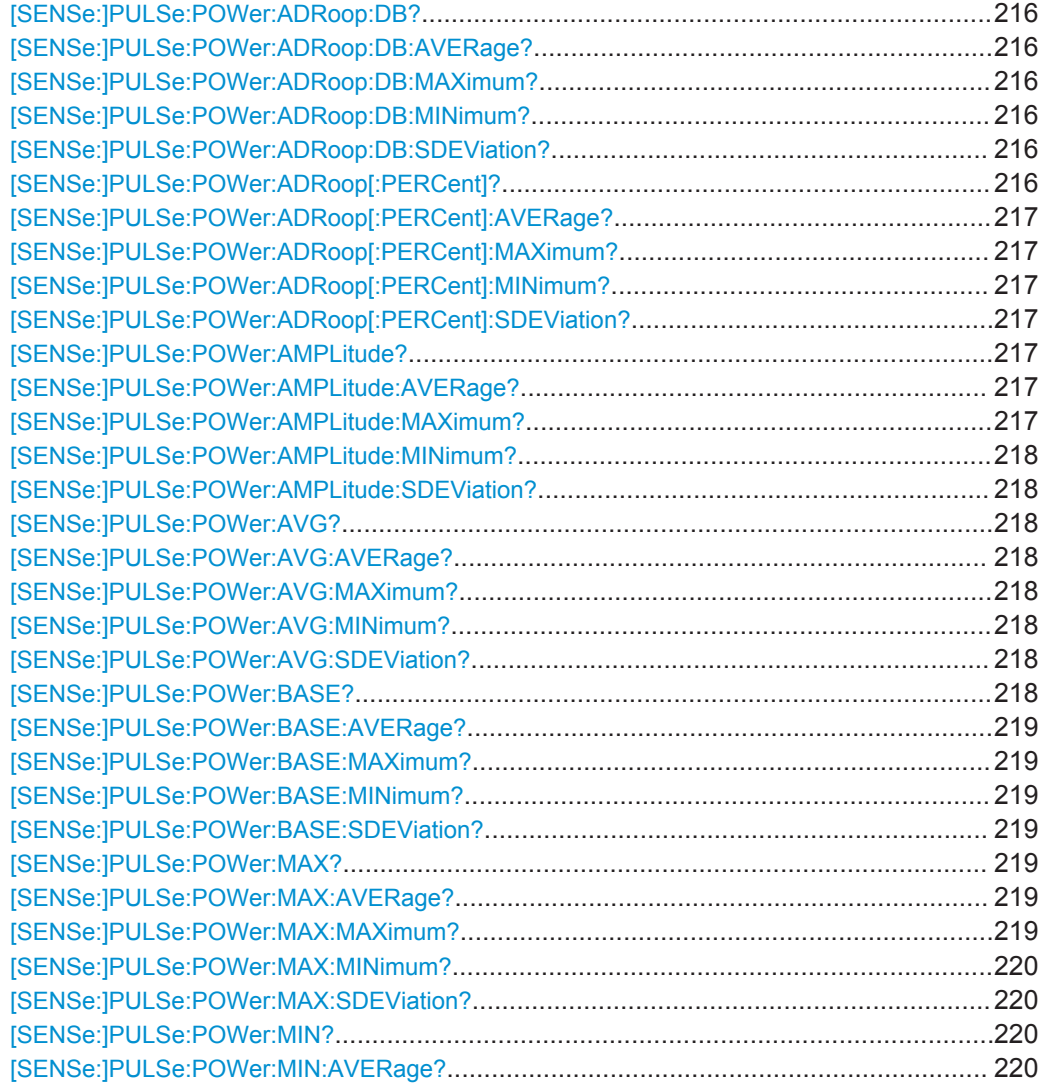

Retrieving Results

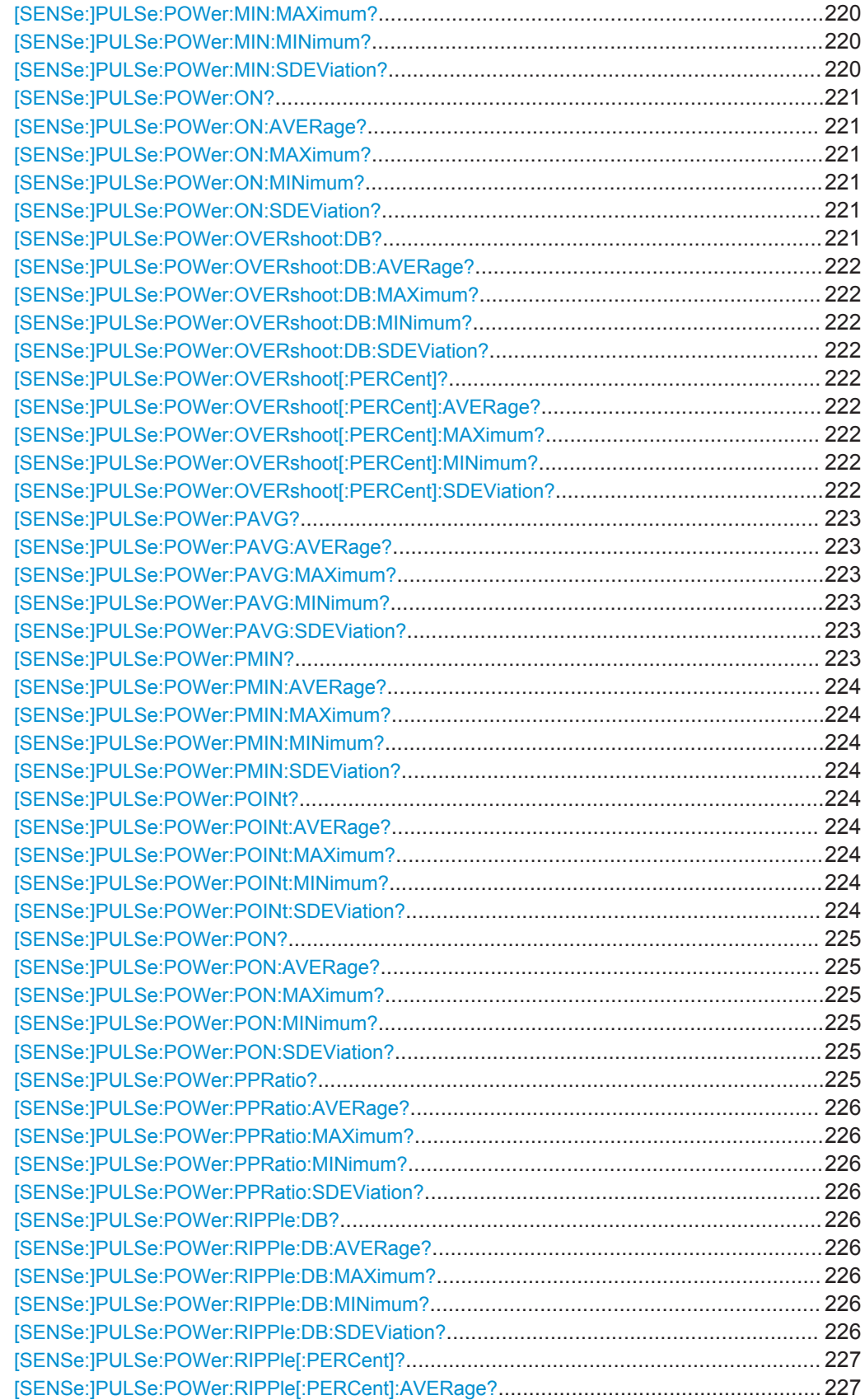

Retrieving Results

<span id="page-215-0"></span>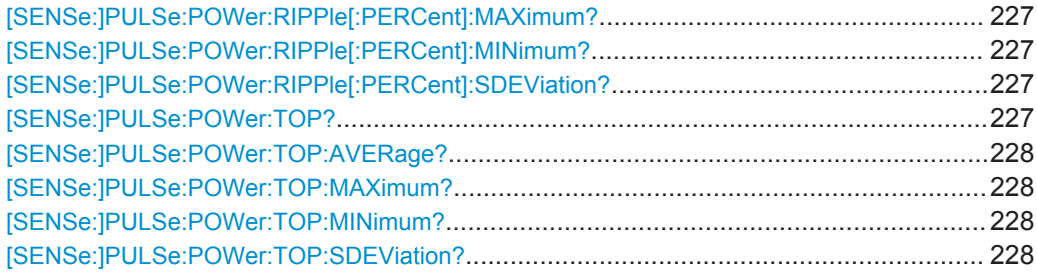

## **[SENSe:]PULSe:POWer:ADRoop:DB?** <QueryRange>

Returns the amplitude droop in dB for the specified pulse(s).

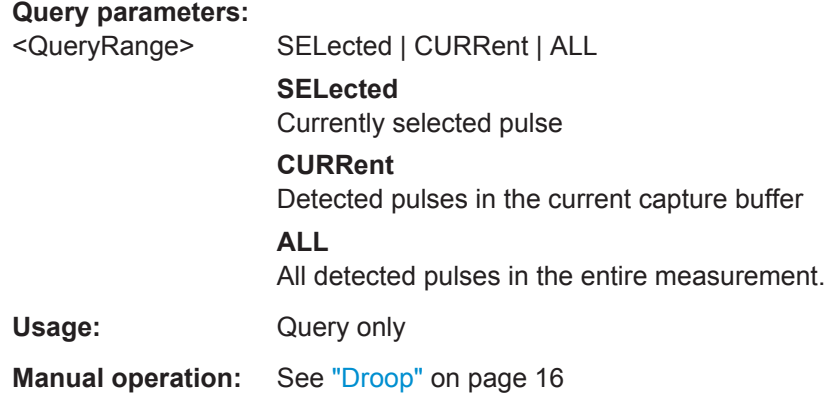

**[SENSe:]PULSe:POWer:ADRoop:DB:AVERage?** <QueryRange> **[SENSe:]PULSe:POWer:ADRoop:DB:MAXimum?** <QueryRange> **[SENSe:]PULSe:POWer:ADRoop:DB:MINimum?** <QueryRange> **[SENSe:]PULSe:POWer:ADRoop:DB:SDEViation?** <QueryRange>

Returns the statistical value for the amplitude droop in dB over the specified pulses.

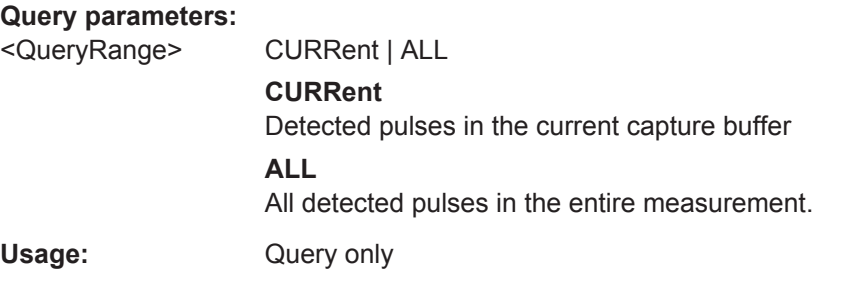

## **[SENSe:]PULSe:POWer:ADRoop[:PERCent]?** <QueryRange>

Returns the amplitude droop in percent for the specified pulse(s).
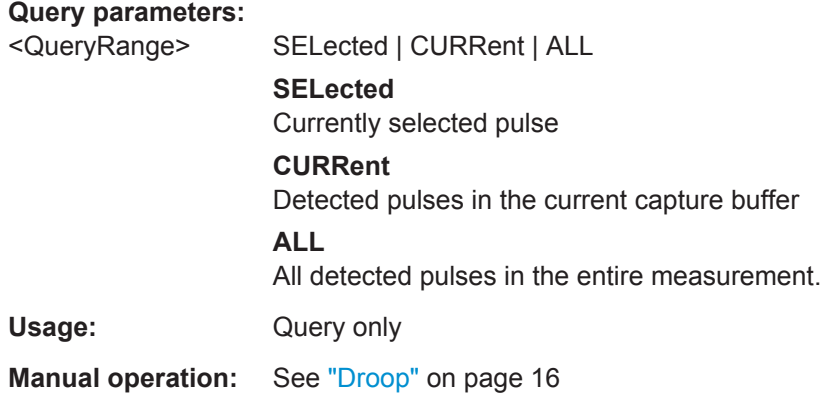

**[SENSe:]PULSe:POWer:ADRoop[:PERCent]:AVERage?** <QueryRange> **[SENSe:]PULSe:POWer:ADRoop[:PERCent]:MAXimum?** <QueryRange> **[SENSe:]PULSe:POWer:ADRoop[:PERCent]:MINimum?** <QueryRange> **[SENSe:]PULSe:POWer:ADRoop[:PERCent]:SDEViation?** <QueryRange>

Returns the statistical value for the amplitude droop in percent over the specified pulses.

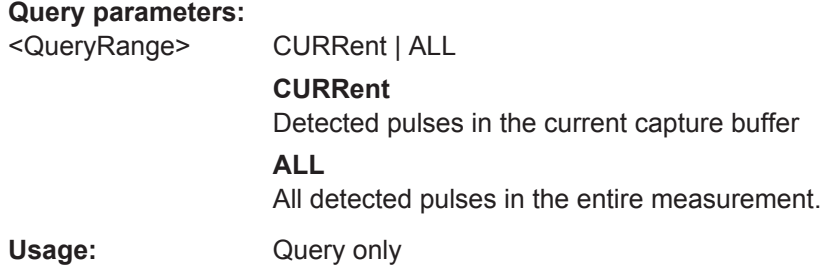

#### **[SENSe:]PULSe:POWer:AMPLitude?** <QueryRange>

Returns the pulse amplitude for the specified pulse(s).

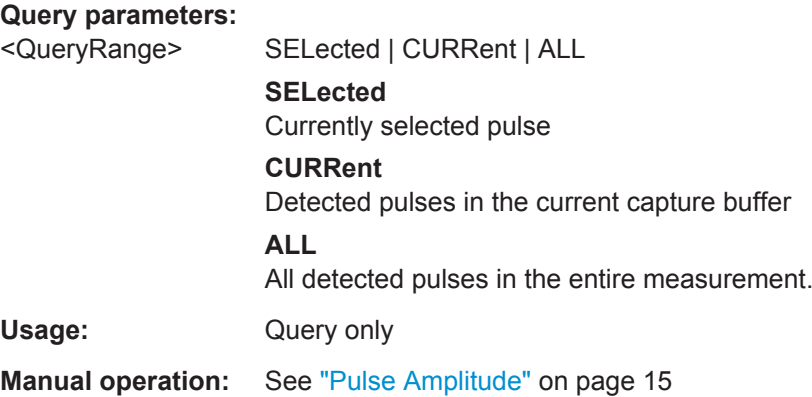

### **[SENSe:]PULSe:POWer:AMPLitude:AVERage?** <QueryRange> **[SENSe:]PULSe:POWer:AMPLitude:MAXimum?** <QueryRange>

### **[SENSe:]PULSe:POWer:AMPLitude:MINimum?** <QueryRange> **[SENSe:]PULSe:POWer:AMPLitude:SDEViation?** <QueryRange>

Returns the statistical value for the pule amplitude over the specified pulses.

#### **Query parameters:**

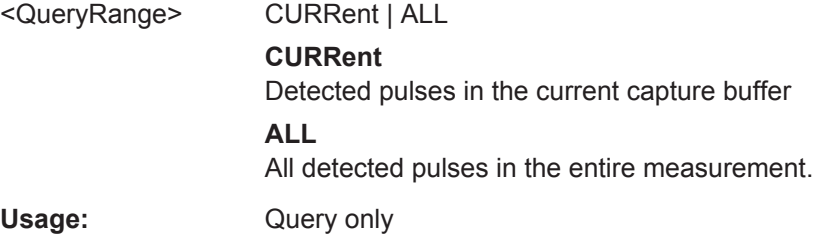

### **[SENSe:]PULSe:POWer:AVG?** <QueryRange>

Returns the average transmission power for the specified pulse(s).

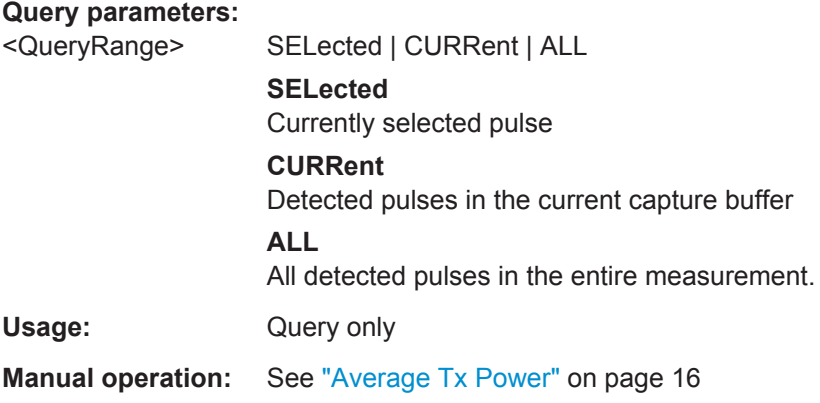

**[SENSe:]PULSe:POWer:AVG:AVERage?** <QueryRange> **[SENSe:]PULSe:POWer:AVG:MAXimum?** <QueryRange> **[SENSe:]PULSe:POWer:AVG:MINimum?** <QueryRange> **[SENSe:]PULSe:POWer:AVG:SDEViation?** <QueryRange>

Returns the statistical value for the average transmission power over the specified pulses.

#### **Query parameters:**

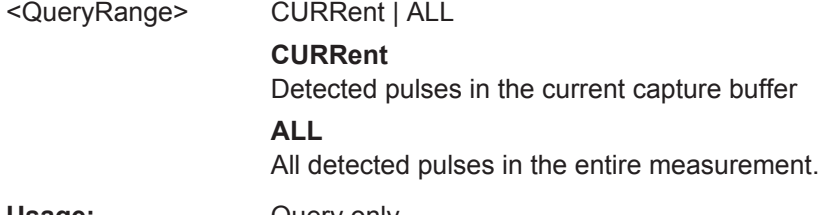

### Usage: Query only

### **[SENSe:]PULSe:POWer:BASE?** <QueryRange>

Returns the base power for the specified pulse(s).

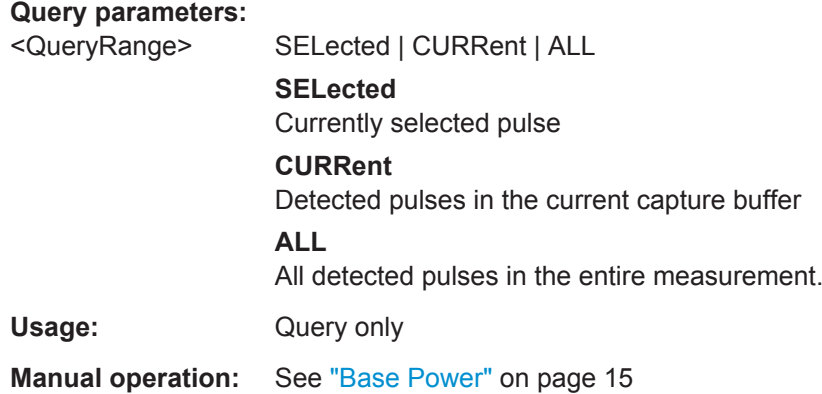

**[SENSe:]PULSe:POWer:BASE:AVERage?** <QueryRange> **[SENSe:]PULSe:POWer:BASE:MAXimum?** <QueryRange> **[SENSe:]PULSe:POWer:BASE:MINimum?** <QueryRange> **[SENSe:]PULSe:POWer:BASE:SDEViation?** <QueryRange>

Returns the statistical value for the base power over the specified pulses.

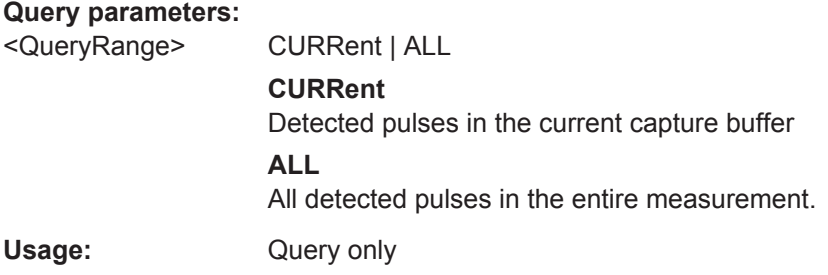

### **[SENSe:]PULSe:POWer:MAX?** <QueryRange>

Returns the maximum transmission power for the specified pulse(s).

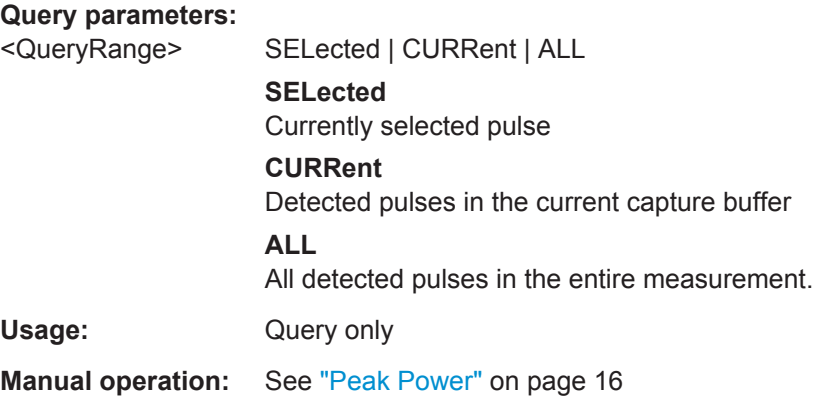

**[SENSe:]PULSe:POWer:MAX:AVERage?** <QueryRange> **[SENSe:]PULSe:POWer:MAX:MAXimum?** <QueryRange>

### **[SENSe:]PULSe:POWer:MAX:MINimum?** <QueryRange> **[SENSe:]PULSe:POWer:MAX:SDEViation?** <QueryRange>

Returns the statistical value for the maximum transmission power over the specified pulses.

#### **Query parameters:**

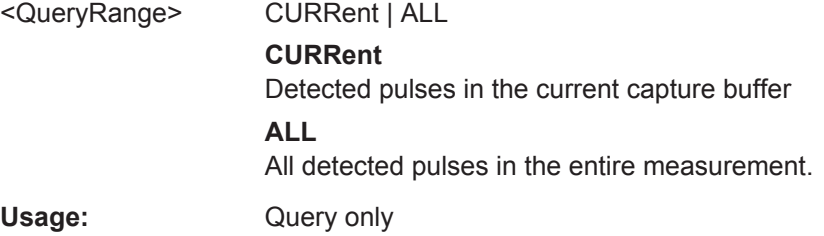

#### **[SENSe:]PULSe:POWer:MIN?** <QueryRange>

Returns the minimum transmission power for the specified pulse(s).

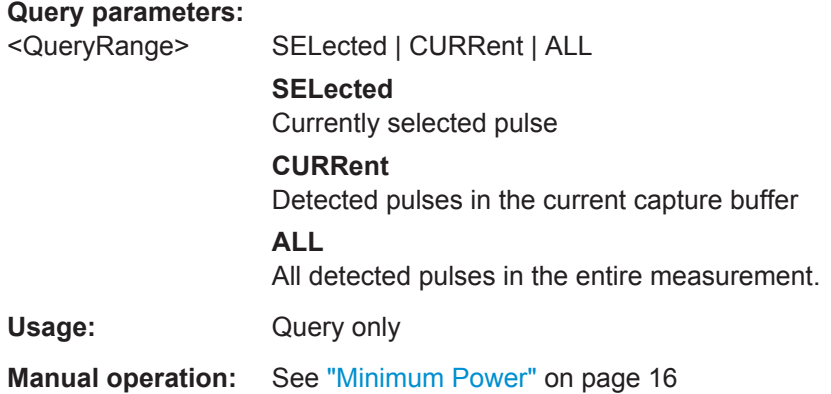

**[SENSe:]PULSe:POWer:MIN:AVERage?** <QueryRange> **[SENSe:]PULSe:POWer:MIN:MAXimum?** <QueryRange> **[SENSe:]PULSe:POWer:MIN:MINimum?** <QueryRange> **[SENSe:]PULSe:POWer:MIN:SDEViation?** <QueryRange>

Returns the statistical value for the minimum transmission power over the specified pulses.

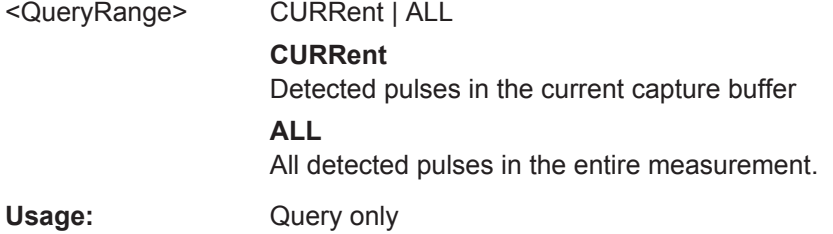

#### **[SENSe:]PULSe:POWer:ON?** <QueryRange>

Returns the average ON power for the specified pulse(s).

#### **Query parameters:**

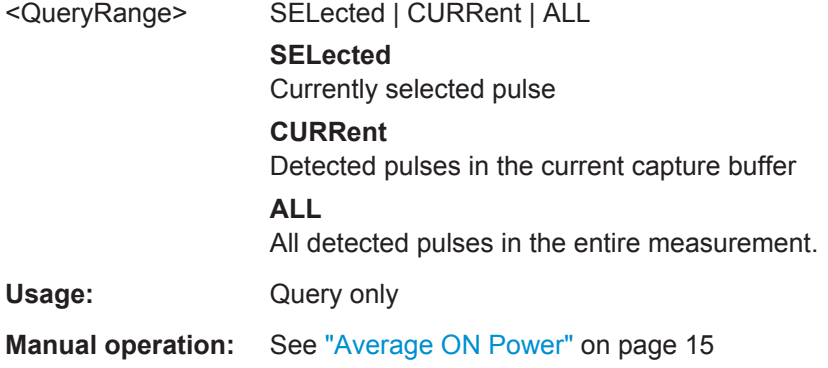

```
[SENSe:]PULSe:POWer:ON:AVERage? <QueryRange>
[SENSe:]PULSe:POWer:ON:MAXimum? <QueryRange>
[SENSe:]PULSe:POWer:ON:MINimum? <QueryRange>
[SENSe:]PULSe:POWer:ON:SDEViation? <QueryRange>
```
Returns the statistical value for the average ON power over the specified pulses.

#### **Query parameters:**

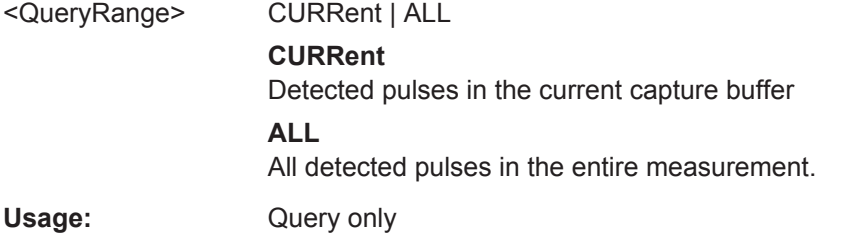

#### **[SENSe:]PULSe:POWer:OVERshoot:DB?** <QueryRange>

Returns the overshoot in dB for the specified pulse(s).

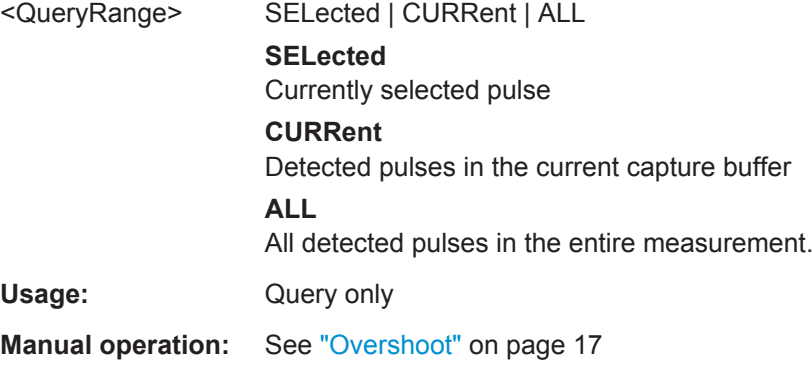

**[SENSe:]PULSe:POWer:OVERshoot:DB:AVERage?** <QueryRange> **[SENSe:]PULSe:POWer:OVERshoot:DB:MAXimum?** <QueryRange> **[SENSe:]PULSe:POWer:OVERshoot:DB:MINimum?** <QueryRange> **[SENSe:]PULSe:POWer:OVERshoot:DB:SDEViation?** <QueryRange>

Returns the statistical value for the overshoot in dB over the specified pulses.

**Query parameters:** 

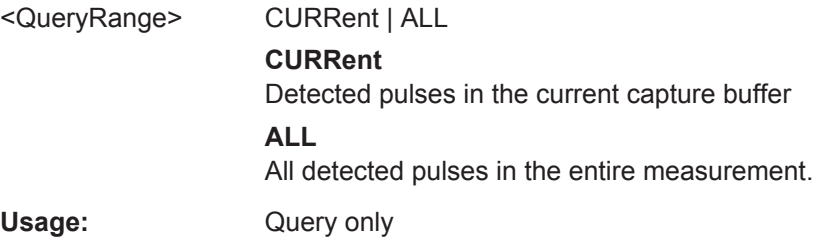

#### **[SENSe:]PULSe:POWer:OVERshoot[:PERCent]?** <QueryRange>

Returns the overshoot in percent for the specified pulse(s).

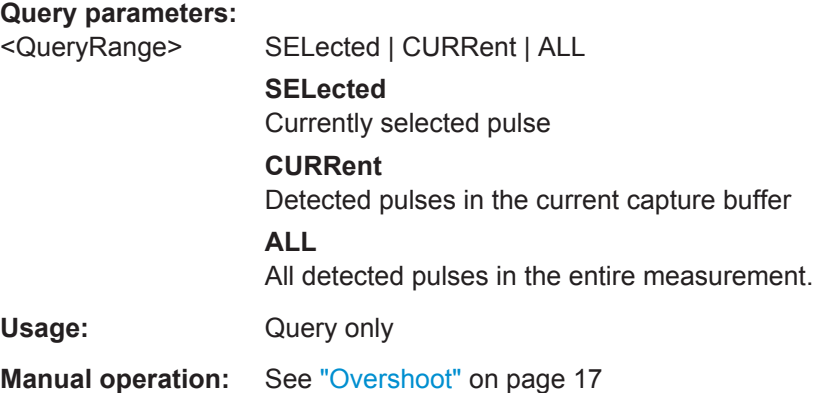

**[SENSe:]PULSe:POWer:OVERshoot[:PERCent]:AVERage?** <QueryRange> **[SENSe:]PULSe:POWer:OVERshoot[:PERCent]:MAXimum?** <QueryRange> **[SENSe:]PULSe:POWer:OVERshoot[:PERCent]:MINimum?** <QueryRange> **[SENSe:]PULSe:POWer:OVERshoot[:PERCent]:SDEViation?** <QueryRange>

Returns the statistical value for the overshoot in percent over the specified pulses.

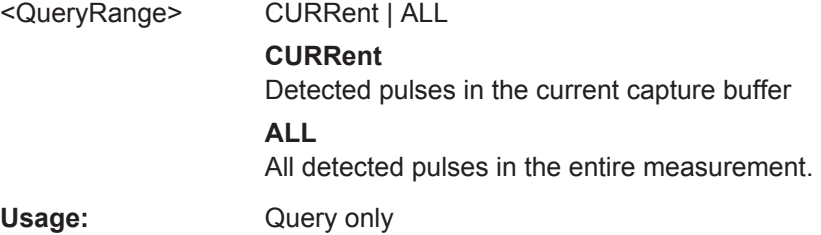

#### **[SENSe:]PULSe:POWer:PAVG?** <QueryRange>

Returns the Peak-to-Average Tx Power Ratio for the specified pulse(s).

#### **Query parameters:**

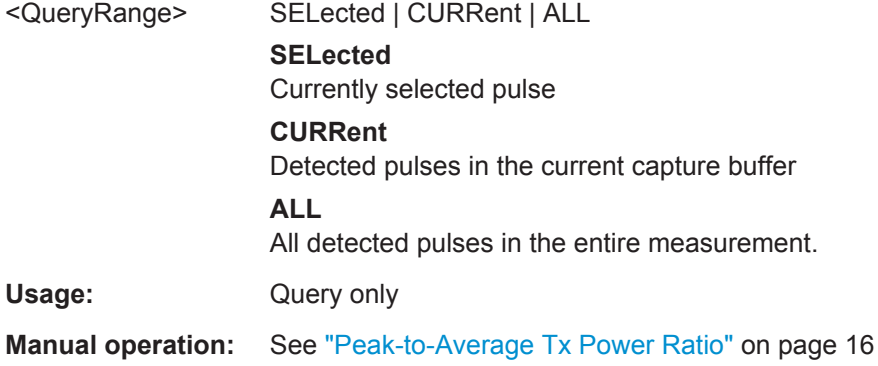

```
[SENSe:]PULSe:POWer:PAVG:AVERage? <QueryRange>
[SENSe:]PULSe:POWer:PAVG:MAXimum? <QueryRange>
[SENSe:]PULSe:POWer:PAVG:MINimum? <QueryRange>
[SENSe:]PULSe:POWer:PAVG:SDEViation? <QueryRange>
```
Returns the statistical value for the Peak-to-Average Tx Power Ratio over the specified pulses.

#### **Query parameters:**

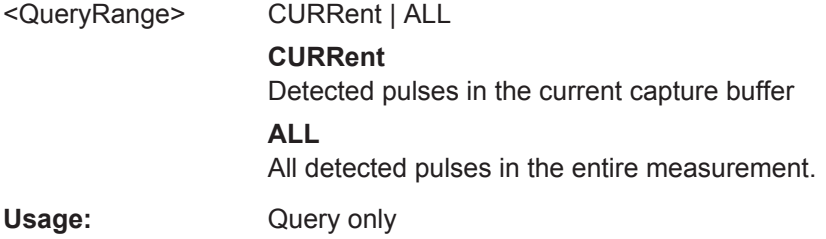

#### **[SENSe:]PULSe:POWer:PMIN?** <QueryRange>

Returns the Peak-to-Min Power Ratio for the specified pulse(s).

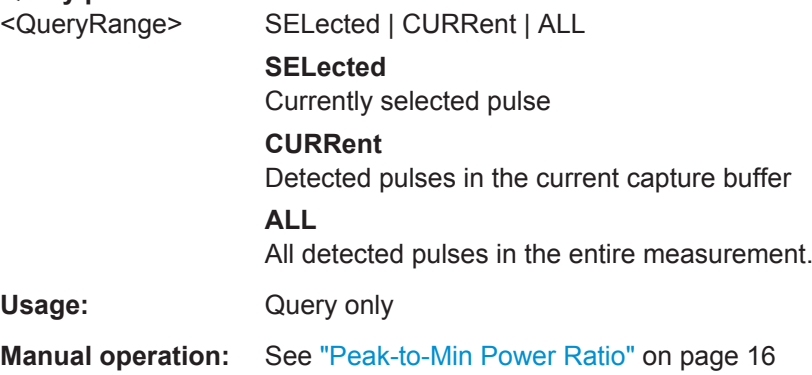

```
[SENSe:]PULSe:POWer:PMIN:AVERage? <QueryRange>
[SENSe:]PULSe:POWer:PMIN:MAXimum? <QueryRange>
[SENSe:]PULSe:POWer:PMIN:MINimum? <QueryRange>
[SENSe:]PULSe:POWer:PMIN:SDEViation? <QueryRange>
```
Returns the statistical value for the Peak-to-Min Power Ratio over the specified pulses.

#### **Query parameters:**

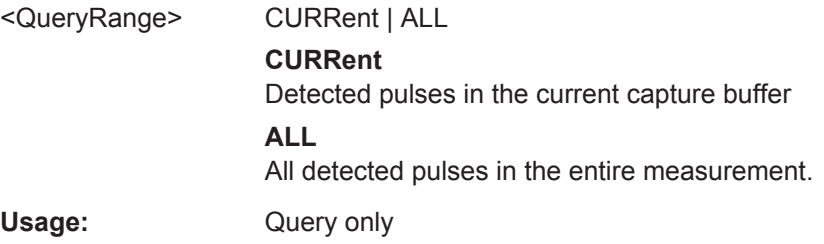

### **[SENSe:]PULSe:POWer:POINt?** <QueryRange>

Returns the power in the measurement point for the specified pulse(s).

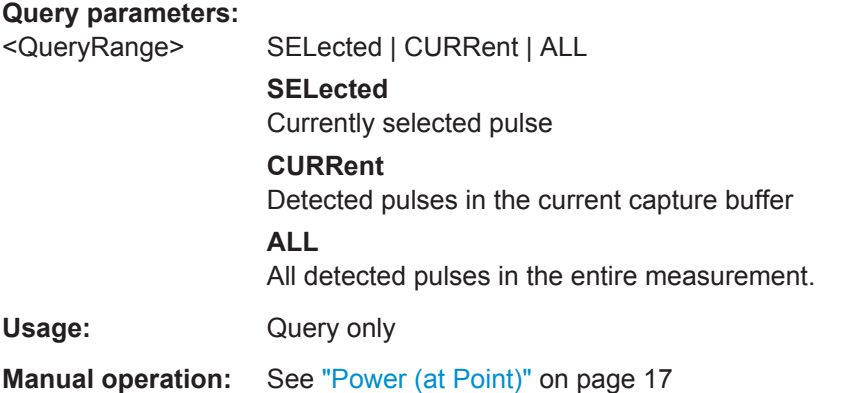

**[SENSe:]PULSe:POWer:POINt:AVERage?** <QueryRange> **[SENSe:]PULSe:POWer:POINt:MAXimum?** <QueryRange> **[SENSe:]PULSe:POWer:POINt:MINimum?** <QueryRange> **[SENSe:]PULSe:POWer:POINt:SDEViation?** <QueryRange>

Returns the statistical value for the power in the measurement point over the specified pulses.

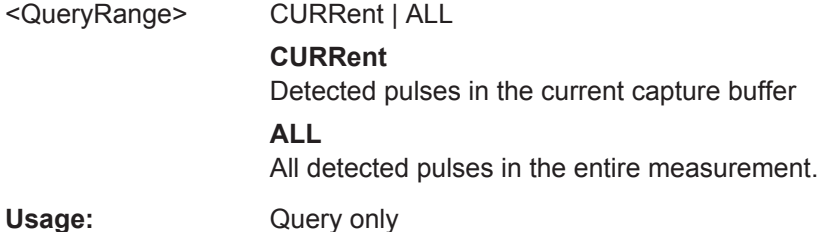

#### **[SENSe:]PULSe:POWer:PON?** <QueryRange>

Returns the Peak-to-Avg ON Power Ratio for the specified pulse(s).

#### **Query parameters:**

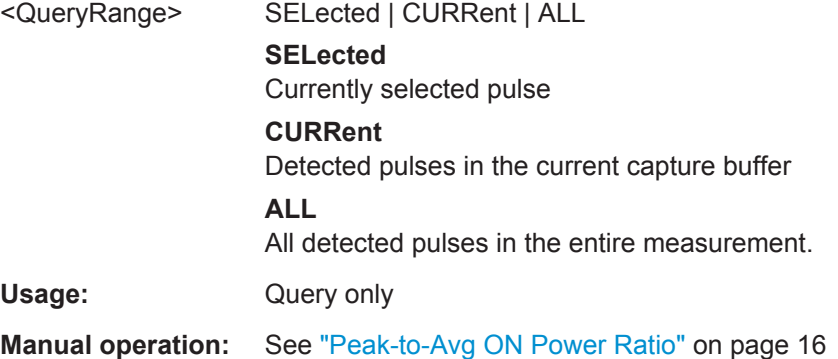

```
[SENSe:]PULSe:POWer:PON:AVERage? <QueryRange>
[SENSe:]PULSe:POWer:PON:MAXimum? <QueryRange>
[SENSe:]PULSe:POWer:PON:MINimum? <QueryRange>
[SENSe:]PULSe:POWer:PON:SDEViation? <QueryRange>
```
Returns the statistical value for the Peak-to-Avg ON Power Ratio over the specified pulses.

#### **Query parameters:**

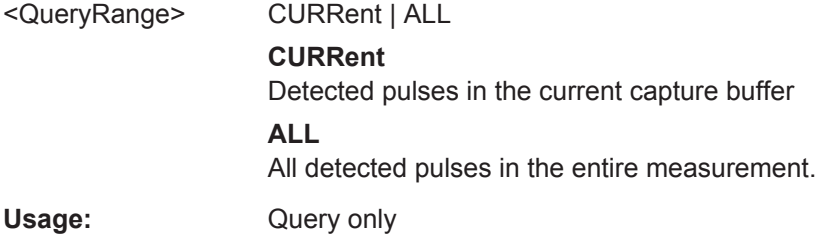

#### **[SENSe:]PULSe:POWer:PPRatio?** <QueryRange>

Returns the Pulse-to-Pulse Power Difference for the specified pulse(s).

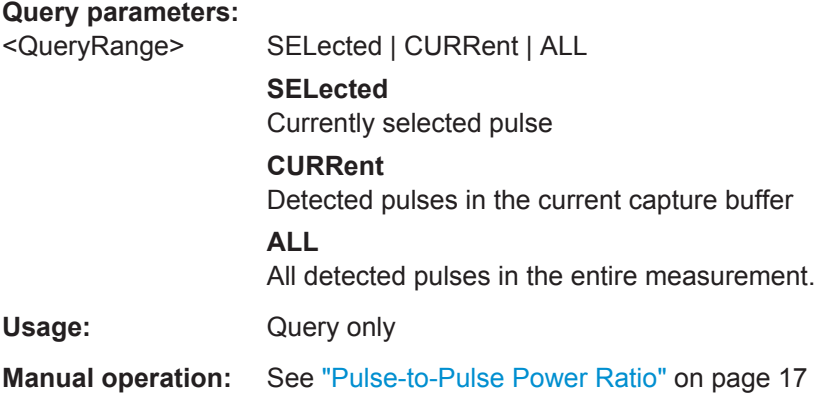

```
[SENSe:]PULSe:POWer:PPRatio:AVERage? <QueryRange>
[SENSe:]PULSe:POWer:PPRatio:MAXimum? <QueryRange>
[SENSe:]PULSe:POWer:PPRatio:MINimum? <QueryRange>
[SENSe:]PULSe:POWer:PPRatio:SDEViation? <QueryRange>
```
Returns the statistical value for the Pulse-to-Pulse Power Difference over the specified pulses.

#### **Query parameters:**

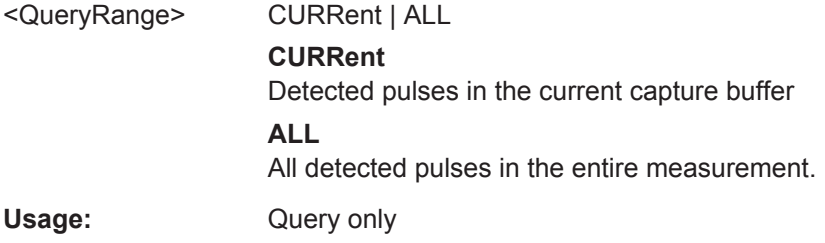

#### **[SENSe:]PULSe:POWer:RIPPle:DB?** <QueryRange>

Returns the ripple in dB for the specified pulse(s).

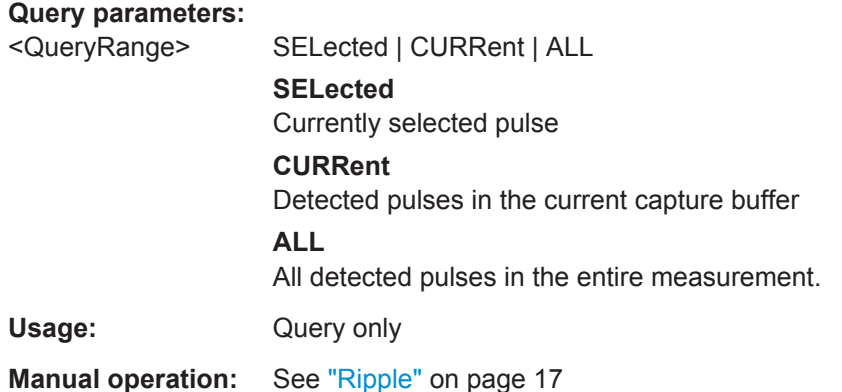

**[SENSe:]PULSe:POWer:RIPPle:DB:AVERage?** <QueryRange> **[SENSe:]PULSe:POWer:RIPPle:DB:MAXimum?** <QueryRange> **[SENSe:]PULSe:POWer:RIPPle:DB:MINimum?** <QueryRange> **[SENSe:]PULSe:POWer:RIPPle:DB:SDEViation?** <QueryRange>

Returns the statistical value for the ripple in dB over the specified pulses.

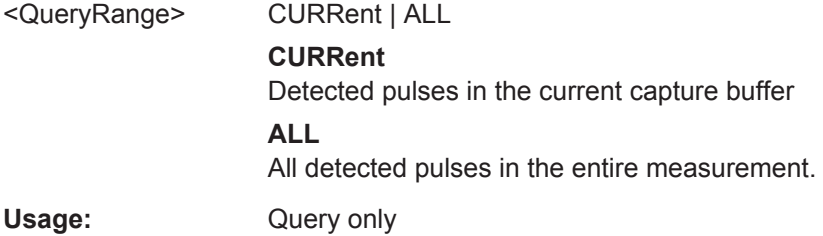

#### **[SENSe:]PULSe:POWer:RIPPle[:PERCent]?** <QueryRange>

Returns the ripple in percent for the specified pulse(s).

#### **Query parameters:**

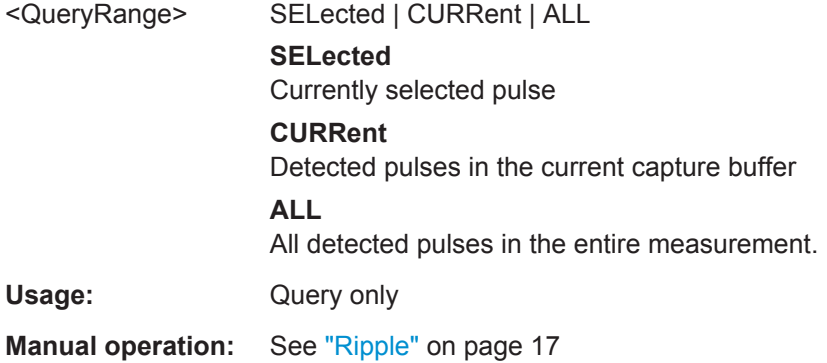

**[SENSe:]PULSe:POWer:RIPPle[:PERCent]:AVERage?** <QueryRange> **[SENSe:]PULSe:POWer:RIPPle[:PERCent]:MAXimum?** <QueryRange> **[SENSe:]PULSe:POWer:RIPPle[:PERCent]:MINimum?** <QueryRange> **[SENSe:]PULSe:POWer:RIPPle[:PERCent]:SDEViation?** <QueryRange>

Returns the statistical value for the ripple in percent over the specified pulses.

#### **Query parameters:**

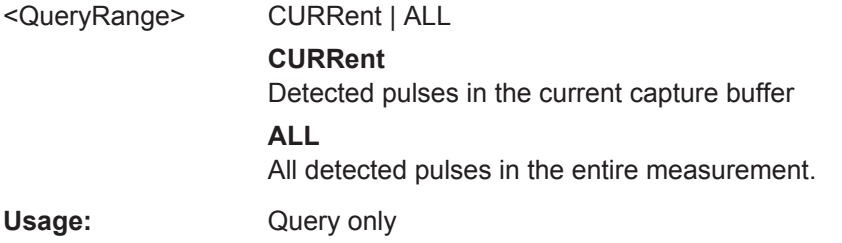

#### **[SENSe:]PULSe:POWer:TOP?** <QueryRange>

Returns the Top power for the specified pulse(s).

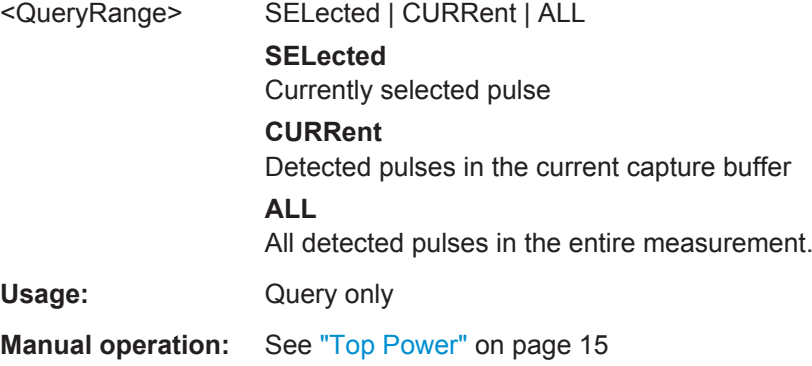

```
[SENSe:]PULSe:POWer:TOP:AVERage? <QueryRange>
[SENSe:]PULSe:POWer:TOP:MAXimum? <QueryRange>
[SENSe:]PULSe:POWer:TOP:MINimum? <QueryRange>
[SENSe:]PULSe:POWer:TOP:SDEViation? <QueryRange>
```
Returns the statistical value for the Top power over the specified pulses.

#### **Query parameters:**

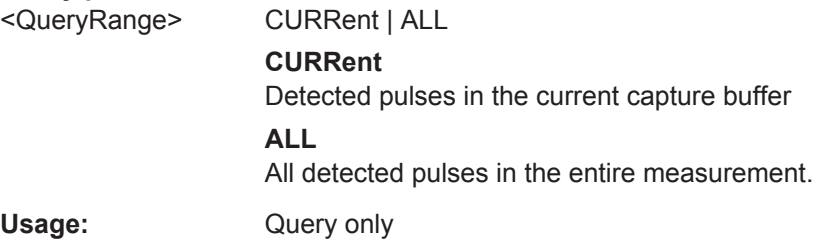

#### **Retrieving Timing Parameters**

The following commands return the calculated pulse parameters.

For details on the individual parameters see [chapter 3.1.1, "Timing Parameters",](#page-11-0) [on page 12](#page-11-0).

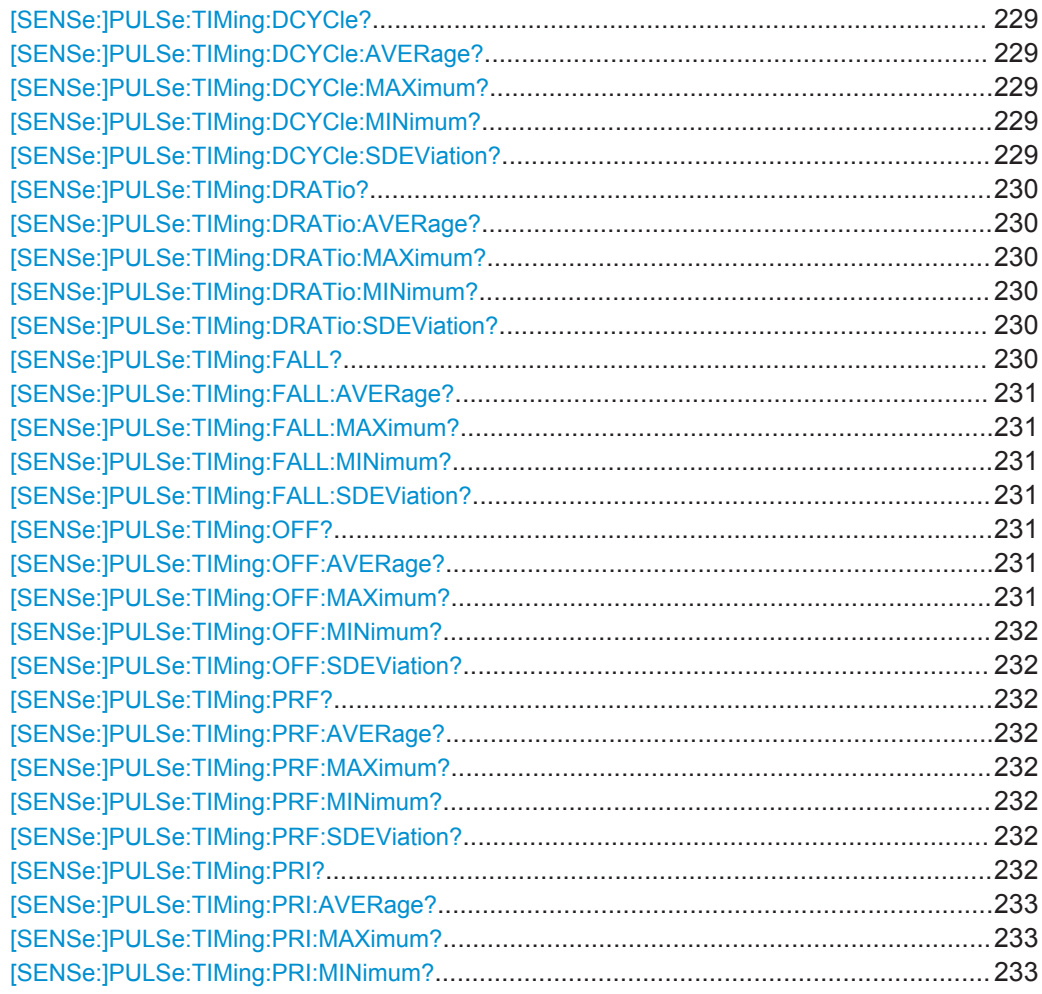

<span id="page-228-0"></span>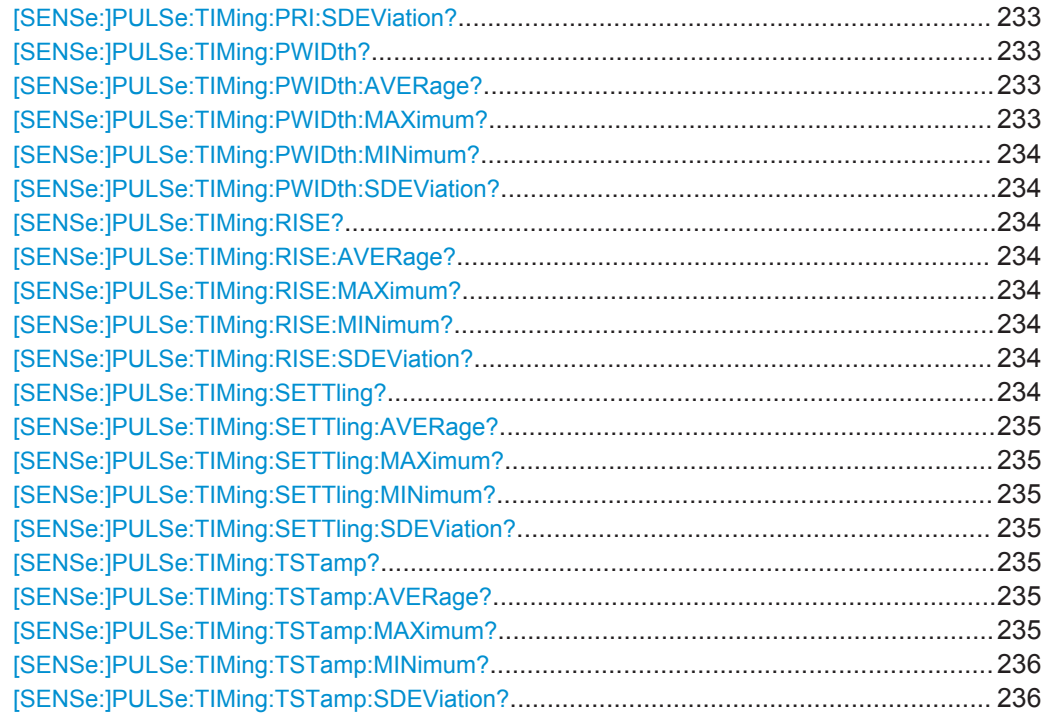

### **[SENSe:]PULSe:TIMing:DCYCle?** <QueryRange>

Returns the duty cycle (in %) for the specified pulse(s).

#### **Query parameters:**

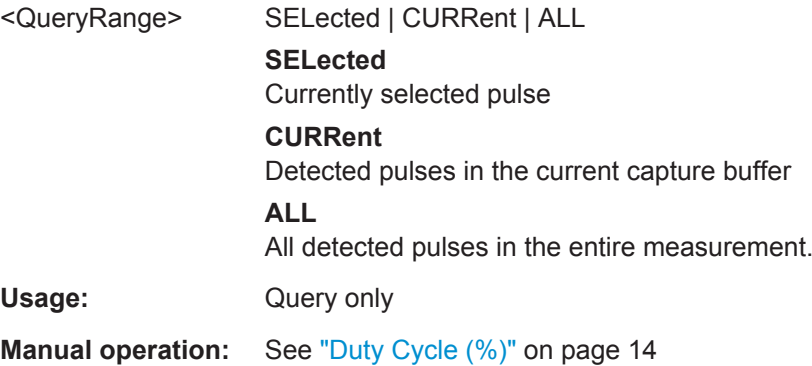

**[SENSe:]PULSe:TIMing:DCYCle:AVERage?** <QueryRange> **[SENSe:]PULSe:TIMing:DCYCle:MAXimum?** <QueryRange> **[SENSe:]PULSe:TIMing:DCYCle:MINimum?** <QueryRange> **[SENSe:]PULSe:TIMing:DCYCle:SDEViation?** <QueryRange>

Returns the statistical value for the duty cycle (in %) over the specified pulses.

<span id="page-229-0"></span>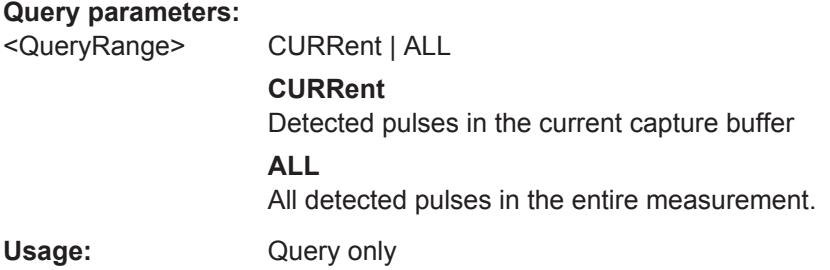

### **[SENSe:]PULSe:TIMing:DRATio?** <QueryRange>

Returns the duty ratio for the specified pulse(s).

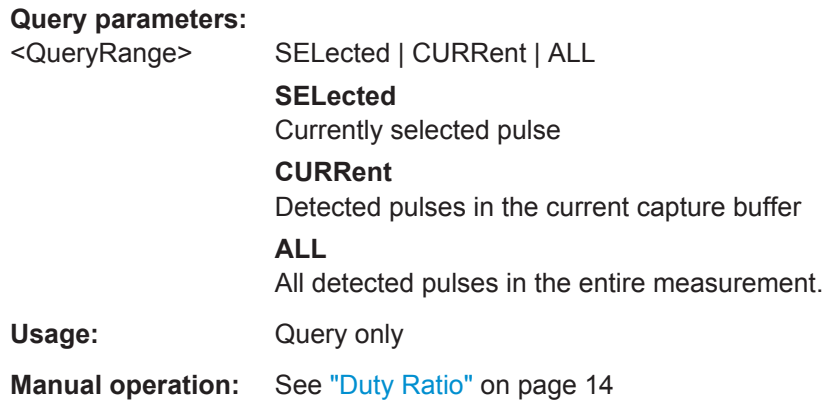

**[SENSe:]PULSe:TIMing:DRATio:AVERage?** <QueryRange> **[SENSe:]PULSe:TIMing:DRATio:MAXimum?** <QueryRange> **[SENSe:]PULSe:TIMing:DRATio:MINimum?** <QueryRange> **[SENSe:]PULSe:TIMing:DRATio:SDEViation?** <QueryRange>

Returns the statistical value for the duty ratio over the specified pulses.

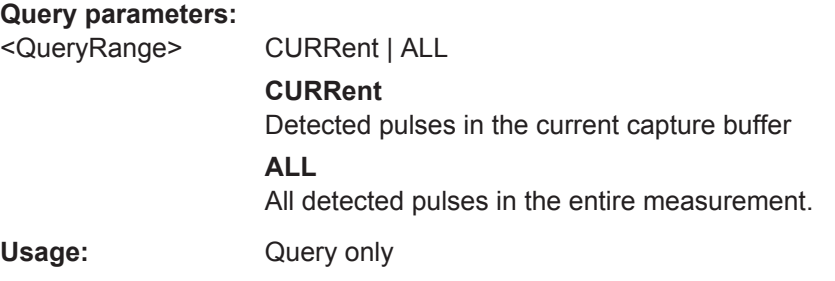

### **[SENSe:]PULSe:TIMing:FALL?** <QueryRange>

Returns the fall time for the specified pulse(s).

<span id="page-230-0"></span>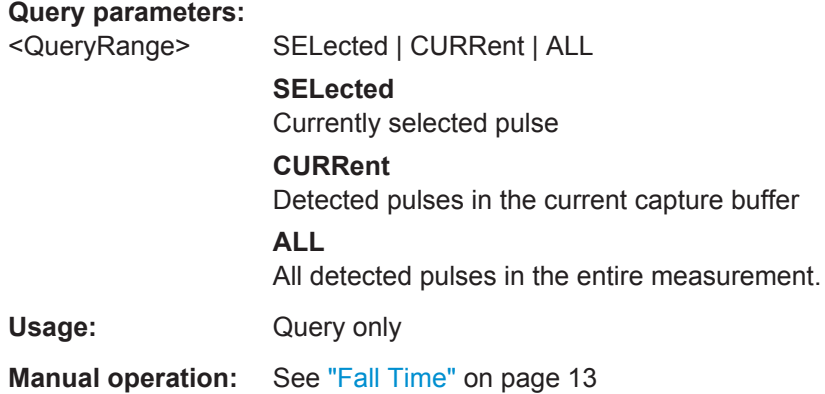

**[SENSe:]PULSe:TIMing:FALL:AVERage?** <QueryRange> **[SENSe:]PULSe:TIMing:FALL:MAXimum?** <QueryRange> **[SENSe:]PULSe:TIMing:FALL:MINimum?** <QueryRange> **[SENSe:]PULSe:TIMing:FALL:SDEViation?** <QueryRange>

Returns the statistical value for the fall time over the specified pulses.

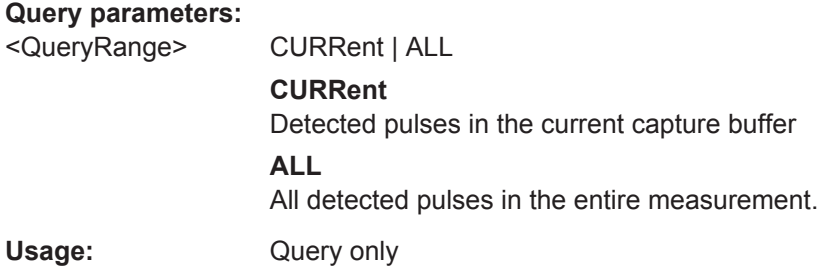

### **[SENSe:]PULSe:TIMing:OFF?** <QueryRange>

Returns the Off time for the specified pulse(s).

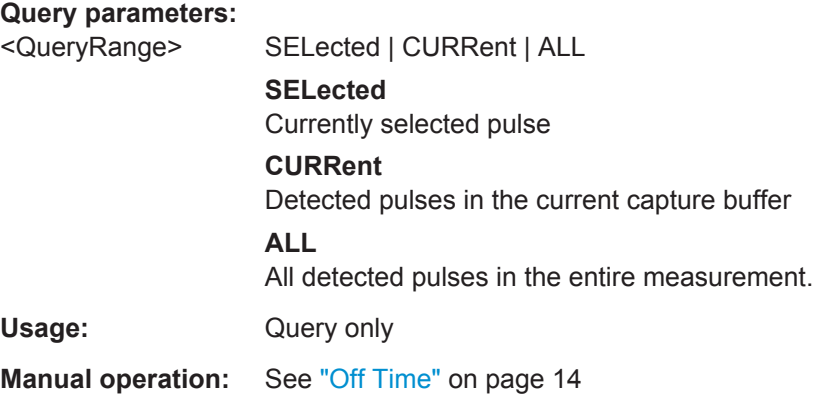

**[SENSe:]PULSe:TIMing:OFF:AVERage?** <QueryRange> **[SENSe:]PULSe:TIMing:OFF:MAXimum?** <QueryRange>

### <span id="page-231-0"></span>**[SENSe:]PULSe:TIMing:OFF:MINimum?** <QueryRange> **[SENSe:]PULSe:TIMing:OFF:SDEViation?** <QueryRange>

Returns the statistical value for the Off time over the specified pulses.

#### **Query parameters:**

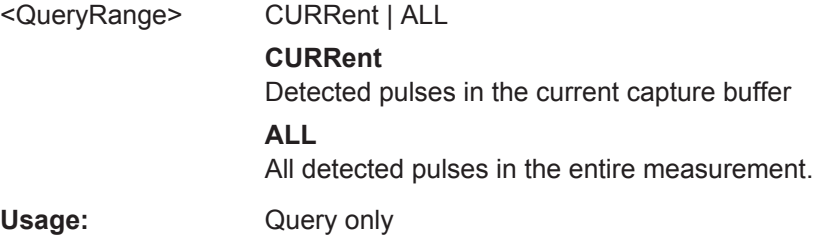

### **[SENSe:]PULSe:TIMing:PRF?** <QueryRange>

Returns the Pulse Repetition Frequency (Hz) for the specified pulse(s).

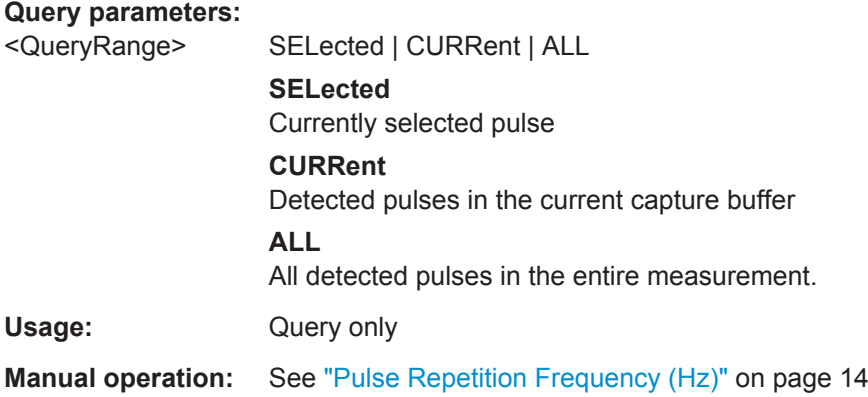

**[SENSe:]PULSe:TIMing:PRF:AVERage?** <QueryRange> **[SENSe:]PULSe:TIMing:PRF:MAXimum?** <QueryRange> **[SENSe:]PULSe:TIMing:PRF:MINimum?** <QueryRange> **[SENSe:]PULSe:TIMing:PRF:SDEViation?** <QueryRange>

Returns the statistical value for the Pulse Repetition Frequency (Hz) over the specified pulses.

#### **Query parameters:**

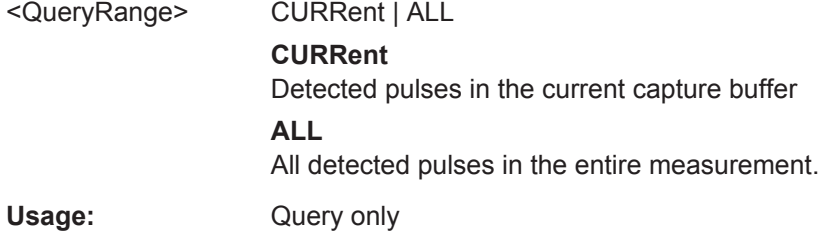

#### **[SENSe:]PULSe:TIMing:PRI?** <QueryRange>

Returns the Pulse Repetition Interval for the specified pulse(s).

<span id="page-232-0"></span>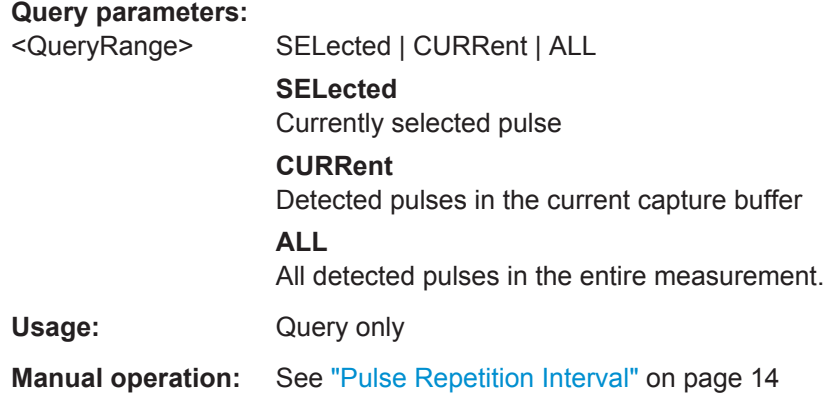

```
[SENSe:]PULSe:TIMing:PRI:AVERage? <QueryRange>
[SENSe:]PULSe:TIMing:PRI:MAXimum? <QueryRange>
[SENSe:]PULSe:TIMing:PRI:MINimum? <QueryRange>
[SENSe:]PULSe:TIMing:PRI:SDEViation? <QueryRange>
```
Returns the statistical value for the Pulse Repetition Interval over the specified pulses.

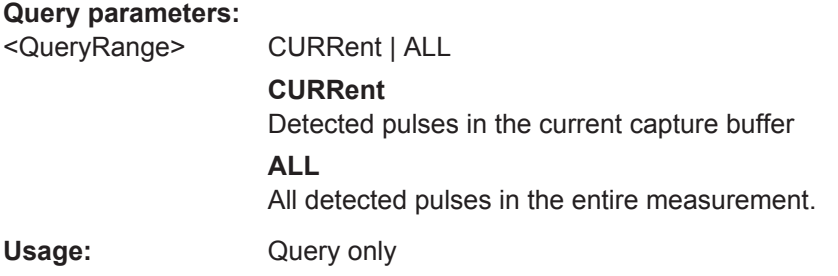

### **[SENSe:]PULSe:TIMing:PWIDth?** <QueryRange>

Returns the pulse width for the specified pulse(s).

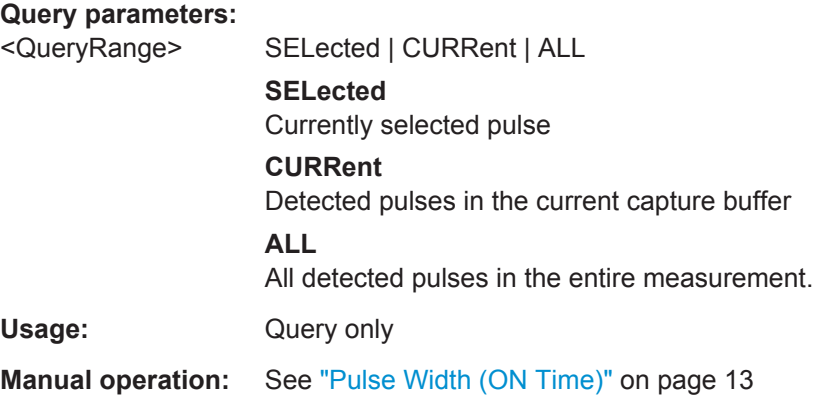

**[SENSe:]PULSe:TIMing:PWIDth:AVERage?** <QueryRange> **[SENSe:]PULSe:TIMing:PWIDth:MAXimum?** <QueryRange>

### <span id="page-233-0"></span>**[SENSe:]PULSe:TIMing:PWIDth:MINimum?** <QueryRange> **[SENSe:]PULSe:TIMing:PWIDth:SDEViation?** <QueryRange>

Returns the pulse width for the phase deviation over the specified pulses.

#### **Query parameters:**

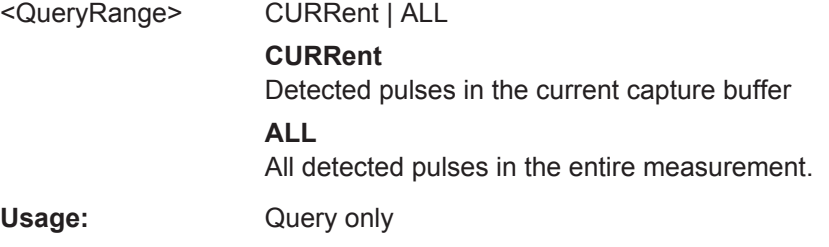

### **[SENSe:]PULSe:TIMing:RISE?** <QueryRange>

Returns the rise time for the specified pulse(s).

#### **Query parameters:**

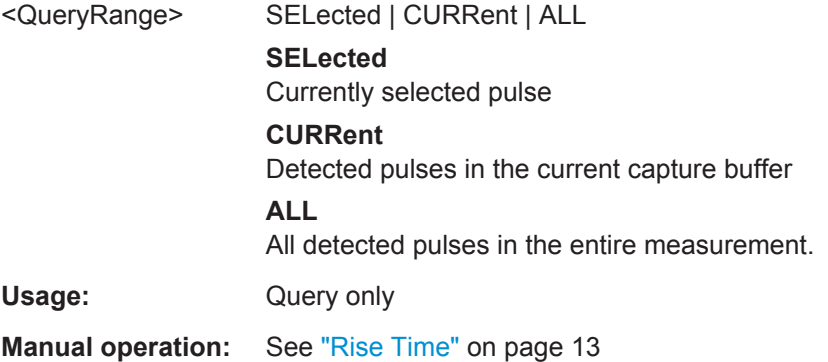

**[SENSe:]PULSe:TIMing:RISE:AVERage?** <QueryRange> **[SENSe:]PULSe:TIMing:RISE:MAXimum?** <QueryRange> **[SENSe:]PULSe:TIMing:RISE:MINimum?** <QueryRange> **[SENSe:]PULSe:TIMing:RISE:SDEViation?** <QueryRange>

Returns the statistical value for the rise time over the specified pulses.

#### **Query parameters:**

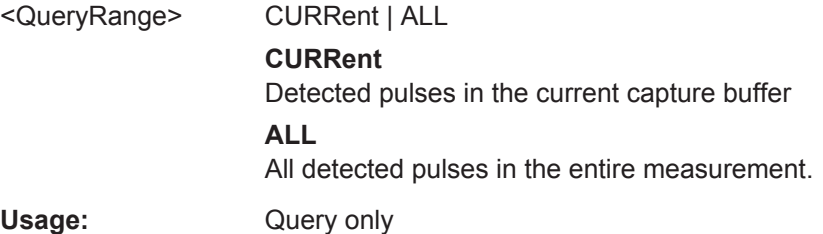

#### **[SENSe:]PULSe:TIMing:SETTling?** <QueryRange>

Returns the settling time for the specified pulse(s).

<span id="page-234-0"></span>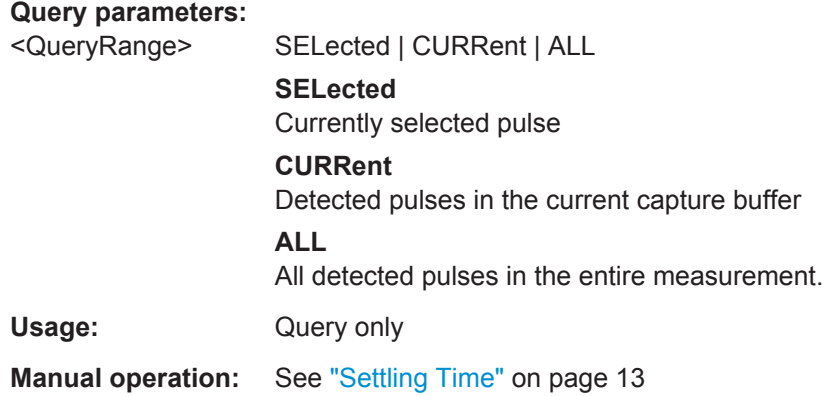

**[SENSe:]PULSe:TIMing:SETTling:AVERage?** <QueryRange> **[SENSe:]PULSe:TIMing:SETTling:MAXimum?** <QueryRange> **[SENSe:]PULSe:TIMing:SETTling:MINimum?** <QueryRange> **[SENSe:]PULSe:TIMing:SETTling:SDEViation?** <QueryRange>

Returns the statistical value for the settling time over the specified pulses.

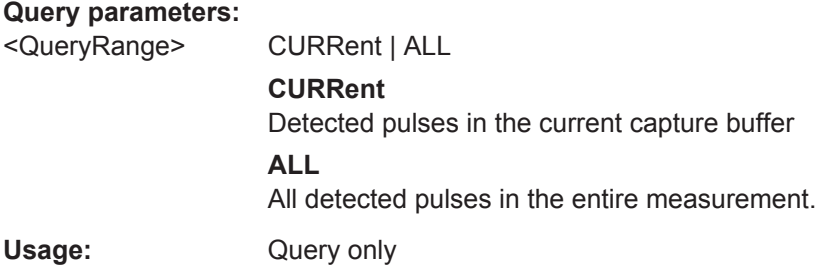

### **[SENSe:]PULSe:TIMing:TSTamp?** <QueryRange>

Returns the timestamp for the specified pulse(s).

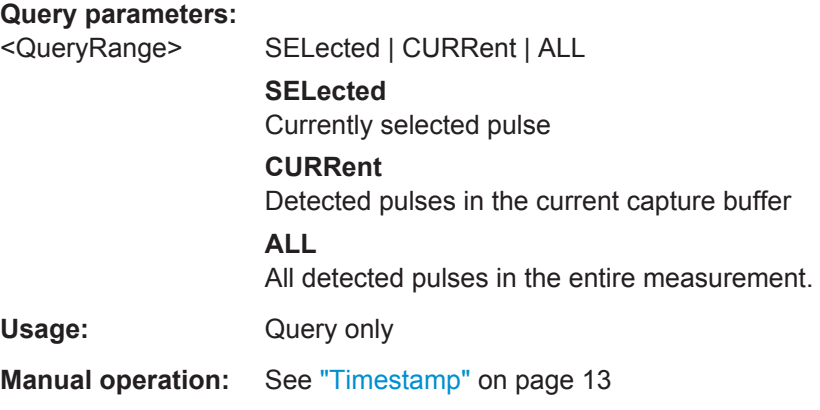

**[SENSe:]PULSe:TIMing:TSTamp:AVERage?** <QueryRange> **[SENSe:]PULSe:TIMing:TSTamp:MAXimum?** <QueryRange>

### <span id="page-235-0"></span>**[SENSe:]PULSe:TIMing:TSTamp:MINimum?** <QueryRange> **[SENSe:]PULSe:TIMing:TSTamp:SDEViation?** <QueryRange>

Returns the timestamp for the phase deviation over the specified pulses.

### **Query parameters:**

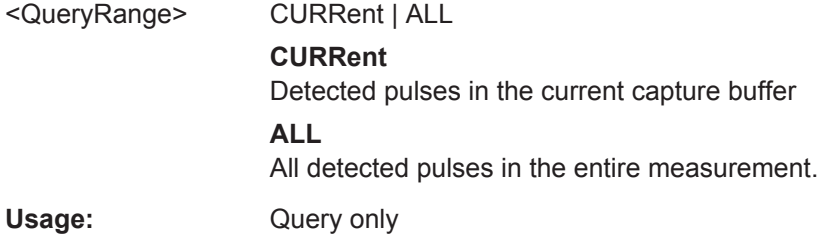

### **Retrieving Frequency Parameters**

The following commands return the calculated pulse parameters.

For details on the individual parameters see [chapter 3.1.3, "Frequency Parameters",](#page-17-0) [on page 18](#page-17-0).

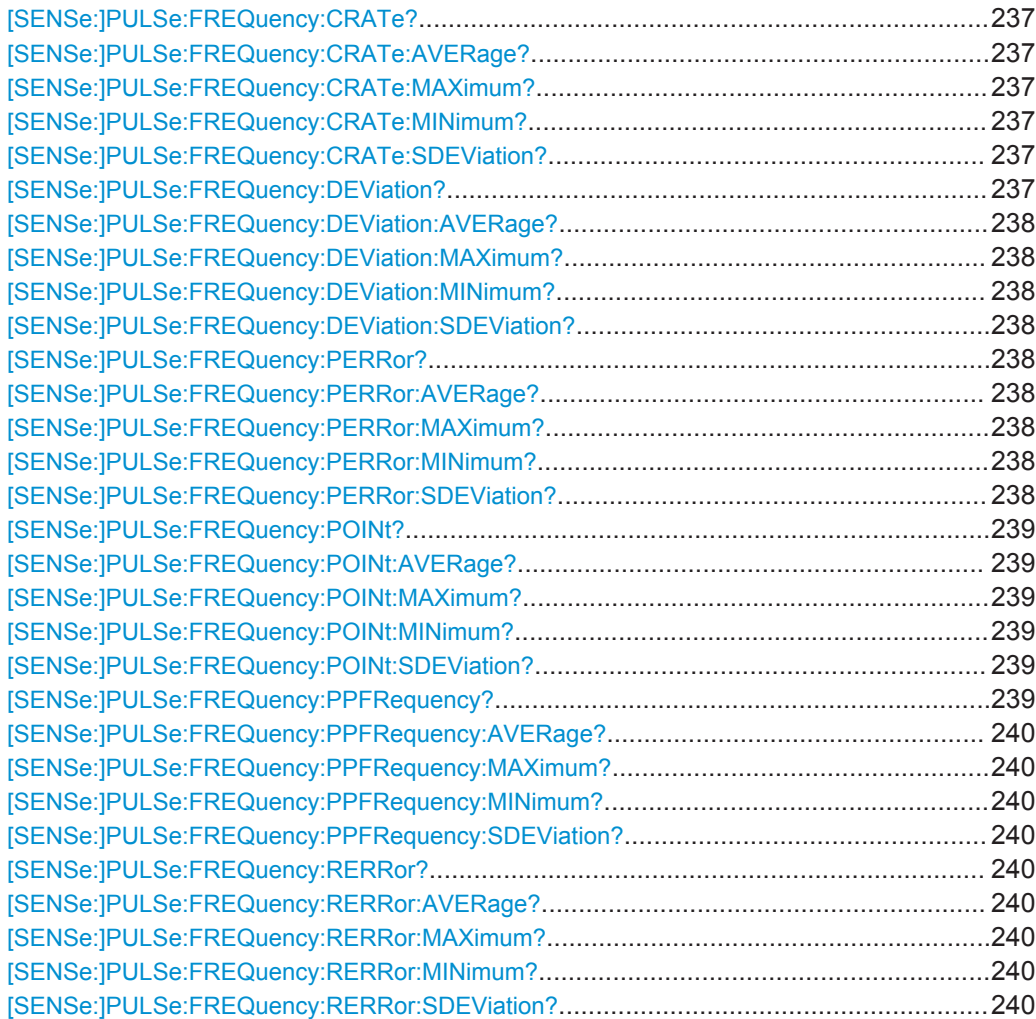

#### <span id="page-236-0"></span>**[SENSe:]PULSe:FREQuency:CRATe?** <QueryRange>

Returns the chirp rate (per μs) for the specified pulse(s).

#### **Query parameters:**

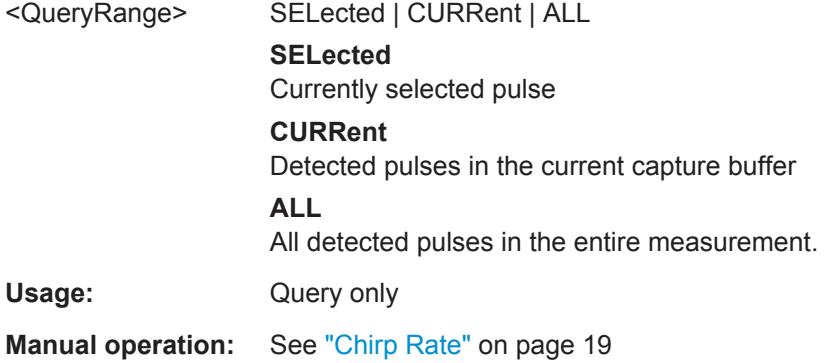

**[SENSe:]PULSe:FREQuency:CRATe:AVERage?** <QueryRange> **[SENSe:]PULSe:FREQuency:CRATe:MAXimum?** <QueryRange> **[SENSe:]PULSe:FREQuency:CRATe:MINimum?** <QueryRange> **[SENSe:]PULSe:FREQuency:CRATe:SDEViation?** <QueryRange>

Returns the statistical value for the chirp rate (per μs) over the specified pulses.

#### **Query parameters:**

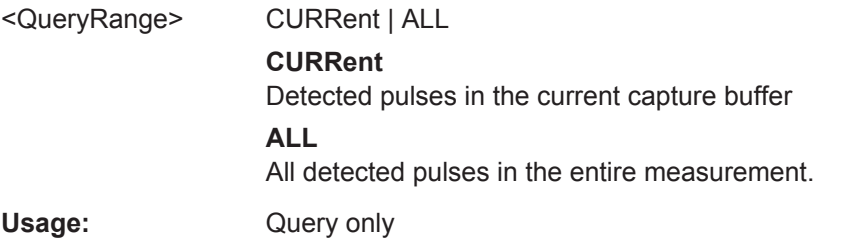

### **[SENSe:]PULSe:FREQuency:DEViation?** <QueryRange>

Returns the frequency at the measurement point for the specified pulse(s).

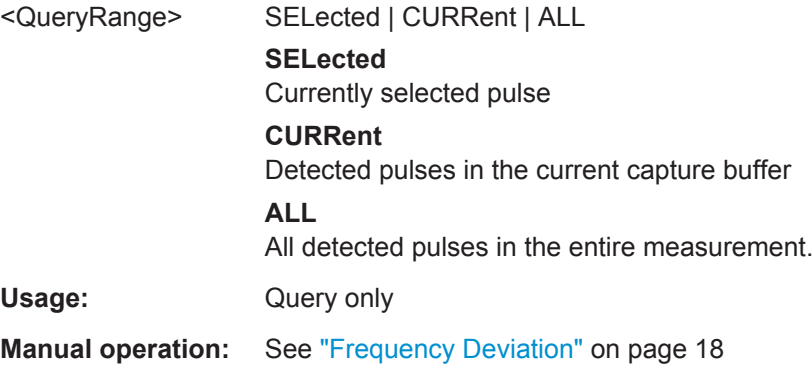

```
[SENSe:]PULSe:FREQuency:DEViation:AVERage? <QueryRange>
[SENSe:]PULSe:FREQuency:DEViation:MAXimum? <QueryRange>
[SENSe:]PULSe:FREQuency:DEViation:MINimum? <QueryRange>
[SENSe:]PULSe:FREQuency:DEViation:SDEViation? <QueryRange>
```
Returns the statistical value for the chirp rate (per μs) over the specified pulses.

#### **Query parameters:**

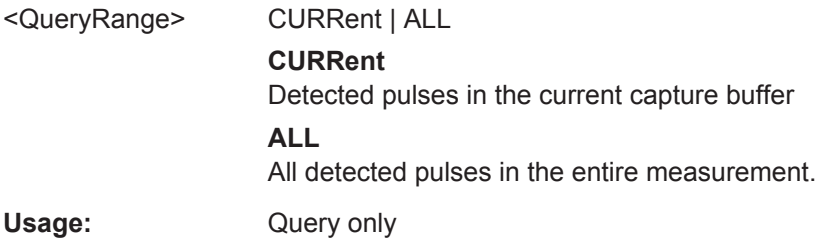

### **[SENSe:]PULSe:FREQuency:PERRor?** <QueryRange>

Returns the peak frequency error for the specified pulse(s).

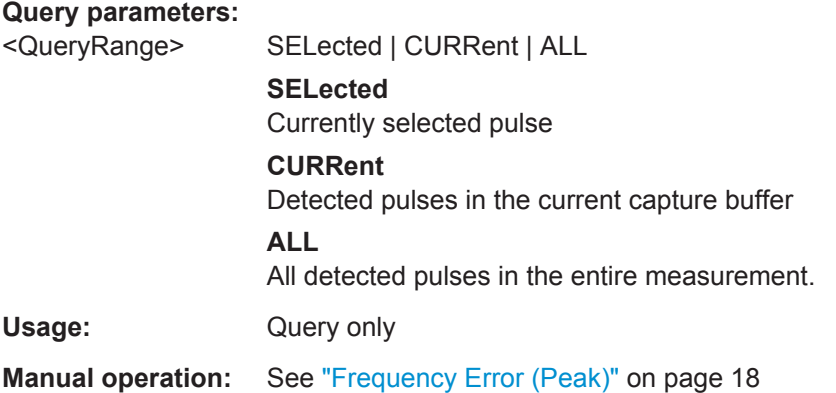

**[SENSe:]PULSe:FREQuency:PERRor:AVERage?** <QueryRange> **[SENSe:]PULSe:FREQuency:PERRor:MAXimum?** <QueryRange> **[SENSe:]PULSe:FREQuency:PERRor:MINimum?** <QueryRange> **[SENSe:]PULSe:FREQuency:PERRor:SDEViation?** <QueryRange>

Returns the statistical value for the peak frequency error over the specified pulses.

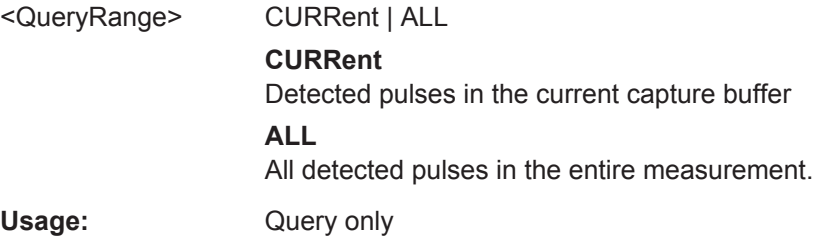

#### <span id="page-238-0"></span>**[SENSe:]PULSe:FREQuency:POINt?** <QueryRange>

Returns the frequency at the measurement point for the specified pulse(s).

#### **Query parameters:**

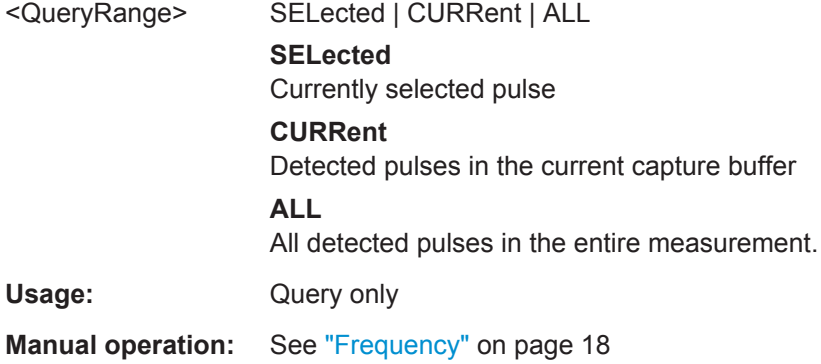

**[SENSe:]PULSe:FREQuency:POINt:AVERage?** <QueryRange> **[SENSe:]PULSe:FREQuency:POINt:MAXimum?** <QueryRange> **[SENSe:]PULSe:FREQuency:POINt:MINimum?** <QueryRange> **[SENSe:]PULSe:FREQuency:POINt:SDEViation?** <QueryRange>

Returns the statistical value for the phase deviation over the specified pulses.

#### **Query parameters:**

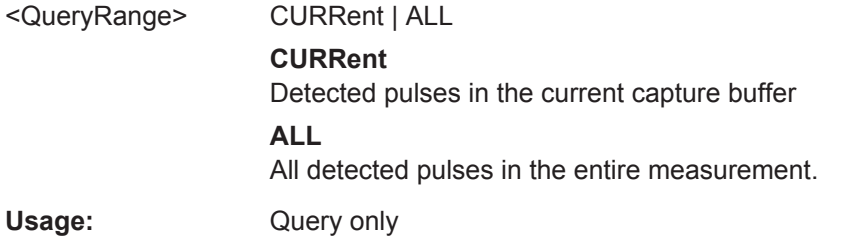

### **[SENSe:]PULSe:FREQuency:PPFRequency?** <QueryRange>

Returns the Pulse-Pulse Frequency Difference for the specified pulse(s).

## **Query parameters:**  <QueryRange> SELected | CURRent | ALL **SELected** Currently selected pulse **CURRent** Detected pulses in the current capture buffer **ALL** All detected pulses in the entire measurement. Usage: Query only **Manual operation:** See ["Pulse-Pulse Frequency Difference"](#page-17-0) on page 18

<span id="page-239-0"></span>**[SENSe:]PULSe:FREQuency:PPFRequency:AVERage?** <QueryRange> **[SENSe:]PULSe:FREQuency:PPFRequency:MAXimum?** <QueryRange> **[SENSe:]PULSe:FREQuency:PPFRequency:MINimum?** <QueryRange> **[SENSe:]PULSe:FREQuency:PPFRequency:SDEViation?** <QueryRange>

Returns the statistical value for the Pulse-Pulse Frequency Difference over the specified pulses.

#### **Query parameters:**

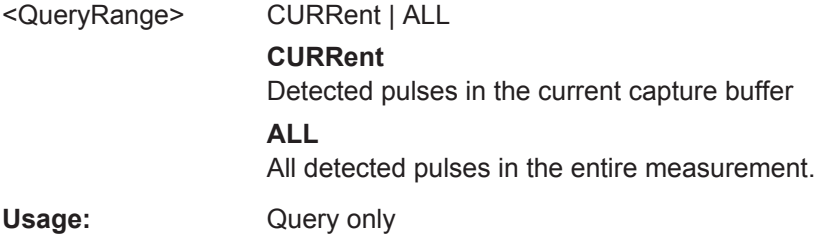

#### **[SENSe:]PULSe:FREQuency:RERRor?** <QueryRange>

Returns the Frequency Error (RMS) for the specified pulse(s).

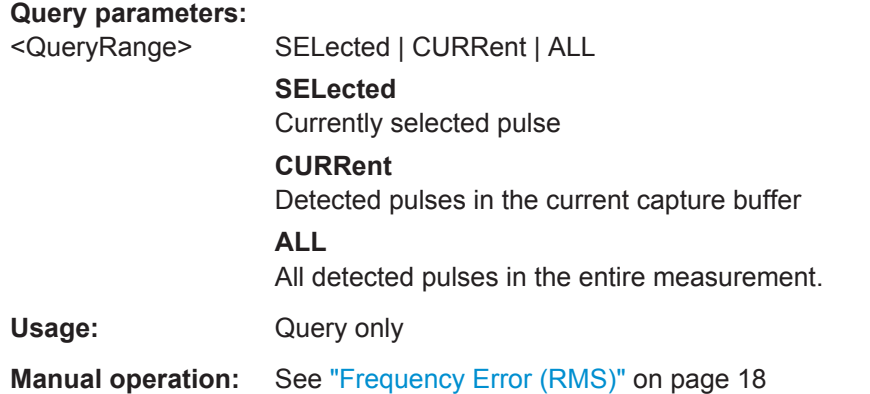

**[SENSe:]PULSe:FREQuency:RERRor:AVERage?** <QueryRange> **[SENSe:]PULSe:FREQuency:RERRor:MAXimum?** <QueryRange> **[SENSe:]PULSe:FREQuency:RERRor:MINimum?** <QueryRange> **[SENSe:]PULSe:FREQuency:RERRor:SDEViation?** <QueryRange>

Returns the statistical value for the Frequency Error (RMS) over the specified pulses.

#### **Query parameters:**

<QueryRange> CURRent | ALL

### **CURRent** Detected pulses in the current capture buffer

**ALL**

All detected pulses in the entire measurement.

Usage: Query only

### **Retrieving Phase Parameters**

The following commands return the calculated pulse parameters.

For details on the individual parameters see [chapter 3.1.4, "Phase Parameters",](#page-18-0) [on page 19](#page-18-0).

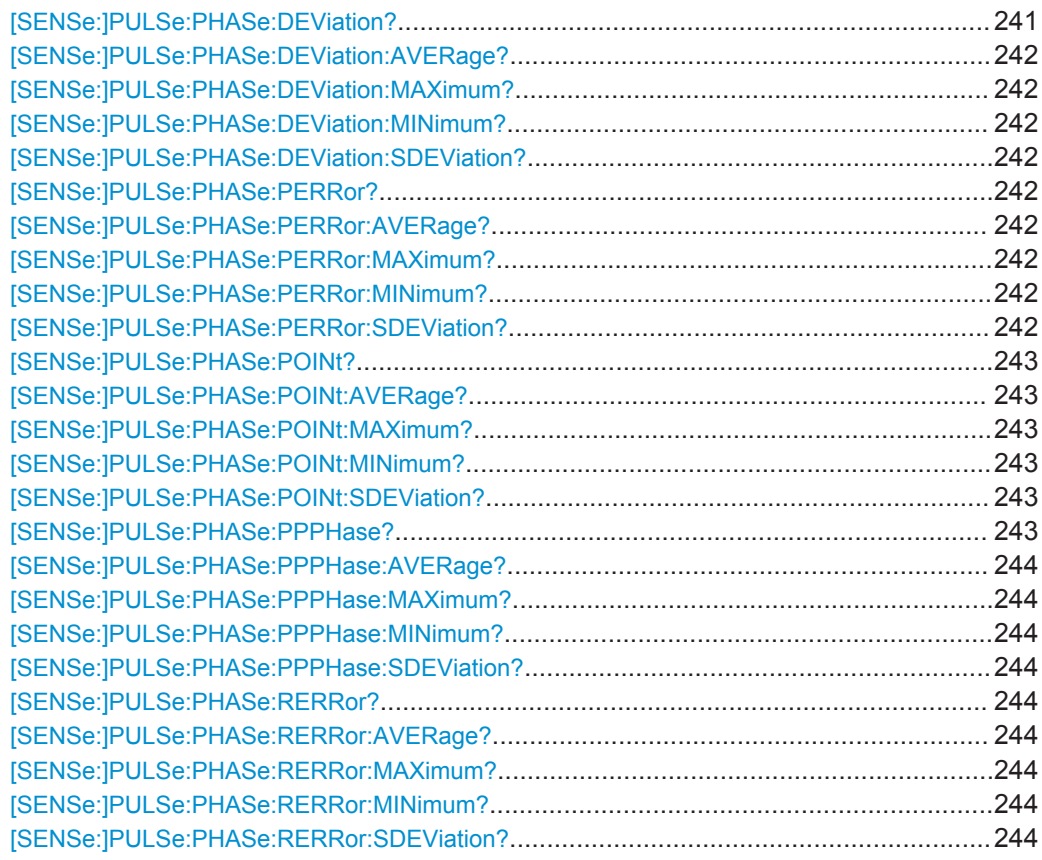

### **[SENSe:]PULSe:PHASe:DEViation?** <QueryRange>

Returns the phase deviation for the specified pulse(s).

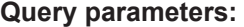

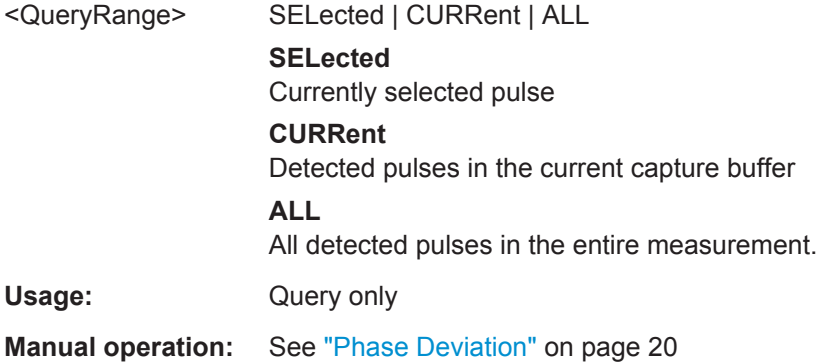

```
[SENSe:]PULSe:PHASe:DEViation:AVERage? <QueryRange>
[SENSe:]PULSe:PHASe:DEViation:MAXimum? <QueryRange>
[SENSe:]PULSe:PHASe:DEViation:MINimum? <QueryRange>
[SENSe:]PULSe:PHASe:DEViation:SDEViation? <QueryRange>
```
Returns the statistical value for the phase deviation over the specified pulses.

**Query parameters:** 

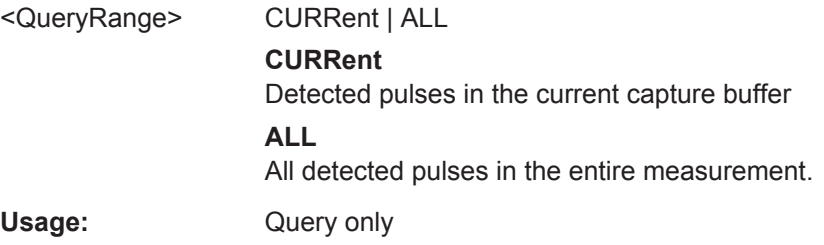

### **[SENSe:]PULSe:PHASe:PERRor?** <QueryRange>

Returns the peak phase error for the specified pulse(s).

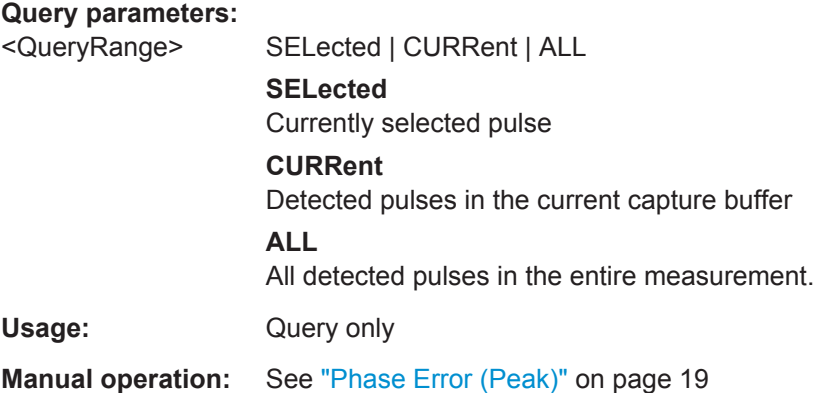

**[SENSe:]PULSe:PHASe:PERRor:AVERage?** <QueryRange> **[SENSe:]PULSe:PHASe:PERRor:MAXimum?** <QueryRange> **[SENSe:]PULSe:PHASe:PERRor:MINimum?** <QueryRange> **[SENSe:]PULSe:PHASe:PERRor:SDEViation?** <QueryRange>

Returns the statistical value for the peak phase error over the specified pulses.

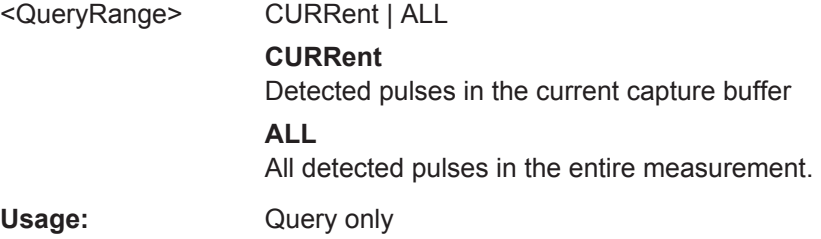

#### <span id="page-242-0"></span>**[SENSe:]PULSe:PHASe:POINt?** <QueryRange>

Returns the phase at the measurement point for the specified pulse(s).

#### **Query parameters:**

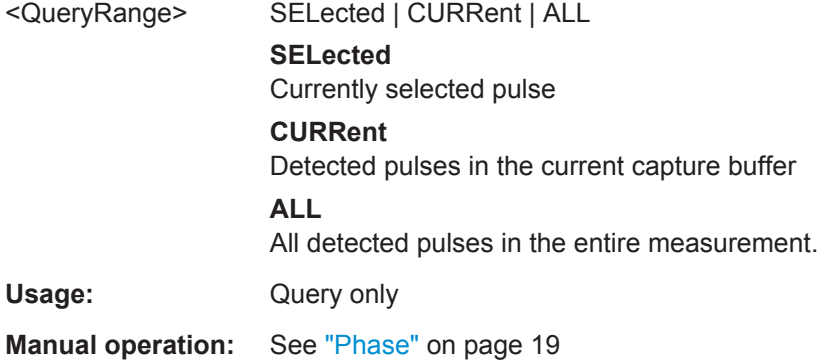

**[SENSe:]PULSe:PHASe:POINt:AVERage?** <QueryRange> **[SENSe:]PULSe:PHASe:POINt:MAXimum?** <QueryRange> **[SENSe:]PULSe:PHASe:POINt:MINimum?** <QueryRange> **[SENSe:]PULSe:PHASe:POINt:SDEViation?** <QueryRange>

Returns the statistical value for the phase at the measurement point over the specified pulses.

#### **Query parameters:**

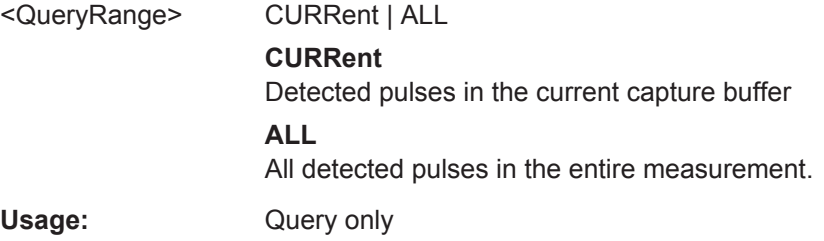

#### **[SENSe:]PULSe:PHASe:PPPHase?** <QueryRange>

Returns the Pulse-Pulse Phase Difference for the specified pulse(s).

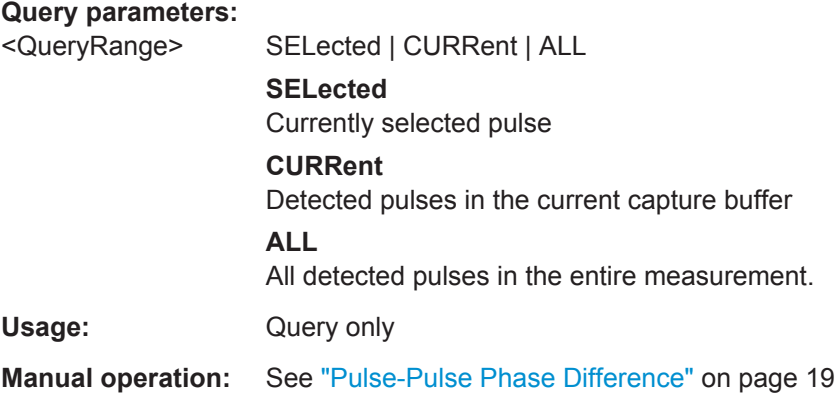

```
[SENSe:]PULSe:PHASe:PPPHase:AVERage? <QueryRange>
[SENSe:]PULSe:PHASe:PPPHase:MAXimum? <QueryRange>
[SENSe:]PULSe:PHASe:PPPHase:MINimum? <QueryRange>
[SENSe:]PULSe:PHASe:PPPHase:SDEViation? <QueryRange>
```
Returns the statistical value for the Pulse-Pulse Phase Difference over the specified pulses.

#### **Query parameters:**

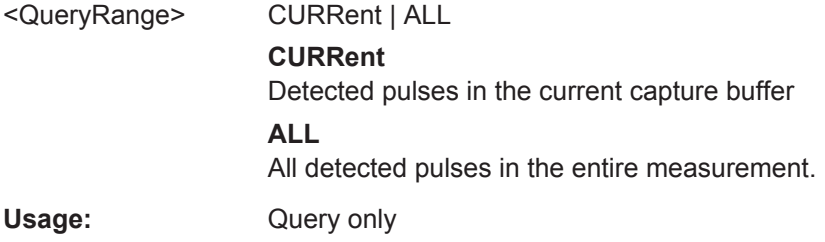

#### **[SENSe:]PULSe:PHASe:RERRor?** <QueryRange>

Returns the phase error (RMS) for the specified pulse(s).

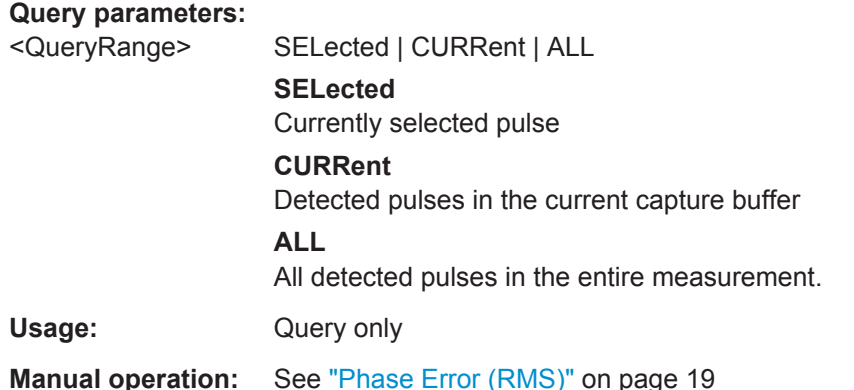

**[SENSe:]PULSe:PHASe:RERRor:AVERage?** <QueryRange> **[SENSe:]PULSe:PHASe:RERRor:MAXimum?** <QueryRange> **[SENSe:]PULSe:PHASe:RERRor:MINimum?** <QueryRange> **[SENSe:]PULSe:PHASe:RERRor:SDEViation?** <QueryRange>

Returns the statistical value for the phase error (RMS) over the specified pulses.

### **Query parameters:**

<QueryRange> CURRent | ALL **CURRent** Detected pulses in the current capture buffer **ALL** All detected pulses in the entire measurement. Usage: Query only

#### **Commands for Compatibility**

The [SENS:]TRAC:MEAS:... commands are maintained for compatibility reasons only. For new remote control programs, use the corresponding [SENS: ] PULS:... commands instead.

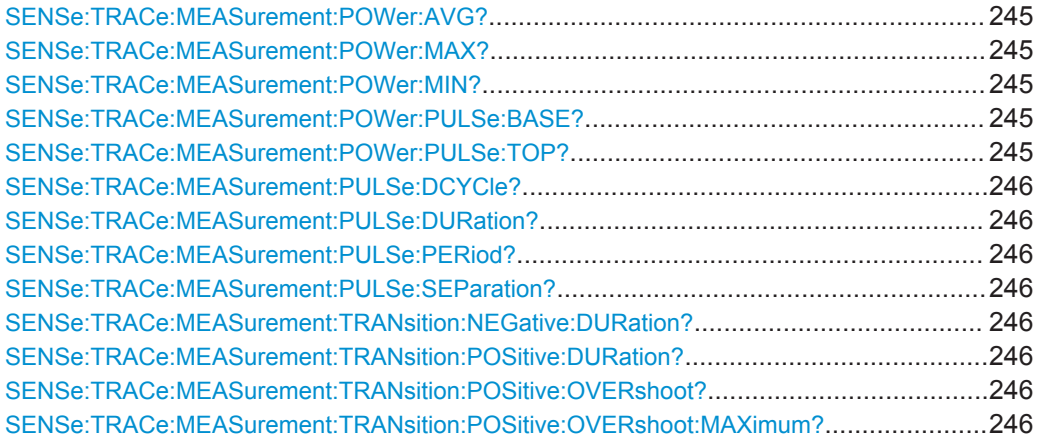

### **SENSe:TRACe:MEASurement:POWer:AVG?**

Query the pulse average (Tx) power values from the current capture.

Usage: Query only

### **SENSe:TRACe:MEASurement:POWer:MAX?**

Query the pulse peak power values from the current capture.

Usage: Query only

### **SENSe:TRACe:MEASurement:POWer:MIN?**

Query the pulse minimum power values from the current capture.

Usage: Query only

#### **SENSe:TRACe:MEASurement:POWer:PULSe:BASE?**

Query the pulse base power values from the current capture.

Usage: Query only

#### **SENSe:TRACe:MEASurement:POWer:PULSe:TOP?**

Query the pulse top power values from the current capture.

Usage: Query only

#### <span id="page-245-0"></span>**SENSe:TRACe:MEASurement:PULSe:DCYCle?**

Query the duty cycle values in percent from the current capture.

Usage: Query only

#### **SENSe:TRACe:MEASurement:PULSe:DURation?**

Query the pulse width values in seconds from the current capture.

Usage: Query only

#### **SENSe:TRACe:MEASurement:PULSe:PERiod?**

Query the pulse repetition interval values in seconds from the current capture.

Usage: Query only

#### **SENSe:TRACe:MEASurement:PULSe:SEParation?**

Query the pulse separation (off time) values in seconds from the current capture. Usage: Query only

#### **SENSe:TRACe:MEASurement:TRANsition:NEGative:DURation?**

Query the fall time values in seconds from the current capture.

Usage: Query only

### **SENSe:TRACe:MEASurement:TRANsition:POSitive:DURation?**

Query the rise time values in seconds from the current capture.

Usage: Query only

### **SENSe:TRACe:MEASurement:TRANsition:POSitive:OVERshoot?**

Query the pulse rising overshoot power ratio values from the current capture.

Usage: Query only

### **SENSe:TRACe:MEASurement:TRANsition:POSitive:OVERshoot:MAXimum?** <QueryRange>

Query the pulse rising overshoot power ratio values from the current capture.

#### **Parameters:**

<QueryRange> SELected | CURRent | ALL

Usage: Query only

### <span id="page-246-0"></span>**8.6.1.4 Exporting Trace Results to an ASCII File**

Trace results can be exported to an ASCII file for further evaluation in other (external) applications.

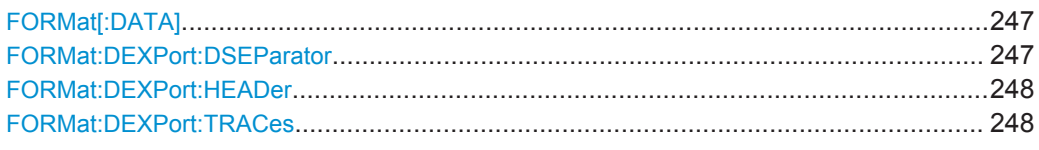

#### **FORMat[:DATA]** <Format>

This command selects the data format that is used for transmission of trace data from the R&S VSE to the controlling computer.

Note that the command has no effect for data that you send to the R&S VSE. The R&S VSE automatically recognizes the data it receives, regardless of the format.

### **Parameters:**

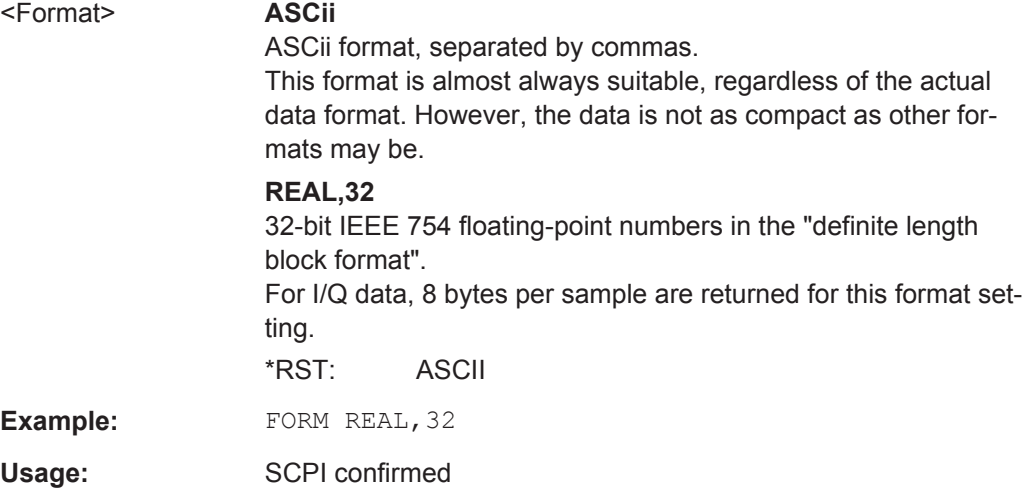

#### **FORMat:DEXPort:DSEParator** <Separator>

This command selects the decimal separator for data exported in ASCII format.

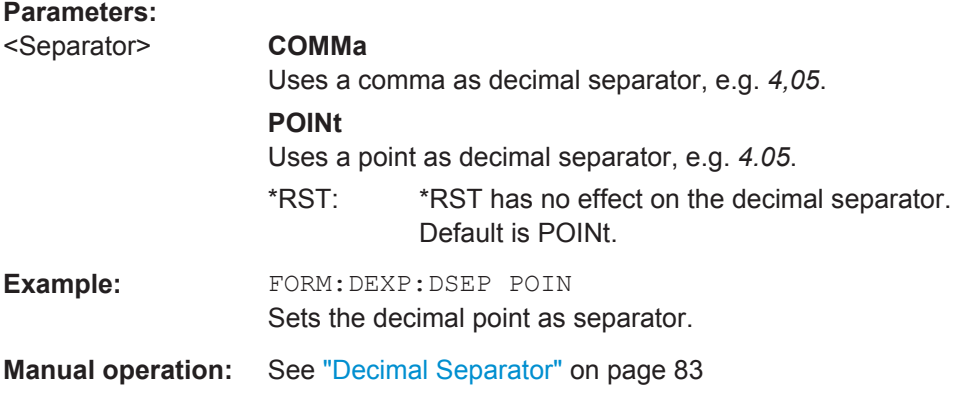

#### <span id="page-247-0"></span>**FORMat:DEXPort:HEADer** <State>

If enabled, additional instrument and measurement settings are included in the header of the export file for result data. If disabled, only the pure result data from the selected traces and tables is exported.

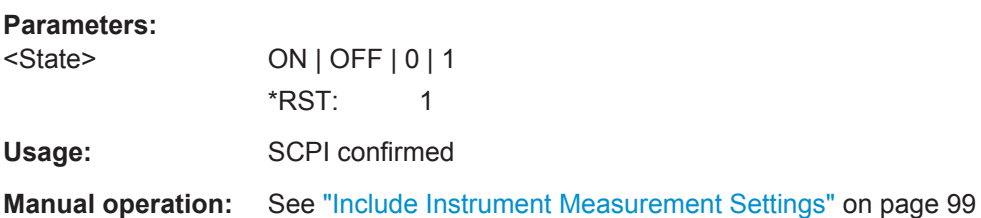

### **FORMat:DEXPort:TRACes** <Selection>

This command selects the data to be included in a data export file (see  $MMEMory$ : STORe<n>: TRACe on page 212).

#### **Parameters:**

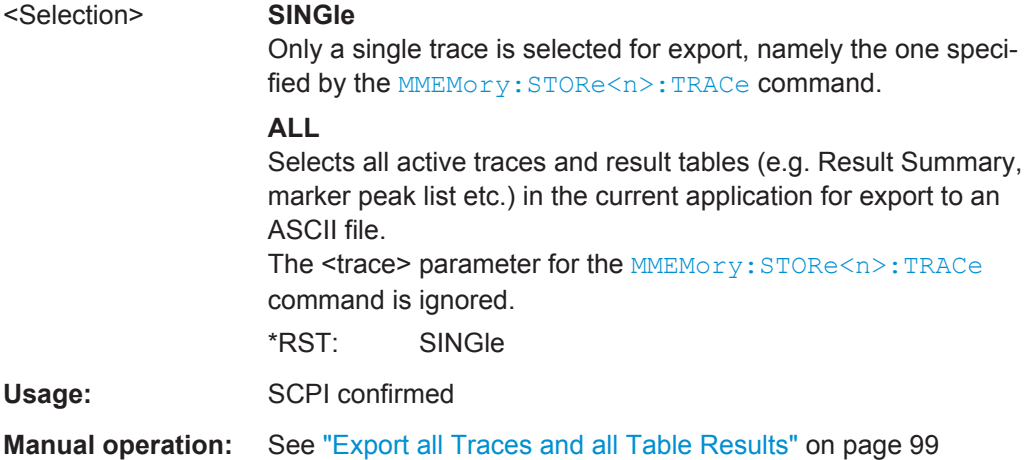

### **8.6.1.5 Exporting Table Results to an ASCII File**

Table results can be exported to an ASCII file for further evaluation in other (external) applications.

Useful commands for exporting table results described elsewhere:

- [FORMat:DEXPort:DSEParator](#page-246-0) on page 247
- [chapter 8.4.10.6, "Configuring the Statistics and Parameter Tables", on page 178](#page-177-0)

#### **Remote commands exclusive to exporting table results**

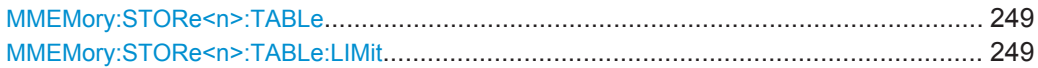

#### <span id="page-248-0"></span>**MMEMory:STORe<n>:TABLe** <Columns>, <Filename>

This command stores the Table columns (all or selected) in a file with ASCII format. The decimal separator (decimal point or comma) for floating-point numerals contained in the file is defined with the FORMat: DEXPort: DSEParator command.

### **Parameters:**

<FileName> String containing the path and name of the file.

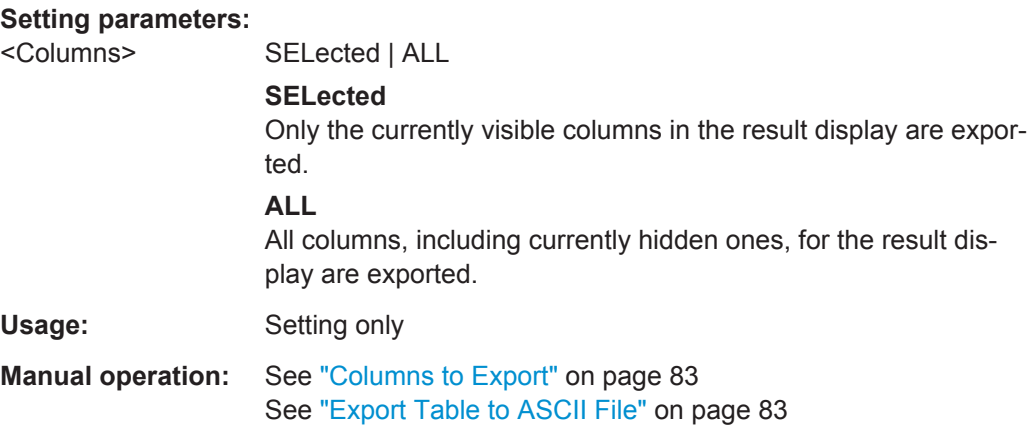

#### **MMEMory:STORe<n>:TABLe:LIMit** <Columns>, <Filename>

This command stores the table columns (all or selected), along with limit check results in a file with ASCII format. The decimal separator (decimal point or comma) for floating-point numerals contained in the file is defined with the FORMat: DEXPort: [DSEParator](#page-246-0) command.

#### **Parameters:**

<FileName> String containing the path and name of the file.

#### **Setting parameters:**

<Columns> SELected | ALL

#### **SELected**

Only the currently visible columns in the result display are exported.

#### **ALL**

All columns, including currently hidden ones, for the result display are exported.

Usage: Setting only

### **8.6.2 Retrieving Marker Results**

The following commands are required to retrieve marker results.

Useful commands for retrieving marker results described elsewhere:

- [CALCulate<n>:DELTamarker<m>:X](#page-204-0) on page 205
- [CALCulate<n>:MARKer<m>:X](#page-202-0) on page 203

#### **Remote commands exclusive to retrieving marker results:**

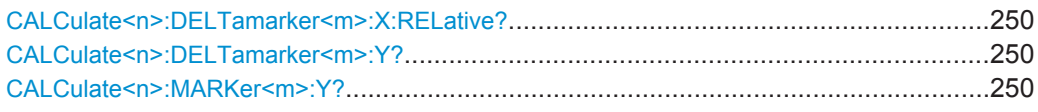

#### **CALCulate<n>:DELTamarker<m>:X:RELative?**

This command queries the relative position of a delta marker on the x-axis.

If necessary, the command activates the delta marker first.

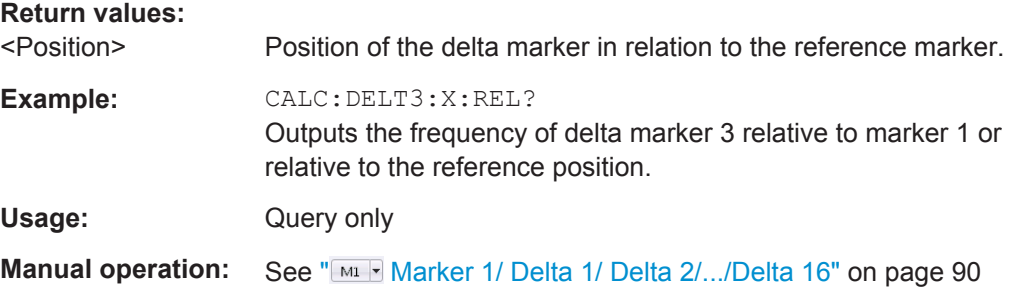

#### **CALCulate<n>:DELTamarker<m>:Y?**

This command queries the relative position of a delta marker on the y-axis.

If necessary, the command activates the delta marker first.

To get a valid result, you have to perform a complete measurement with synchronization to the end of the measurement before reading out the result. This is only possible for single measurement mode.

The unit depends on the application of the command.

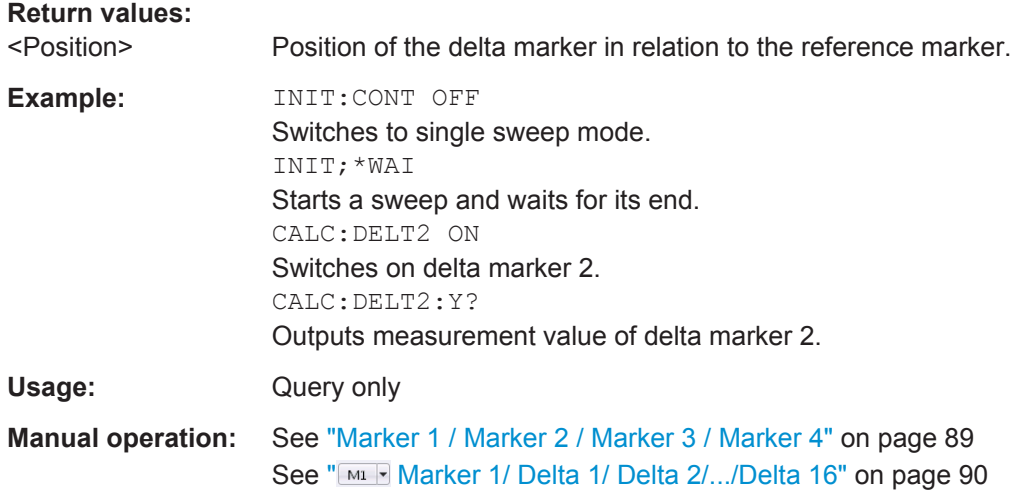

#### **CALCulate<n>:MARKer<m>:Y?**

This command queries the position of a marker on the y-axis.

Programming Example: Pulse Measurement

If necessary, the command activates the marker first.

To get a valid result, you have to perform a complete measurement with synchronization to the end of the measurement before reading out the result. This is only possible for single measurement mode.

```
Return values:
```
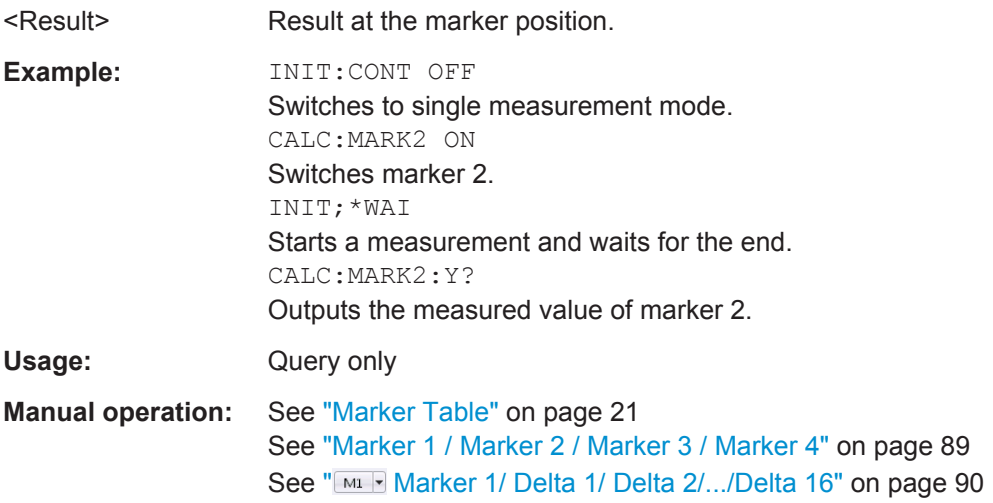

# **8.7 Programming Example: Pulse Measurement**

This example demonstrates how to perform a pulse measurement in a remote environment.

Note that some of the used commands may not be necessary as they define default values, but are included to demonstrate their use.

```
//----------- Preparing the measurement ------------
//Reset the instrument
*RST
//Activate the pulse measurement application
INST:SEL 'PULSE'
//-----------Configuring the measurement ------------
//Set the center frequency
FREQ:CENT 1GHz
// Set the filter, bandwidth, and implicitly the sample rate
SENS:BWID:DEM:TYPE GAUSS
SENS:BWID:DEM 80MHZ
SENS:SRAT?
//Configure the expected pulse:
//width between 1ms and 1.5ms, off time at least 0.5ms
SENS:TRAC:MEAS:DEF:DUR:AUTO OFF
SENS:TRAC:MEAS:DEF:DUR:MIN 1ms
```
Programming Example: Pulse Measurement

```
SENS:TRAC:MEAS:DEF:DUR:MAX 1.5ms
SENS:TRAC:MEAS:DEF:DUR:OFF 0.5ms
//Assume amplitude droop
SENS:TRAC:MEAS:DEF:PULS:ADR ON
//Assume Linear FM modulation
SENS:TRAC:MEAS:DEF:PULS:MOD LFM
//Pulse starts with rising edge
SENS:TRAC:MEAS:DEF:PULS:PER LH
//Determine freq offset and chirp rate for each pulse automatically
SENS:TRAC:MEAS:DEF:FREQ:OFFS:AUTO ON
SENS:TRAC:MEAS:DEF:FREQ:RATE:AUTO ON
//Input from RF input connector
INP:SEL RF
//Alternatively: Input from I/Q data file
//INP:SEL FIQ
//INP:FILE:PATH 'C:\R_S\Instr\user\data.iq.tar'
//Configure a power trigger at -20dBm (pulse level - 10dB default attenuation)
TRIG:SOUR RFP
TRIG:LEV:RFP -20dBm
//Avoid triggering on overshoot:
//level must remain below trigger level at least 0.5ms
TRIG:DTIM 0.5ms
//Configure the conditions for pulse detection:
//max. 10 pulses, min. -30dB power level, 2dB hysteresis
DET:LIM ON
DET:LIM:COUN 10
DET:REF ABS
DET:THR -30dB
DET:HYST 2dB
//Configure how and which levels are used for pulse detection:
//mean level for top, power values in dBm, consider droop
//ripple calculated in first 5% of pulse top
SENS:TRAC:MEAS:ALG MEAN
SENS:TRAC:MEAS:DEF:AMPL:UNIT DBM
SENS:TRAC:MEAS:DEF:COMP:ADR ON
SENS:TRAC:MEAS:DEF:RIPP 5
// meas levels at 15,50,85% power
//in dB: -1.41, -6.02, -26.02
SENS:TRAC:MEAS:DEF:TRAN:HREF -1.41
SENS:TRAC:MEAS:DEF:TRAN:REF -6.02
SENS:TRAC:MEAS:DEF:TRAN:LREF -26.02
//boundary calculated in top 5% = 0.26dB 
SENS:TRAC:MEAS:DEF:BOUN:TOP 0.26
```
**R&S®VSE-K6 Remote Commands for Pulse Measurements Remote Commands for Pulse Measurements** 

Programming Example: Pulse Measurement

```
//Configure which point is used to determine pulse characteristics:
//0.1ms from top center, window 1ms
SENS:TRAC:MEAS:DEF:PULS:INST:REF CENT
SENS:TRAC:MEAS:DEF:PULS:INST 0.1ms
SENS:TRAC:MEAS:DEF:PULS:INST:AWIN 1ms
```

```
//Configure the range used for estimation: 0.1ms from either edge
SENS:TRAC:MEAS:DEF:PULS:EST:REF EDGE
SENS:TRAC:MEAS:DEF:PULS:EST:OFFS:LEFT 0.1ms
SENS:TRAC:MEAS:DEF:PULS:EST:OFFS:RIGH 0.1ms
```

```
//Configure the range for which individual pulse results are displayed:
//300us starting from left edge of pulse top
SENS:TRAC:MEAS:DEF:RRAN:REF RISE
SENS:TRAC:MEAS:DEF:RRAN:ALIG LEFT
SENS:TRAC:MEAS:DEF:RRAN:LENG 300us
```

```
//Configure data acquisition for 10ms 
SWE:TIME 10ms
```

```
//------------- Configuring the results -------------------------------
//Result displays: 
//upper row: (1)MagCapt (2)Pulse results (3)Pulse statistics
//bottom row: (4)Pulse magnitude (5)Pulse power dist vs occurance
//(6)Pulse power spectrum
LAY:REPL '1',MCAP
LAY:REPL '2',PRES
LAY:ADD:WIND? '2',RIGH,PST
LAY:REPL '4',PMAG
LAY:REPL '5',PDIS
CALC5:DIST:POW POIN,OCC
LAY:REPL '6',PSP
CALC6:PSP:POW POIN
```
//Configure magnitude capture: automatic scaling DISP:WIND1:TRAC:Y:SCAL:AUTO ON

```
//Configure parameters in pulse results table:
//Freq.: freq. at meas point, pulse-pulse difference, freq.dev., freq. err peak
CALC2:TABL:FREQ:POIN ON
CALC2:TABL:FREQ:PPFR ON
CALC2:TABL:FREQ:DEV ON
CALC2:TABL:FREQ:PERR ON
```

```
//Phase: phase deviation
CALC2:TABL:PHAS:DEV ON
```

```
//Power: average ON, droop, pulse-pulse difference, amplitude
CALC2:TABL:POW:ON ON
```
Programming Example: Pulse Measurement

```
CALC2:TABL:POW:ADR ON
CALC2:TABL:POW:PPR ON
CALC2:TABL:POW:AMPL ON
//Limit check for average ON power: lower limit -10 dBm, upper: 1 dBm
CALC2:TABL:POW:ON:LIM:STAT ON
CALC2:TABL:POW:ON:LIM -10DBM,1DBM
//Timing: settling time, pulse width
CALC2:TABL:TIM:SETT ON
CALC2:TABL:TIM:PWID ON
//Configure pulse statistics table - same par. as results table
CALC3:TABL:FREQ:POIN ON
CALC3:TABL:FREQ:PPFR ON
CALC3:TABL:FREQ:DEV ON
CALC3:TABL:FREQ:PERR ON
CALC3:TABL:PHAS:DEV ON
CALC3:TABL:POW:ON ON
CALC3:TABL:POW:ADR ON
CALC3:TABL:POW:PPR ON
CALC3:TABL:POW:AMPL ON
CALC3:TABL:TIM:SETT ON
CALC3:TABL:TIM:PWID ON
//Configure pulse magnitude: 
//scaling is 25 dBm above and below pulse mid level
DISP:WIND4:TRAC:Y:SCAL:AUTO OFF
DISP:WIND4:TRAC:Y:SCAL:RPOS 50
DISP:WIND4:TRAC:Y:SCAL:RVAL 0
DISP:WIND4:TRAC:Y:SCAL:PDIV 2
//--------------Performing the Measurement-----
INIT:CONT OFF
//Selects single sweep mode.
INIT;*WAI
//Initiates a new measurement and waits until the sweep has finished.
//---------------Retrieving Results-------------
//Select pulse for individual pulse results: pulse 1
SENS:TRAC:MEAS:DEF:PULS:SEL 1
// Determine pulse numbers in entire meas
SENS:PULS:NUMB? ALL
// Determine pulse numbers in current capture buffer
SENS:PULS:NUMB? CURR
//Retrieve parameter results from results table (pulse 1)
SENS:PULS:FREQ:POIN? SEL
```
Programming Example: Pulse Measurement

SENS:PULS:FREQ:PPFR? SEL SENS:PULS:FREQ:DEV? SEL SENS:PULS:FREQ:PERR? SEL SENS:PULS:PHAS:DEV? SEL SENS:PULS:POW:ON? SEL SENS:PULS:POW:ADR? SEL SENS:PULS:POW:PPR? SEL SENS:PULS:POW:AMPL? SEL SENS:PULS:TIM:SETT? SEL SENS:PULS:TIM:PWID? SEL

//Retrieve limit check result for average ON power in pulses in current meas SENS:PULS:POW:ON:LIM? CURR

//Retrieve pulse statistics (aver., min., max) for all pulses in entire meas SENS:PULS:FREQ:POIN:AVER? ALL SENS:PULS:FREQ:POIN:MIN? ALL SENS:PULS:FREQ:POIN:MAX? ALL

SENS:PULS:FREQ:PPFR:AVER? ALL SENS:PULS:FREQ:PPFR:MIN? ALL SENS:PULS:FREQ:PPFR:MAX? ALL

SENS:PULS:FREQ:DEV:AVER? ALL SENS:PULS:FREQ:DEV:MIN? ALL SENS:PULS:FREQ:DEV:MAX? ALL

SENS:PULS:FREQ:PERR:AVER? ALL SENS:PULS:FREQ:PERR:MIN? ALL SENS:PULS:FREQ:PERR:MAX? ALL

SENS:PULS:PHAS:DEV:AVER? ALL SENS:PULS:PHAS:DEV:MIN? ALL SENS:PULS:PHAS:DEV:MAX? ALL

SENS:PULS:POW:ON:AVER? ALL SENS:PULS:POW:ON:MIN? ALL SENS:PULS:POW:ON:MAX? ALL

SENS:PULS:POW:ADR:AVER? ALL SENS:PULS:POW:ADR:MIN? ALL SENS:PULS:POW:ADR:MAX? ALL

SENS:PULS:POW:PPR:AVER? ALL SENS:PULS:POW:PPR:MIN? ALL SENS:PULS:POW:PPR:MAX? ALL

SENS:PULS:POW:AMPL:AVER? ALL SENS:PULS:POW:AMPL:MIN? ALL SENS:PULS:POW:AMPL:MAX? ALL

Programming Example: Pulse Measurement

```
SENS:PULS:TIM:SETT:AVER? ALL
SENS:PULS:TIM:SETT:MIN? ALL
SENS:PULS:TIM:SETT:MAX? ALL
SENS:PULS:TIM:PWID:AVER? ALL
SENS:PULS:TIM:PWID:MIN? ALL
SENS:PULS:TIM:PWID:MAX? ALL
//Retrieve trace data for pulse magnitude (pulse 1)
//TRAC4:DATA? TRACe1
//TRAC4:DATA:X? TRACe1
//Export entire result table (all params) to an ASCII file
//MMEM:STOR2:TABL ALL,'C:\R_S\Instr\user\AllResults.dat'
//Store I/Q data for result range to an iq-tar file
//MMEM:STOR:IQ:COMM 'I/Q data for result range'
```
//MMEM:STOR:IQ:RANG RRAN

//MMEM:STOR:IQ:STAT 1,'C:\R\_S\Instr\user\RRTestdata.iq.tar'

# A Annex: Reference

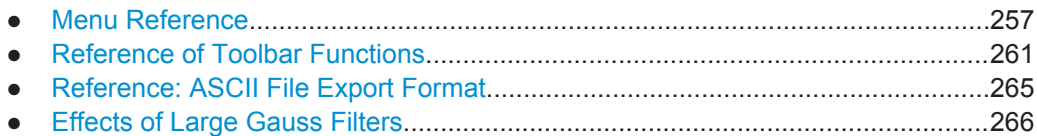

# **A.1 Menu Reference**

Most functions in the R&S VSE are available from the menus.

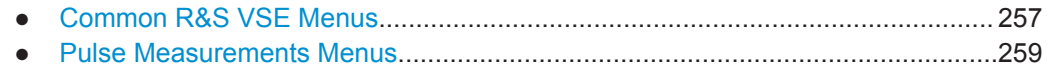

# **A.1.1 Common R&S VSE Menus**

The following menus provide **basic functions for all applications**:

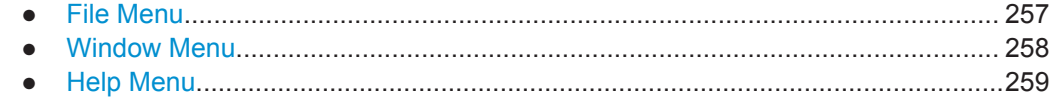

## **A.1.1.1 File Menu**

The "File" menu includes all functionality directly related to any file operations, printing or setting up general parameters.

For a description of these functions see the "Data Management" chapter in the R&S VSE User Manual.

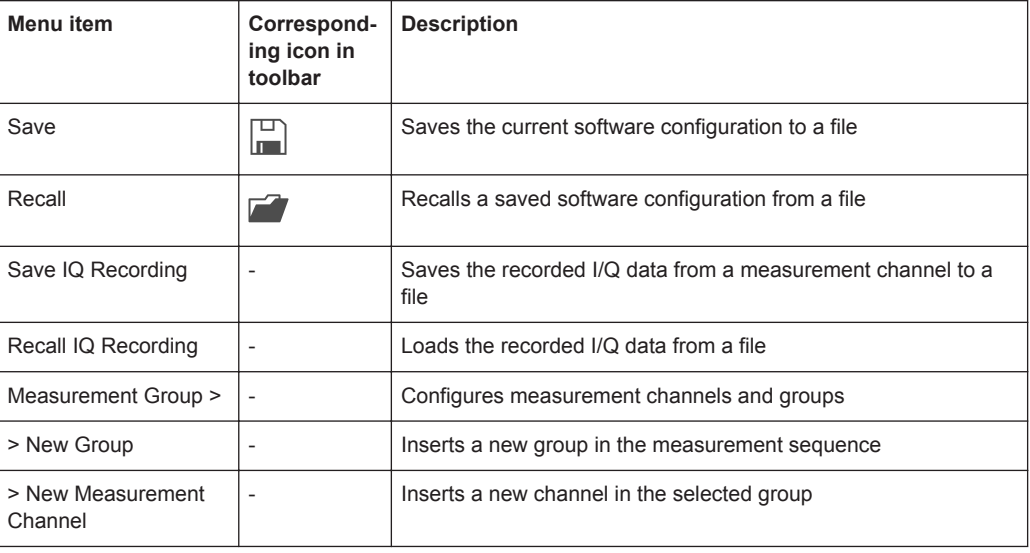

<span id="page-257-0"></span>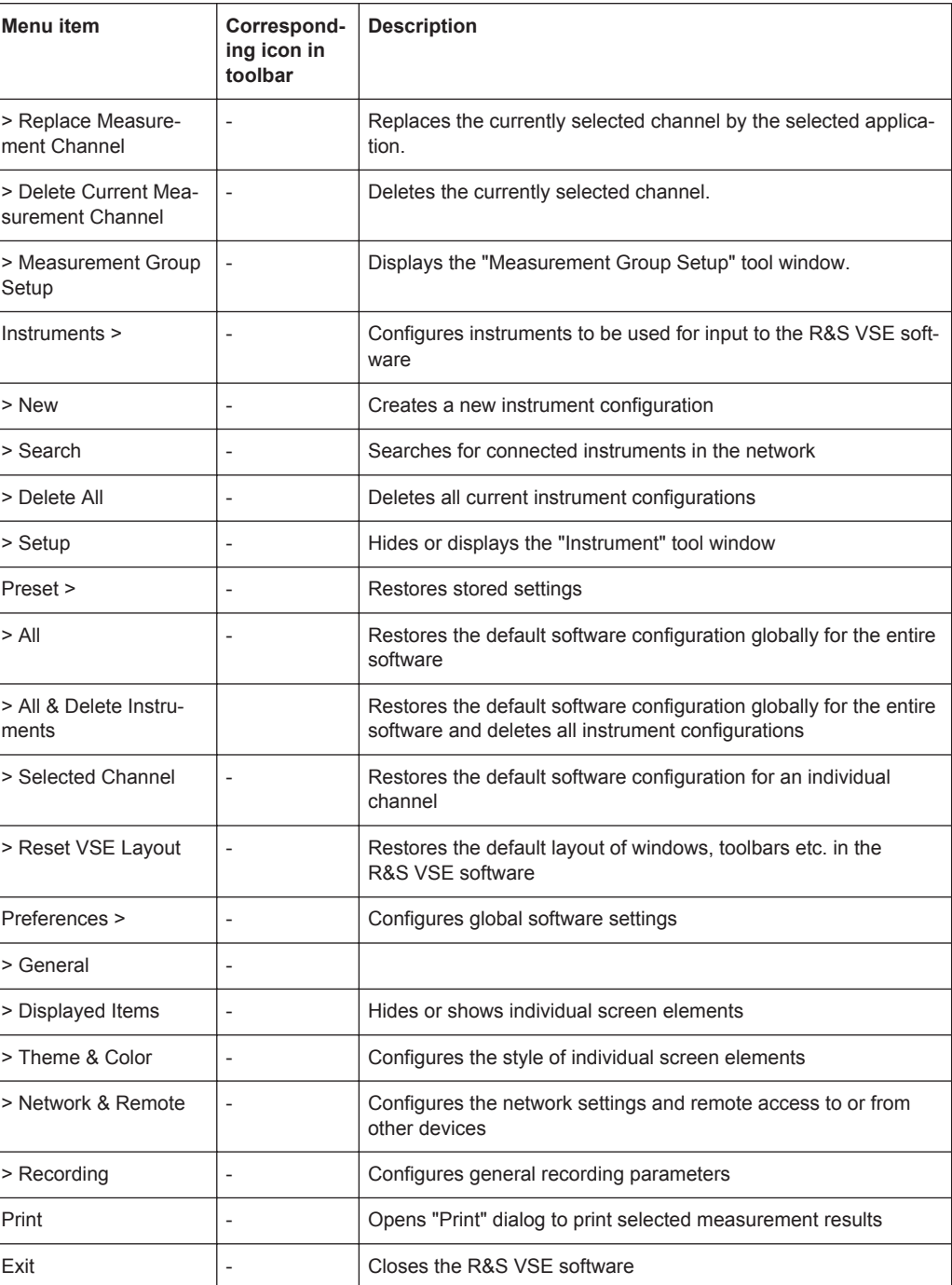

## **A.1.1.2 Window Menu**

The "Window" menu allows you to hide or show individual windows.

For a description of these functions see the "Controlling Instruments and Capturing Data" chapter in the R&S VSE User Manual.

<span id="page-258-0"></span>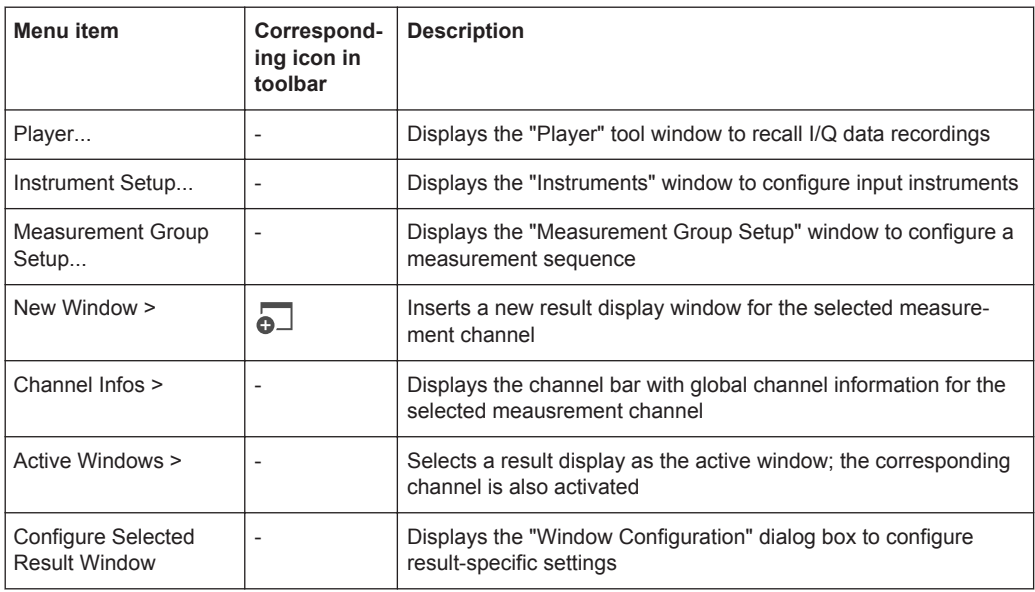

## **A.1.1.3 Help Menu**

The "Help" menu provides access to help, support and licensing functions.

For a description of these functions see the "Basic Operations" and "General Software Settings" chapters in the R&S VSE User Manual.

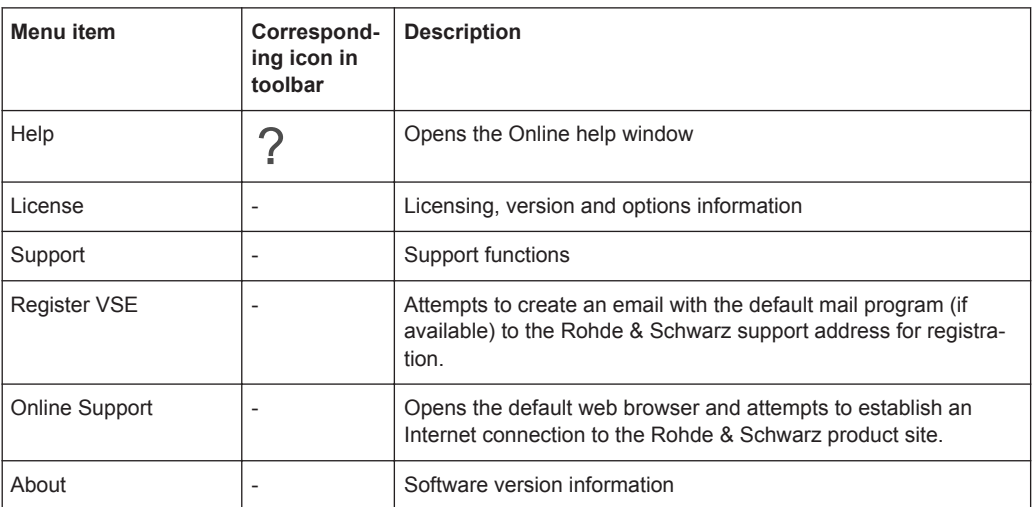

## **A.1.2 Pulse Measurements Menus**

The following menus are only available if an Pulse measurement channel is selected.

- [Input & Output Menu.............................................................................................260](#page-259-0)
- [Meas Setup Menu.................................................................................................260](#page-259-0) ● [Trace Menu...........................................................................................................260](#page-259-0) ● [Marker Menu.........................................................................................................261](#page-260-0) ● [Limits Menu...........................................................................................................261](#page-260-0)

## <span id="page-259-0"></span>**A.1.2.1 Input & Output Menu**

The "Input & Output" menu provides functions to configure the input source, frontend parameters and output settings for the measurement.

This menu is application-specific.

*Table 1-1: "Input" menu items for Pulse Measurements*

| Menu item    | <b>Description</b>                                   |
|--------------|------------------------------------------------------|
| Amplitude    | chapter 5.4.2, "Amplitude Settings", on page 56      |
| Scale        | chapter 6.1.5, "Y-Scaling", on page 85               |
| Frequency    | chapter 5.4.1, "Frequency Settings", on page 54      |
| Trigger      | chapter 5.5, "Trigger Settings", on page 58          |
| Input Source | chapter 5.3.1.1, "Radio Frequency Input", on page 49 |
| Output       | chapter 5.3.2, "Output Settings", on page 52         |

### **A.1.2.2 Meas Setup Menu**

The "Meas Setup" menu provides access to most measurement-specific settings, as well as bandwidth, sweep and auto configuration settings, and the configuration "Overview" window.

This menu is application-specific.

*Table 1-2: "Meas Setup" menu items for Pulse Measurements*

| Menu item                 | <b>Description</b>                                    |
|---------------------------|-------------------------------------------------------|
| <b>Signal Description</b> | chapter 5.2, "Signal Description", on page 46         |
| Input/Frontend            | chapter 5.3, "Input and Output Settings", on page 48  |
| Data Acquisition          | chapter 5.6, "Data Acquisition", on page 63           |
| <b>Pulse Detection</b>    | chapter 5.7, "Pulse Detection", on page 65            |
| Pulse Meas                | chapter 5.8, "Pulse Measurement Settings", on page 66 |
| Result                    | chapter 6.1, "Result Configuration" on page 73        |
| Selected Pulse            | chapter 6.1.1, "Pulse Selection", on page 73          |
| Overview                  | chapter 5.1, "Configuration Overview" on page 44      |

## **A.1.2.3 Trace Menu**

The "Trace" menu provides access to trace-specific functions.

See [chapter 6.3, "Trace Configuration", on page 94](#page-93-0)

This menu is application-specific.

| Menu item                 | <b>Description</b>                                                                                     |  |
|---------------------------|----------------------------------------------------------------------------------------------------|--|
| Trace $\langle x \rangle$ | Selects the corresponding trace for configuration. The currently selected<br>trace is highlighted blue |  |
| Copy Trace                | Copies trace data to another trace                                                                     |  |
| Trace                     | Opens the "Traces" configuration dialog box                                                            |  |

<span id="page-260-0"></span>*Table 1-3: "Trace" menu items for Pulse Measurements*

### **A.1.2.4 Marker Menu**

The "Marker" menu provides access to marker-specific functions.

This menu is application-specific.

*Table 1-4: "Marker" menu items for Pulse Measurements*

| Menu item             | Correspond-<br>ing icon in<br>toolbar | <b>Description</b>                           |
|-----------------------|---------------------------------------|----------------------------------------------|
| Select marker <x></x> | o,                                    | "Select Marker" on page 92                   |
| Marker Type           |                                       | "Marker Type" on page 91                     |
| Marker to Trace       | $\overline{a}$                        | "Assigning the Marker to a Trace" on page 91 |
| All Markers Off       | ⊗                                     | "All Markers Off" on page 92                 |
| Marker                |                                       | chapter 6.2, "Markers", on page 88           |

### **A.1.2.5 Limits Menu**

The "Limits" menu does not contain any functions for Pulse measurements.

# **A.2 Reference of Toolbar Functions**

Common functions can be performed via the icons in the toolbars.

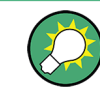

Individual toolbars can be hidden or displayed.

#### **Hiding and displaying a toolbar**

1. Right-click any toolbar or the menu bar.

A context menu with a list of all available toolbars is displayed.

2. Select the toolbar you want to hide or display.

<span id="page-261-0"></span>A checkmark indicates that the toolbar is currently displayed.

The toolbar is toggled on or off.

Note that some icons are only available for specific applications. Those functions are described in the individual application's User Manual.

### **General toolbars**

The following functions are generally available for all applications:

#### **"Main" toolbar**

For a description of these functions see the R&S VSE Base Software User Manual.

*Table 1-5: Functions in the "Main" toolbar*

| Icon         | <b>Description</b>                                                                   |
|--------------|--------------------------------------------------------------------------------------|
| È.           | Overview: Displays the configuration overview for the current measurement channel    |
| $\mathbb{H}$ | Save: Saves the current software configuration to a file                             |
|              | Recall: Recalls a saved software configuration from a file                           |
| 圈            | Save I/Q recording: Stores the recorded I/Q data to a file                           |
| 凾            | Recall I/Q recording: Loads recorded I/Q data from a file                            |
| ட            | Print immediately: prints the current display (screenshot) as configured             |
| <u>ေ</u>     | Add Window: Inserts a new result display window for the selected measurement channel |

## **"Control" toolbar**

For a description of these functions see the R&S VSE Base Software User Manual.

*Table 1-6: Functions in the "Control" toolbar*

| <b>Icon</b> | <b>Description</b>                                                  |
|-------------|---------------------------------------------------------------------|
| IQ Analyzer | Selects the currently active channel                                |
|             | Capture: performs the selected measurement                          |
| Ш           | Pause: temporarily stops the current measurement                    |
|             | Continuous: toggles to continuous measurement mode for next capture |
|             | Single: toggles to single measurement mode for next capture         |

<span id="page-262-0"></span>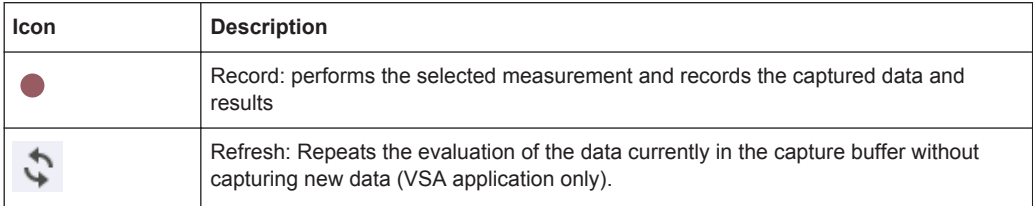

## **"Help" toolbar**

For a description of these functions see the R&S VSE Base Software User Manual.

*Table 1-7: Functions in the "Help" toolbar*

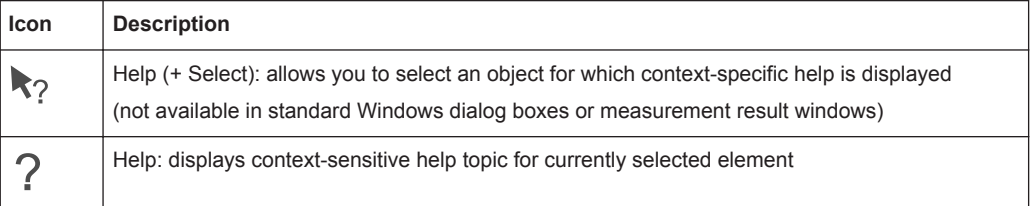

### **Application-specific toolbars**

The following toolbars are application-specific; not all functions shown here may be available in each application:

#### **"Zoom" toolbar**

For a description of these functions see the R&S VSE Base Software User Manual.

*Table 1-8: Functions in the "Zoom" toolbar*

| <b>Icon</b>     | <b>Description</b>                                                                                    |
|-----------------|----------------------------------------------------------------------------------------------------|
|                 | Normal mouse mode: the cursor can be used to select (and move) markers in a zoomed display            |
| ⊠∍              | Zoom mode: displays a dotted rectangle in the diagram that can be expanded to define the<br>zoom area |
| 鹵               | Multiple zoom mode: multiple zoom areas can be defined for the same diagram                           |
| $\bigcap_{1:1}$ | Zoom off: displays the diagram in its original size                                                   |

### *Table 1-9: Functions in the "Marker" toolbar*

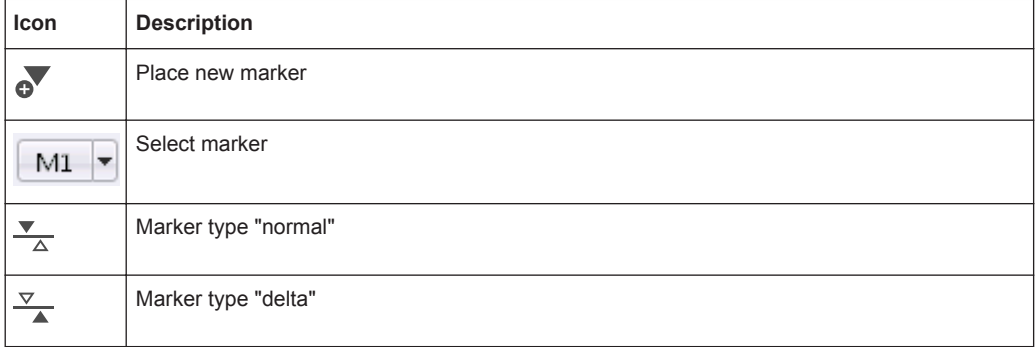

Reference of Toolbar Functions

<span id="page-263-0"></span>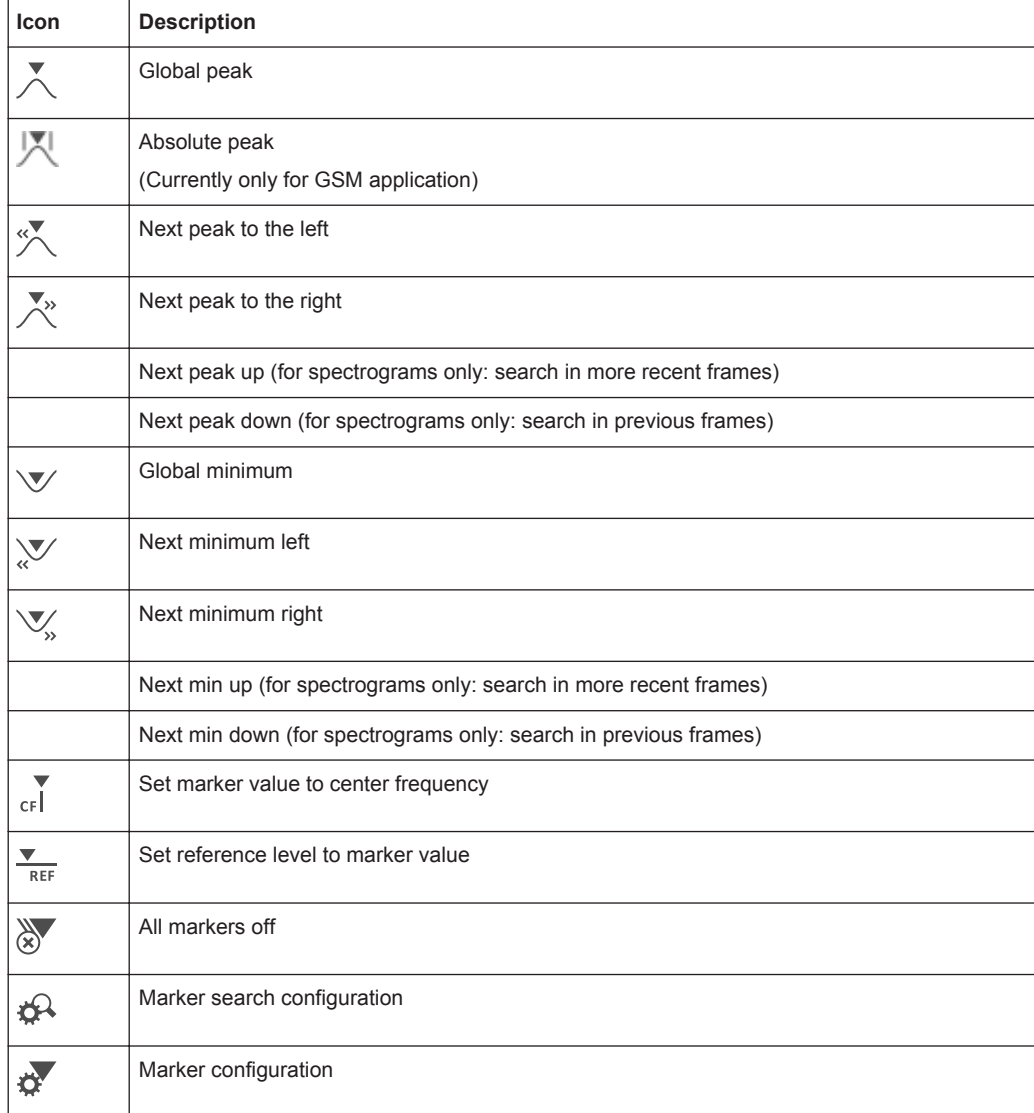

### *Table 1-10: Functions in the "AutoSet" toolbar*

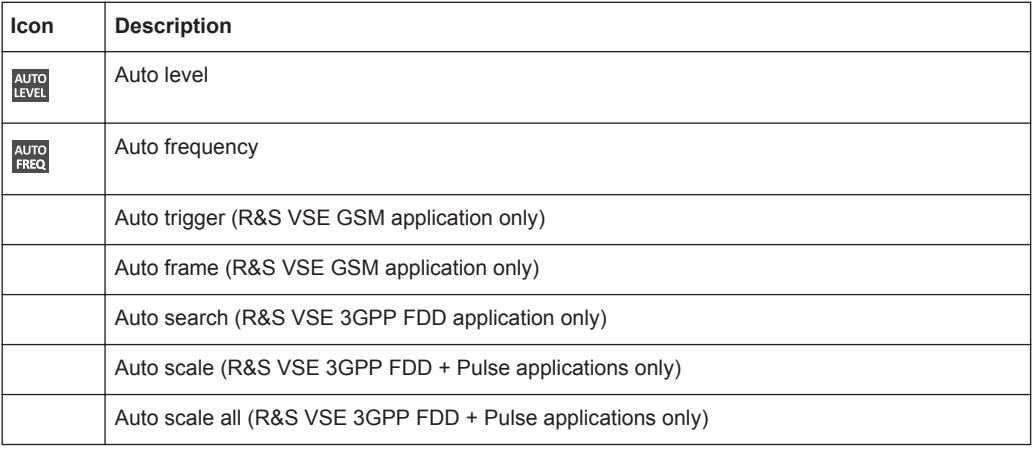

<span id="page-264-0"></span>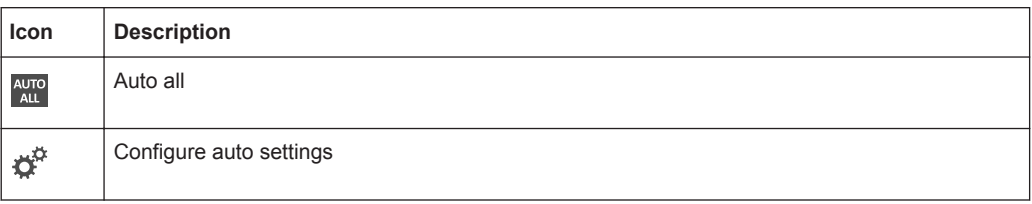

# **A.3 Reference: ASCII File Export Format**

Trace data can be exported to a file in ASCII format for further evaluation in other applications

The file consists of the header containing important scaling parameters and a data section containing the trace data.

Generally, the format of this ASCII file can be processed by spreadsheet calculation programs, e.g. MS-Excel. Different language versions of evaluation programs may require a different handling of the decimal point. Thus you can define the decimal separator to be used (decimal point or comma, see ["Decimal Separator"](#page-82-0) on page 83).

The data of the file header consist of three columns, each separated by a semicolon: parameter name; numeric value; basic unit. The data section starts with the two lines containing the measured parameter names and units, followed by the measured data in multiple columns (depending on measurement) which are also separated by a semicolon.

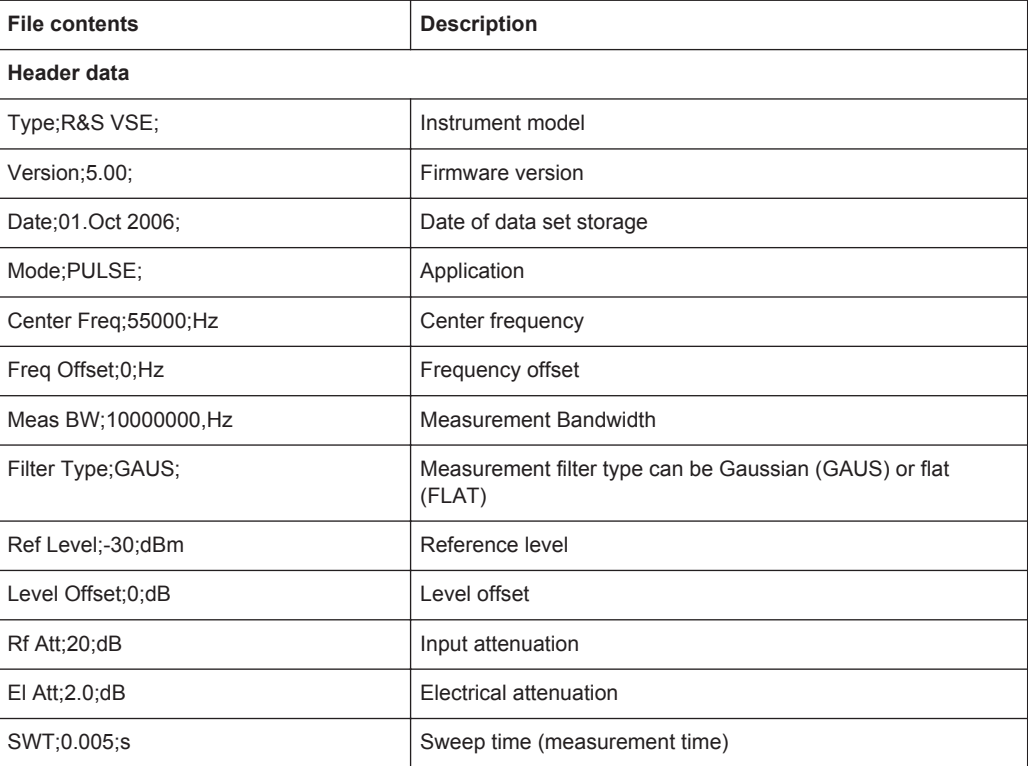

#### *Table 1-11: ASCII file format for table export*

<span id="page-265-0"></span>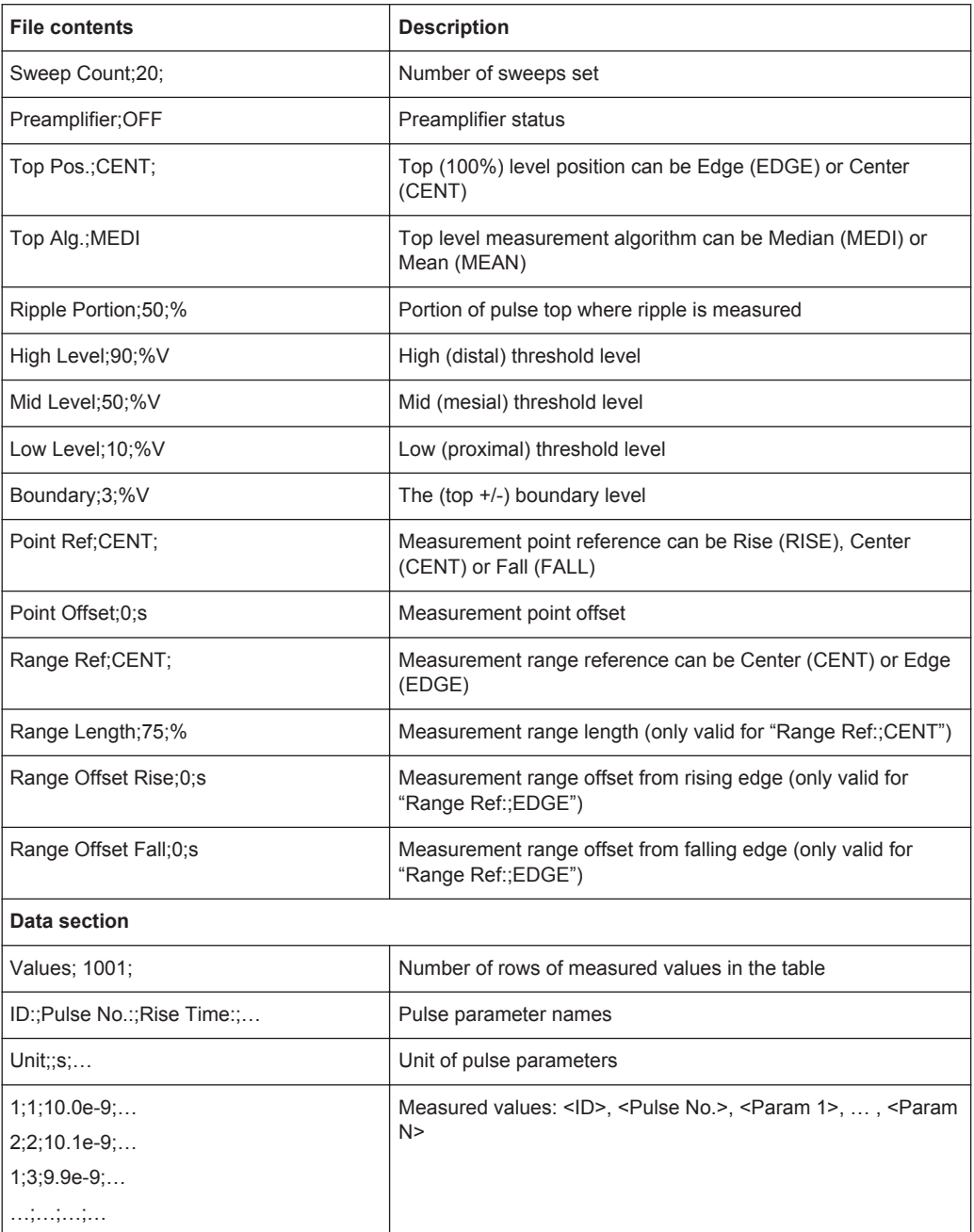

# **A.4 Effects of Large Gauss Filters**

As an alternative to the nearly rectangular "flat" measurement filters, the R&S VSE also provides Gaussian filters. Gaussian filters have an optimized settling behavior, which avoids overshoot distortions in time domain data.

However, for Gaussian filters whose -3dB bandwidth is large compared to the maximum I/Q bandwidth, the ideal Gaussian filter shape would exceed the maximum I/Q bandwidth at its outer edges. Thus, the actual filter only follows the ideal Gaussian filter shape in the inner range of the set I/Q bandwidth. At a certain frequency offset it must deviate from the ideal Gauss filter and drop off faster.

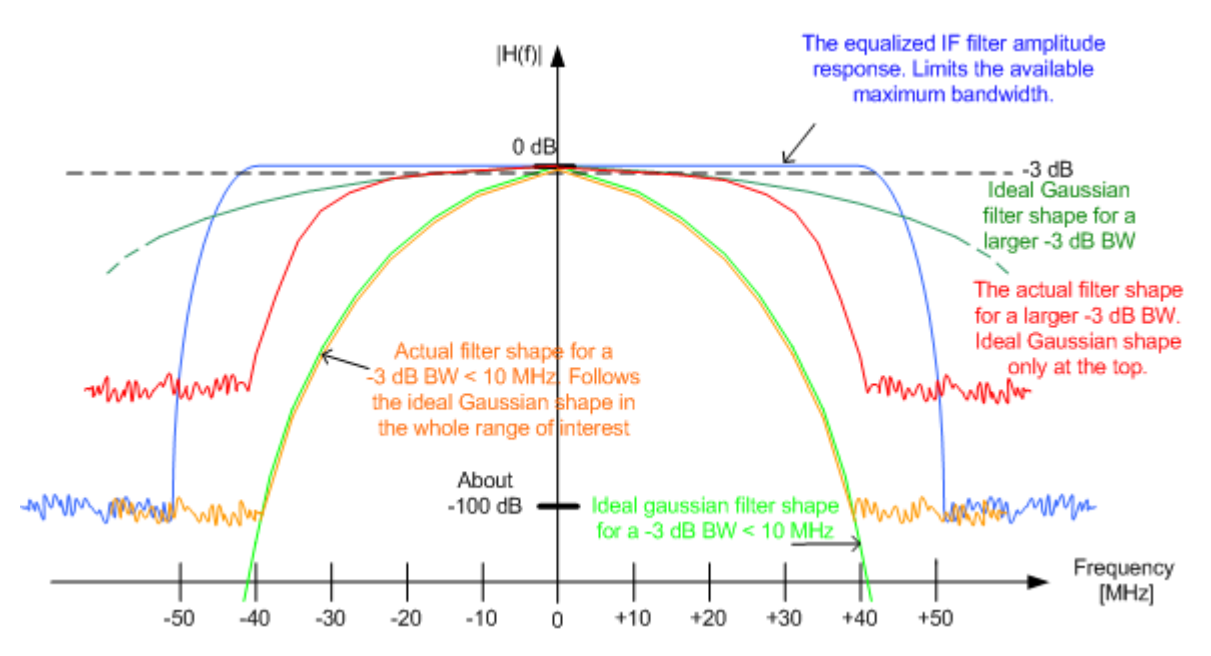

**Gaussian filters with large -3dB bandwidths (<10 MHz)**

*Table 1-12: Gauss filters with large -3 dB bandwidths*

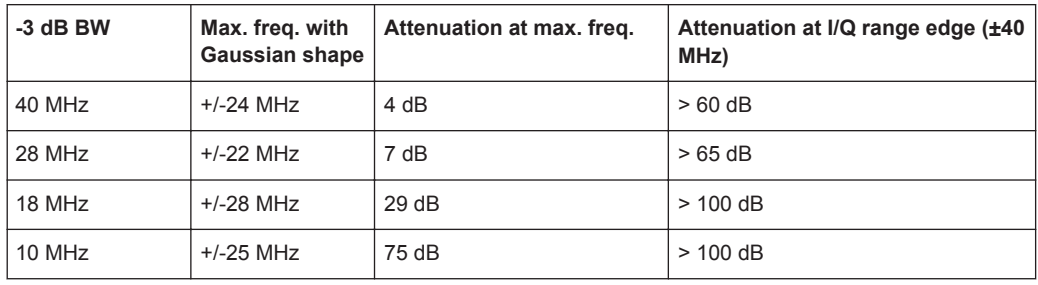

# **List of Remote Commands (Pulse)**

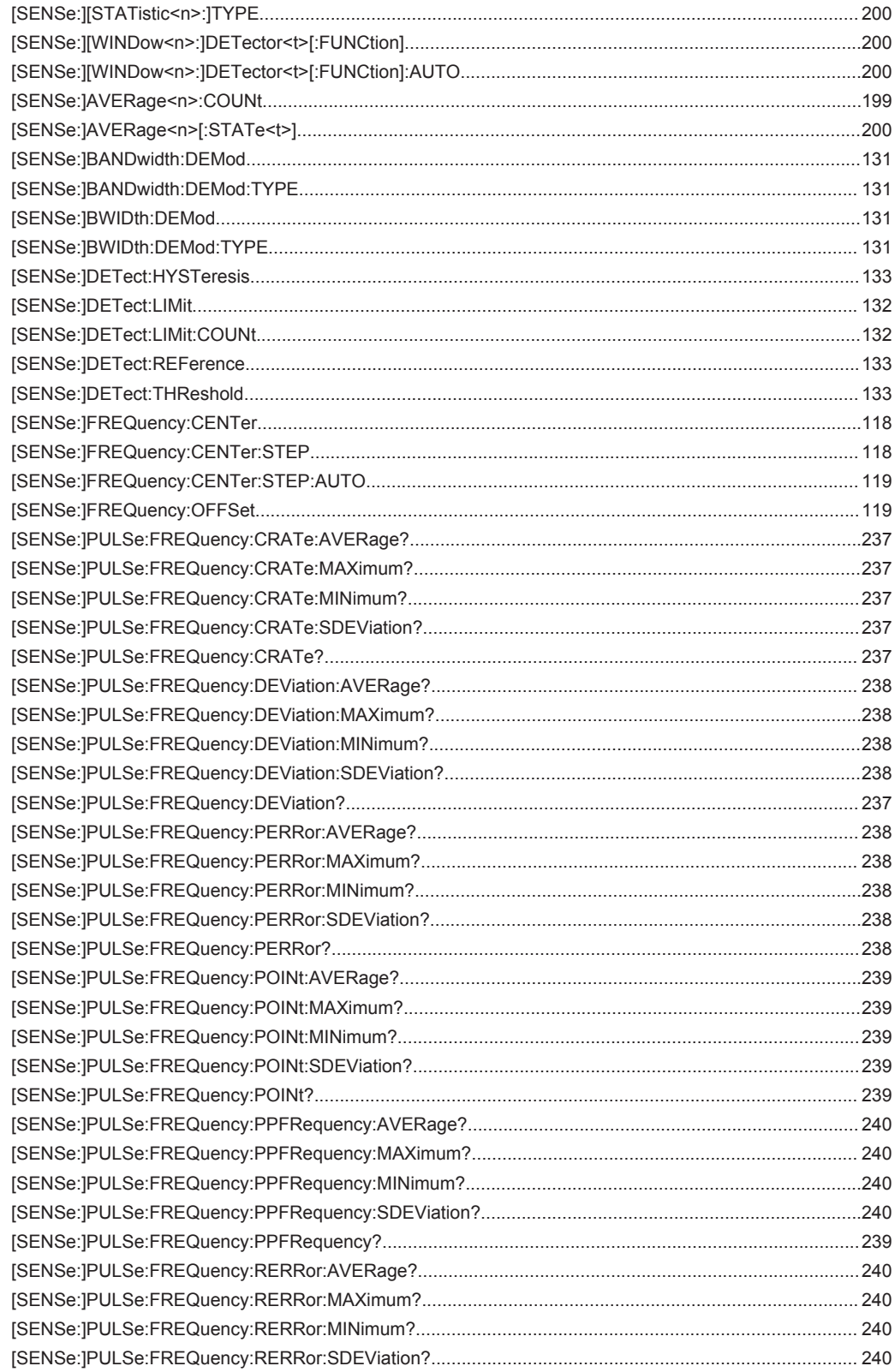

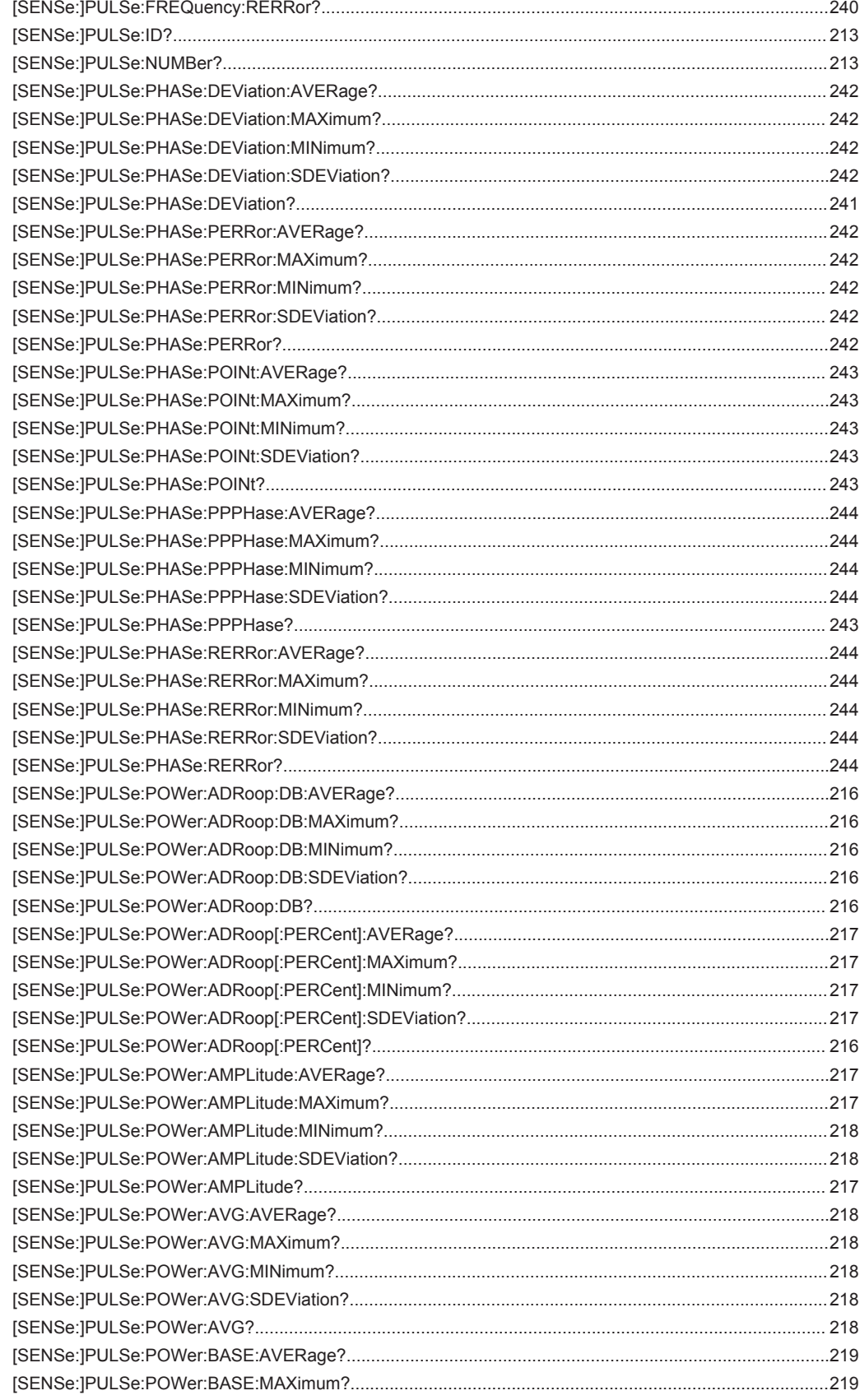

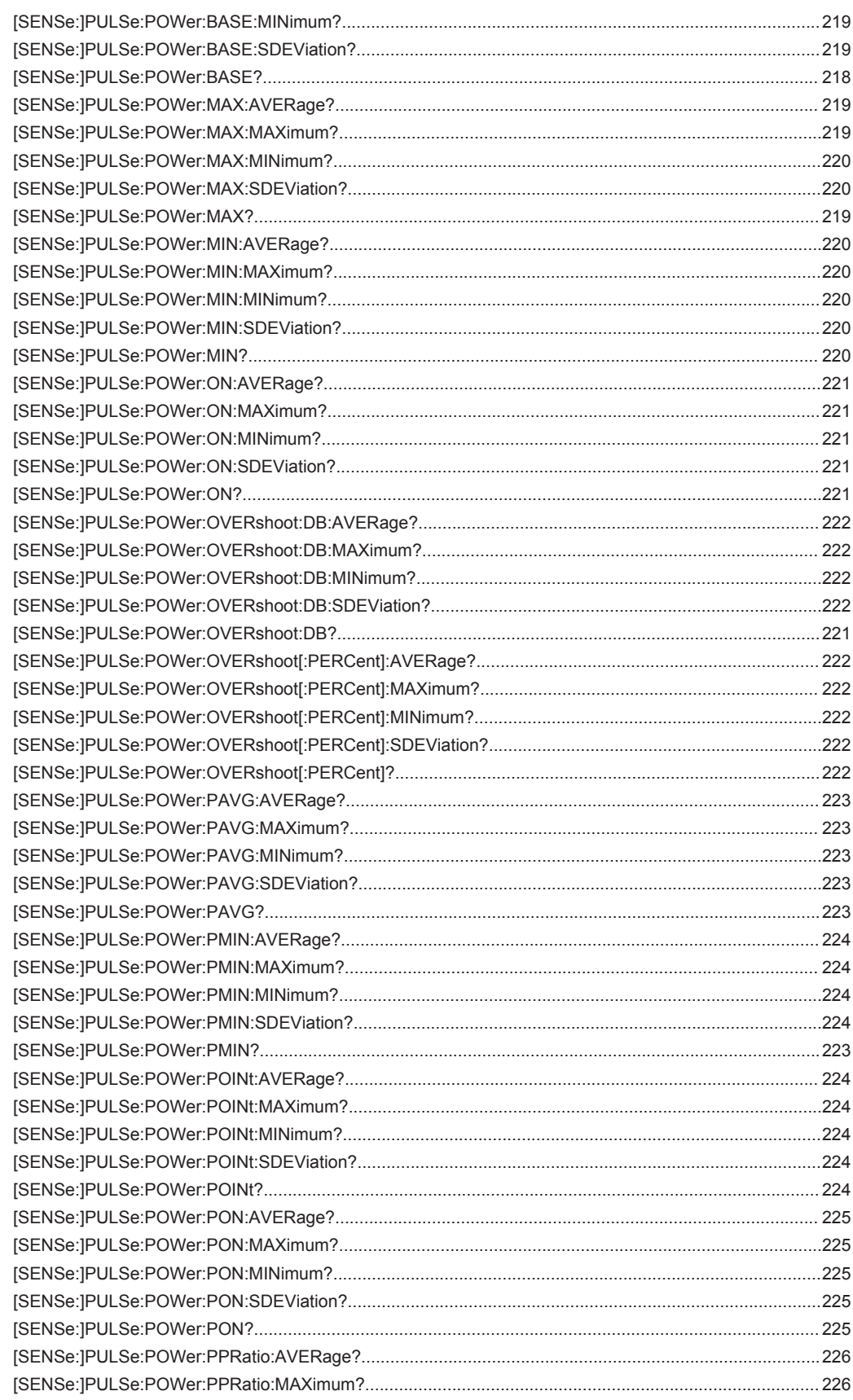

![](_page_270_Picture_13.jpeg)

![](_page_271_Picture_25.jpeg)

![](_page_272_Picture_13.jpeg)

![](_page_273_Picture_16.jpeg)

![](_page_274_Picture_16.jpeg)

![](_page_275_Picture_13.jpeg)

![](_page_276_Picture_15.jpeg)

![](_page_277_Picture_15.jpeg)

# Index

# $\mathbf{A}$

![](_page_278_Picture_47.jpeg)

# $\overline{\mathsf{B}}$

![](_page_278_Picture_48.jpeg)

# $\mathbf c$

![](_page_278_Picture_49.jpeg)

# $\mathsf D$

![](_page_278_Picture_50.jpeg)

![](_page_278_Picture_51.jpeg)

## $\mathsf E$

![](_page_278_Picture_52.jpeg)

# $\mathsf F$

![](_page_278_Picture_53.jpeg)

![](_page_279_Picture_79.jpeg)

# G

![](_page_279_Picture_80.jpeg)

# $\overline{\mathsf{H}}$

![](_page_279_Picture_81.jpeg)

## $\mathbf{I}$

![](_page_279_Picture_82.jpeg)

![](_page_279_Picture_83.jpeg)

# $\mathsf{K}$

![](_page_279_Picture_84.jpeg)

# $\overline{\mathsf{L}}$

![](_page_279_Picture_85.jpeg)

## M

![](_page_279_Picture_86.jpeg)

![](_page_280_Picture_69.jpeg)

# $\overline{\mathsf{N}}$

![](_page_280_Picture_70.jpeg)

## $\mathbf O$

![](_page_280_Picture_71.jpeg)

# $\mathsf{P}$

![](_page_280_Picture_72.jpeg)

![](_page_281_Picture_27.jpeg)

![](_page_281_Picture_28.jpeg)

## $\mathbf Q$

![](_page_281_Picture_29.jpeg)

## ${\sf R}$

![](_page_281_Picture_30.jpeg)

![](_page_282_Picture_25.jpeg)

# S

![](_page_282_Picture_26.jpeg)

# $\bar{T}$

![](_page_282_Picture_27.jpeg)

![](_page_282_Picture_28.jpeg)

## $\sf U$

![](_page_283_Picture_40.jpeg)

## W

![](_page_283_Picture_41.jpeg)

## $\pmb{\mathsf{X}}$

![](_page_283_Picture_42.jpeg)

## Y

![](_page_283_Picture_43.jpeg)

## $\mathsf{Z}% _{M_{1},M_{2}}^{\alpha,\beta}(\mathbb{R}^{N})$

![](_page_283_Picture_44.jpeg)